# Redmi Note 9T 取扱説明書

#### はじめにお読みください

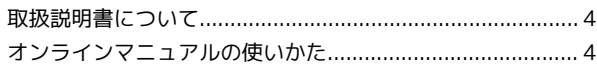

#### Android™ 12の新機能

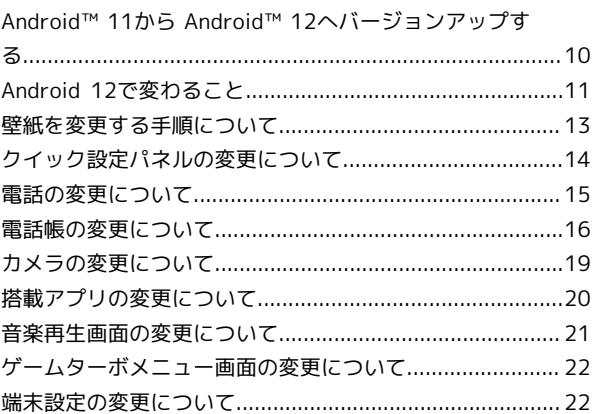

#### ご利用の準備

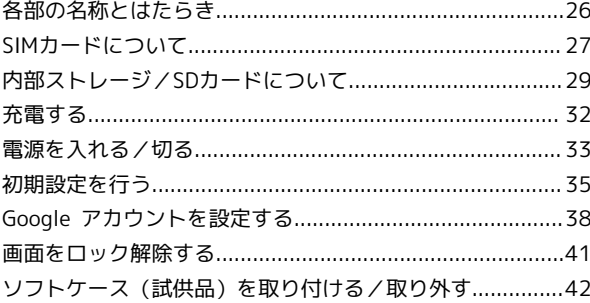

# 操作に自信のない方は

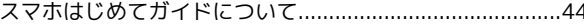

#### 基礎知識/基本操作

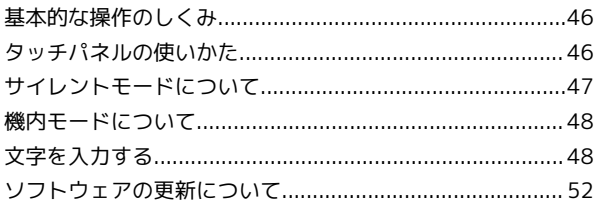

# 画面の見かた

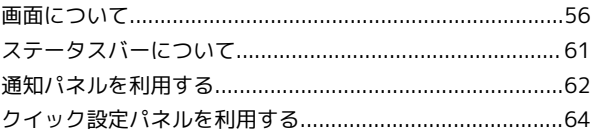

# 電話/電話帳

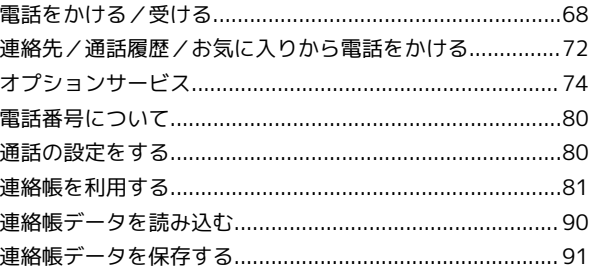

# Redmi Note 9T 取扱説明書 目次

# $\overline{2}$

# $\times-\rm{J} \nu$

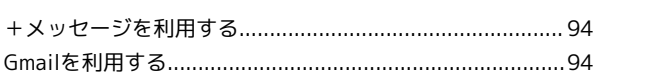

# インターネット

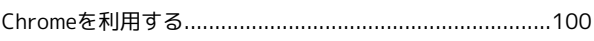

# カメラ

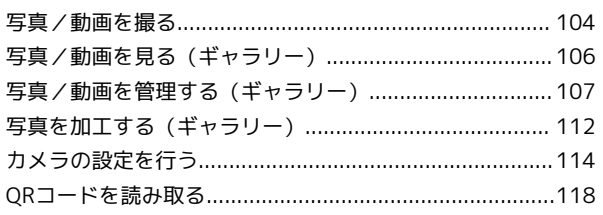

# アプリの基本

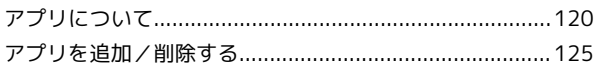

# 便利な機能

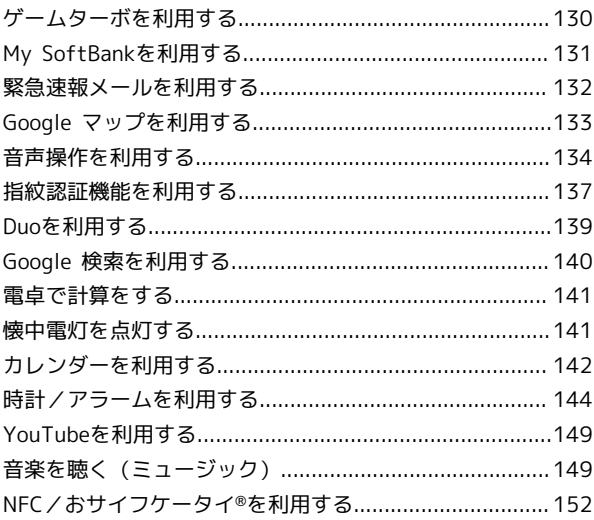

# データの管理

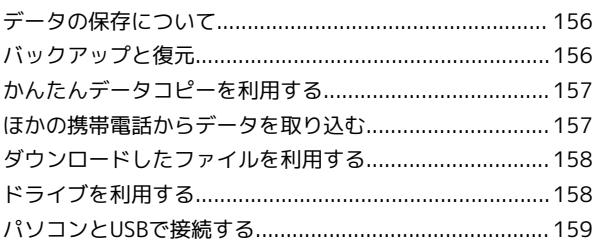

# Wi-Fi/Bluetooth

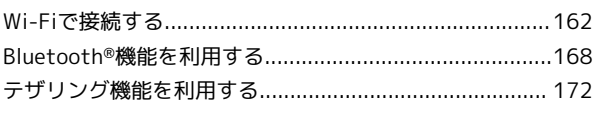

# 端末設定

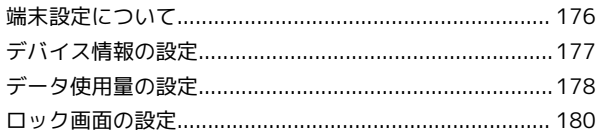

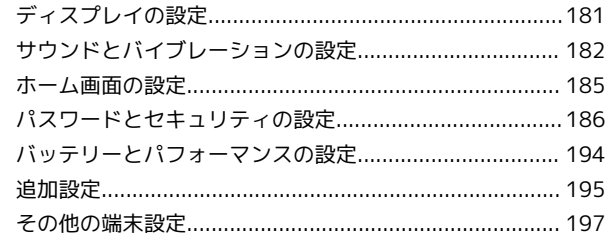

# 海外でのご利用

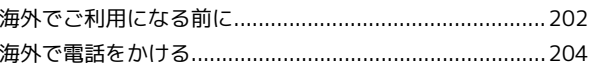

# 困ったときは

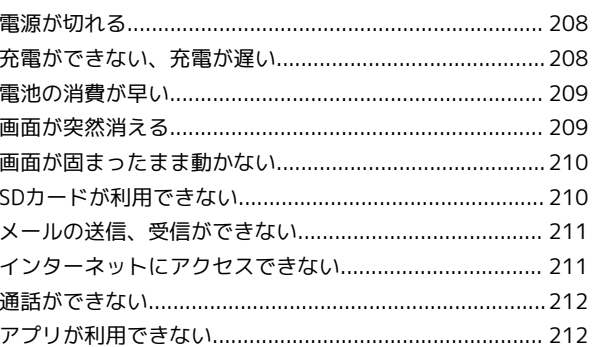

# 保証/仕様/お問い合わせ先

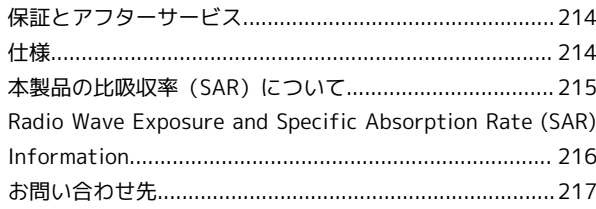

# はじめにお読みください

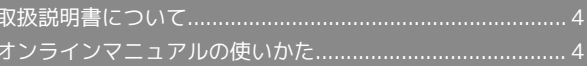

#### 4

# <span id="page-5-0"></span>取扱説明書について

取扱説明書では、基本的にお買い上げ時の状態での操作方法を説明 しています。

また、特にことわりがない限りホーム画面からの操作を中心に説明 しています。操作説明は省略している場合があります。

#### 本製品をお使いになる前に

「クイックスタート」、「お願いとご注意」をご覧になり、正しく お取り扱いください。

ご契約の内容により、ご利用になれるサービスが限定されます。

#### データ通信について

- ・本製品は、常時インターネットに接続される仕様のため、データ の同期など一部自動的に通信を行う場合があります。
- ・アプリのダウンロードや動画の視聴など、データ量の大きい通信 を行うと、データ通信料が高額になりますので、データ通信定額 サービスのご加入を強くおすすめします。
- ・お客様がご利用のアプリやサービスによっては、Wi-Fi通信中で あってもデータ通信料が発生する場合があります。

# ディスプレイ表示、キー表示について

取扱説明書で記載しているディスプレイ表示は、実際の表示と異な る場合があります。取扱説明書で記載しているキー表示は、説明用 に簡略化しているため実際の表示とは異なります。

#### その他の表記について

取扱説明書では、本製品のことを「本機」と表記しています。 microSD™/microSDHC™/microSDXC™カードは「SDカード」と 表記しています。

# <span id="page-5-1"></span>オンラインマニュアルの使いかた

オンラインマニュアルの使いかた(スマホ 編)

# $\vert$  1

オンラインマニュアルとはスマホの取扱説明書のことです。機能や 設定方法を調べることができます。

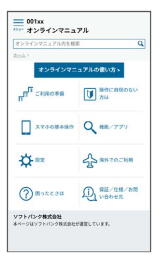

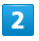

赤枠のタイトル部分を押すと最初の画面へ移動します。

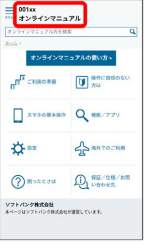

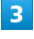

検索バーに入力したキーワードでオンラインマニュアル内を検索で きます。

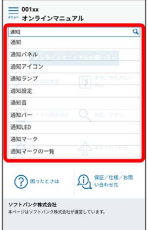

・キーワード候補が自動的に表示されます。

## $\overline{4}$

カテゴリを選択してアプリの使いかたや設定方法を調べることがで きます。

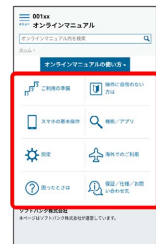

# $\overline{\mathbf{5}}$

操作方法は実際の画面を使って説明しています。

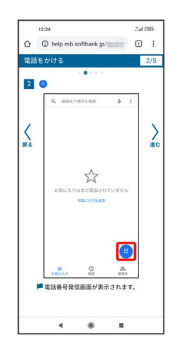

・操作する箇所を赤枠で示しています。

## $6\overline{6}$

操作方法を確認したら、 ◎ (ホーム)を押してホーム画面に戻 ります。

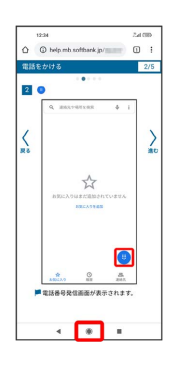

# $\overline{7}$

確認した操作方法に従ってスマホを操作します。

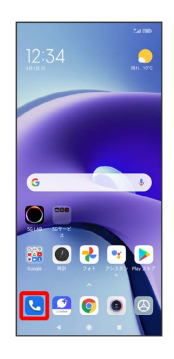

# $\overline{\mathbf{8}}$

ラインマニュアルに戻ります。

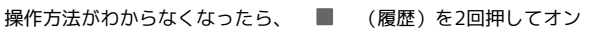

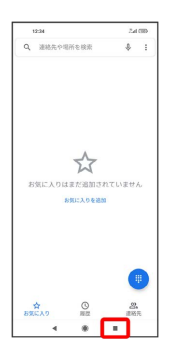

操作方法を確認したら、 ■ (履歴)を2回押してアプリや設定 の画面に戻ります。

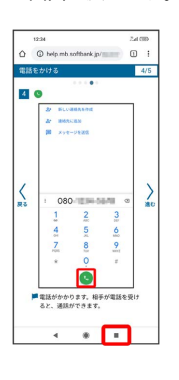

## $10$

 $9$ 

以降、オンラインマニュアルとアプリや設定の画面を切り替えなが ら操作します。

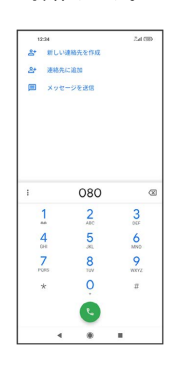

# $11$

■ (履歴)を2回押してもオンラインマニュアルに戻らない場合 は、 (Chrome)または (スマホはじめてガイド)を押し てください。

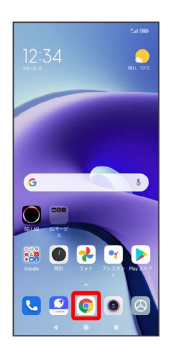

#### $12$

オンラインマニュアルはパソコンからも利用できます。パソコンで 操作方法を見ながらスマホの操作ができます。

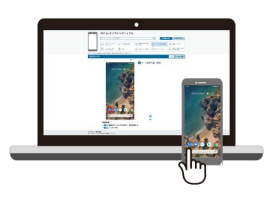

# 6

# $13$

パソコンからの利用方法については、「[オンラインマニュアルの使](#page-7-0) [いかた\(パソコン編\)](#page-7-0)」から確認できます。

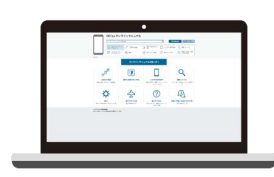

<span id="page-7-0"></span>オンラインマニュアルの使いかた (パソコ ン編)

# $\boxed{1}$

オンラインマニュアルとはスマホの取扱説明書のことです。機能や 設定方法を調べることができます。

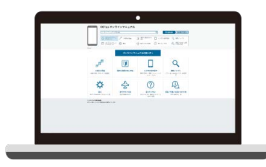

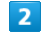

パソコンで操作方法を見ながらスマホの操作ができます。

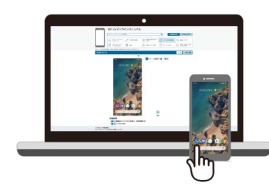

#### $\overline{\mathbf{3}}$

赤枠のタイトル部分を押すと最初の画面へ移動します。

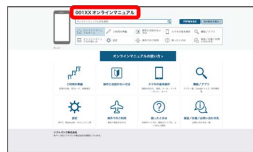

# $\overline{4}$

検索バーに入力したキーワードでオンラインマニュアル内を検索で きます。

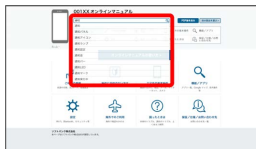

・キーワード候補が自動的に表示されます。

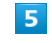

カテゴリを選択してアプリの使いかたや設定方法を調べることがで きます。

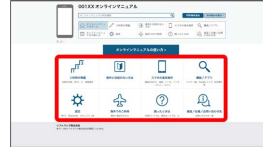

# $6\overline{6}$

PDF版を見る より印刷用のファイルをダウンロードできます。

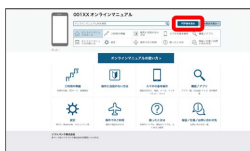

# $\overline{7}$

操作方法は実際の画面を使って説明しています。

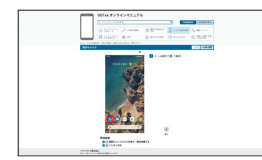

・操作する箇所を赤枠で示しています。

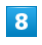

印刷[PDF] を押すと、確認している操作方法の印刷用ファイル がダウンロードできます。

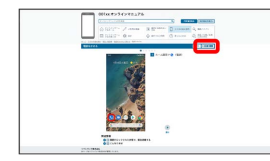

はじめにお読みください

はじめにお読みください

# Android™ 12の新機能

# Android™ 11から Android™ 12へバージョンアップす

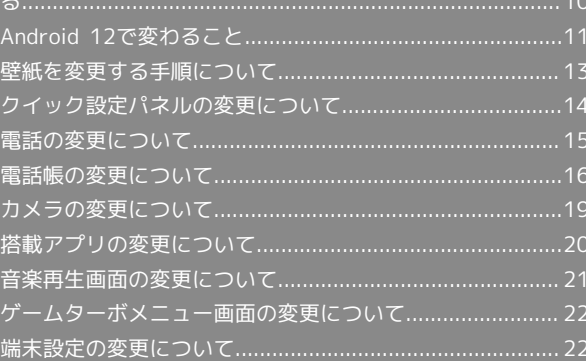

# <span id="page-11-0"></span>Android™ 11から Android™ 12へ バージョンアップする

#### ■ ソフトウェア更新を行う前に

本機の状況(故障・破損・水漏れなど)によっては、保存されて いるデータが破棄されることがあります。必要なデータは、ソフ トウェア更新前にバックアップしておくことをおすすめします。 なお、データが消失した場合の損害につきましては、当社は責任 を負いかねますので、あらかじめご了承ください。

# ■ ソフトウェア更新時のご注意

#### ソフトウェア更新中について

更新が完了するまで、本機は使用できません。ソフトウェア更新 には時間がかかることがあります。 

#### ソフトウェア更新中の電波について

電波状況のよい所で、移動せずに操作してください。また、電池 残量が十分ある状態で操作してください。更新途中に電波状態が 悪くなったり、電池残量がなくなると、更新に失敗することがあ ります。更新に失敗すると本機が使用できなくなることがありま す。

#### ほかの機能を操作している場合

ソフトウェア更新中は、ほかの機能を操作できません。

Android 11から Android 12へバージョン アップする

#### $\vert$  1

ホーム画面で 2 (設定) → デバイス情報 → MIUIバー ジョン

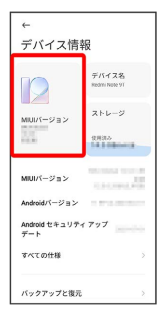

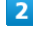

アップデートを確認

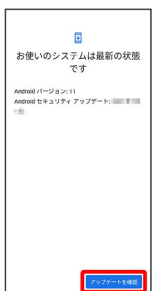

# $\overline{3}$

以降は、画面の指示に従って操作

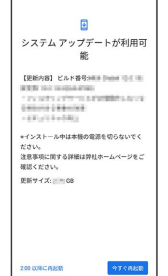

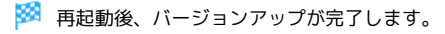

# <span id="page-12-0"></span>Android 12で変わること

## テキストやデザインの変更について

Android のバージョンアップにより、画面のレイアウトやデザイ ン、ボタン、文字などが一部変更されます。

#### 初期設定について

画面のレイアウトやデザイン、項目が一部変更されます。画面の指 示に従って、各項目を設定してください。

#### Google アカウントでのログインについて

画面のレイアウトが一部変更されます。

#### ロック画面について

ロック画面のレイアウトが一部変更されます。

#### 機内モードについて

画面のレイアウトやデザインが一部変更されます。

#### 文字の入力について

キーボードのデザインが一部変更されます。 設定項目に 絵文字、ステッカー、GIF が追加され、絵文字、ス テッカー、GIFに関する設定や、予測検索などの設定ができます。 設定項目から 検索 が削除されます。

## ソフトウェアの更新について

ソフトウェアを更新する操作が一部変更されます。 ホーム画面で 3 (設定) → デバイス情報 → MIUIバージョ ン → アップデートをチェック → 以降は、画面の指示に従って 操作

ホーム画面について

画面のレイアウトやデザインが一部変更されます。

#### 壁紙の変更について

画面のレイアウトやデザインが一部変更されます。 壁紙を変更する操作が一部変更されます。 詳しくは[「壁紙を変更する手順について」](#page-14-0)を参照してください。

# ウィジェットについて

ウィジェットのデザインが一部変更されます。 ウィジェットの並び順が一部変更されます。 以下のウィジェットが追加されます(ご利用環境によって、表示さ れるウィジェットは異なります)。

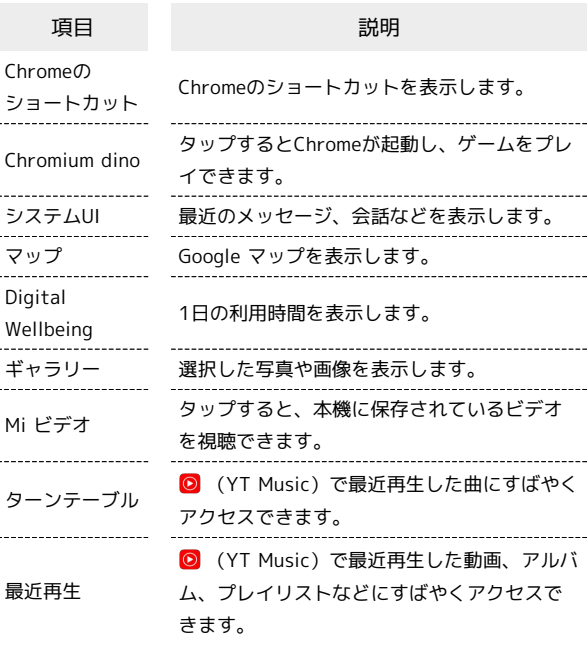

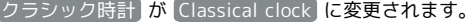

- 天気 が Weather に変更されます。
- メモ が Notes に変更されます。 ホットスポット が削除されます。
- 
- ホーム画面で をロングタッチしてウィジェットを追加する機能 が削除されます。

## 通知アイコンについて

81 (Bluetooth®によるファイル共有)が 24 に変更されます。

#### クイック設定パネルについて

クイック設定パネルのレイアウトやデザイン、操作、項目が一部変 更されます。

詳しくは、[「クイック設定パネルの変更について](#page-15-0)」を参照してくだ さい。

クイック設定パネルに表示する機能の追加や削除、表示位置を変更 する手順が一部変更されます。

クイック設定パネルで ■ ● 画面の指示に従ってアイコンをドラッ グラ 完了

編集画面でクイック設定パネルをリセットする機能が削除されま す。

## 電話について

画面のレイアウトやデザイン、表示されるアイコン、操作、項目が 一部変更されます。

詳しくは、[「電話の変更について」](#page-16-0)を参照してください。

# 電話帳について

画面のレイアウトやデザイン、表示されるアイコン、操作、項目が 一部変更されます。 詳しくは[「電話帳の変更について](#page-17-0)」を参照してください。 ●連絡先を編集 が / に変更されます。

#### カメラについて

画面のデザインや項目が一部変更されます。 詳しくは、「[カメラの変更について」](#page-20-0)を参照してください。

#### アプリに必要な許可について

項目が一部変更されます。 機能ごとに利用を許可するアプリを設定するときに、「位置情報」を タップすると、 常に許可 / アプリの使用中のみ許可 / 毎回確 認する / 許可しない が表示されます。

#### 搭載アプリについて

アプリアイコンや画面のレイアウト、デザインが一部変更された り、操作や項目が変更されるアプリがあります。 詳しくは、「[搭載アプリの変更について」](#page-21-0)を参照してください。

#### ミュージックについて

音楽再生画面のデザインや項目が一部変更されます。 詳しくは[「音楽再生画面の変更について」](#page-22-0)を参照してください。

#### ゲームターボについて

画面やアイコンのデザインが一部変更されます。 以下の項目が追加されます。

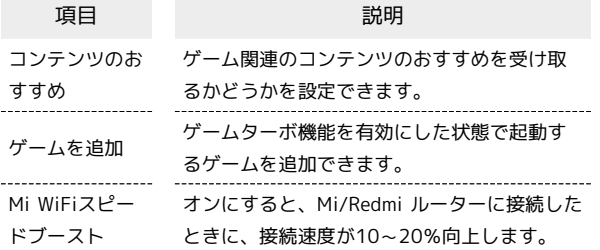

#### ホームページの向き が削除されます。

アプリを起動するときの操作が一部変更されます。 プレイを開始 をタップすると、ゲームターボ機能が有効になった 状態で、アプリが起動します。 ゲームターボメニュー画面の操作が一部変更されます。 詳しくは、「[ゲームターボメニュー画面の変更について](#page-23-0)」を参照し てください。

#### 懐中電灯について

懐中電灯を点灯するときの操作が一部変更されます。 画面右側を下にスワイプ / フリック● 「懐中電灯」

#### <span id="page-13-0"></span>Wi-Fiについて

画面のレイアウトやデザイン、項目が一部変更されます。 [追加設定] の 証明書のインストール | が [証明書をインストール | に 変更されます。 接続情報を手動で設定して接続するときのSSID欄がネットワーク名 欄に変更されます。 保存したWi-Fiネットワークを削除する操作が一部変更されます。 保存したネットワークを管理画面で、削除したいWi-Fiネットワーク の 削除 → ネットワークを削除 をタップします。

#### テザリング機能について

「USBの使用」画面が「USBの接続用途」画面に変更されます。

#### 端末設定について

設定項目の並び順が変更されたり、追加/変更/削除されます。 画面のデザインが一部変更されます。 詳しくは、[「端末設定の変更について](#page-23-1)」を参照してください。

# <span id="page-14-0"></span>壁紙を変更する手順について

壁紙を変更する手順が一部変更されます。

# | 壁紙を変更する

## $\overline{\mathbf{1}}$

ホーム画面のアイコンがない場所をロングタッチ

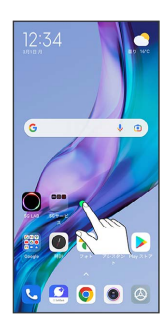

# $\overline{2}$

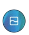

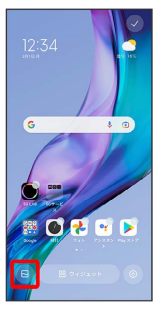

・確認画面が表示されたときは、画面の指示に従って操作してくだ さい。

# $\overline{\mathbf{3}}$

#### プロフィール

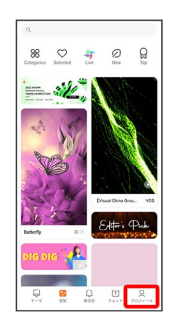

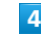

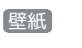

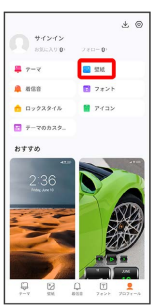

# $5<sup>5</sup>$

#### 壁紙を選択

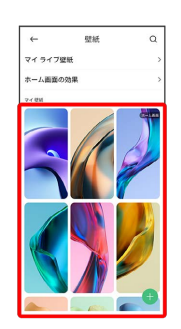

# $6\overline{6}$

</u>

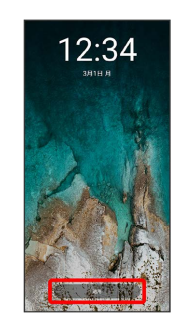

# $\overline{7}$

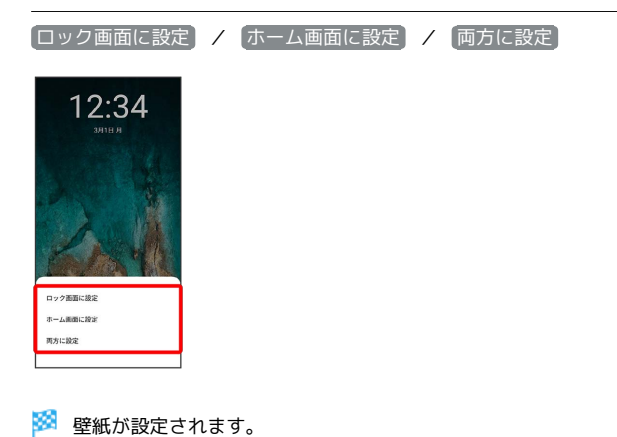

# 14

# <span id="page-15-0"></span>クイック設定パネルの変更について

クイック設定パネルのレイアウトやデザイン、操作、項目が一部変 更されます。

| クイック設定パネルを開く

# $\boxed{1}$

画面右側を下にスワイプ/フリック

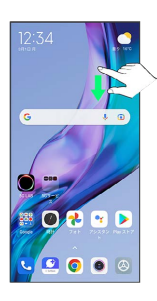

- **※3** クイック設定パネルが表示されます。
- ・クイック設定パネルを右にスワイプ/フリックすると、隠れてい るアイコンを表示できます。

クイック設定パネルの見かた

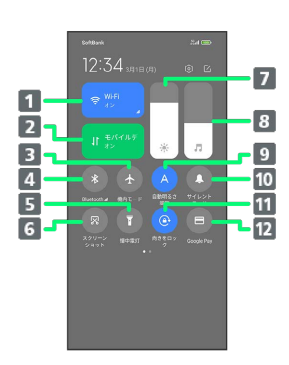

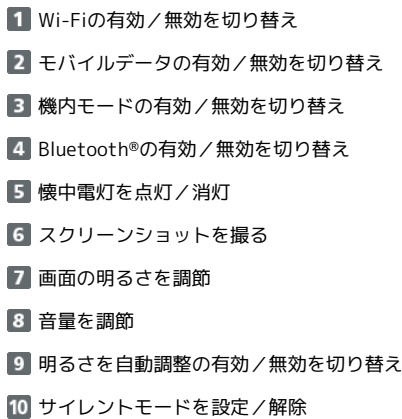

- 11 画面の向きをロック
- Google Payを起動

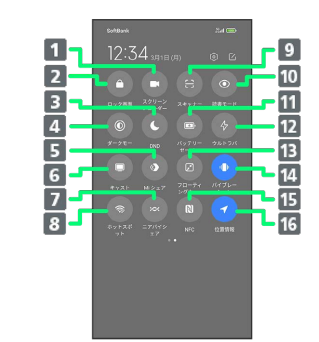

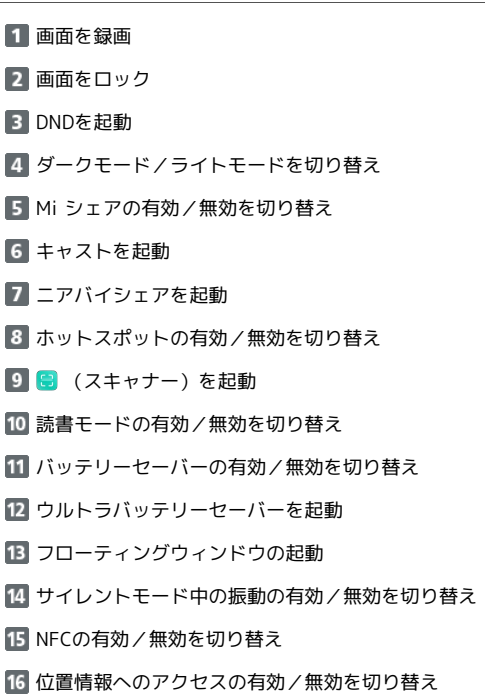

# <span id="page-16-0"></span>電話の変更について

画面のレイアウトやデザイン、表示されるアイコン、操作、項目が 一部変更されます。

# 電話をかける

電話画面のデザインや表示されるアイコンが一部変更されます。

電話を受ける(画面点灯時)

操作が一部変更されます。 電話がかかってきたら [応答する]

#### 通話の設定をする

設定項目に 発信者番号の通知 が追加され、発信者番号の読み上げ の設定ができます。 設定項目の ユーザー補助機能 に 補聴機能 が追加され、補聴機能 の互換を設定できます。 設定項目の 通話 の プライバシーポリシー が プライバシー に 変更されます。 設定項目の 表示オプション の テーマを選択 が モードを選択 に変更されます。 設定項目の ボイスメール が 留守番電話 に変更されます。

# <span id="page-17-0"></span>電話帳の変更について

画面のレイアウトやデザイン、表示されるアイコン、 操作、項目が 一部変更されます。

#### 連絡先画面の見かた

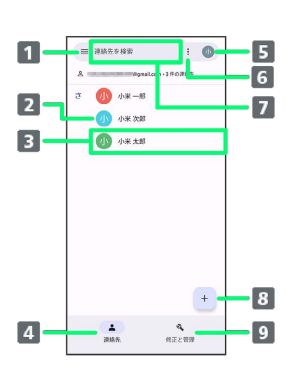

- メニューを表示します。
- 2 連絡先に登録されている画像が表示されます。
- 連絡先の詳細画面を表示します。
- 連絡先一覧を表示します。
- 連絡先のアカウントを設定します。
- 連絡先を選択/すべて選択します。
- 7 連絡先を検索します。
- 新しい連絡先を登録します。
- 9 修正と管理画面を表示します。

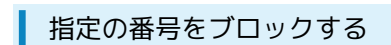

# $\overline{1}$

ホーム画面で <mark>霧</mark> (Google) → 8 (連絡帳)

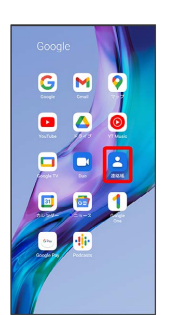

# ※ 連絡帳画面が表示されます。

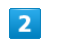

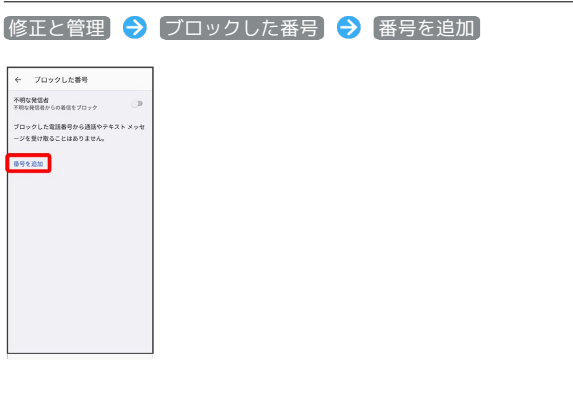

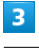

ブロックする番号を入力 ブロック

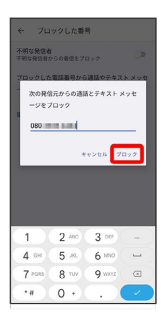

※ ブロックの設定が完了します。

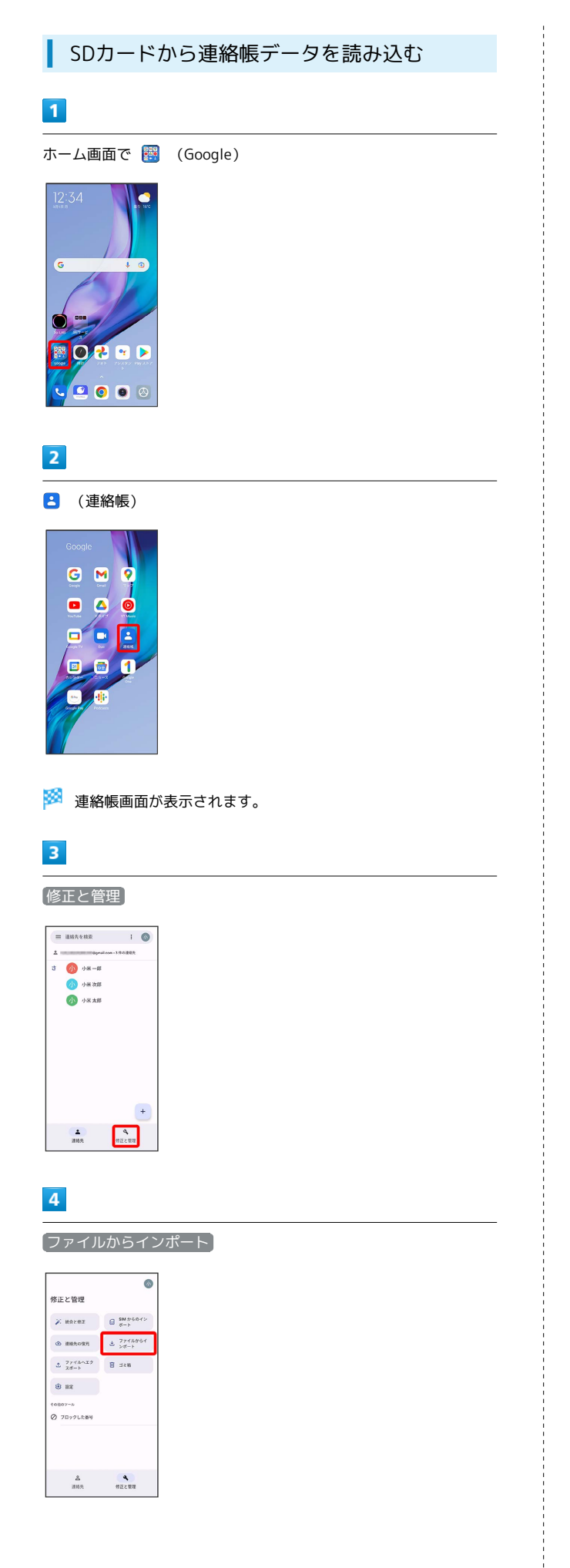

# $5\overline{5}$

保存先を選択 ò <br>修正と管理

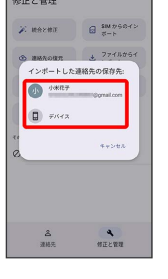

# $6\overline{6}$  $\equiv$

 $\equiv$  so  $n - \nu$  $Q_{16}$ 

 $\alpha$ 

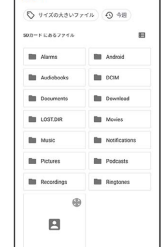

# $\overline{7}$

SDカード

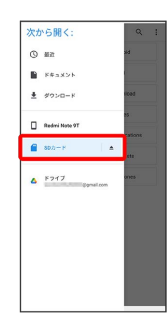

# $\overline{\mathbf{8}}$

読み込むファイルの保存先を選択● 読み込むファイルを選択

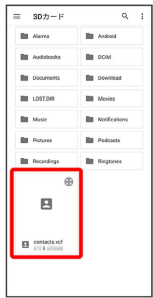

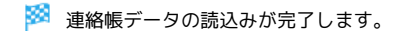

17

tomo>-ル<br>② フロックした新号

 $\begin{matrix} \Delta & & & \Delta \\ \text{max} & & & \text{matrix} \end{matrix}$ 

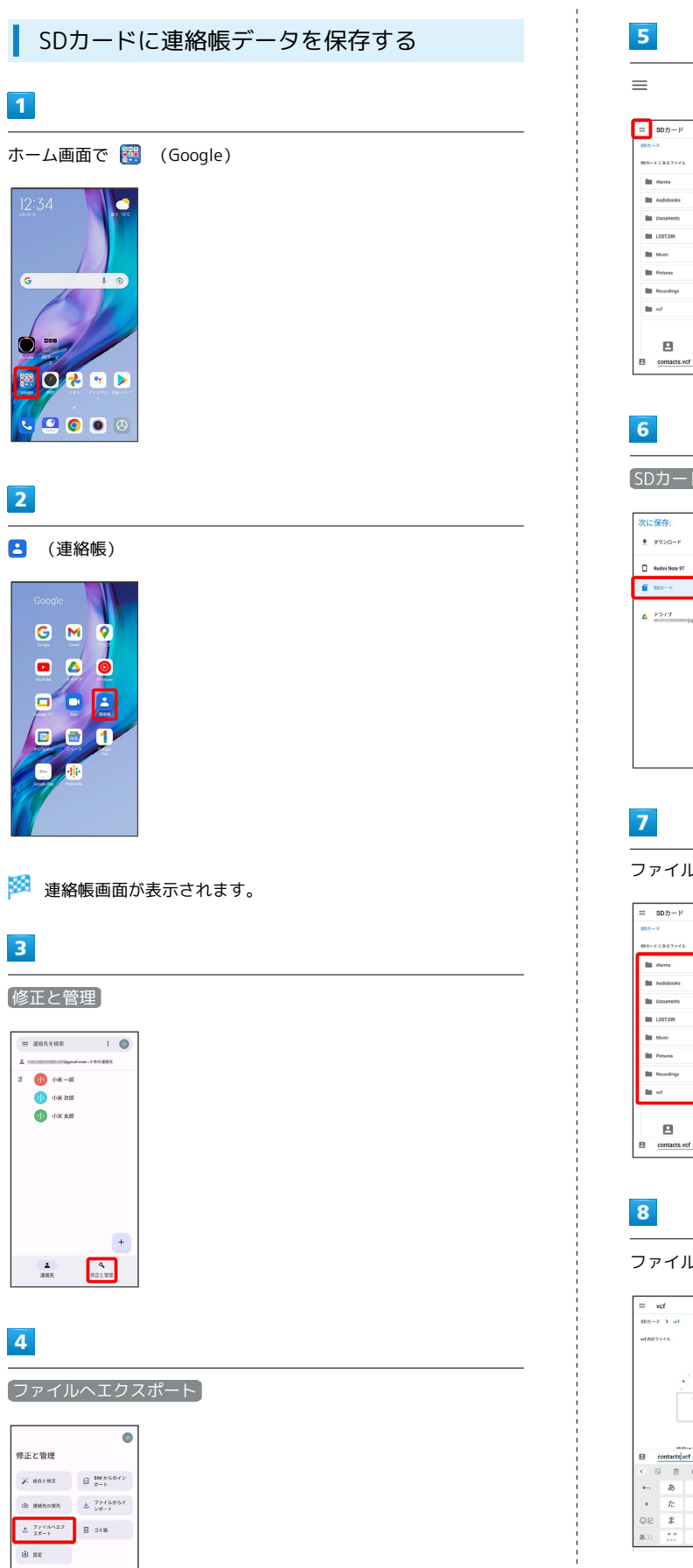

 $=$   $3Dh-k$  $\overline{a}$  $\mathbf{m}$  com **But Downlo B** Box  $\mathbf{B}$  $-80$ 

#### SDカード

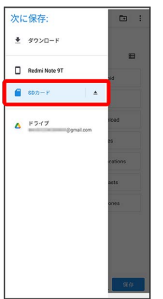

#### ファイルの保存先を選択

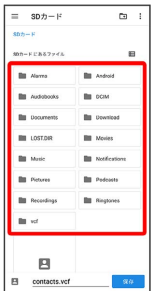

ファイル名を入力 → 保存

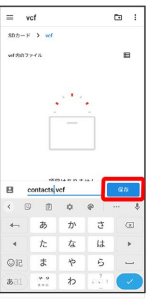

# SDカードに連絡帳データが保存されます。

# <span id="page-20-0"></span>カメラの変更について

画面のデザインや項目が一部変更されます。

# 写真撮影画面の見かた

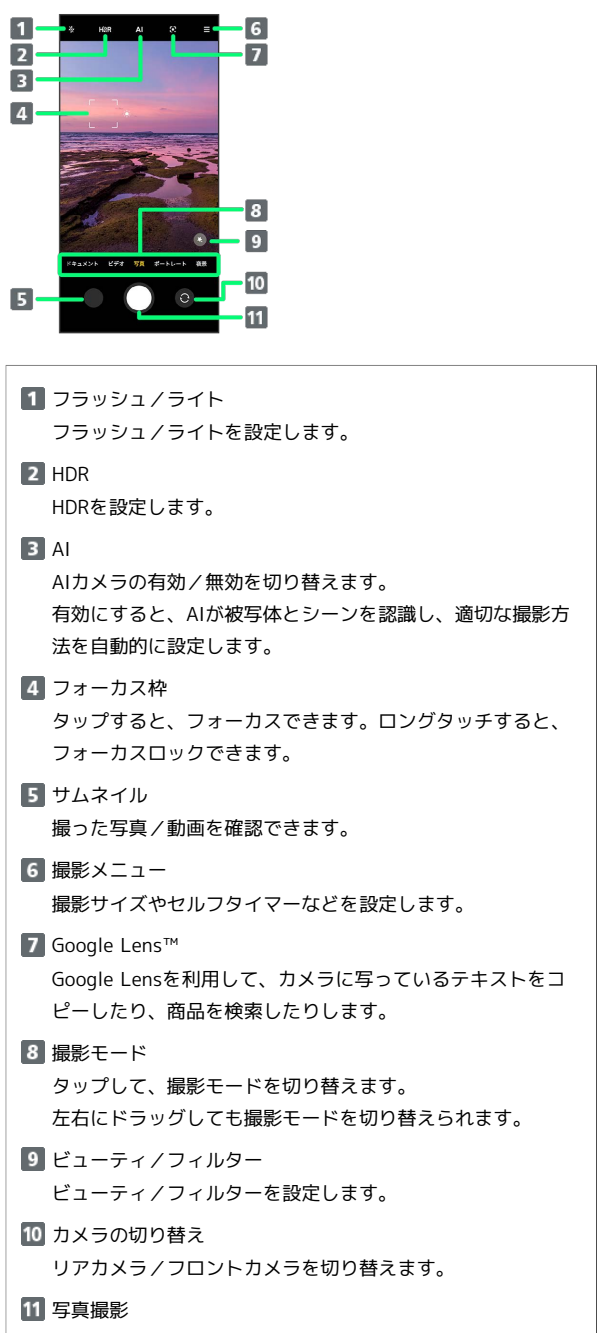

## 動画撮影画面の見かた

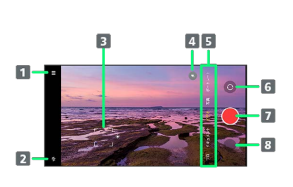

撮影メニュー 画質などを設定します。

2 フラッシュ/ライト フラッシュ/ライトを設定します。

- フォーカス枠 タップすると、フォーカスできます。ロングタッチすると、 フォーカスロックできます。
- 4 ビューティ/フィルター ビューティ/フィルターを設定します。
- 撮影モード タップして、撮影モードを切り替えます。 左右にドラッグしても撮影モードを切り替えられます。
- カメラの切り替え リアカメラ/フロントカメラを切り替えます。
- 7 動画撮影を開始/停止
- 8 サムネイル 撮った写真/動画を確認できます。

## 写真撮影の設定をする

以下の項目が追加されます。

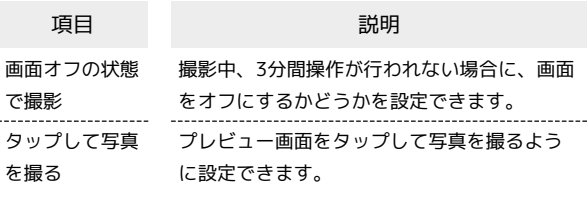

 $\frac{1}{2}$ 音量ボタン機能 の シャッターカウントダウン が タイマー (2 秒) に変更されます。 [フォーカスして撮影]、 シャッターボタンを長押し] が削除されま す。

## 動画撮影の設定をする

画面オフの状態で撮影 が追加され、撮影中、3分間操作が行われな い場合に、画面をオフにするかどうかを設定できます。 手ぶれ補正 が削除されます。

# ■ 写真/動画撮影共通の設定をする

以下の項目が追加されます。

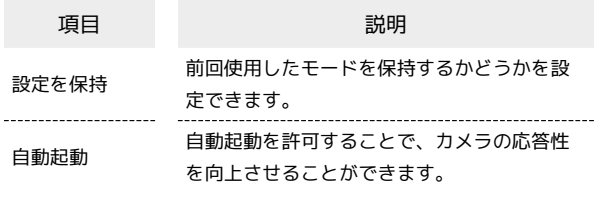

[前回のモードを保存] が削除されます。

# <span id="page-21-0"></span>搭載アプリの変更について

アプリアイコンや画面のレイアウト、デザインが一部変更された り、操作や項目が変更されるアプリがあります。

# 変更されるアプリ

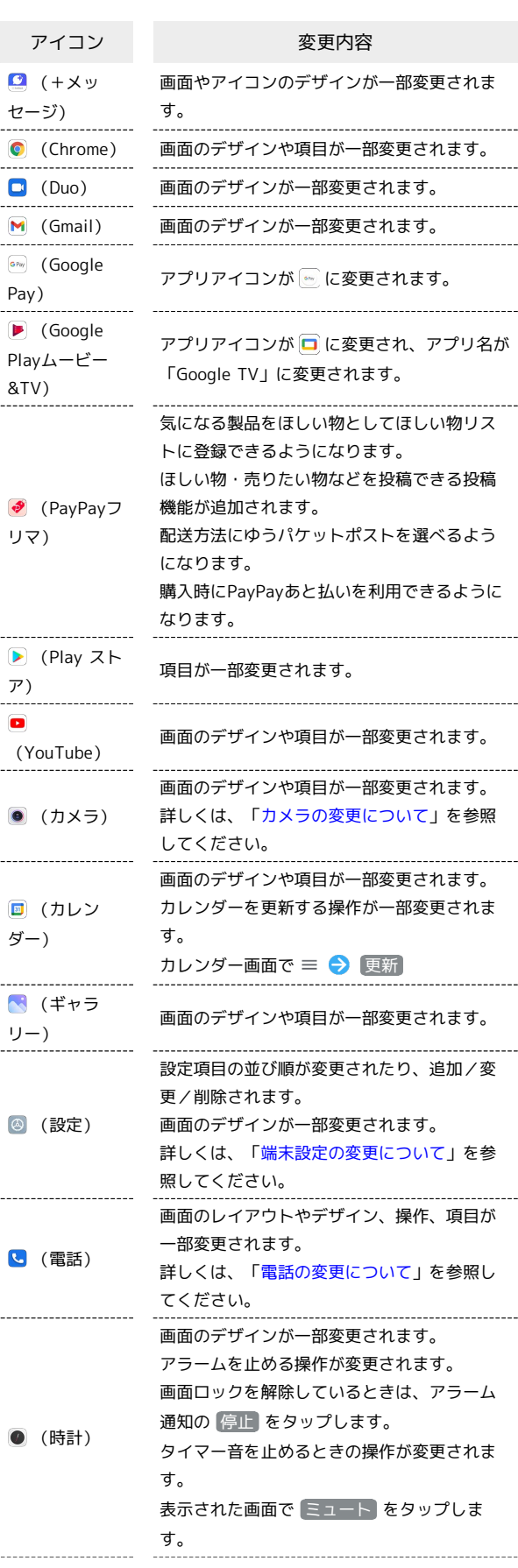

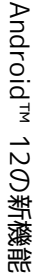

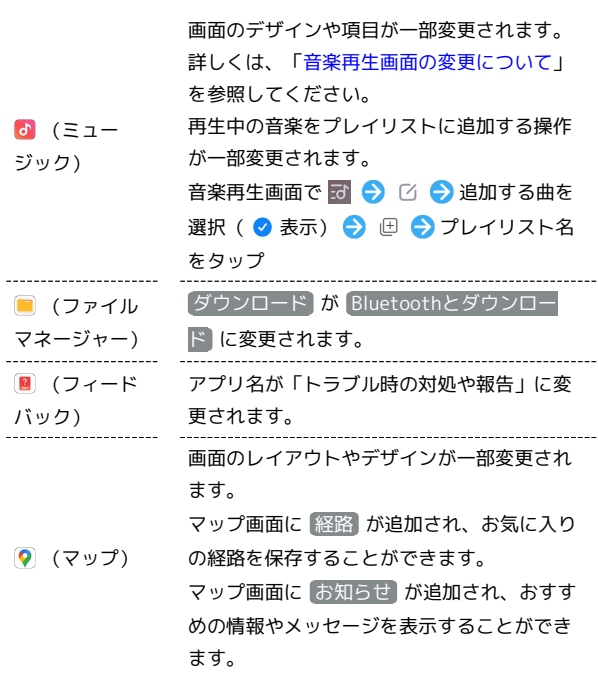

削除されるアプリ

■ (カスタマーサポート)、 ■ (読み放題プレミアム) が削除さ れます。

# <span id="page-22-0"></span>音楽再生画面の変更について

音楽再生画面のデザインや項目が一部変更されます。

#### 音楽再生画面の見かた

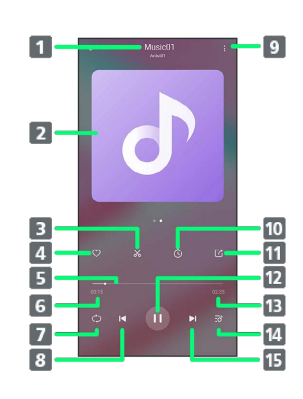

■曲名/アーティスト名

曲のイメージ表示 左にスワイプ/フリックすると、歌詞が表示されます。

- 8 着信音エディター 再生中の音楽の一部を切り取って、着信音に設定することが できます。
- 4 お気に入り お気に入りに追加/お気に入りから削除します。
- シークバー ドラッグまたはタップして再生位置を調節します。
- 再生時間
- リピート/シャッフル再生 タップすると、1曲リピート/シャッフル/全曲リピートを 切り替えできます。

8 前の曲を再生

- メニュー
	- 曲の情報の編集やイヤホンの設定などを行います。
- 10 再生タイマー
- ファイルの共有
- 一時停止/再生
- 13 曲全体の長さ
- 14 曲のリストを表示
- 次の曲を再生

<span id="page-23-0"></span>ゲームターボメニュー画面の変更につ いて

ゲームターボメニュー画面の操作が一部変更されます。

## ■ ゲームターボメニュー画面の見かた

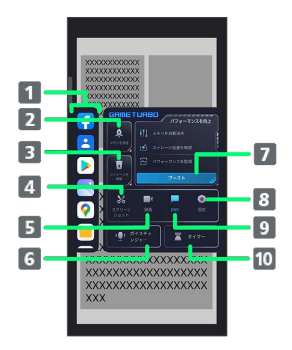

- 17プリを起動します。
- 2 メモリの開放を行います。
- 3 ストレージの解放を行います。
- 4 スクリーンショットを撮ります。
- 5 画面を録画します。
- ボイスチェンジャー機能を設定します。
- 7 ブースト機能を利用します。
- 8 ゲームターボ設定画面を表示します。
- 9 DNDを起動します。
- ゲームのプレイ時間を記録します。

# <span id="page-23-1"></span>端末設定の変更について

設定項目の並び順が変更されたり、追加/変更/削除されます。 画面のデザインが一部変更されます。

# 追加される項目

[[緊急情報と緊](#page-25-0)急通報] が追加されます。詳しくは、「緊急情報と緊 [急通報](#page-25-0)」を参照してください。

# 23

# 端末設定の変更について

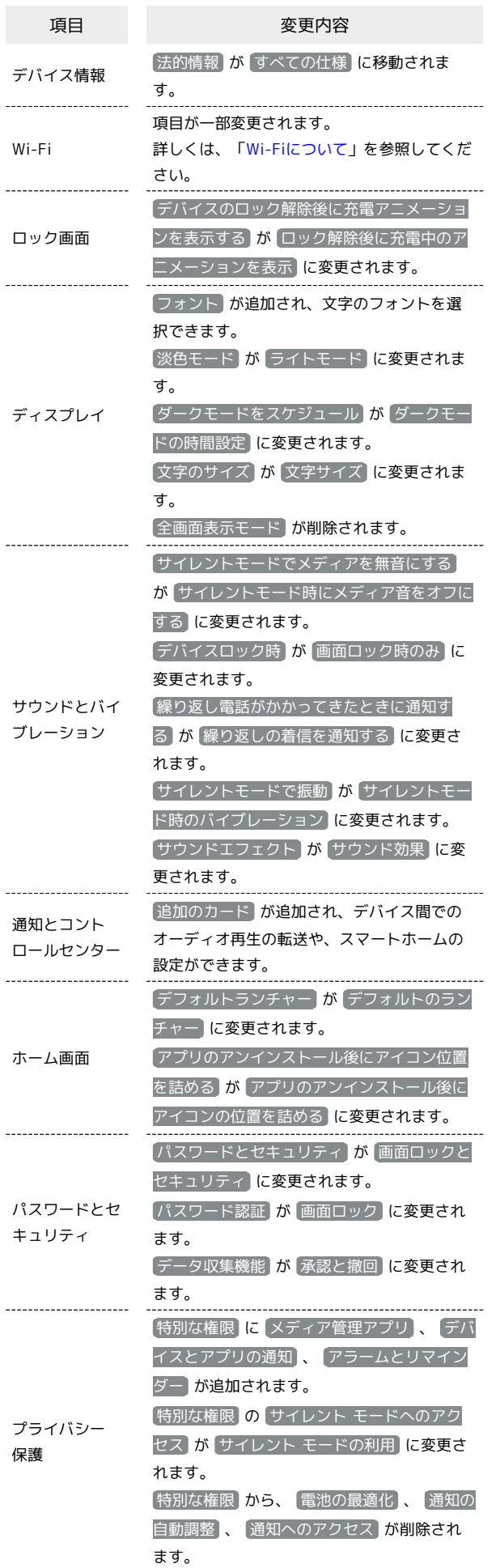

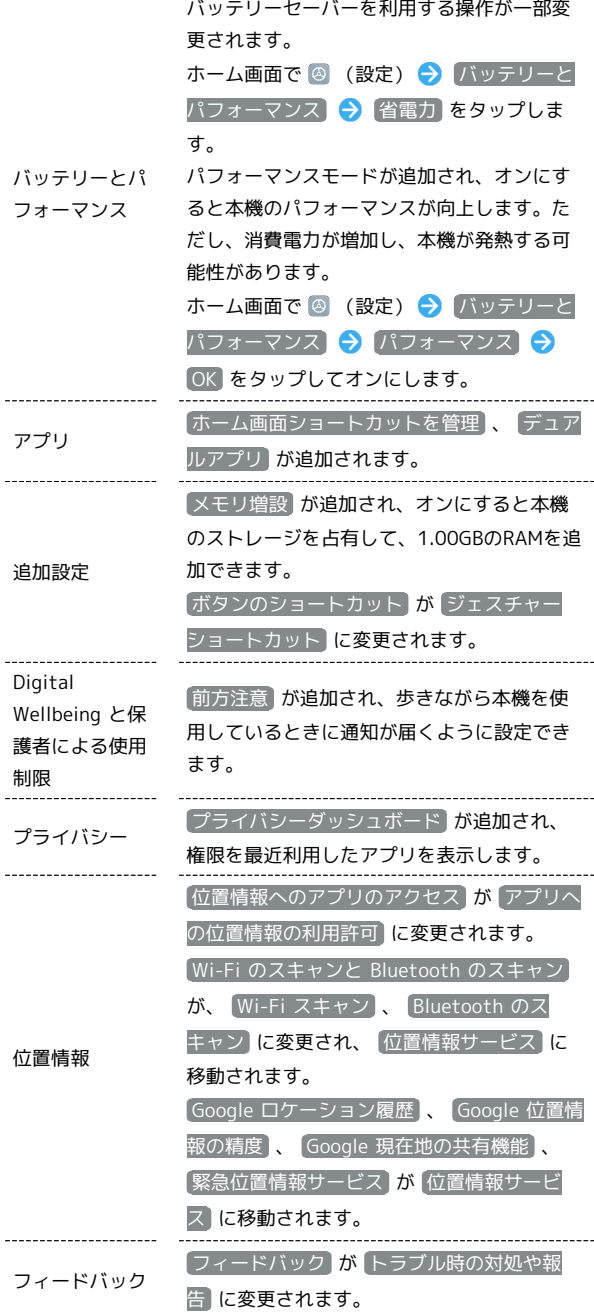

 $\frac{1}{2}$ 

 $\sim$ 

# <span id="page-25-0"></span>緊急情報と緊急通報

緊急情報と緊急通報についての設定ができます。設定できる項目は 次のとおりです。

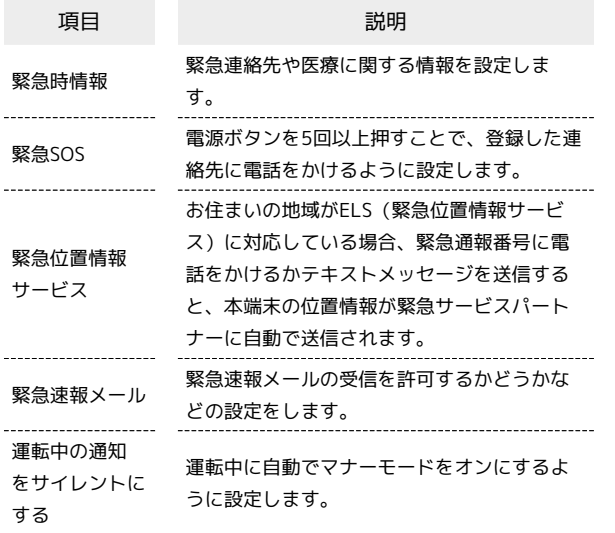

# ご利用の準備

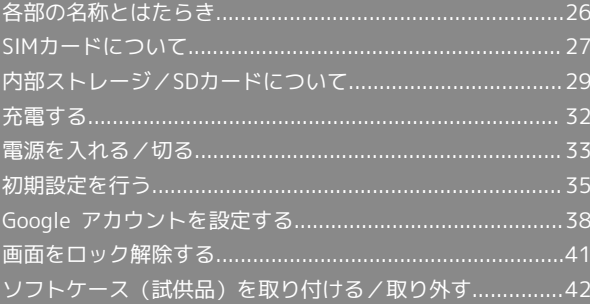

# <span id="page-27-0"></span>各部の名称とはたらき

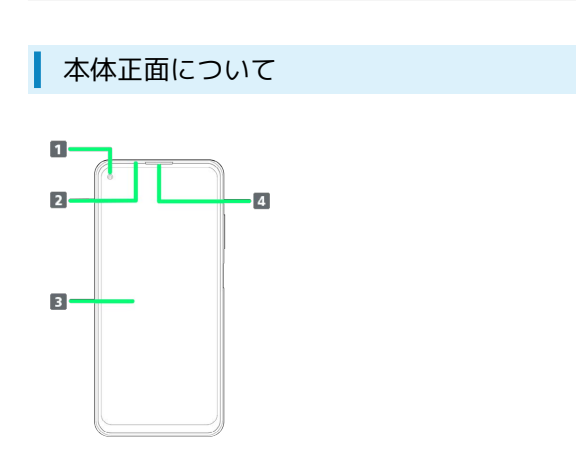

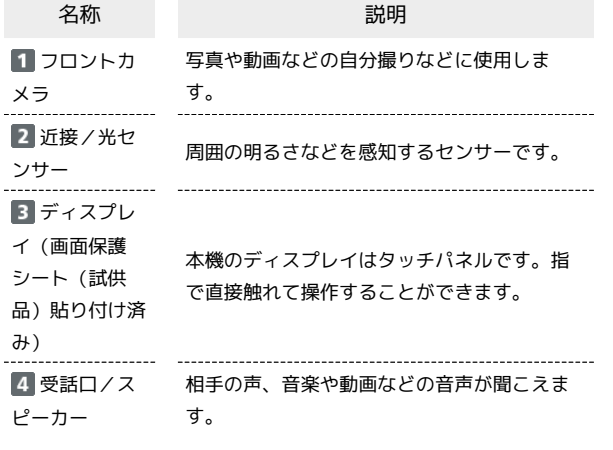

受話口/スピーカーについてのご注意 п

通話時など受話口に耳をあてて聞くとき以外は、耳を受話口に近 づけないでください。受話口はスピーカーと兼用しており、突然 の着信音やアラーム音などの鳴動により、聴力に悪い影響を与え る可能性があります。なお、通話中のスピーカーフォン切り替え 直後もしくは通話終了直後は、耳元でスピーカーから大きな音が 鳴らないよう、徐々に設定した音量まで上がります。

本体背面/側面について

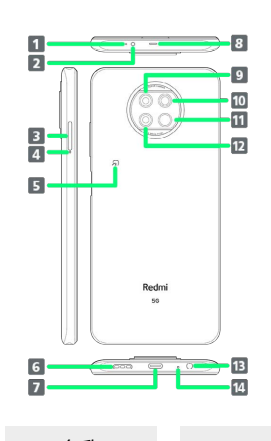

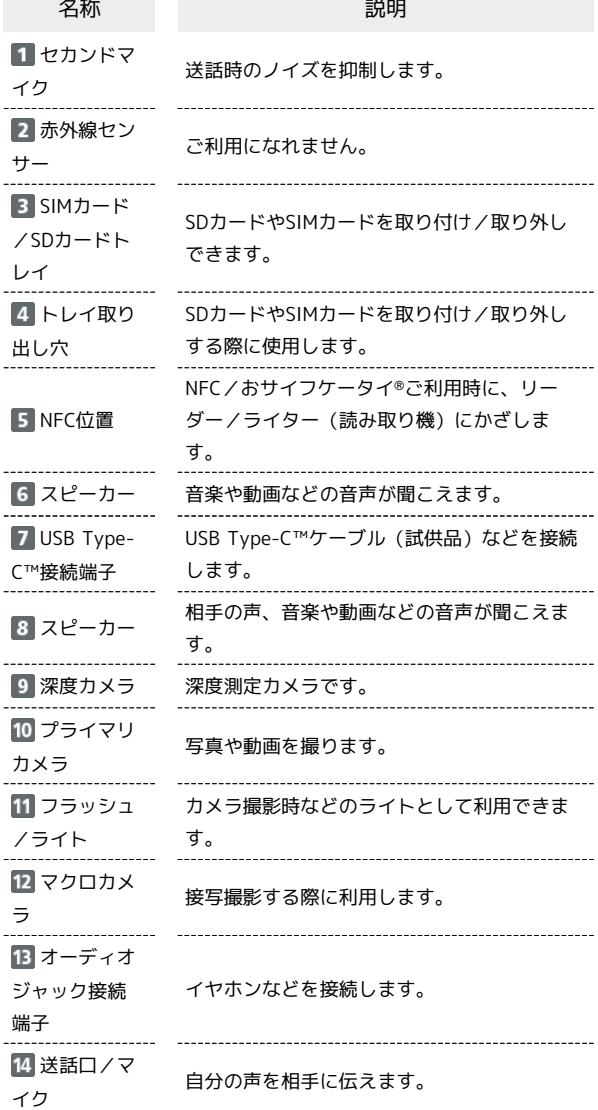

ご利用の準備

ご利用の準備

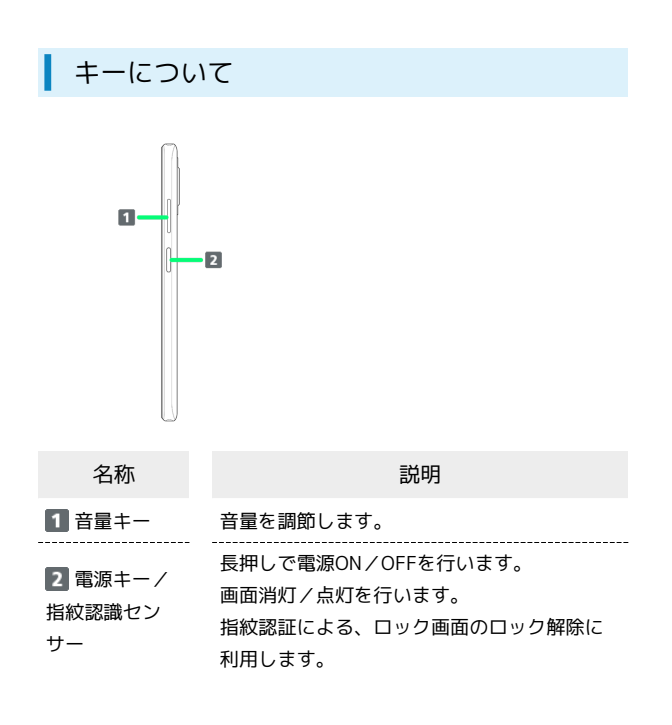

# <span id="page-28-0"></span>SIMカードについて

SIMカードは、お客様の電話番号や情報などが記憶されたICカードで す。

#### SIMカードのお取り扱い

SIMカードのお取り扱いにあたり下記事項をご確認ください。

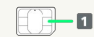

#### IC部分

SIMカードのお取り扱いについては、下記のソフトバンクのウェ ブサイトをご参照ください。

<https://www.softbank.jp/mobile/support/protect/usim/>

- ・IC部分はいつもきれいな状態でご使用ください。
- ・お手入れは乾いた柔らかい布などで拭いてください。
- ・SIMカードにラベルなどを貼り付けないでください。故障の原 因となります。

#### SIMカードご利用時の注意事項

SIMカード利用時は、次の点にご注意ください。

- ・他社製品のICカードリーダーなどにSIMカードを挿入し故障し た場合は、お客様ご自身の責任となり当社は責任を負いかねま すのであらかじめご注意ください。
- ・SIMカードの所有権は当社に帰属します。
- ・紛失・破損によるSIMカードの再発行は有償となります。
- ・解約などの際は、当社にご返却ください。
- ・お客様からご返却いただいたSIMカードは、環境保全のためリ サイクルされます。
- ・SIMカードの仕様、性能は予告なしに変更する可能性がありま す。ご了承ください。
- ・お客様ご自身でSIMカードに登録された情報内容は、控えを とっておかれることをおすすめします。登録された情報内容が 消失した場合の損害につきましては、当社は責任を負いかねま すのであらかじめご了承ください。
- ・SIMカードや携帯電話(SIMカード挿入済み)を盗難・紛失さ れた場合は、必ず緊急利用停止の手続きを行ってください。詳 しくは、[お問い合わせ先](#page-218-0)までご連絡ください。
- ・SIMカードの取り付け/取り外しは、必ず電源を切った状態で 行ってください。

#### SIMカードを取り付ける

必ず本機の電源を切った状態で行ってください。

#### $\mathbf{1}$

SIM取り出し用ピン(試供品)をトレイ取り出し穴にまっすぐ差し込 すこ

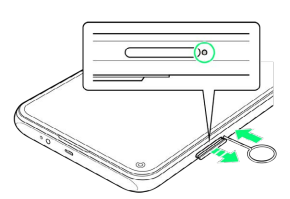

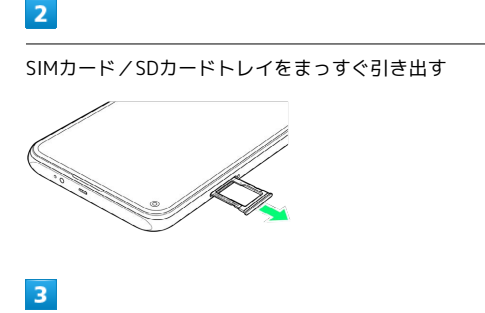

SIMカードをSIMカード/SDカードトレイに取り付ける

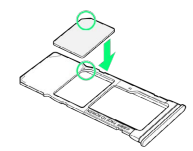

- ・SIMカードの向き(切り欠き部分/IC(金属)部分を下)に注意し て、ゆっくりと取り付けます。
- ・SIMカードがSIMカード/SDカードトレイから浮かないように、確 実にはめ込んでください。

#### $\overline{4}$

SIMカード/SDカードトレイをSIMカード/SDカード挿入口にまっ すぐ差し込む

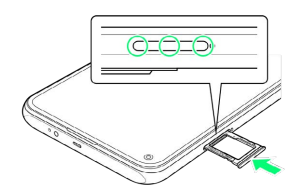

**※ SIMカードの取り付けが完了します。** 

・○部分をしっかりと押し、本体とSIMカード/SDカードトレイに すき間がないことを確認してください。

SIMカードを取り外す

必ず本機の電源を切った状態で行ってください。

#### $\boxed{1}$

SIM取り出し用ピン(試供品)をトレイ取り出し穴にまっすぐ差し込 む

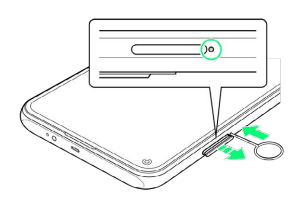

## $\vert$  2

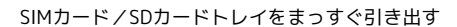

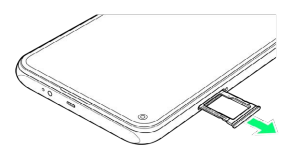

#### $\overline{\mathbf{3}}$

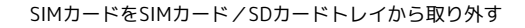

# $\overline{4}$

SIMカード/SDカードトレイをSIMカード/SDカード挿入口にまっ すぐ差し込む

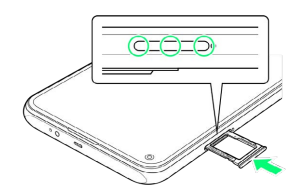

**SIMカードの取り外しが完了します。** 

・○部分をしっかりと押し、本体とSIMカード/SDカードトレイに すき間がないことを確認してください。

#### SIMロック解除について

本機はSIMロック解除に対応しています。SIMロックを解除すると他 社のSIMカードを使用することができます。

- ・他社のSIMカードをご使用になる場合、ご利用になれるサービス、 機能などが制限される場合があります。当社では、一切の動作保 証はいたしませんので、あらかじめご了承ください。
- ・SIMロック解除について詳しくは、ソフトバンクのウェブサイトを ご確認ください。

# <span id="page-30-0"></span>内部ストレージ/SDカードについて

本機は最大512GBまでのSDカードに対応しています。ただし、すべ てのSDカードの動作を保証するものではありません。 市販のSDカードをはじめてお使いになるときは、必ず本機でフォー マットしてください。 また、システムデータやアプリ、撮った写真や動画などのデータを 保存する場所として、内部ストレージが利用できます。

## ■ 内部ストレージ/SDカード利用時のご注意

#### データについて

内部ストレージ/SDカードの登録内容は、事故や故障によっ て、消失または変化してしまうことがあります。大切なデータは 控えをとっておくことをおすすめします。なお、データが消失ま たは変化した場合の損害につきましては、当社では責任を負いか ねますのであらかじめご了承ください。

#### データの読み出し中/書き込み中について

データの読み出し中や書き込み中は、絶対に本機の電源を切らな いでください。

#### 電池残量について

電池残量が少ないとデータの読み出しや書き込みができない場合 があります。

**S** SDカードの取り扱いについて

SDカードは、小さなお子様の手の届かない所で保管/使用して ください。誤って飲み込むと、窒息する恐れがあります。

SDカードを取り付ける

必ず本機の電源を切った状態で行ってください。

#### $\boxed{1}$

SIM取り出し用ピン(試供品)をトレイ取り出し穴にまっすぐ差し込 む

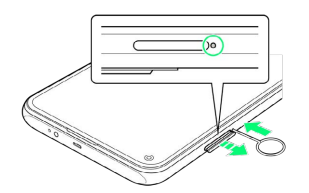

# $\overline{2}$

SIMカード/SDカードトレイをまっすぐ引き出す

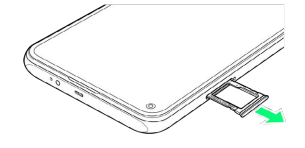

# $\overline{\mathbf{3}}$

SDカードをSIMカード/SDカードトレイに取り付ける

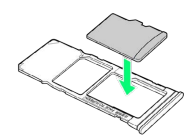

- ・SDカードの向き(金属端子面を下)に注意して、ゆっくりと取り 付けます。
- ・SDカードがSIMカード/SDカードトレイから浮かないように、確 実にはめ込んでください。

#### $\overline{4}$

SIMカード/SDカードトレイをSIMカード/SDカード挿入口にまっ すぐ差し込む

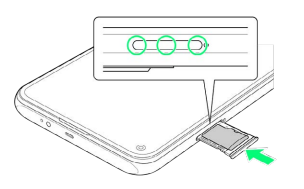

- **SDカードの取り付けが完了します。**
- ・○部分をしっかりと押し、本体とSIMカード/SDカードトレイに すき間がないことを確認してください。

ご利用の準備

「美元の単金

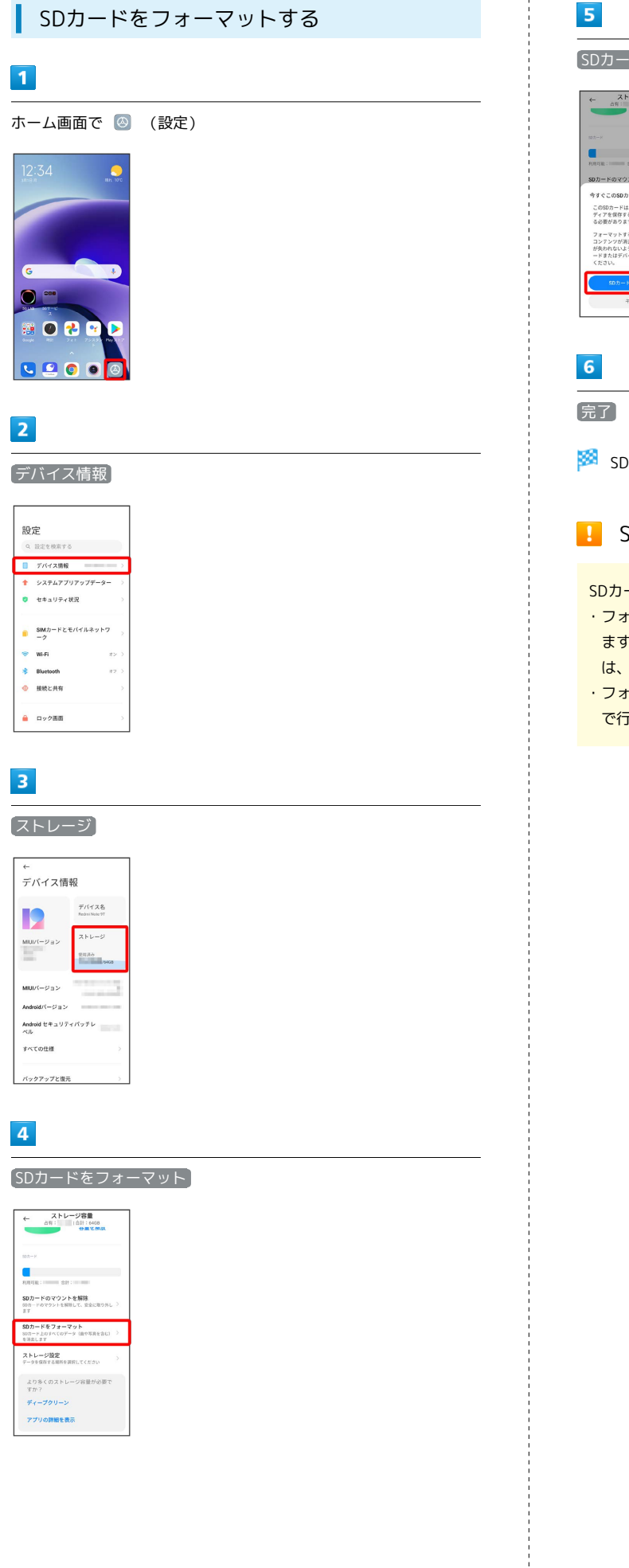

SDカードをフォーマット  $\leftarrow$  ストレージ容量<br>  $\frac{25}{49}$ : (81): 6438 SDカードのマウントを解除 今すぐこのSDカードをフォーマットし - 7 Y C 6000カードは、アプリ、ファイル、メ<br>このSDカードは、アプリ、ファイル、メ<br>る必要があります。<br>る必要があります。 

SDカード内のデータがすべて消去されます。

**B** SDカードフォーマット時のご注意

SDカードフォーマット時は、次の点にご注意ください。 ・フォーマットすると、SDカード内のデータがすべて消去され ます。ほかの機器で使用したSDカードをフォーマットするとき は、あらかじめよくご確認のうえ、操作してください。 ・フォーマットは、充電しながら行うか、十分に充電された状態

で行ってください。

# ご利用の準備 ご利用の準備

# SDカードのマウントを解除する

# $\overline{\mathbf{1}}$

ホーム画面で 3 (設定)

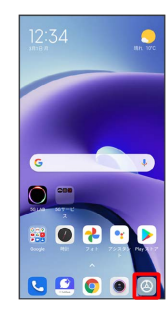

# $\overline{2}$

デバイス情報

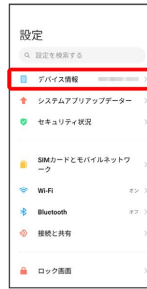

# $\overline{\mathbf{3}}$

ストレージ

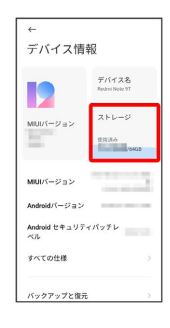

# $\overline{4}$

#### SDカードのマウントを解除

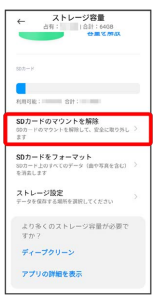

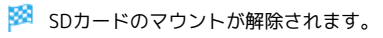

# SDカードを取り外す

必ず本機の電源を切った状態で行ってください。

# $\overline{1}$

SIM取り出し用ピン(試供品)をトレイ取り出し穴にまっすぐ差し込 む

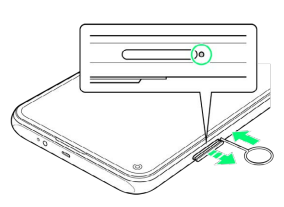

# $|2|$

#### SIMカード/SDカードトレイをまっすぐ引き出す

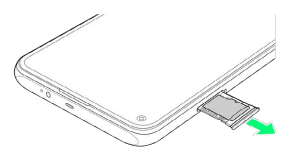

# $\overline{\mathbf{3}}$

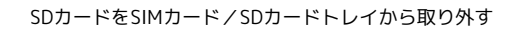

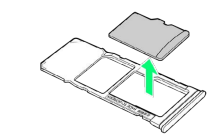

# $\overline{4}$

SIMカード/SDカードトレイをSIMカード/SDカード挿入口にまっ すぐ差し込む

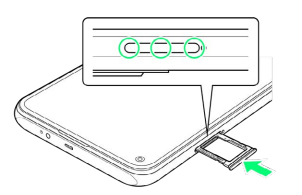

**SOカードの取り外しが完了します。** 

・○部分をしっかりと押し、本体とSIMカード/SDカードトレイに すき間がないことを確認してください。

<span id="page-33-0"></span>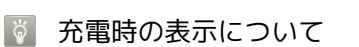

充電中はロック画面に充電の状態が表示されます。

- ・「充電中」:通常の充電状態のときに表示されます。
- ・「高速充電中」:急速充電をしているときに表示されます。

#### 充電時のご注意

本機または周辺機器が濡れている状態では、USB Type-Cプラグ を絶対に接続しないでください。

#### ACアダプタで充電する

付属のACアダプタ (試供品) およびUSB Type-C™ケーブル (試供 品)、またはオプション品のACアダプタ(USB PD対応 USB Type-C™ 急速充電ACアダプタ [ZSDBAS] (SB-AC20-TCPD)) をお使 いください。

その他の周辺機器についてはソフトバンクのウェブサイトを参照し てください。

ここでは、付属のACアダプタ(試供品)およびUSB Type-C™ケー ブル(試供品)を使用して充電する方法を例に説明します。

## $\blacksquare$

本機のUSB Type-C接続端子に、USB Type-C™ケーブル(試供品) のUSB Type-Cプラグを差し込む

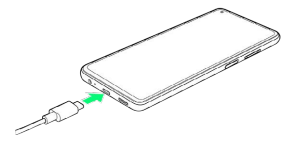

#### $\overline{2}$

ACアダプタ(試供品)のUSB端子に、USB Type-C™ケーブル(試供 品)のUSBプラグを差し込む

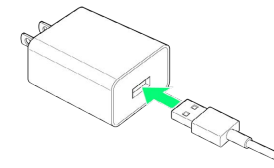

#### $\overline{3}$

ACアダプタ(試供品)の電源プラグをコンセントに差し込む

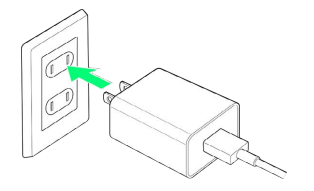

※24 充電が始まります。

# $\overline{4}$

充電が完了したら、ACアダプタ(試供品)の電源プラグをコンセン トから抜き、USB Type-C™ケーブル(試供品)のUSB Type-Cプラ グを本機から取り外す

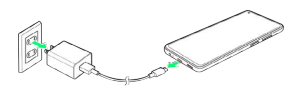

※ 充電が終了します。

#### パソコンと接続して充電する

付属のUSB Type-C™ケーブル(試供品)をお使いください。 必ずパソコンの電源を入れた状態で行ってください。 パソコンの接続環境によっては、充電できない場合があります。

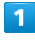

本機のUSB Type-C接続端子に、USB Type-C™ケーブル(試供品) のUSB Type-Cプラグを差し込む

# $\overline{2}$

パソコンのUSB端子に、USB Type-C™ケーブル (試供品)のUSBプ ラグを差し込む

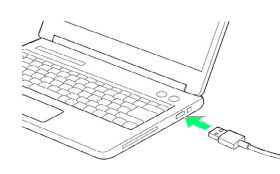

※ 充電が始まります。

 $\overline{\mathbf{3}}$ 

充電が完了したら、本機とパソコンからUSB Type-C™ケーブル(試 供品)を取り外す

※ 充電が終了します。

# <span id="page-34-0"></span>電源を入れる/切る

本機を操作しても画面が変わらない、アプリが開かないといった、 正常に動作していない場合は、本機を強制的に再起動してくださ い。

電源を入れる ı

## $\overline{1}$

電源キーを5秒以上長押し

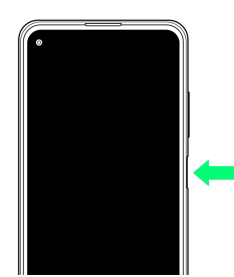

#### ※ ロック画面が表示されます。

- ・画面ロックの解除について詳しくは、[「画面ロックを解除する](#page-42-1)」 を参照してください。
- ・はじめて電源を入れたときは、初期設定画面が起動します。初期 設定について詳しくは、「[初期設定を行う](#page-36-1)」を参照してくださ い。

#### $\overline{1}$

電源キーを1秒以上長押し

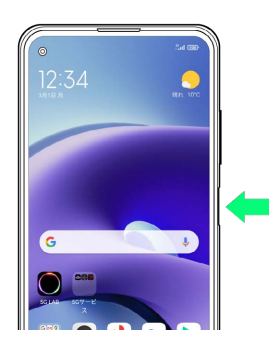

# $\overline{2}$

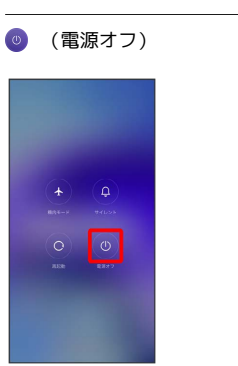

# $\overline{\mathbf{3}}$

◎ (タップして電源オフ)

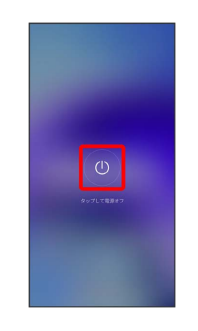

※ 電源が切れます。

# 再起動する

#### $\boxed{1}$

電源キーを1秒以上長押し

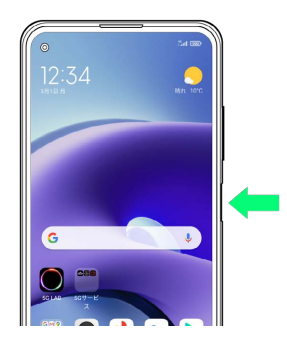

# $\overline{2}$

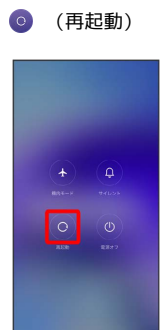

# $\overline{\mathbf{3}}$

# ● (タップして再起動)

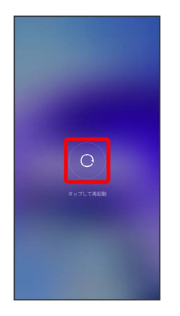

※ 再起動します。

強制的に再起動する

# $\mathbf{1}$

電源キーを5秒以上長押し

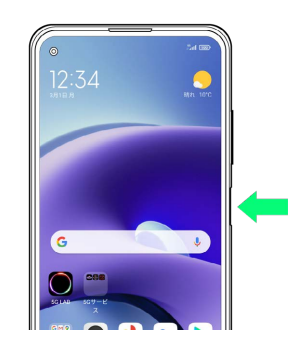

※ 強制的に再起動します。
# 初期設定を行う

はじめて本機の電源を入れたときは、初期設定画面が表示され、Wi-FiやGoogle™ アカウントなどの設定を行うことができます。画面の 指示に従って、各項目を設定してください。

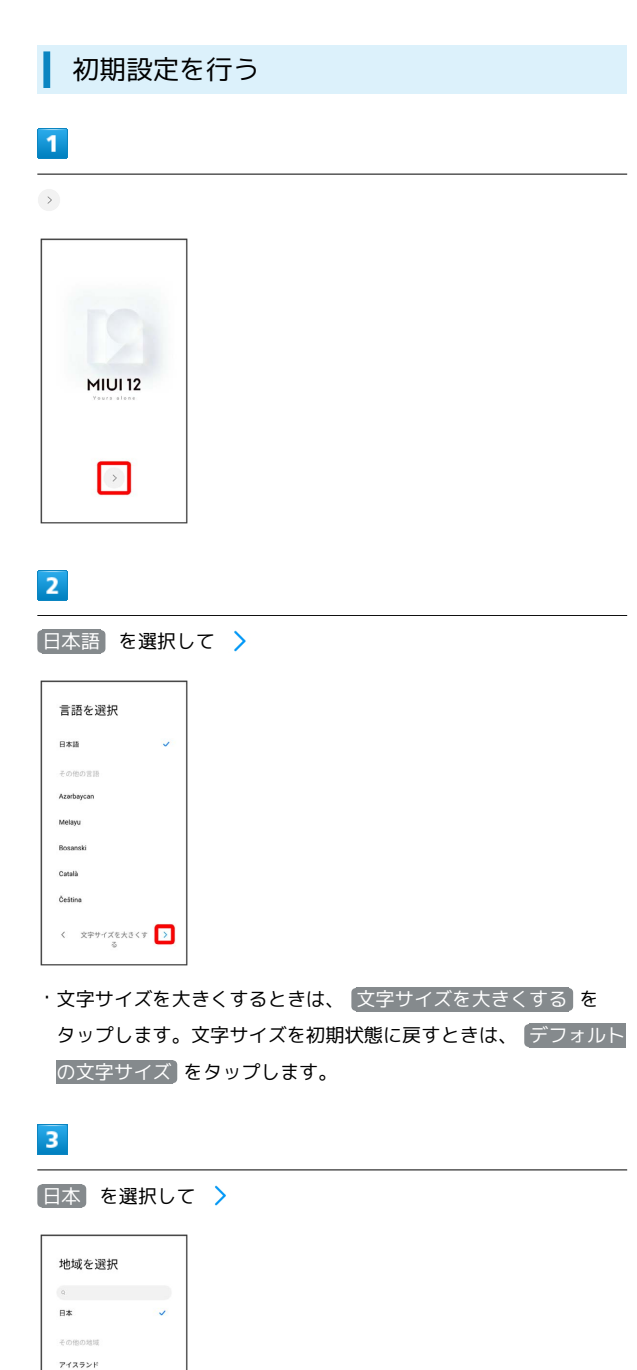

アイルランド アゼルバイジャン アフガニスタン アメリカ合衆国  $\bar{\epsilon}$ 

 $\overline{\phantom{a}}$ 

# $\overline{4}$

利用規約とプライバシーポリシーを確認して、 利用規約とプライ バシーポリシーを読んで同意しました

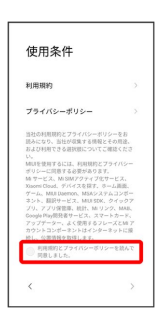

35

# $\overline{\mathbf{5}}$

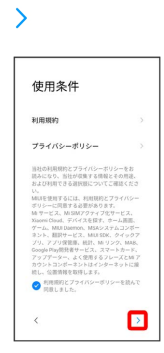

# $6<sup>1</sup>$

接続するWi-Fiネットワークを選択

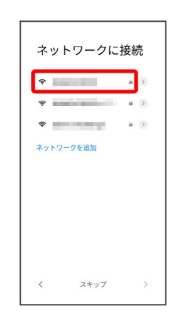

・Wi-Fiネットワークに接続しないときは、 スキップ をタップし ます。以降は、画面の指示に従って操作してください。

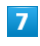

画面の指示に従ってWi-Fiを設定

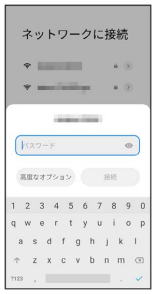

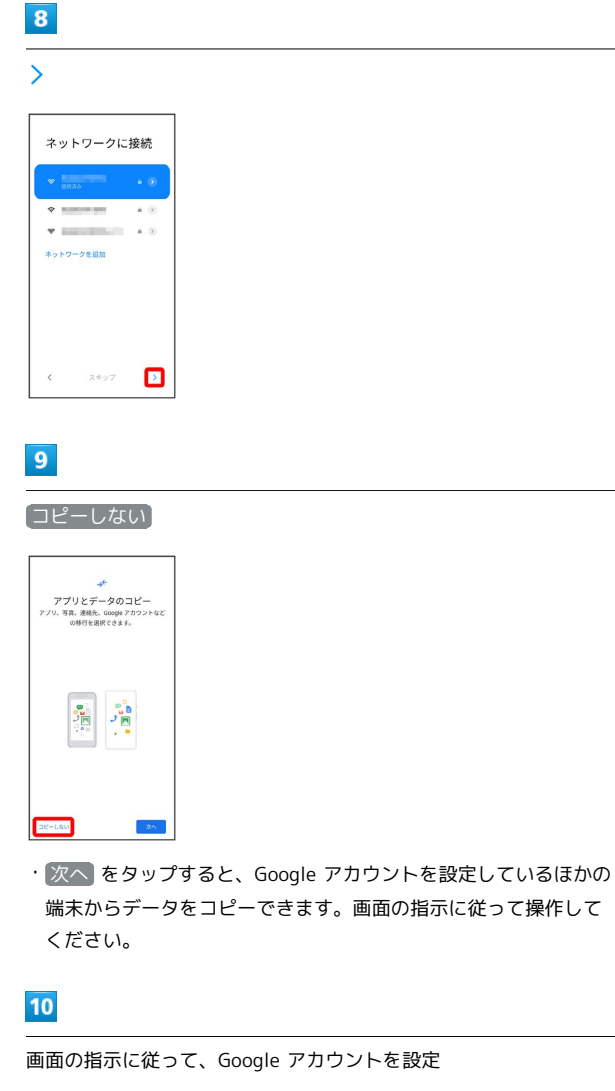

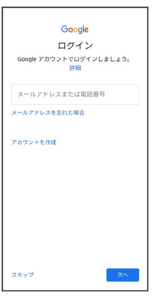

- ・Google アカウントについて詳しくは、[「Google アカウントを設](#page-39-0) [定する](#page-39-0)」を参照してください。
- ・Google アカウントを設定しないときは、 スキップ をタップし ます。

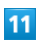

#### 同意する

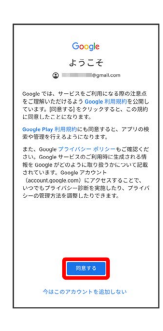

# $12$

Google サービスを設定/確認

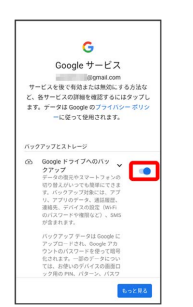

# $13$

### 同意する

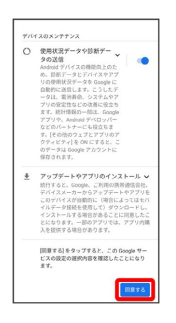

# $14$

#### 続行

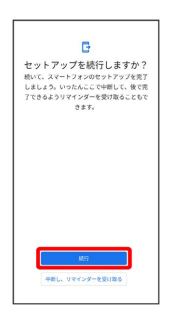

・初期設定を中断し、あとでリマインダーを受け取るときは、 中断 し、リマインダーを受け取る をタップします。

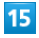

画面の指示に従って、Google アシスタント™を設定

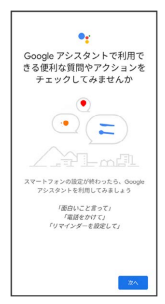

# 37

# $16$

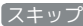

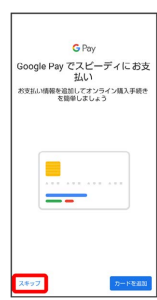

・ カードを追加 をタップしたときは、画面の指示に従ってカード 情報を登録してください。

# $17$

各項目を設定 → 設定完了

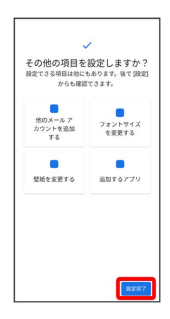

# **18**

スキップ

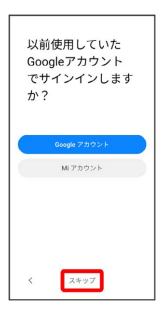

・以前使用していたGoogle アカウントまたはMi アカウントでログ インする場合は、 Google アカウント / Mi アカウント をタッ プし、画面の指示に従って操作してください。

# $19$

スキップ

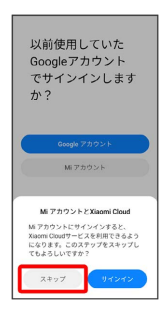

# 指紋 / 画面ロックのみ

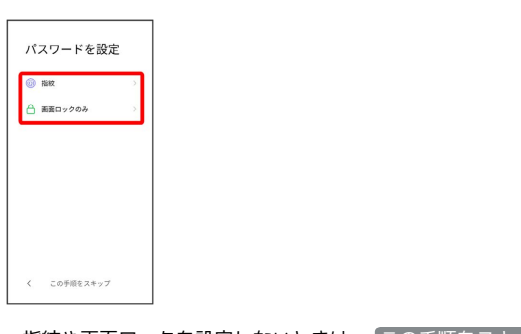

・指紋や画面ロックを設定しないときは、 この手順をスキップ <mark>を</mark> タップします。

# $21$

 $20$ 

画面の指示に従って、指紋によるロックや画面ロックを設定

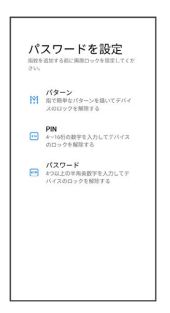

# $22$

追加設定の各項目を設定 → >

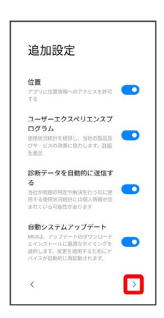

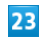

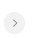

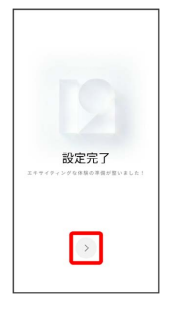

※ 設定が完了します。

# <span id="page-39-0"></span>Google アカウントを設定する

Google アカウントを利用すれば、Google サービスをより便利に活 用できます。Google アカウントがないと利用できなかったり、機能 が制限されたりするアプリがあります。

### B Google アカウント利用時のご注意

Google アカウントのメールアドレスやパスワードはお忘れにな らないようご注意ください。

# Google アカウントを作成する

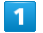

ホーム画面で (設定)

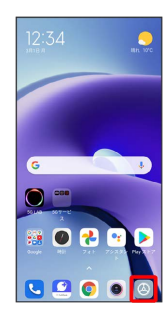

# $\overline{2}$

アカウントと同期

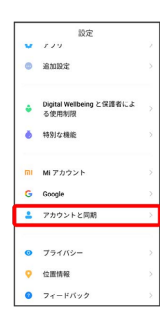

# $\overline{3}$

アカウントを追加

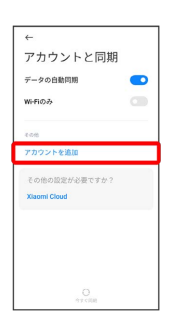

# $\overline{4}$

Google

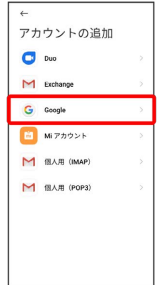

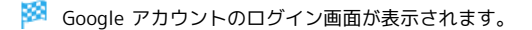

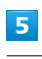

#### アカウントを作成

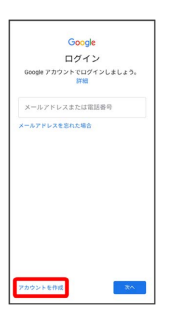

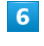

# 自分用

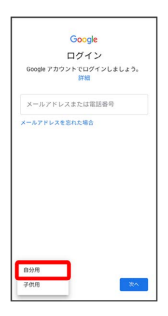

・子供用のアカウントを作成する場合は、 子供用 をタップして画 面の指示に従って操作してください。

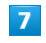

姓を入力 → 名を入力 → 次へ

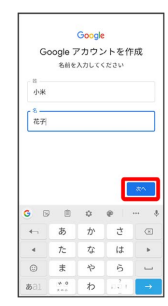

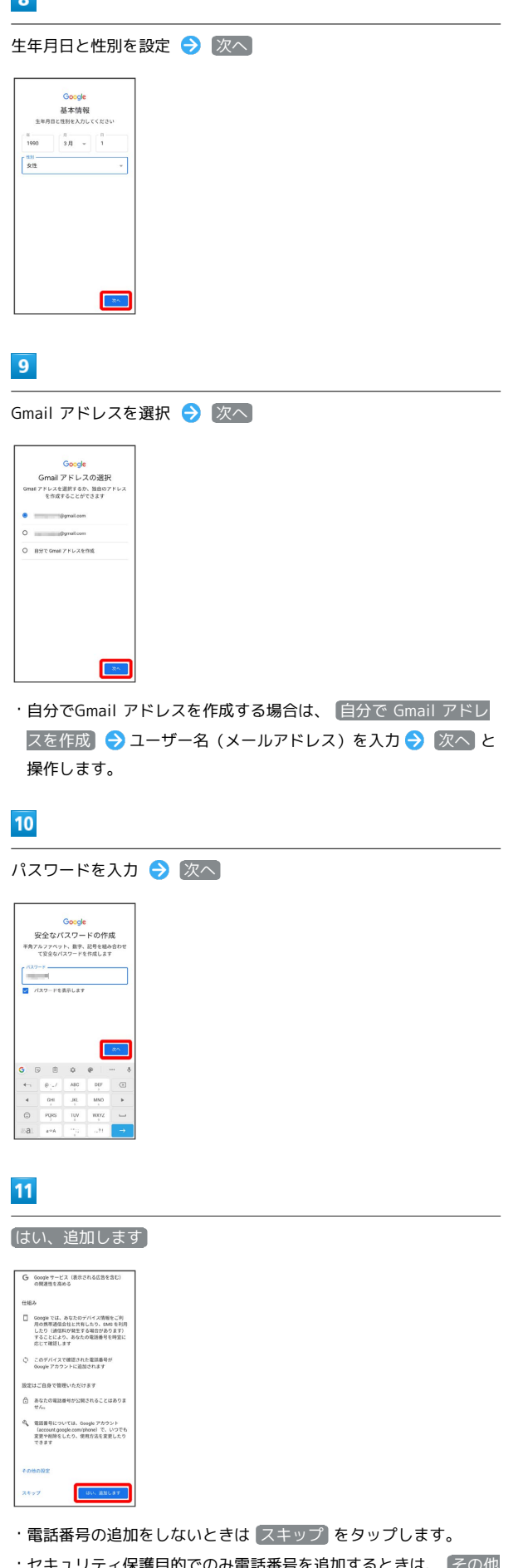

・セキュリティ保護目的でのみ電話番号を追加するときは、 その他 の設定 をタップします。以降は画面の指示に従って操作してくだ さい。

# 次へ Google<br>アカウント情報の確認<br>この Gmail アドレスは、後ほどログインに使用<br>できます  $\begin{picture}(20,10) \put(0,0){\line(1,0){10}} \put(10,0){\line(1,0){10}} \put(10,0){\line(1,0){10}} \put(10,0){\line(1,0){10}} \put(10,0){\line(1,0){10}} \put(10,0){\line(1,0){10}} \put(10,0){\line(1,0){10}} \put(10,0){\line(1,0){10}} \put(10,0){\line(1,0){10}} \put(10,0){\line(1,0){10}} \put(10,0){\line(1,0){10}} \put(10,0){\line(1$  $\sqrt{3}$ プライバシーポリシーと利用規約を確認して 同意する ・アカウントの設定内容に応じて、Ooogle のサービス<br>- だけでなく、Google のサービスを利用しているサ<br>- イトやアプリでも、パーソナライズド広告を配信す<br>- 許勲-<br>- 称。  $\begin{smallmatrix} \textbf{1.66} & \textbf{0.67} & \textbf{0.68} & \textbf{0.68} & \textbf{$ me v REFO Google サービスを設定/確認  $\mathbf{G}$ 9クアップとストレージ<br>- Googleドライブへのバッ<br>- データの開発やスマートフォンの<br>- データの開発やスマートフォンの<br>- ア、パックアップ対象には、アプ<br>- 第1人、デバイスの設定(MVR<br>- 測式ステ、デバイスの設定(MVR<br>- のパステル テル<br>- が立まれまた。<br>- が立まれまた。 が含まれます。<br>バックアップ データは Google に<br>アップロードされ、Google アカ<br>クントのパスワードを使って暗書<br>ては、お使いのデバイスの画面ロー<br>アク用の FM、パターン、パスワ **SR3cd** 同意する パックアップとストレージ<br>- タファブラ<br>- アークの国王やスマートフォンの<br>- データの国王やスマート国王でのまで、<br>- アークのアクセスの国王<br>- RIMA - アイベイスの202 (NSF)<br>- のパスアートや機体とフ、3MS<br>- のパスアードや部体とフ、3MS<br>- のパスアードや部体とフ、3MS<br>- のパストます。  $\mathbf{G}$ が含まれます。<br>バックアップデータは Google こ<br>アップロードされ、Google アカ<br>ウントのバスワードを使って暗書口<br>セストます。一部のデータについ<br>てク用の PRL、パターン、パスワ<br>--ドも履号化に使用されます。<br>ードも履号化に使用されます。 [関東する]をタップすると、この Google サー<br>ビスの設定の運搬内容を確認したことになり<br>※ナ ※ アカウントの作成が完了します。

 $\overline{\mathbf{12}}$ 

 $13$ 

 $14$ 

 $15$ 

39

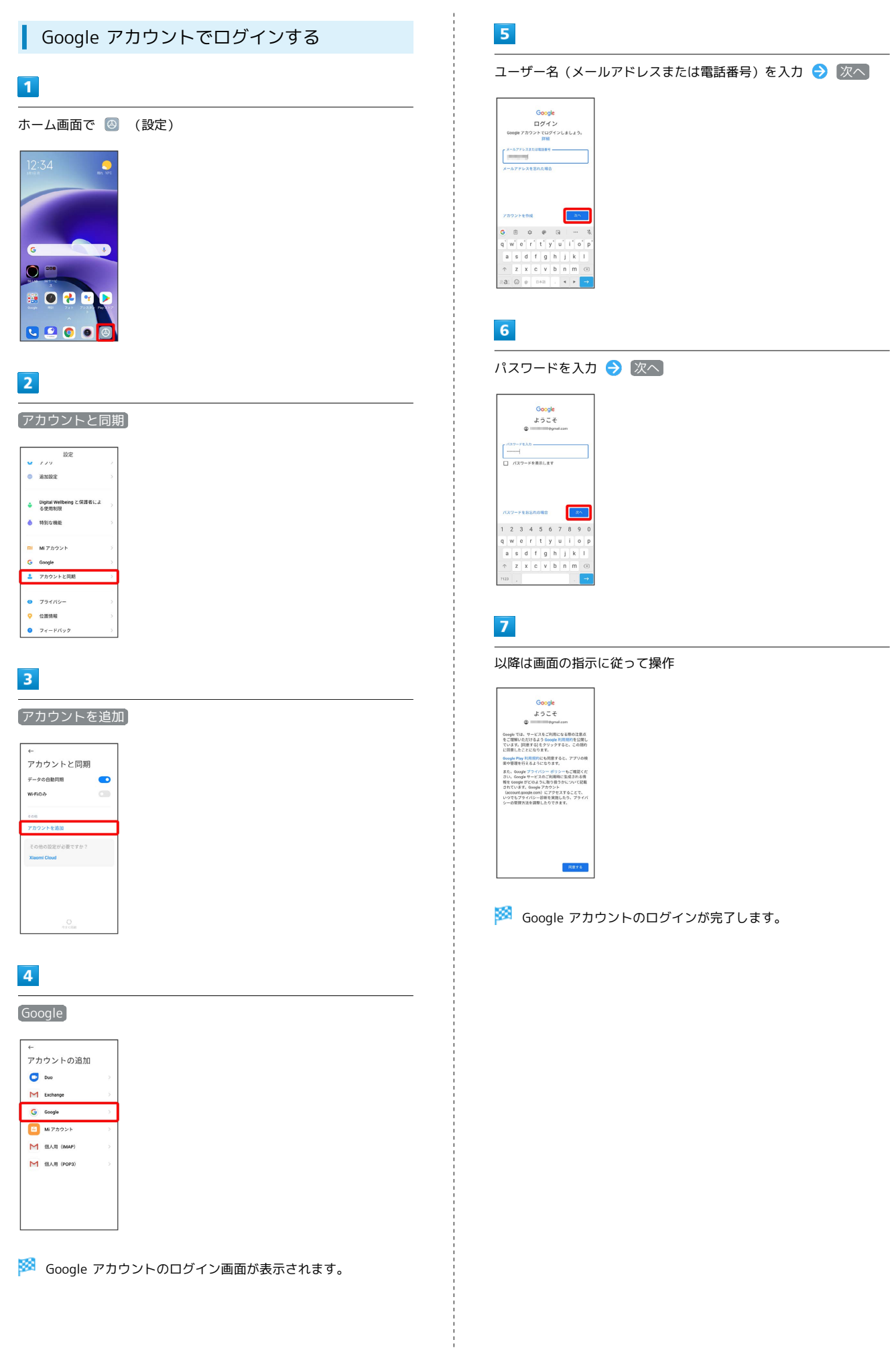

# 画面をロック解除する

# 画面ロックについて

本機を一定時間何も操作しないと、電池の消費を抑えるため画面が 消灯します(画面ロック状態)。 タッチパネル操作も受け付けなくなるので、誤動作を防ぐことがで

きます。

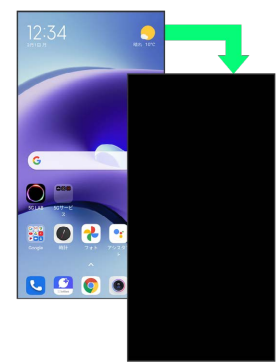

・画面点灯時に電源キーを押すと、手動で画面ロック状態にするこ とができます。

音楽再生中に画面ロック状態になったとき <u>යි</u>

音楽再生は継続されます。画面消灯(画面ロック)中に電源キー を押すと、ロック画面に操作パネルが表示され、操作することが できます(利用するアプリによっては、動作が異なる場合があり ます)。

画面ロックを解除する

### $\blacksquare$

画面ロック中に電源キー

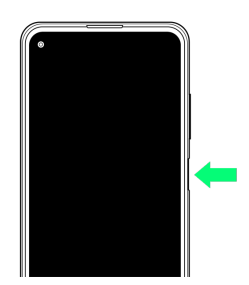

※ ロック画面が表示されます。

### $\overline{2}$

ロック画面を上にスワイプ/フリック

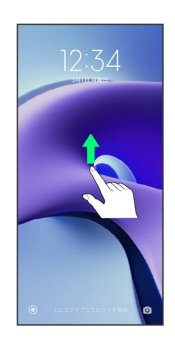

※ 画面ロックが解除されます。

・画面ロックの解除方法は変更することができます。画面ロック解 除方法の設定について詳しくは、[「画面をスワイプ/フリックし](#page-189-0) [て画面ロックを解除するように設定する」](#page-189-0)、[「パターンを指でな](#page-190-0) [ぞって画面ロックを解除するように設定する](#page-190-0)」、「[PINで画面ロッ](#page-192-0) [クを解除するように設定する」](#page-192-0)、[「パスワードで画面ロックを解](#page-193-0) [除するように設定する](#page-193-0)」を参照してください。

41

# ソフトケース(試供品)を取り付ける /取り外す

本機にソフトケース(試供品)を取り付けて、落下や衝撃によるダ メージから側面や背面を保護することができます。

ソフトケース(試供品)を取り付ける

# $\overline{1}$

ソフトケース(試供品)の角(○部分)を本機に引っ掛けて、矢印 の向きでソフトケース(試供品)を取り付ける

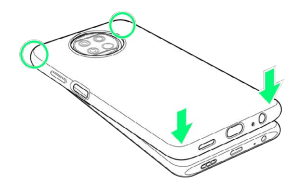

<mark>※3</mark> ソフトケース (試供品) の取り付けが完了します。

- ・本機のディスプレイが傷つかないよう、手に持って行ってくださ い。
- ・取り付けるときに、電源キーや音量キーを押さないようにご注意 ください。
- ・ソフトケース(試供品)は、無理に強い圧力を加えて曲げたり、 ねじったりしないでください。

ソフトケース(試供品)を取り外す

# $\vert$  1

ソフトケース(試供品)の角(○部分)に指先をかけて、矢印の向 きでソフトケース(試供品)を取り外す

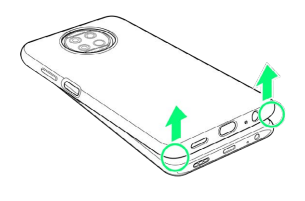

<mark>※3</mark> ソフトケース (試供品) の取り外しが完了します。

- ・本機のディスプレイが傷つかないよう、手に持って行ってくださ い。
- ・取り外すときに、電源キーや音量キーを押さないようにご注意く ださい。
- ・ソフトケース(試供品)は、無理に強い圧力を加えて曲げたり、 ねじったりしないでください。

# 操作に自信のない方は

[スマホはじめてガイドについて.](#page-45-0)..........................................[44](#page-45-0)

# <span id="page-45-0"></span>スマホはじめてガイドについて

スマートフォンの基本的な使いかたの学習や、設定を簡単に変更す ることができます。

■■本機種でのスマホはじめてガイドご利用時 の注意

### 文字サイズ設定

端末設定でL以上の文字サイズに設定中の場合、スマホはじめて ガイドで変更した文字サイズが一部の箇所で反映されない場合が あります。端末設定より設定してください。詳しくは、[「文字の](#page-182-0) [大きさを設定する」](#page-182-0)を参照してください。

#### 音量設定

無音 に設定された場合、サイレントモードになります。また、 DNDモード設定時に音量設定は変更できません。詳しくは、「[サ](#page-183-0) [ウンドとバイブレーションの設定](#page-183-0)」を参照してください。

#### 壁紙設定

ロック画面の壁紙変更には対応しておりません。端末設定より設 定してください。詳しくは、「[壁紙を変更する](#page-59-0)」を参照してくだ さい。

スマホはじめてガイドを利用する

#### $\mathbf{T}$

ホーム画面を上にスワイプ/フリック

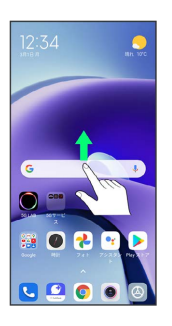

# $\overline{2}$

■ (スマホはじめてガイド)

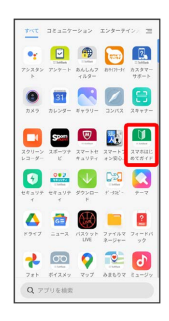

<mark>※</mark> スマホはじめてガイドのトップ画面が表示されます。

・はじめて起動したときは、 ■ (スマホはじめてガイド)のご利 用にあたっての注意に関する確認画面が表示されます。画面の指 示に従って操作してください。

### スマホはじめてガイドでできること

### $\blacksquare$

スマホはじめてガイドは、スマホでよく使う機能の練習や、基本的 な設定をかんたんに行うことができます。

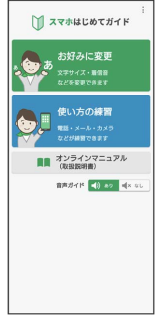

# $\overline{2}$

「お好みに変更」からスマホの基本的な設定をかんたんに変更する ことができます。

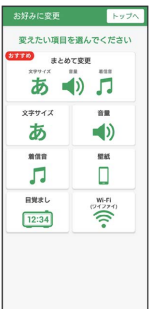

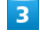

「使い方の練習」では、スマホでよく使う基本的な機能を、実際の 画面で練習することができます。

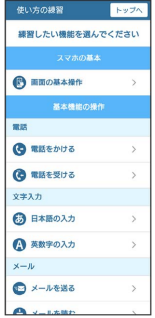

# 基礎知識/基本操作

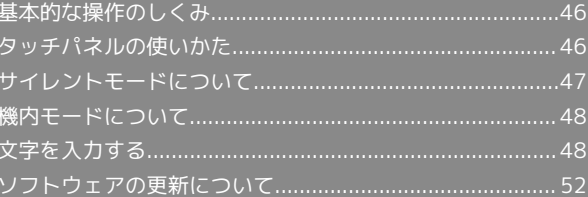

# <span id="page-47-0"></span>基本的な操作のしくみ

# 項目選択と画面移動

項目やアイコン、画面のボタンなどをタップすると、該当する操作 の画面に移動します。

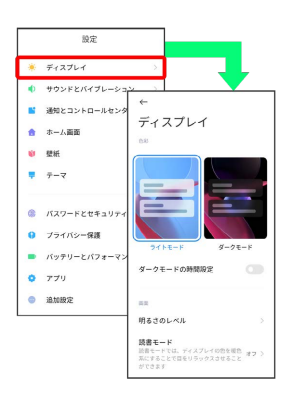

・1つ前の画面に戻るときは、 ◀ をタップします。

メニュー操作

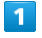

をタップすると、その画面で利用できる機能の設定や項目が画 面に表示されます。

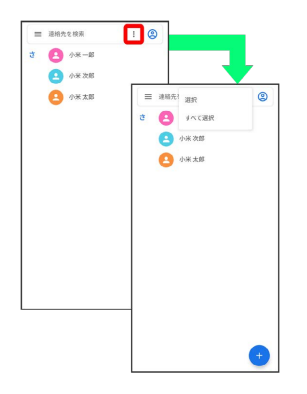

# $\overline{2}$

画面をロングタッチすると利用できる設定や項目が表示される画面 もあります。

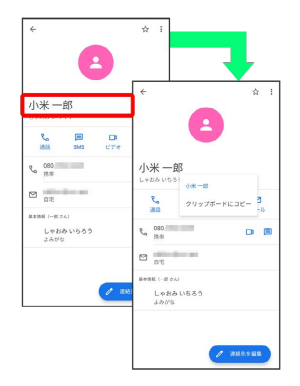

# <span id="page-47-1"></span>タッチパネルの使いかた

本機のディスプレイはタッチパネルです。指で直接触れて操作でき ます。

タップ Ш

画面に軽く触れて、すぐに指を離します。

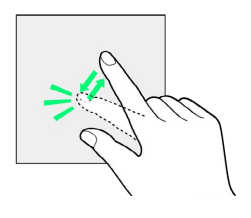

## ロングタッチ

画面に軽く触れたまま、しばらくそのままにしておきます。画面が 切り替われば指を離します。

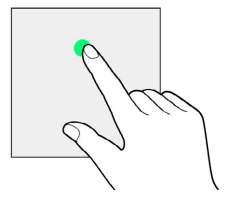

ドラッグ

アイコンなどの対象物に軽く触れたまま、目的の位置までなぞり、 指を離します。

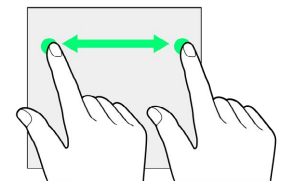

スワイプ/フリック

画面に軽く触れて、上下左右に指を軽くはじきます。

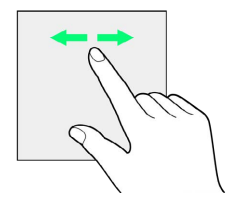

# ピンチ

2本の指で画面に触れ、指を開いたり閉じたりします。

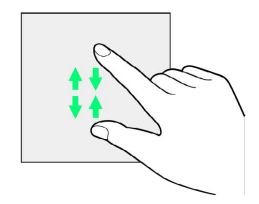

# <span id="page-48-0"></span>サイレントモードについて

周囲に迷惑がかからないよう、着信音や操作音などが鳴らないよう に設定できます。

■ サイレントモード設定中の注意

サイレントモード設定中でも、シャッター音、動画撮影時の撮影 開始/終了音、アラーム、動画・音楽などの音声は消音されませ ん。

#### サイレントモードに設定する п

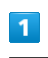

音量キーを押す

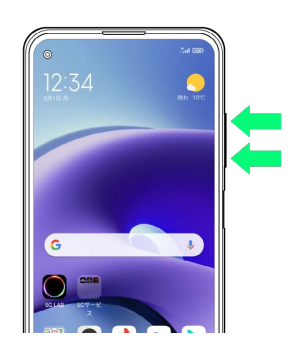

※3 音量調節バーが表示されます。

### $\overline{2}$

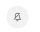

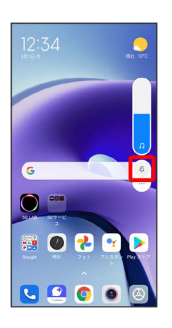

※3 音量調節バーのアイコンが 3 (青色)に変わり、サイレント モードに設定されます。

### ■ クイック設定パネルから設定する

クイック設定パネルからサイレントモードを設定することができ ます。

ステータスバーを下にスワイプ/フリック ♪ 通知パネルを下 にスワイプ/フリック ● ◎ (ミュート)

# <span id="page-49-0"></span>機内モードについて

#### 電源を入れたまま、電波を発する機能をすべて無効にできます。

機内モードを利用する

### $\overline{1}$

ステータスバーを下にスワイプ/フリック

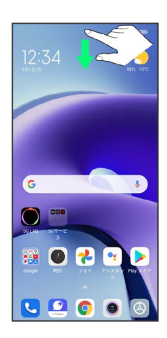

※ 通知パネルが表示されます。

 $\overline{2}$ 

通知パネルを下にスワイプ/フリック

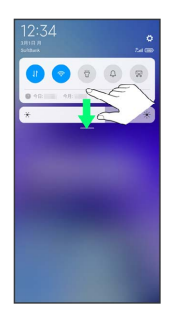

※3 クイック設定パネルが表示されます。

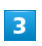

(機内モード)

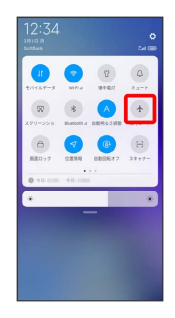

※3 機内モードが設定されます。

・機内モードを設定しているときに、同様の操作を再度行うと機内 モードが解除されます。

# <span id="page-49-1"></span>文字を入力する

# ■ キーボードについて

文字を入力するときは、ディスプレイに表示されるソフトウェア キーボードを使用します。

ソフトウェアキーボードには1つのキーに複数の文字が割り当てられ ている「12 キー」と、1つのキーに1つの文字が割り当てられてい る「QWERTY」と「GODAN」などがあります。

・利用するキーボードを設定するには、キーボード表示中に 章を タップし、 [言語] → 日本語 → 12 キー / QWERTY / [手書き] / GODAN ● 完了 と操作します。複数のキーボー ドを設定している場合は、文字入力画面で ● をタップすること で、キーボードを切り替えられます。

・キーボードを非表示にするには、 ◀ をタップします。

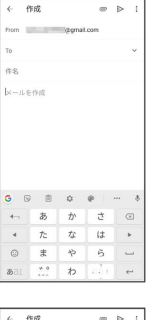

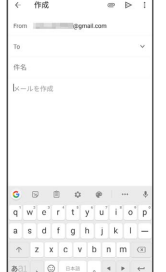

# 12キー画面の見かた

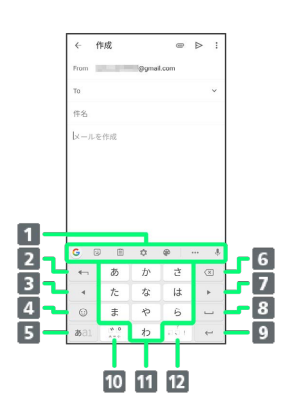

- ■機能のアイコンが表示されます(ツールバー)。
- 2 文字入力キーに割り当てられている1つ前の文字に戻りま す。文字を確定後は、確定前の状態に戻ります。
- カーソルを左に移動します。文字入力中は変換の区切りを変 更します。
- 4 絵文字/ステッカー/顔文字/記号のリストを表示します。
- 文字入力モードを切り替えます(ひらがな/半角英字/数 字)。ロングタッチすると入力オプションが表示されます。
- 6 カーソルの前の文字を削除します。
- カーソルを右に移動します。文字入力中は変換の区切りを変 更します。
- 8 スペース入力、または文字の変換を行います。
- 9 改行入力、または入力中の文字を確定します。ロングタッチ すると入力オプションが表示されます。
- 10 入力中の文字に対し、「゛」(濁点) /「゜」(半濁点) の 入力、および大文字/小文字の切り替えを行います。
- キーに割り当てられている文字を入力します。
- 12 「、」(読点)、「。」(句点)などを入力します。

## QWERTY画面の見かた

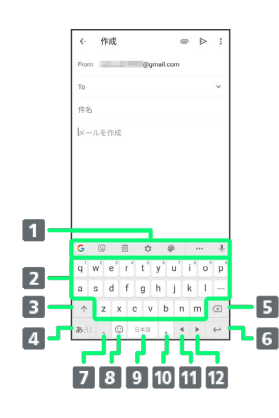

1 機能のアイコンが表示されます(ツールバー)。 2 キーに割り当てられている文字を入力します。 8 大文字/小文字を切り替えます。 文字入力モードを切り替えます(ひらがな/半角英字/数 字)。ロングタッチすると入力オプションが表示されます。 カーソルの前の文字を削除します。 改行入力、または入力中の文字を確定します。ロングタッチ すると入力オプションが表示されます。 「、」(読点)を入力します。ロングタッチすると入力オプ ションが表示されます。 絵文字/ステッカー/顔文字/記号のリストを表示します。 9 スペース入力、または文字の変換を行います。 10 「。」 (句点) を入力します。 11 カーソルを左に移動します。文字入力中は変換の区切りを変 更します。 12 カーソルを右に移動します。文字入力中は変換の区切りを変 更します。

### ■ ツールバーについて

ツールバーに表示されるアイコンには、次のような機能がありま す。

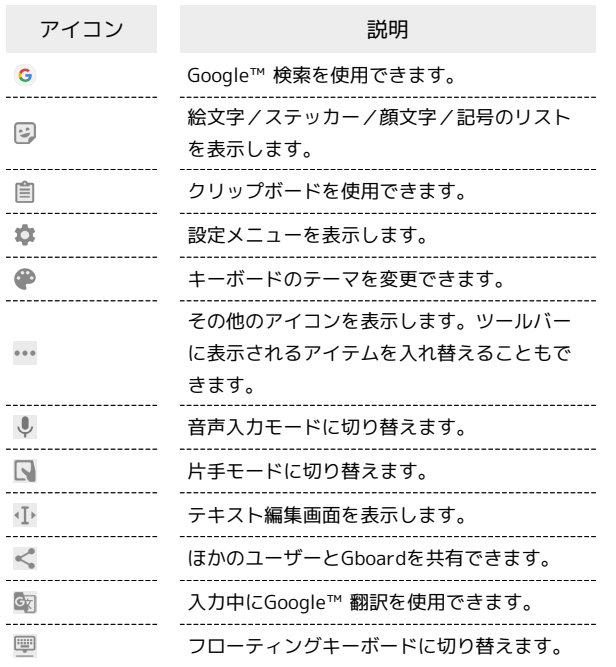

# 文字種(文字入力モード)を切り替える

 $\vert$  1

文字入力画面で ある

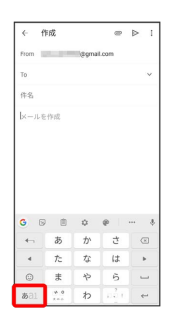

※ 文字入力モードが切り替わります。

・ をタップするたびに、「半角英字入力」→「半角数字入 力」→「ひらがな漢字入力」の順に切り替わります。

### 文字入力を練習する

スマホはじめてガイドで文字入力の練習ができます。 詳しくは、「[スマホはじめてガイドについて](#page-45-0)」を参照してくださ い。

# ひらがなを入力する(12キー)

「けいたい」と入力する方法を例に説明します。

 $\boxed{1}$ 

#### 文字入力モードがひらがな漢字入力モードになっていることを確認

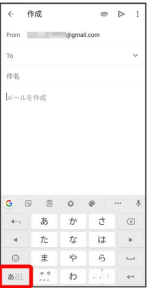

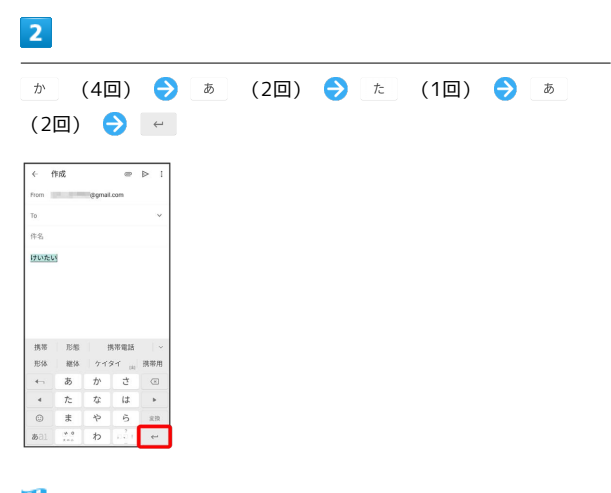

※ 文字が入力されます。

# フリック入力について

12キーで入力するとき、キーを上下左右にフリックすることで、 キーを繰り返しタップすることなく、入力したい文字を入力できま す。キーに触れると、フリック入力で入力できる候補が表示されま す。入力したい文字が表示されている方向にフリックすると、文字 が入力されます。

「か」行を入力する方法を例に説明します。

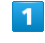

を上下左右にフリック

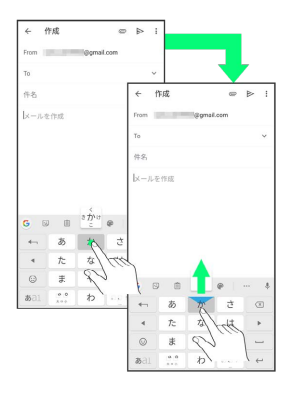

※ フリックした方向の文字が入力されます。

# ■ 文字を切り取り/コピーして貼り付ける

12キーを使用しているときを例に説明します。

# $\overline{1}$

#### 入力済みの文字をロングタッチ

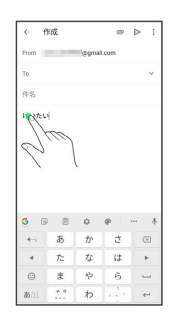

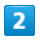

 $\blacksquare$  /  $\blacksquare$  をドラッグして文字列を選択

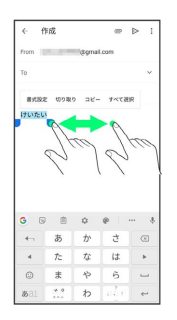

SKN<br><mark>※3</mark> 選択した文字列がハイライト表示されます。

・全選択する場合は、 すべて選択 をタップします。

# $\overline{\mathbf{3}}$

切り取り / コピー

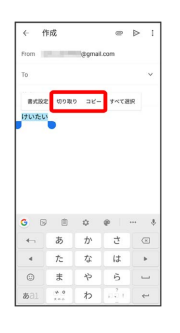

# $\overline{\mathbf{4}}$

貼り付ける位置でロングタッチ

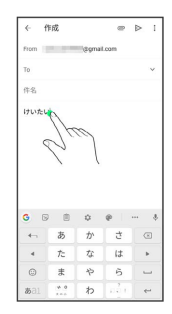

【貼り付け】

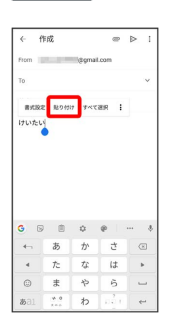

※3 切り取り/コピーした文字列が貼り付けられます。

51

# 文字入力の設定を行う

#### キー操作時の操作音やバイブレータなどを設定できます。

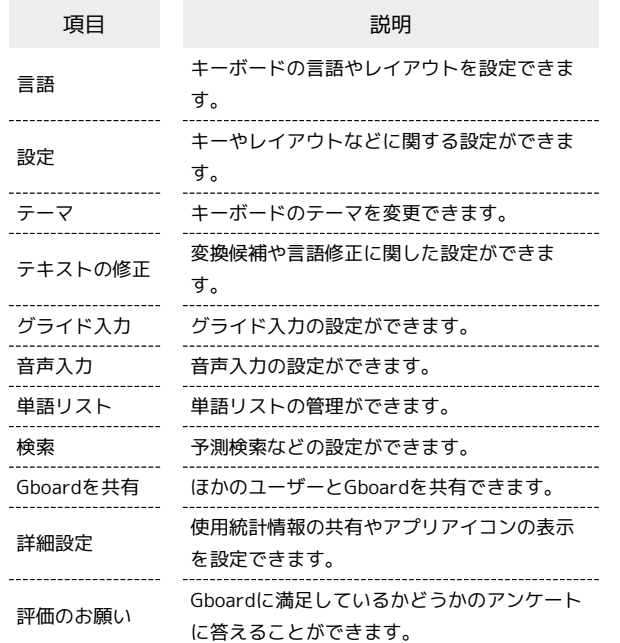

### $\boxed{1}$

文字入力画面でお

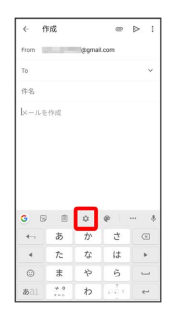

# $\overline{2}$

各項目を設定

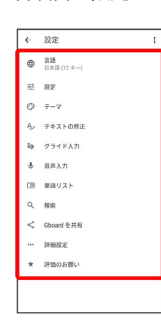

文字入力の設定が完了します。

# <span id="page-53-0"></span>ソフトウェアの更新について

ネットワークを利用してソフトウェア更新が必要かどうかを確認 し、必要なときには更新ができます。

■ ソフトウェア更新を行う前に

本機の状況(故障・破損・水漏れなど)によっては、保存されて いるデータが破棄されることがあります。必要なデータは、ソフ トウェア更新前にバックアップしておくことをおすすめします。 なお、データが消失した場合の損害につきましては、当社は責任 を負いかねますので、あらかじめご了承ください。

# ■ ソフトウェア更新時のご注意

#### ソフトウェア更新中について

更新が完了するまで、本機は使用できません。ソフトウェア更新 には時間がかかることがあります。 

#### ソフトウェア更新中の電波について

電波状況のよい所で、移動せずに操作してください。また、電池 残量が十分ある状態で操作してください。更新途中に電波状態が 悪くなったり、電池残量がなくなると、更新に失敗することがあ ります。更新に失敗すると本機が使用できなくなることがありま す。

#### ほかの機能を操作している場合

ソフトウェア更新中は、ほかの機能を操作できません。

### ソフトウェアを更新する

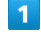

ジョン

ホーム画面で ◎ (設定) → デバイス情報 → MIUIバー

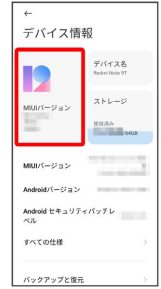

# $\begin{array}{c} \mathbf{2} \end{array}$

アップデートを確認

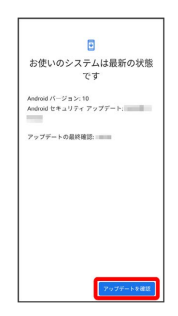

# $\overline{\mathbf{3}}$

以降は、画面の指示に従って操作

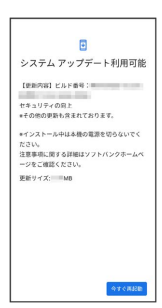

**※3** ソフトウェア更新が実行されます。

 $\frac{1}{1}$ 

# 画面の見かた

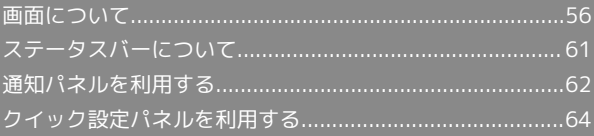

# <span id="page-57-0"></span>画面について

# ホーム画面とアプリドロワー画面

本機のおもな操作は、電源を入れると表示される「ホーム画面」 と、アプリを一覧表示した「アプリドロワー画面」から行います。

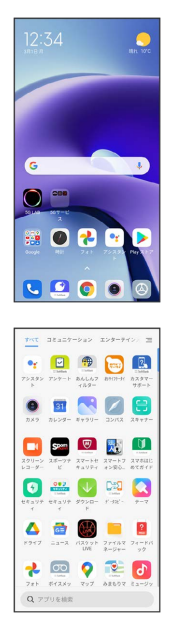

ホーム画面の見かた

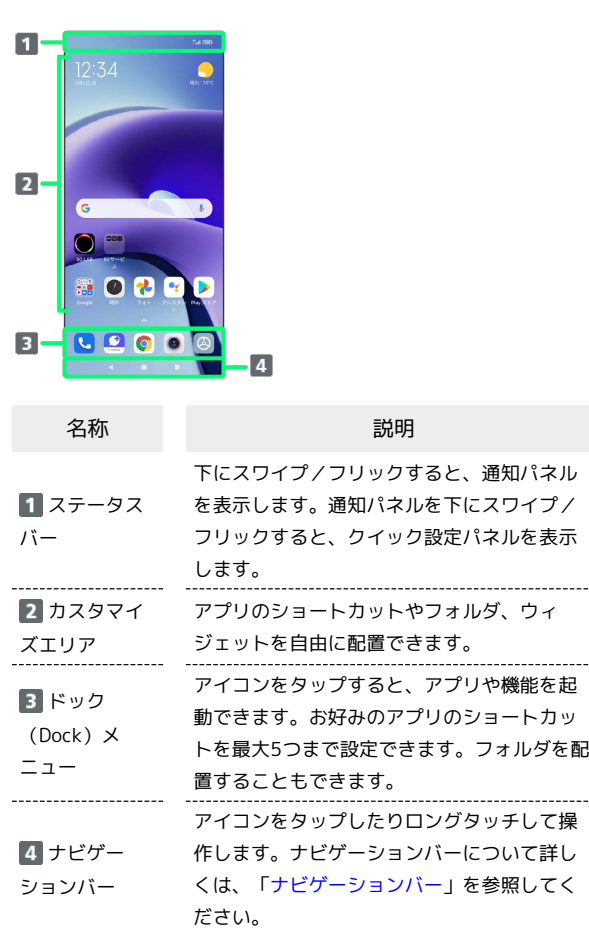

.....

. . . . . .

### | ホーム画面シートを切り替える

ホーム画面を左右にスワイプ/フリックすると、ホーム画面シート を切り替えることができます。

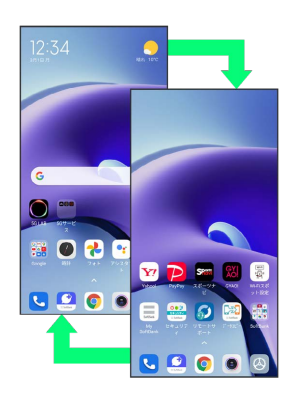

### <span id="page-57-1"></span>ナビゲーションバー

画面下部のアイコンが表示される領域を「ナビゲーションバー」と 呼びます。アイコンをタップしたりロングタッチして操作します。 ジェスチャーを使用して操作することもできます。詳しくは、 [「ホーム画面の設定」](#page-186-0)を参照してください。

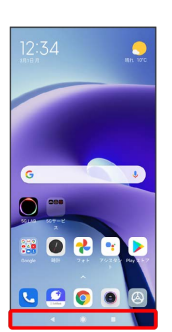

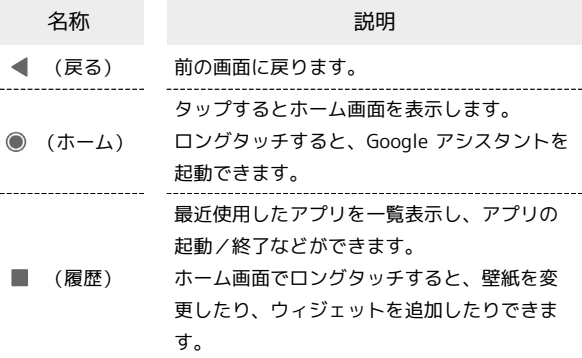

## 縦画面と横画面

画面の自動回転 を有効にしているときに本機を横向きに回転させ ると、自動的に表示画面が横表示に切り替わります。画面の自動 回転について詳しくは、「[ディスプレイの設定」](#page-182-1)を参照してくださ い。

・表示中の画面によっては、本機の向きを変えても横表示されない 場合があります。

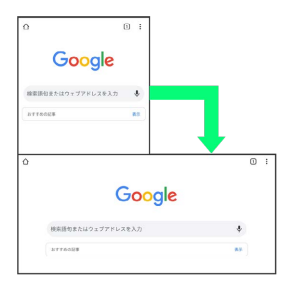

### 画面分割モード

本機の表示画面を分割し、2つのアプリを表示、操作できます。 あらかじめ、操作したい2つのアプリを起動しておいてください。こ こでは、 (@) (設定) と 2 (連絡帳) を表示、操作する方法を例に 説明します。

・アプリによっては、画面分割モードを利用できない場合がありま す。

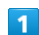

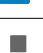

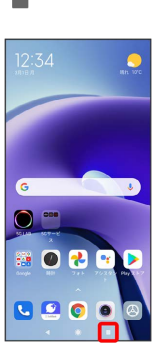

※3 最近使用したアプリの履歴が表示されます。

# $\overline{2}$

画面分割

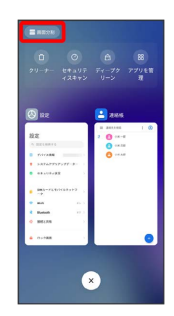

# $\overline{\mathbf{3}}$

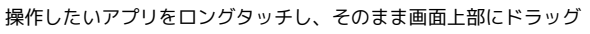

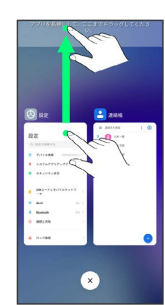

※3 画面分割モードに切り替わり、ドラッグしたアプリが画面上部 に表示されます。

# 58

# $\overline{4}$

# 画面分割モードの画面下に表示されたアプリの履歴一覧から、次に 操作したいアプリをタップ 設定 ■ デバイス情報 <del>↓</del><br>◆ システムアプリアップデーター ● セキュリティ状況 ※3 画面分割モードの画面下にタップしたアプリが表示されます。 画面分割モード表示時の操作 アプリを切り替える ■■■●■操作したいアプリをタップ ・あらかじめ、操作したいアプリを起動しておいてください。 • ● ● 画面を上にスワイプ/フリックして、アプリドロワー 画面からアプリを起動することもできます。 画面分割モードの表示幅を変更する 仕切りバー( ––)を上下にドラッグ 画面分割モードを終了する 仕切りバー( – )を画面上部または下部までドラッグ

### スクリーンショットを撮る

電源キーと音量キー(小)を同時に長押しすると、表示されている 画面のスクリーンショットを撮ることができます。

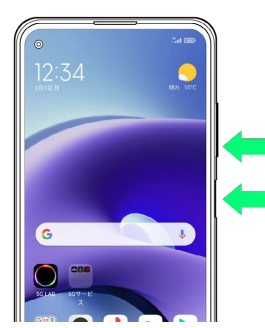

- ・3本の指で画面を下にスワイプ/フリックしても、スクリーン ショットを撮ることができます。
- ・撮ったスクリーンショットは、 ( ギャラリー) などから確認 することができます。

# <span id="page-59-0"></span>壁紙を変更する

お買い上げ時に登録されている壁紙を変更する方法を例に説明しま す。

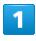

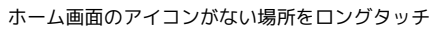

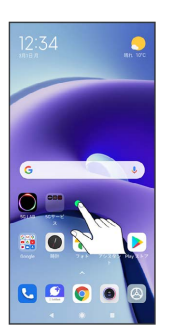

・ホーム画面で ■ をロングタッチしても、壁紙を変更することが できます。

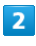

### 壁紙

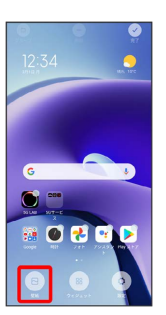

・確認画面が表示されたときは、画面の指示に従って操作してくだ さい。

# $\overline{3}$

#### プロフィール

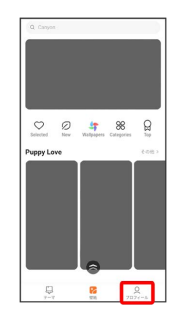

# $\overline{\mathbf{4}}$

[壁紙]

# $\Omega$  $\frac{\mathbf{m}}{\mathbf{v} \cdot \mathbf{v}} = \begin{bmatrix} \mathbf{m} \\ \mathbf{m} \\ \mathbf{m} \end{bmatrix} = \mathbf{m} \mathbf{v}$  $\mathbf{H}$  $Q$  breat  $\mathbb{E}_{\mathbf{p}}\left( \tau\!-\!\tau\!\cos\!z\!\sin\!z\right)$  $\theta$  7777-1888<br> $\theta$  88  $071 - 81$

# $5<sub>5</sub>$

### 壁紙を選択

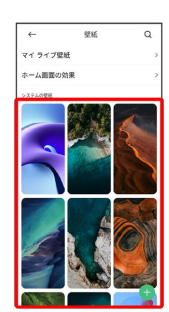

# $6\overline{6}$

適用

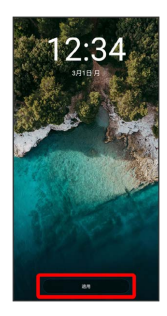

# $\overline{7}$

[ロック画面に設定] / 「ホーム画面に設定] / 「両方に設定]

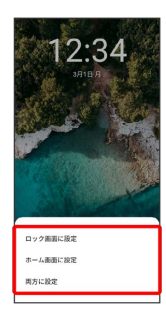

※ 壁紙が設定されます。

# ショートカットを追加する

# $\blacksquare$

ホーム画面を上にスワイプ/フリック

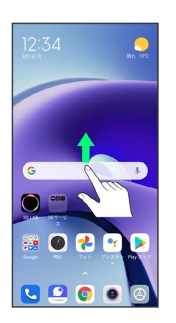

**※3** アプリドロワー画面が表示されます。

# $\overline{2}$

追加したいアプリをロングタッチし、そのままドラッグ

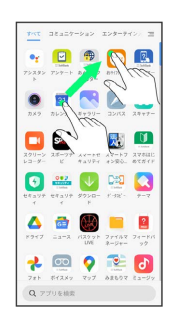

# $\overline{\mathbf{3}}$

ホーム画面の追加したい場所で指を離す

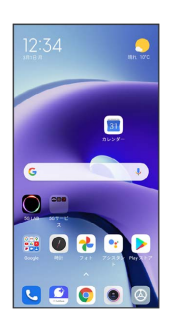

**※** ショートカットが追加されます。

# ■ ウィジェットを追加する

追加できるウィジェットは次のとおりです。

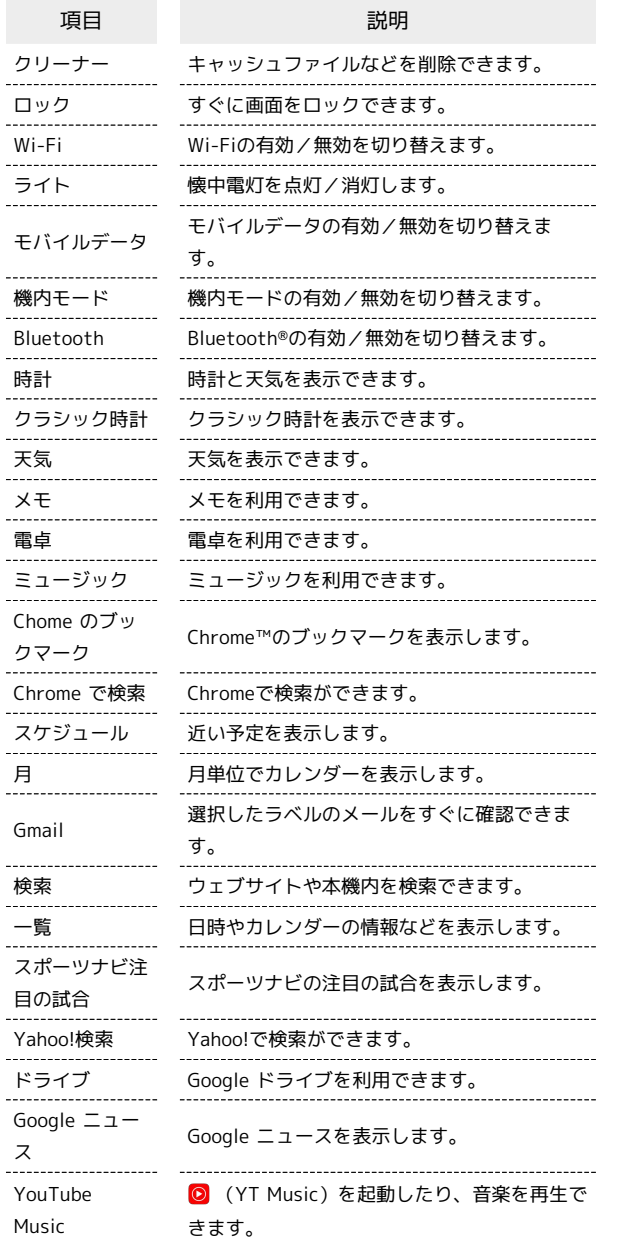

 $\overline{\mathbf{1}}$ 

ホーム画面のアイコンがない場所をロングタッチ → ウィジェッ

ト

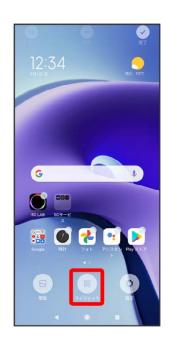

**※3** ウィジェット一覧画面が表示されます。

・ホーム画面で ■ をロングタッチしても、ウィジェットを追加す ることができます。

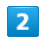

追加したいウィジェットをロングタッチ

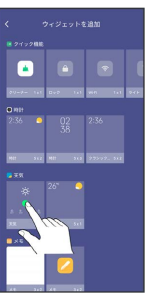

## $\overline{\mathbf{3}}$

追加したい場所にドラッグ

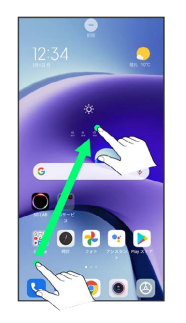

※ ウィジェットが追加されます。

エ ホーム画面のアレンジ時の操作

ウィジェットやアイコンを移動する

ホーム画面で対象のアイテムをロングタッチ → 移動したい場 所にドラッグ

ウィジェットやアイコンを削除する

ホーム画面で対象のアイテムをロングタッチ → 「削除」へド ラッグ

# フォルダを追加する

### $\overline{\mathbf{1}}$

ホーム画面でフォルダに入れたいアイコンをロングタッチ

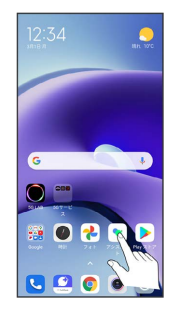

# $\overline{2}$

同じフォルダへ入れたいアイコンの上にドラッグ

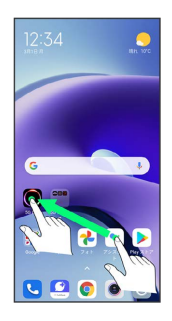

**※3** フォルダが追加されます。

+ フォルダ名を変更する

ホーム画面で対象のフォルダをタップ フォルダ名をタッ プ● フォルダ名を入力●

<span id="page-62-0"></span>ステータスバーについて

ステータスバーは、本機の画面上部にあります。新着メールなどの 通知アイコンや、本機の状態をお知らせするステータスアイコンが 表示されます。

# ステータスバーの見かた

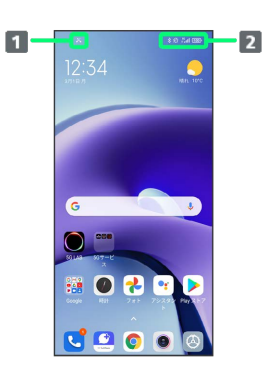

通知アイコン ステータスアイコン

# おもな通知アイコン

ステータスバーに表示される通知アイコンには、次のようなものが あります。

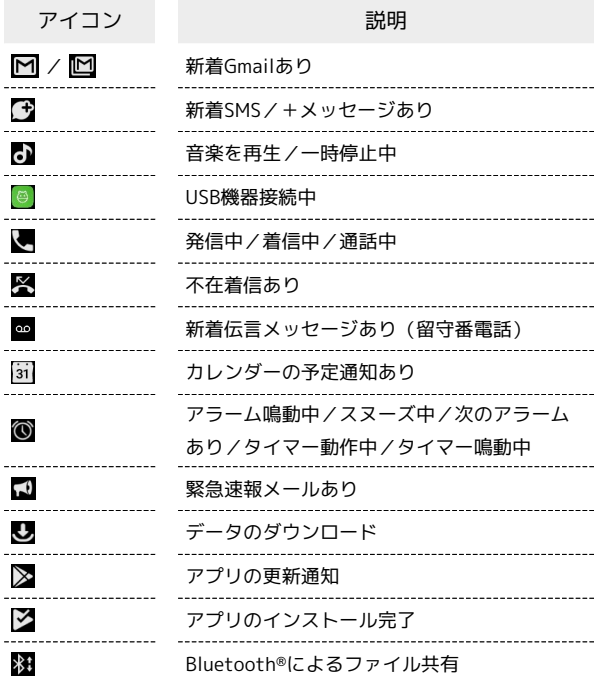

# おもなステータスアイコン

ステータスバーに表示されるステータスアイコンには、次のような ものがあります。

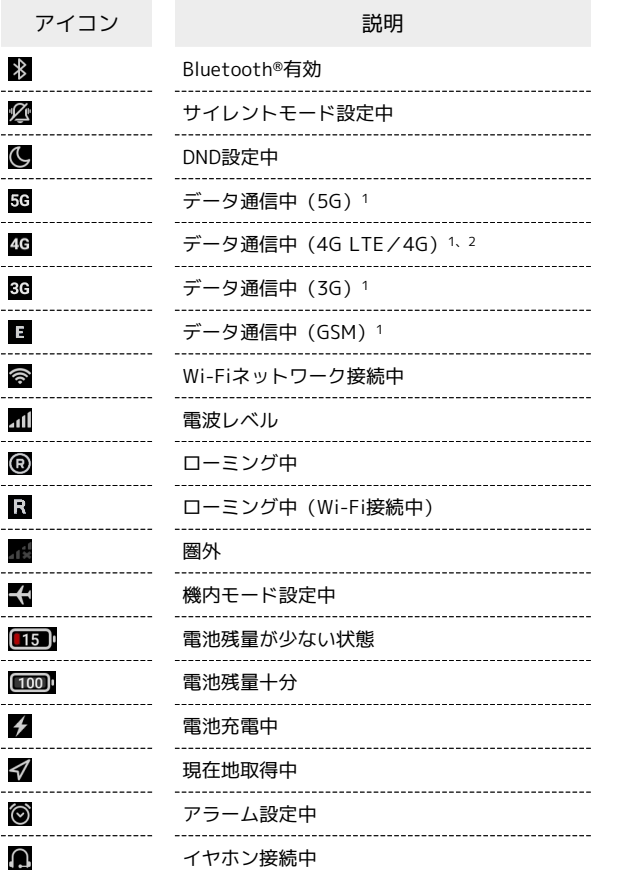

1 Wi-Fi接続中は表示されません。

2 本機はFDD-LTE (SoftBank 4G LTE) およびAXGP (SoftBank 4G)に対応しており、どちらに接続していてもこのアイコンが 表示されます。また、SoftBank 4Gに優先的に接続します。

# <span id="page-63-0"></span>通知パネルを利用する

ステータスバーを下にスワイプ/フリックすると、通知パネルを開 くことができます。通知パネルでは、通知やステータスの詳細を確 認することができます。

# 通知パネルを開く

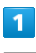

ステータスバーを下にスワイプ/フリック

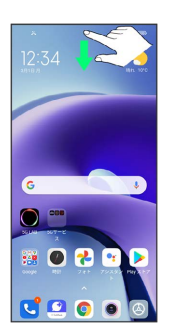

※2 通知パネルが表示されます。

■ 通知パネルを閉じる

通知パネルを上にスワイプ/フリック

# 通知パネルの見かた

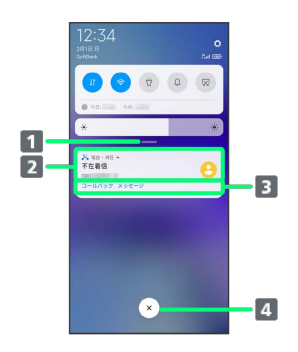

- 1 通知パネルを閉じる
- 2 着信などの通知や実行中の機能を表示

3 通知内容を利用1

4 通知をすべて削除し、通知パネルを閉じる2

- 1 通知によって利用できる機能は異なります。
- 2 通知内容によっては削除できないことがあります。

# 通知を確認する

### $\overline{1}$

ステータスバーを下にスワイプ/フリック

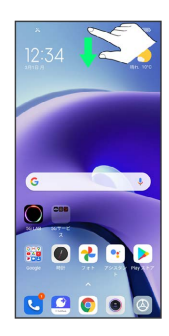

※ 通知パネルが表示されます。

通知を削除する

### $\overline{1}$

ステータスバーを下にスワイプ/フリック

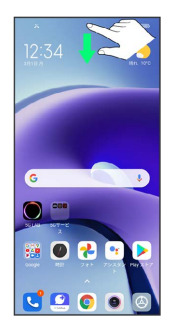

※ 通知パネルが表示されます。

# $\overline{2}$

削除したい通知を右にスワイプ/フリック

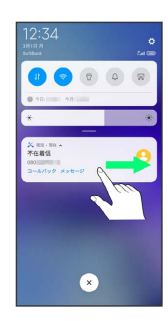

※3<br>通知が削除されます。

通知を全件削除する

### $\overline{1}$

ステータスバーを下にスワイプ/フリック

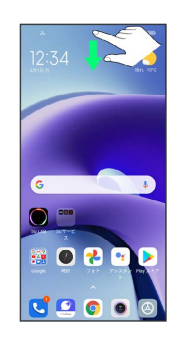

※ 通知パネルが表示されます。

# $\overline{2}$

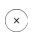

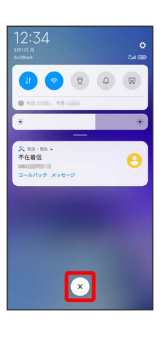

※ 通知が全件削除されます。

# <span id="page-65-0"></span>クイック設定パネルを利用する

通知パネルを下にスワイプ/フリックすると、クイック設定パネル を開くことができます。クイック設定パネルでは、アイコンをタッ プして機能の有効/無効などを設定できます。

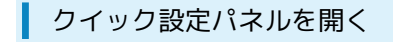

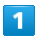

ステータスバーを下にスワイプ/フリック

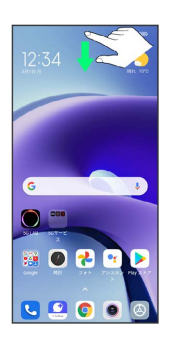

※3 通知パネルが表示されます。

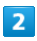

通知パネルを下にスワイプ/フリック

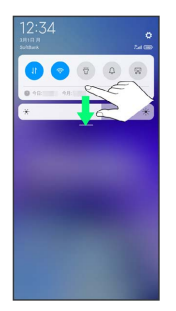

※2 クイック設定パネルが表示されます。

・ステータスバーを2本指で下にスワイプ/フリックしても、クイッ ク設定パネルを表示できます。

# ■ クイック設定パネルについて

クイック設定パネルを閉じる

クイック設定パネルを上にスワイプ/フリック

• ● をタップしても、クイック設定パネルを閉じることができ ます。

クイック設定パネルを編集する

クイック設定パネルに表示する機能の追加や削除、表示位置の変 更ができます。

クイック設定パネルで 編集 → 画面の指示に従ってアイコン をドラッグ → 完了

・編集画面で リセット → 完了 と操作すると、クイック設 定パネルをリセットできます。

### ロック画面でクイック設定パネルを表示する

ロック画面でステータスバーを下にスワイプ/フリック

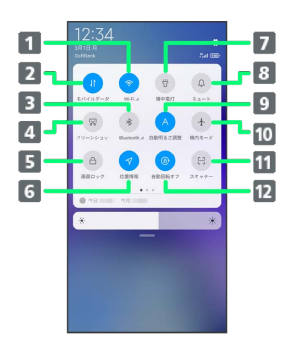

- 1 Wi-Fiの有効/無効を切り替え 2 モバイルデータの有効/無効を切り替え Bluetooth®の有効/無効を切り替え 4 スクリーンショットを撮る 5 画面をロック 位置情報へのアクセスの有効/無効を切り替え 7 懐中電灯を点灯/消灯 サイレントモードを設定/解除 9 明るさを自動調整の有効/無効を切り替え 機内モードの有効/無効を切り替え 11 8 (スキャナー)を起動
- 
- 12 画面の自動回転の有効/無効を切り替え

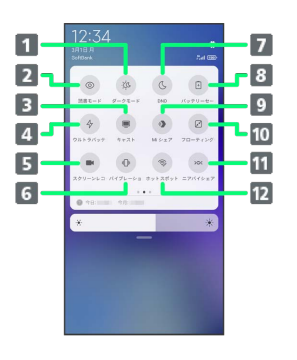

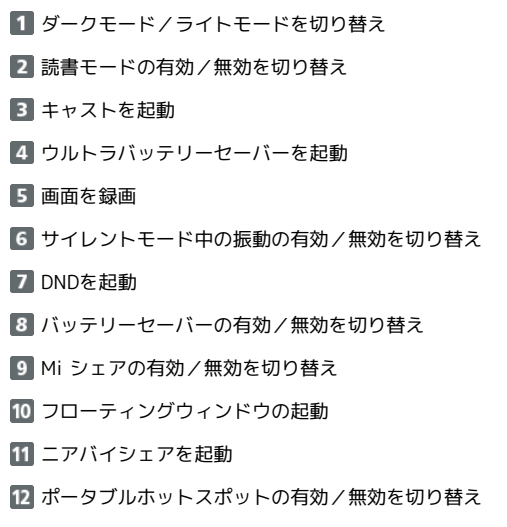

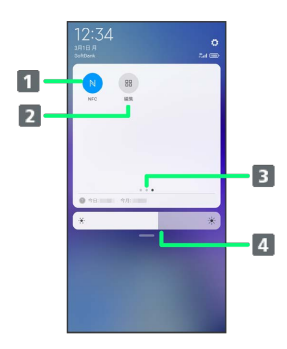

- NFCの有効/無効を切り替え
- 2 クイック設定パネルを編集
- 機能ボタンのシート位置を表示
- 4 画面の明るさを調節

# 電話/電話帳

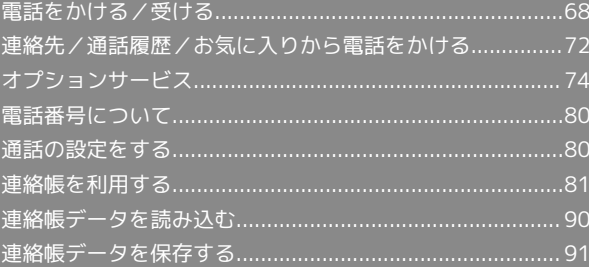

# <span id="page-69-0"></span>電話をかける/受ける

直接ダイヤルして電話をかける方法や、かかってきた電話の受けか た、着信中/通話中にできることを説明します。

### る 電話機能について

### 緊急通報位置通知について

緊急通報を行うと、お客様が発信した際の位置情報を緊急通報受 理機関(警察など)へ通知します。このシステムを「緊急通報位 置通知」といい、受信している基地局測位情報を元に算出した位 置情報を通知します。

- ・お申し込み料金、通信料は一切かかりません。
- ・お客様の発信場所や電波の受信状況によっては、正確な位置が 通知されないことがあります。必ず口頭で、緊急通報受理機関 へお客様の発信場所や目的をお伝えください。
- ・「184」を付けて発信するなど、発信者番号を非通知にして緊 急通報を行ったときは、位置情報は通知されません。ただし、 人命などに差し迫った危険があると判断したときは、緊急通報 受理機関がお客様の位置情報を取得することがあります。
- ・国際ローミングを使用しているときは、位置情報は通知されま せん。

#### VoLTEへの対応について

本機は、VoLTEおよびHD Voiceに対応しており、より高品質な 音声通話を行うことができます。詳しくは、[「VoLTE/VoLTE](#page-73-1) [\(HD+\)を利用する](#page-73-1)」および[「HD Voiceについて」](#page-73-2)を参照して ください。

### 2 こんなときは

#### Q. 通話しづらい

- A. 騒音がひどい場所では、正しく通話ができないことがありま す。
- A. スピーカーで通話するときは、通話音量を確認してくださ い。通話音量を上げると通話しづらくなることがあります。
- Q. 通話中に「プチッ」と音が入る
- A. 移動しながら通話していませんか。電波が弱くなって別のエ リアに切り替わるときに発生することがあります。故障では ありません。
- 緊急通報のご注意

#### ご利用可能なエリアについて

本機の緊急通報は、ソフトバンクサービスエリア内でのみご利用 になれます。 

#### 機内モードについて

機内モードを設定していると、緊急通報ができませんのでご注意 ください。

### 電話をかける

## $\blacksquare$

ホーム画面で (3) (電話)

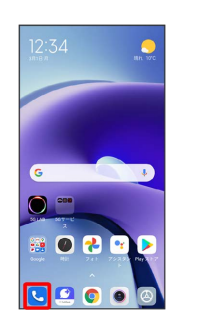

※ 電話画面が表示されます。

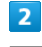

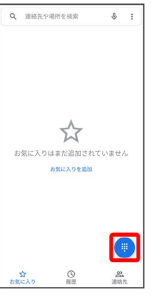

※3 電話番号発信画面が表示されます。

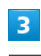

ダイヤルパッドをタップして相手の電話番号を入力

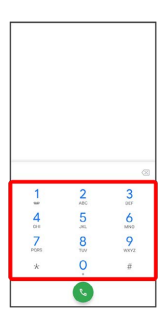

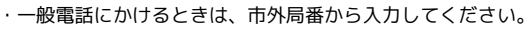

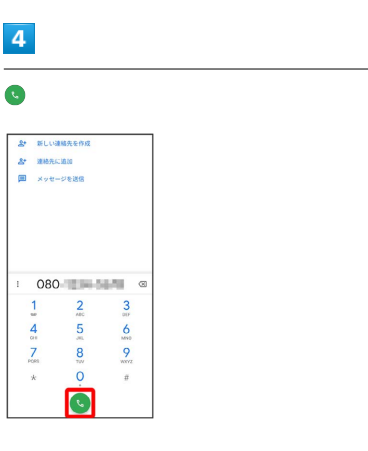

#### $5<sub>5</sub>$ 電話を受ける(画面消灯時) 通話が終了したら ●  $\overline{1}$ 8 電話がかかってきたら 5 を上にスワイプ/フリック 080  $\begin{array}{c} \text{and} \\ \text{OSO} \text{ is } \text{mod } 1. \end{array}$  $\quad \ \ \oplus$  $\%$  $\lhd$  $\frac{1}{2} \cdot \frac{1}{2} = \frac{1}{2}$  $+ - r \ell \circ \mathbb{R}$  $2k - 6$  $\mathbb{S}^+$ oo  $\bigodot$ ※ 通話が終了します。 45 画面がロックされた状態で、緊急通報する ※ 通話ができます。 □ック画面で、画面を上にスワイプ/フリック● 緊急●  $\overline{2}$ 電話番号を入力●● 通話が終了したら ● ・画面ロック解除方法を設定しているときのみ利用できます。 画面ロック解除方法の設定について詳しくは、[「パターンを指](#page-190-0)  $\boldsymbol{\Theta}$ [でなぞって画面ロックを解除するように設定する](#page-190-0)」、「[PINで](#page-192-0)  $\begin{array}{c}\n 080 \\
\hline\n 0001\n \end{array}$ [画面ロックを解除するように設定する](#page-192-0)」、「[パスワードで画面](#page-193-0) [ロックを解除するように設定する」](#page-193-0)を参照してください。  $\quad \ \ \oplus$  $\eta = \rho(\gamma)$  is スピーカ  $\mathcal{C}^+$  $00$ 2 こんなときは  $\odot$ Q. 電話が繋がらない A. 相手の電話番号を市外局番からダイヤルしていますか。市外 ※ 通話が終了します。 局番など、「0」で始まる相手の電話番号からダイヤルして ください。  $\sigma_{\rm{B}}$ A. 電波状態が悪くありませんか。電波の届く場所に移動してか らかけ直してください。 着信音を止める 電話画面の見かた 着信を拒否する  $\blacksquare$  $-4$  $\overline{\cdot}$ ☆ スカはまが追加さ 5  $\overline{2}$

1 連絡先や場所を入力して検索します。

お気に入りに登録している連絡先を表示します。

 $\overline{6}$ 

2 通話履歴を表示します。

5 ダイヤルパッドを表示します。

4 設定を表示します。

 $\overline{3}$ 

連絡先を表示します。

電話着信時の操作 着信中に音量キーを押す 電話がかかってきたら 5 を下にスワイプ/フリック 電話/電話帳 電話/電話帳

Redmi Note 9T

 $\subseteq$ 

Redmi Note

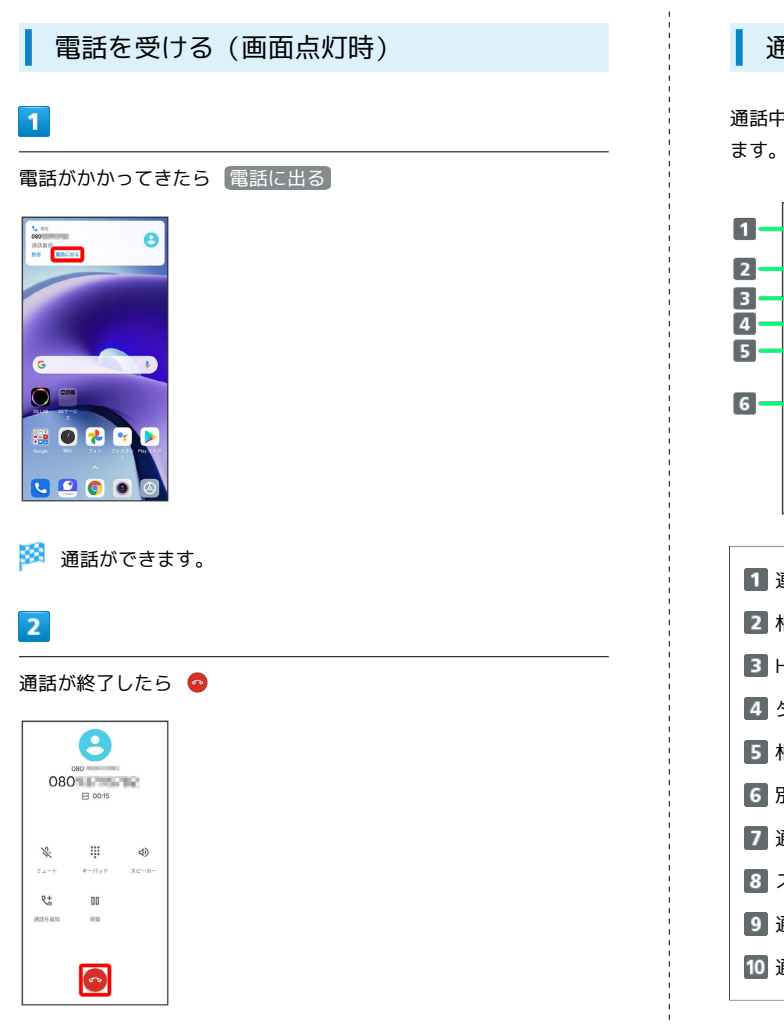

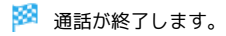

### 西話画面の見かた/通話中の操作

通話中は、アイコンをタップすることにより、次の機能が利用でき

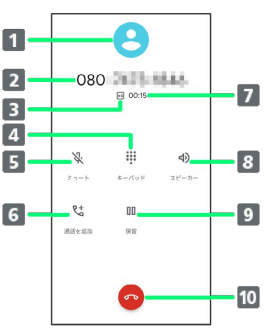

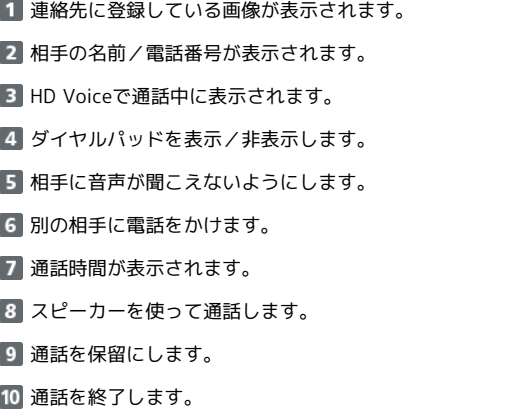
#### 通話音量を調節する

ここでは通話中に通話音量を調節する方法を説明します。

#### $\overline{\mathbf{1}}$

電話がかかってきたら 5 を上にスワイプ/フリック

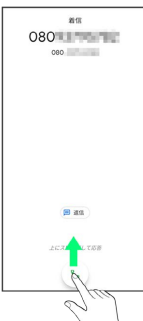

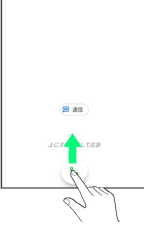

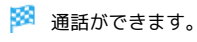

## $\overline{2}$

音量キーを押す

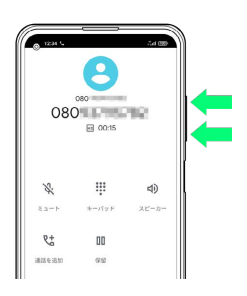

※ 通話音量が調整されます。

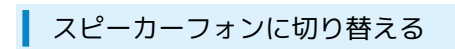

 $\overline{1}$ 

通話中に スピーカー

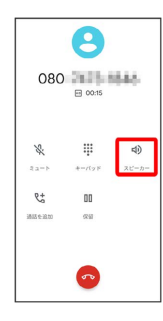

**※3** スピーカーフォンに切り替わります。

## 通話中に連絡帳を確認する

#### $\overline{1}$

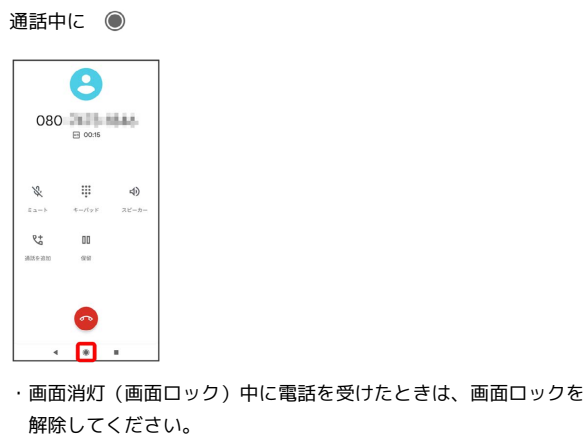

#### $\overline{2}$

ホーム画面で (Google)

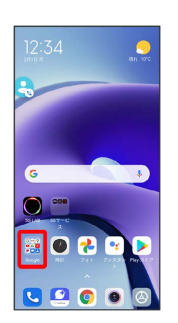

## $\overline{\mathbf{3}}$

連絡帳

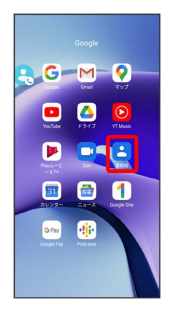

※ 連絡帳が表示されます。

Redmi Note 9T

Redmi Note 91

#### VoLTE/VoLTE (HD+) を利用する

VoLTE (Voice over LTE) とは、LTEを利用した音声通話システ ムです。従来の3G回線での音声通話と比べて、より高音質な通話 や呼び出し音が鳴るまでの時間の短縮などが可能になります。また VoLTE (HD+) は、従来のVoLTEよりも、より肉声に近いクリアな 音質の通話がご利用いただけます。

- ・ソフトバンク/ワイモバイルのVoLTE対応機、VoLTE(HD+)対 応機との間で利用できます。また、本機/相手機共に、SoftBank 4G LTE (FDD LTE) サービスエリア内にいること、「VoLTEを 使用」が有効であることおよび「優先ネットワークのタイプ」が 「5G/4G/3G/GSM」または「4G/3G/GSM」であること、 の両方を満たすことが必要です。
- ・VoLTE国際ローミングの対象国・地域については[「サービス](https://www.softbank.jp/mobile/service/global/overseas/volte/) [ページ \(https://www.softbank.jp/mobile/service/global/](https://www.softbank.jp/mobile/service/global/overseas/volte/) [overseas/volte/\)](https://www.softbank.jp/mobile/service/global/overseas/volte/)」を参照ください。

■ VoLTE/VoLTE (HD+) を利用しないよう にする

ホーム画面で ◎ (設定) ● SIMカードとモバイルネット **ワーク → VoLTEを使用 ( → 表示)** · VoLTEを使用 をタップするたびに、有効(●)/無効 ( ● ) が切り替わります。

#### ■ VoLTE/VoLTE (HD+) 利用時のご注意

VoLTE/VoLTE (HD+) は4Gサービスを利用します。本機の4G サービスが無効になっているときは、利用できません。VoLTE/ VoLTE (HD+) が利用できないときは、次の操作で4Gサービス が有効になっているかどうかを確認してください。

ホーム画面で 3 (設定) → SIMカードとモバイルネットワー ク → 優先ネットワークタイプ

・無効になっているときは、 5G/4G/3G/GSM / 4G/3G /GSM をタップして有効にしてください。

#### HD Voiceについて

HD Voiceは、低音から高音まで幅広い範囲の音域に対応しており、 より自然でクリアな音声通話が可能になります。

- ・ソフトバンク/ワイモバイルのHD Voice対応機との間で利用でき ます。
- ・HD Voiceは、VoLTEおよび3G回線に対応しています。VoLTEと 組み合わせることで、さらに高い品質の音声通話が可能になりま す。

連絡先/通話履歴/お気に入りから電 話をかける

連絡先から電話をかける

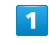

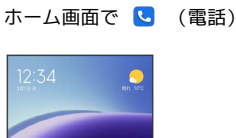

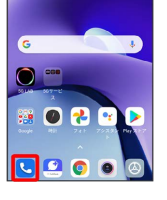

※ 電話画面が表示されます。

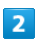

#### 連絡先

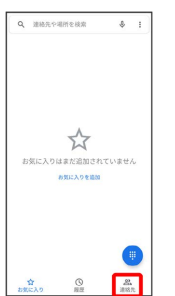

※3 連絡先画面が表示されます。

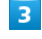

対象の連絡先をタップ

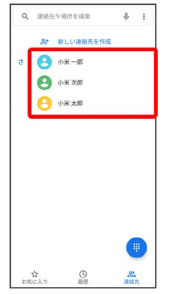

#### $\overline{4}$

#### 電話番号をタップ

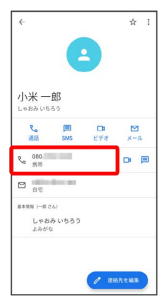

※3 電話がかかります。相手が電話を受けると、通話ができます。

# 通話履歴から電話をかける  $\overline{1}$ ホーム画面で ( ) (電話)  $\bullet$  $\overline{c}$  $\bullet$ **OR** 258 **Qe o o** ※ 電話画面が表示されます。  $\overline{2}$ 履歴  $Q$  HARPHHERE  $\ddot{\Phi}$  :  $\frac{1}{2}$  $\frac{Q}{RR}$  $\mathcal{L}$ ※ 通話履歴画面が表示されます。

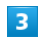

対象の通話履歴の し

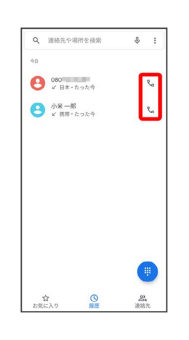

<mark>※</mark> 電話がかかります。相手が電話を受けると、通話ができます。

## お気に入りから電話をかける

#### $\boxed{1}$

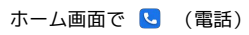

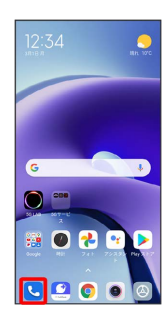

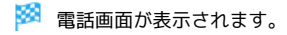

## $\overline{2}$

#### お気に入り

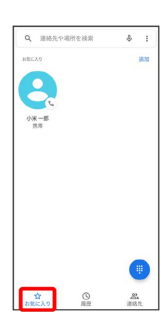

## $\overline{\mathbf{3}}$

発信するお気に入りをタップ

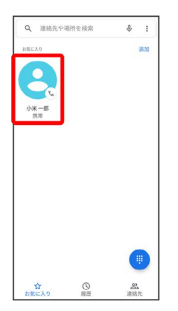

<mark>※3</mark> 電話がかかります。相手が電話を受けると、通話ができます。

## オプションサービス

便利な音声電話用オプションサービスが利用できます。

## ■ オプションサービスについて

次のオプションサービスが利用できます。

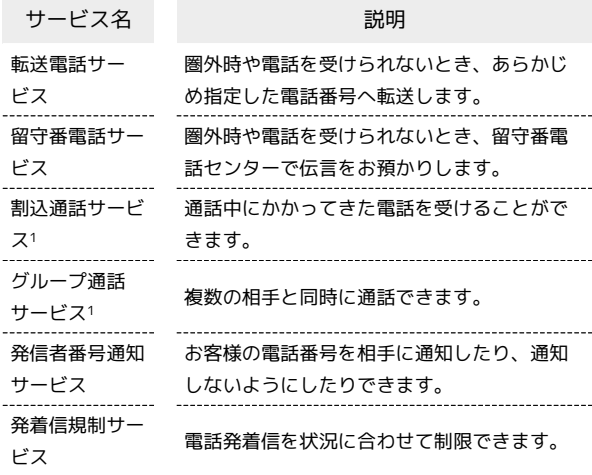

1 別途お申し込みが必要です。

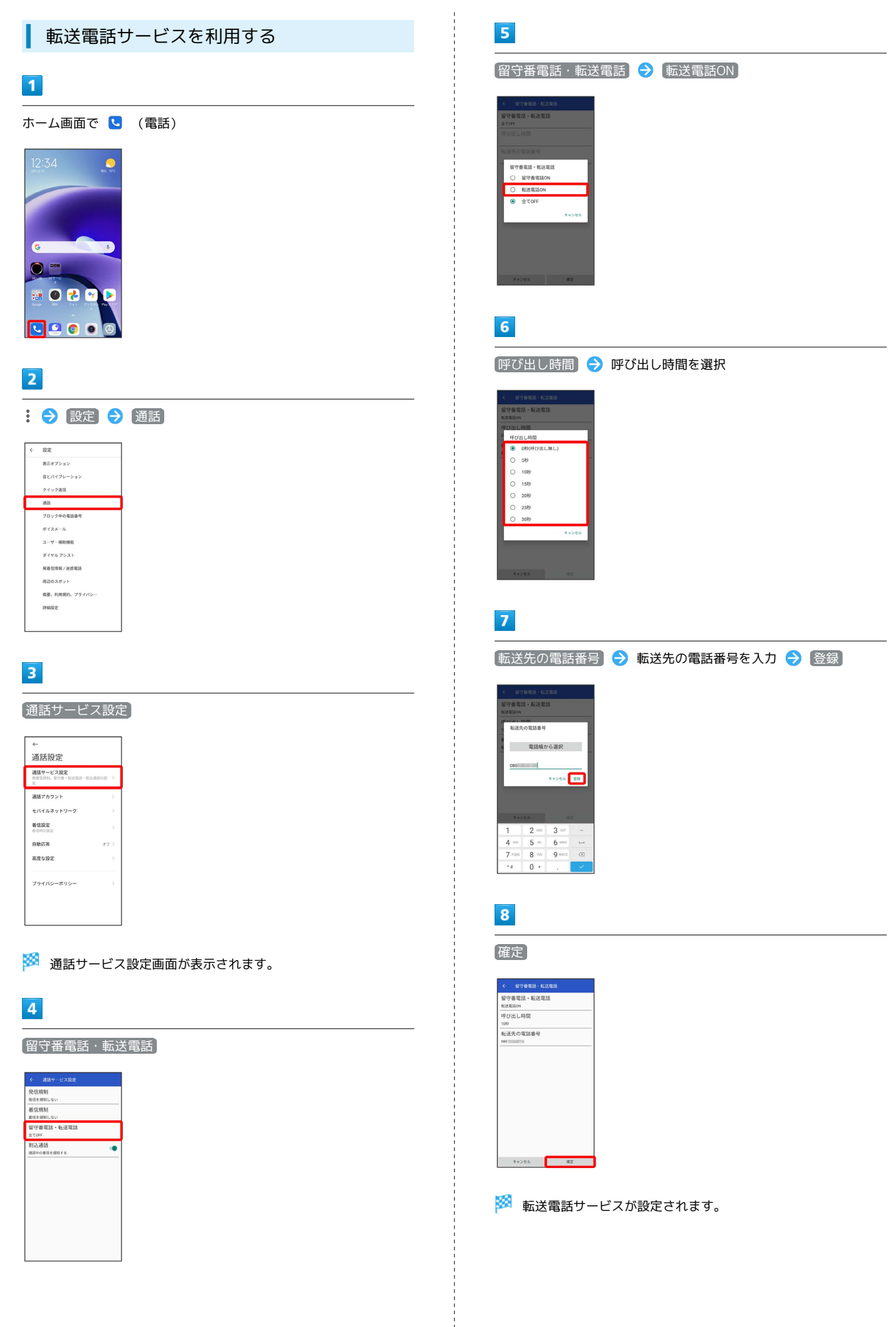

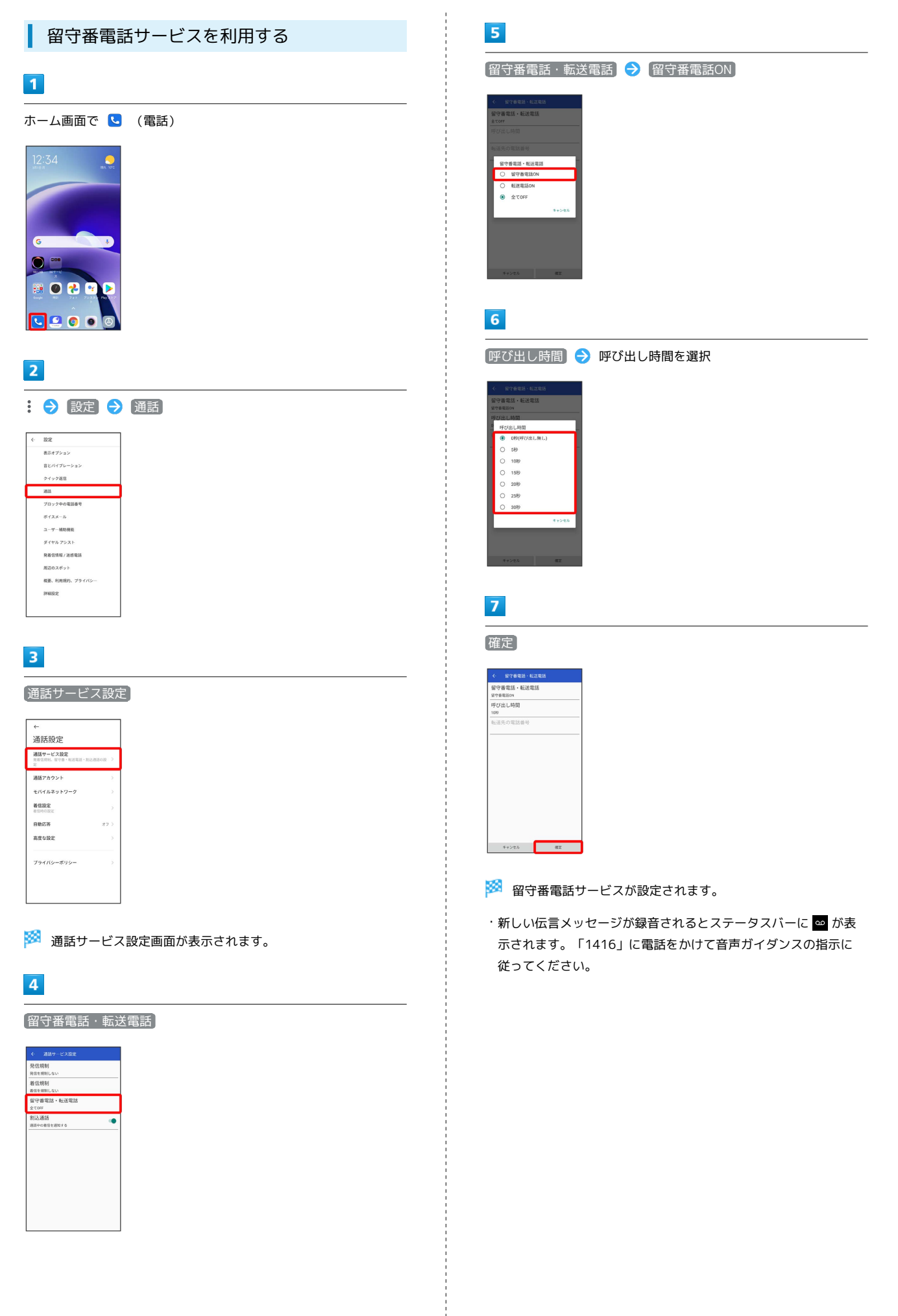

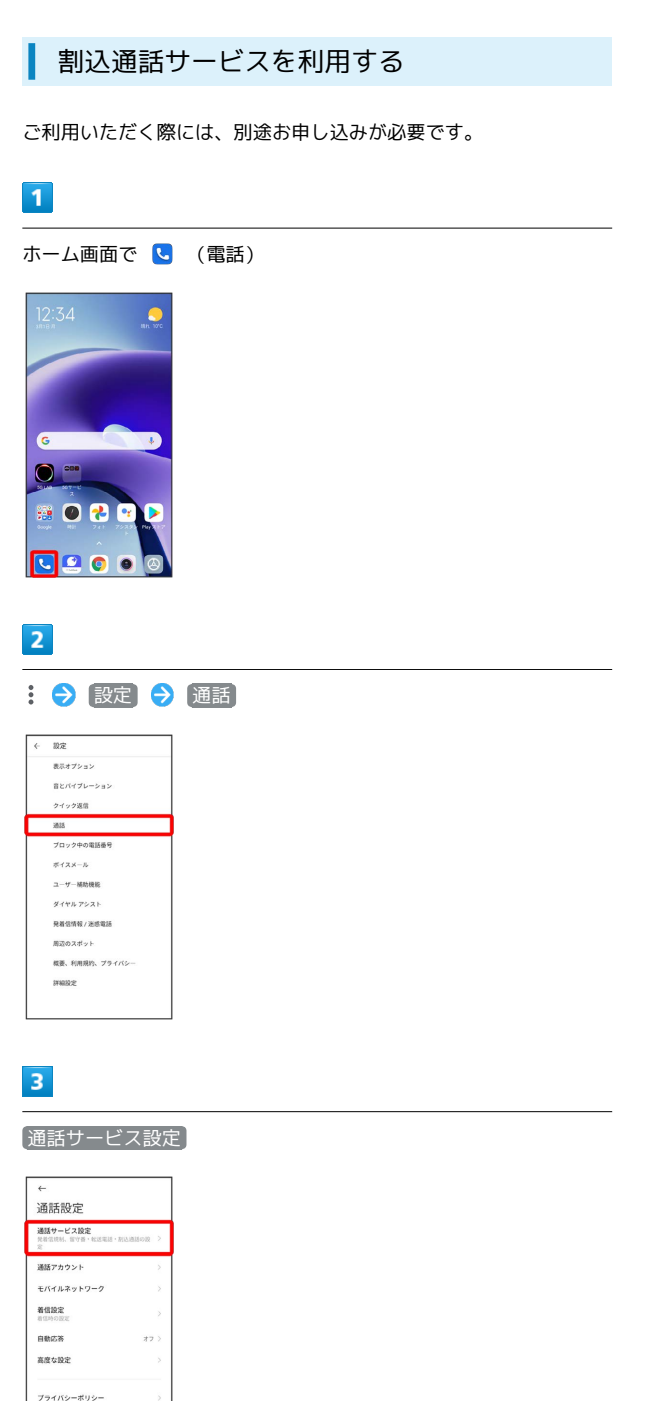

※2 通話サービス設定画面が表示されます。

## $\overline{4}$

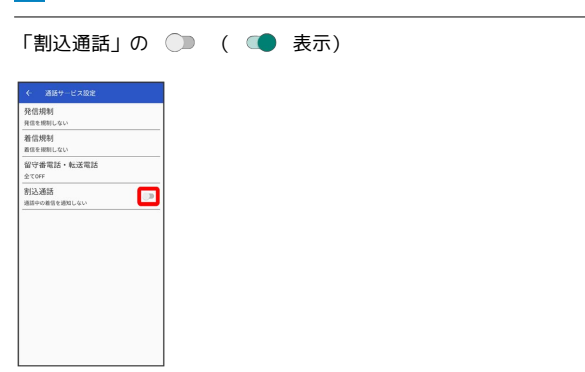

※3 割込通話サービスが設定されます。

・通話中に電話がかかってくると、割り込み音が鳴ります。 を 上にスワイプ/フリックして通話を開始できます。

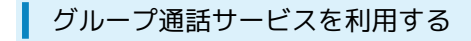

ご利用いただく際には、別途お申し込みが必要です。

#### $\boxed{1}$

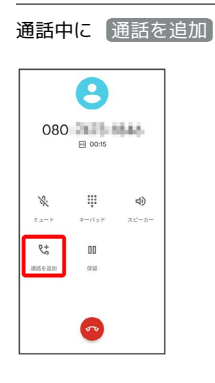

 $\overline{2}$ 

別の相手の電話番号を入力●●●

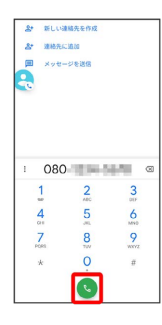

## $\overline{\mathbf{3}}$

相手が応答したら [統合]

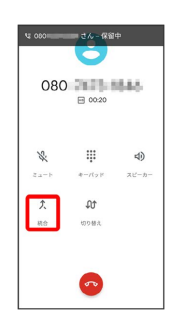

※3 グループ通話が開始されます。

■ 発信者番号通知サービスを利用する

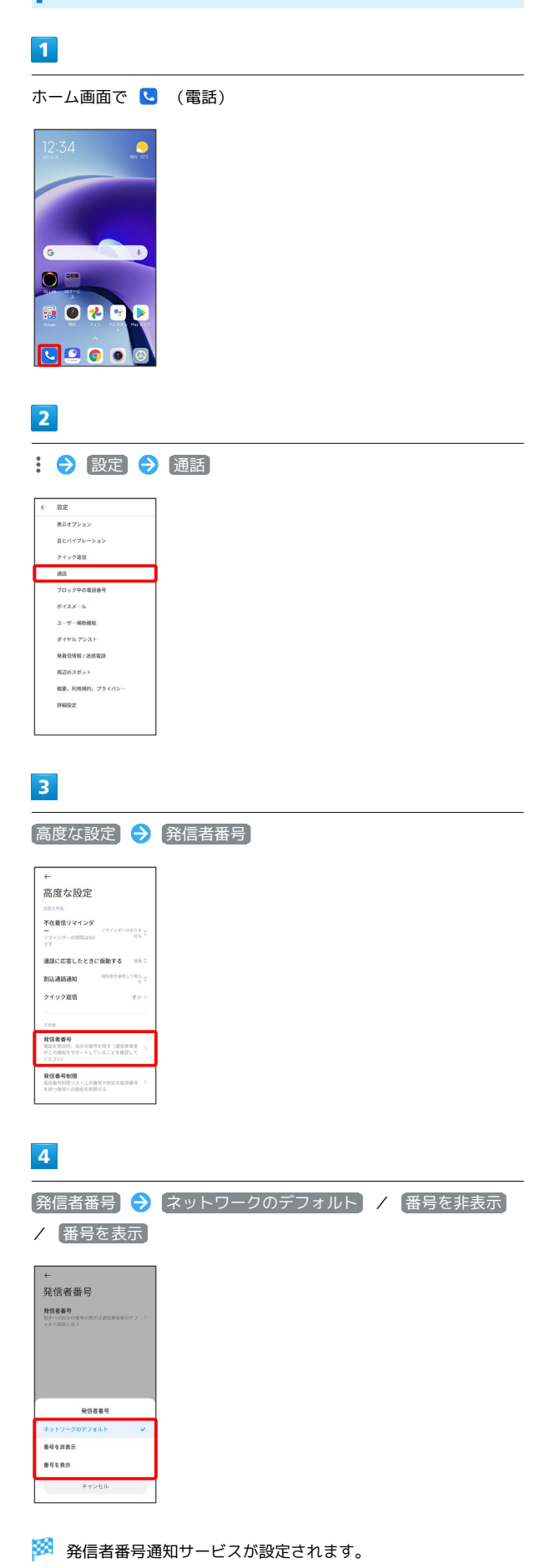

#### 発着信規制サービスを利用する

特定の電話番号に電話がかけられないように制限します。

・発着信規制中に電話をかけようとすると、発信できない旨のメッ セージが表示されます。お客様がご利用になる地域によっては、 表示されるまでに時間がかかることがあります。

#### $\overline{\mathbf{1}}$

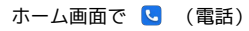

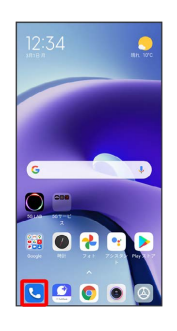

 $\overline{2}$ 

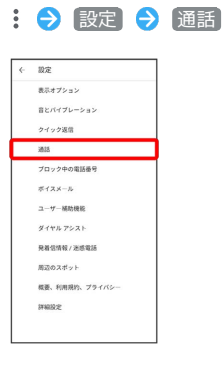

## $\overline{\mathbf{3}}$

通話サービス設定

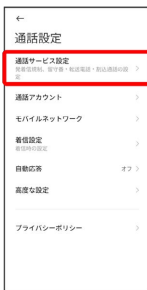

※2 通話サービス設定画面が表示されます。

## $\overline{4}$

●発信規制 / 着信規制 ● 規制する発信 / 着信条件を選択 nxeen<br>全ての発信を規制<br>国際発信を全て規制<br>日本以外の国際発信を規制

※3 発着信規制サービスが設定されます。

## 電話番号について

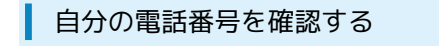

#### $\boxed{1}$

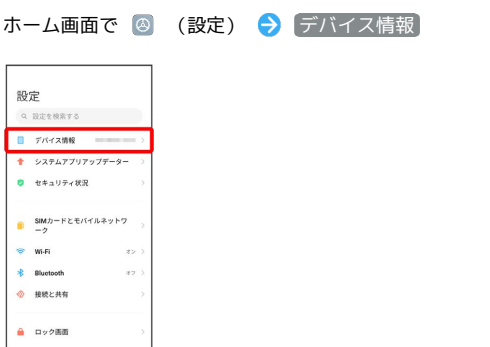

## $\overline{2}$

「すべての仕様」→ デバイスの状態

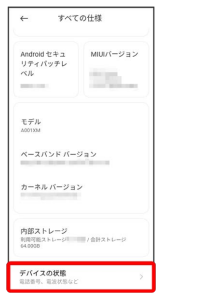

「電話番号」の下部に自分の電話番号が表示されます。

## 通話の設定をする

#### 西話の設定をする

通話に関する設定ができます。設定できる項目は次のとおりです。

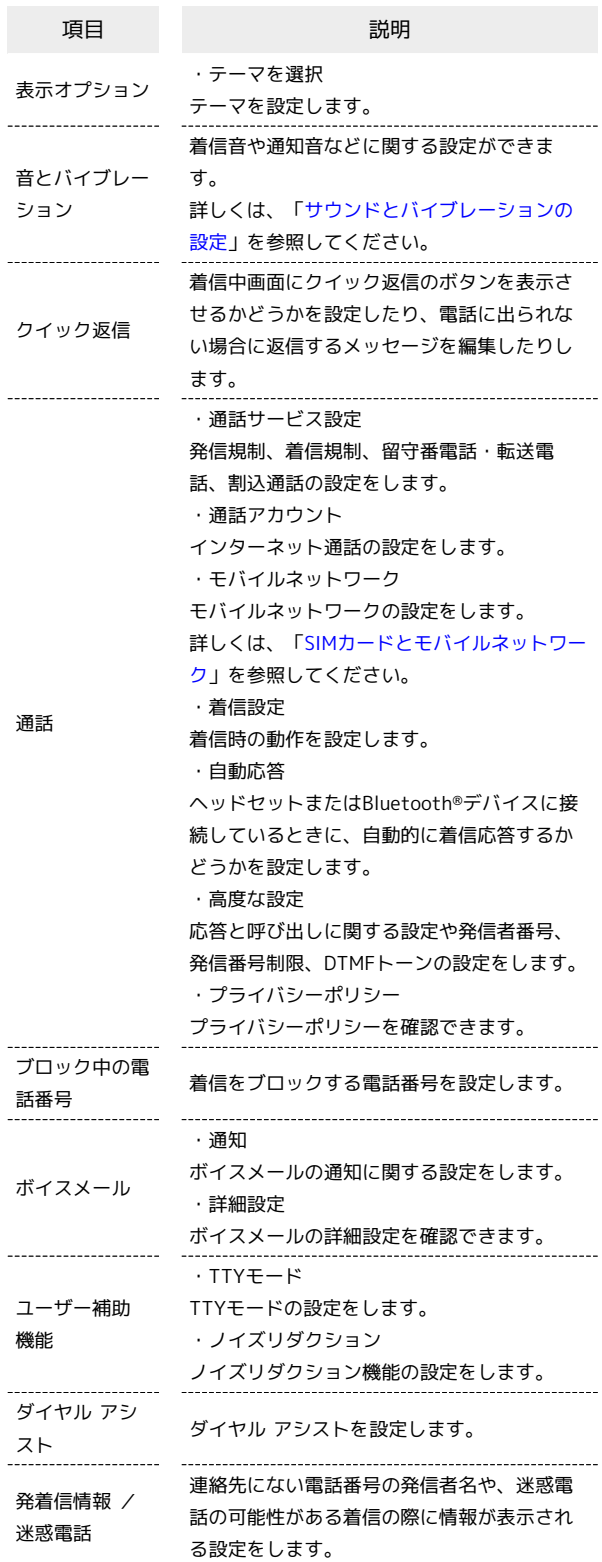

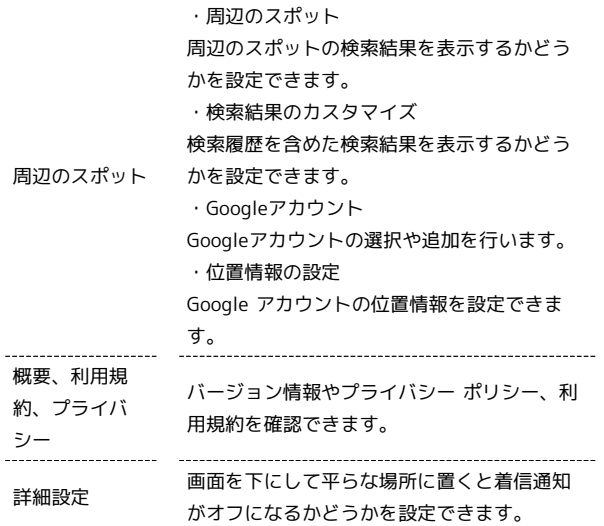

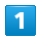

ホーム画面で | (電話)

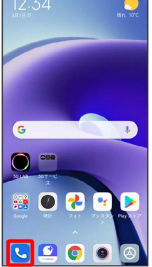

※3 電話番号発信画面が表示されます。

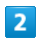

設定

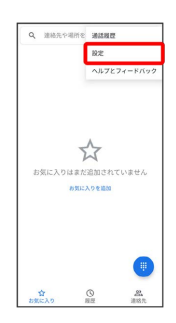

 $\overline{\mathbf{3}}$ 

#### 各項目を設定

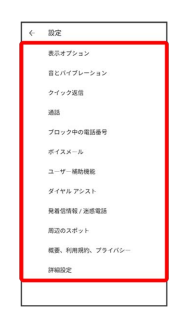

※ 通話に関する設定が終了します。

## 連絡帳を利用する

連絡帳に電話番号やメールアドレスなどを登録できます。 ラベルを利用することで連絡先をグループで管理できます。 また、電話番号を指定してブロックすることで、着信やSMSの受信 を拒否することができます。

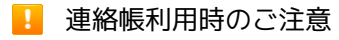

連絡帳に登録したデータは、電池残量のない状態で放置したりす ると、消失または変化してしまうことがあります。また、事故や 故障でも同様の可能性があります。大切な連絡帳などは、控えを とっておかれることをおすすめします。なお、連絡帳が消失また は変化した場合の損害につきましては、当社では責任を負いかね ますのであらかじめご了承ください。

#### 新しい連絡先を登録する

## $\vert$  1

ホーム画面で : (Google)

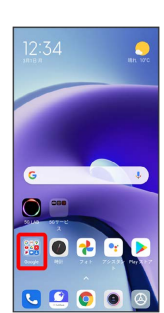

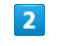

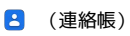

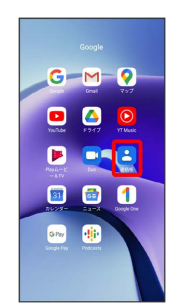

※2 連絡帳画面が表示されます。

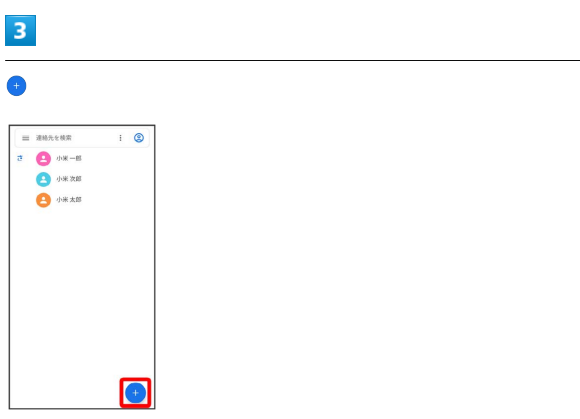

Redmi Note 9T

Redmi Note 91

 $\overline{4}$ 

## 各項目を設定

# × 連絡先の作成  $\bullet$

• その他の項目 をタップすると、住所やチャットなども追加でき ます。

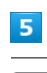

#### 保存

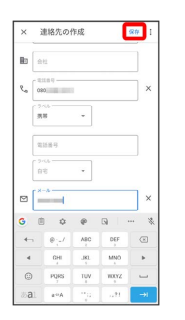

※ 連絡先が登録されます。

#### 電話番号発信画面から連絡先を登録する

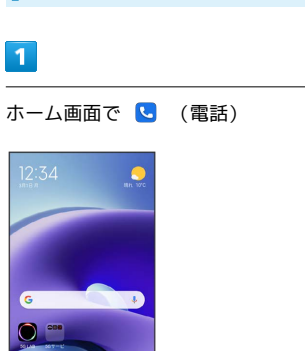

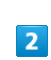

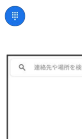

■ ◎ 2 章 **De o e** 

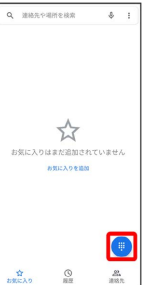

## $\overline{\mathbf{3}}$

ダイヤルパッドをタップして登録したい電話番号を入力

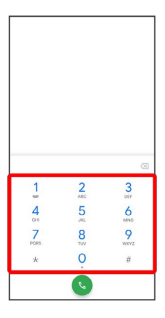

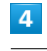

#### 新しい連絡先を作成

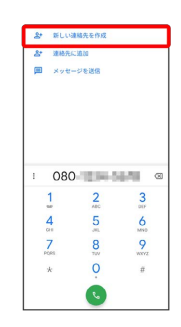

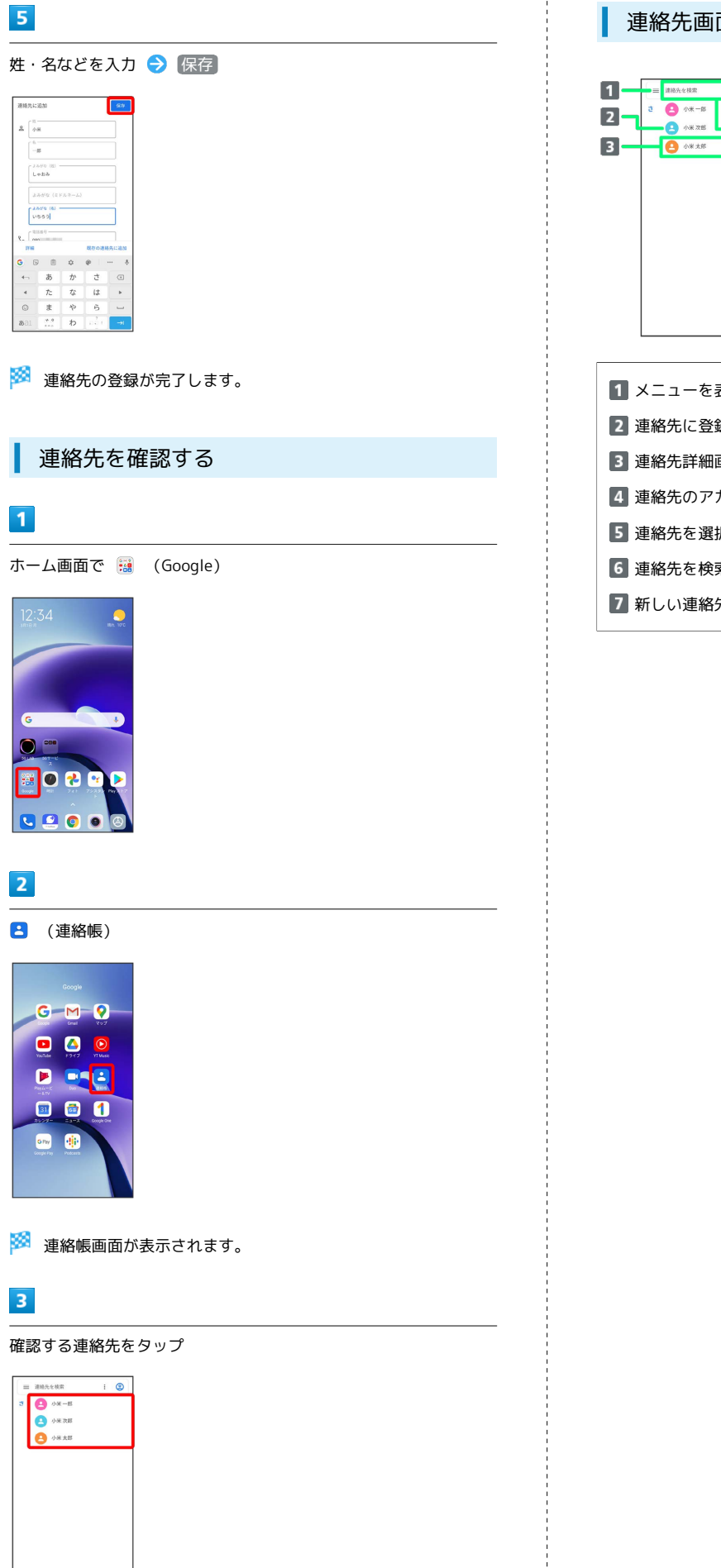

#### 連絡先画面の見かた

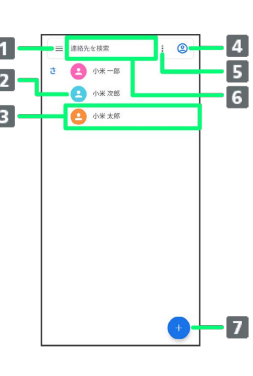

メニューを表示します。 連絡先に登録されている画像が表示されます。 連絡先詳細画面を表示します。 4 連絡先のアカウントを設定します。 連絡先を選択/すべて選択します。 連絡先を検索します。 7 新しい連絡先を登録します。

83

 $\bullet$ 

## 84

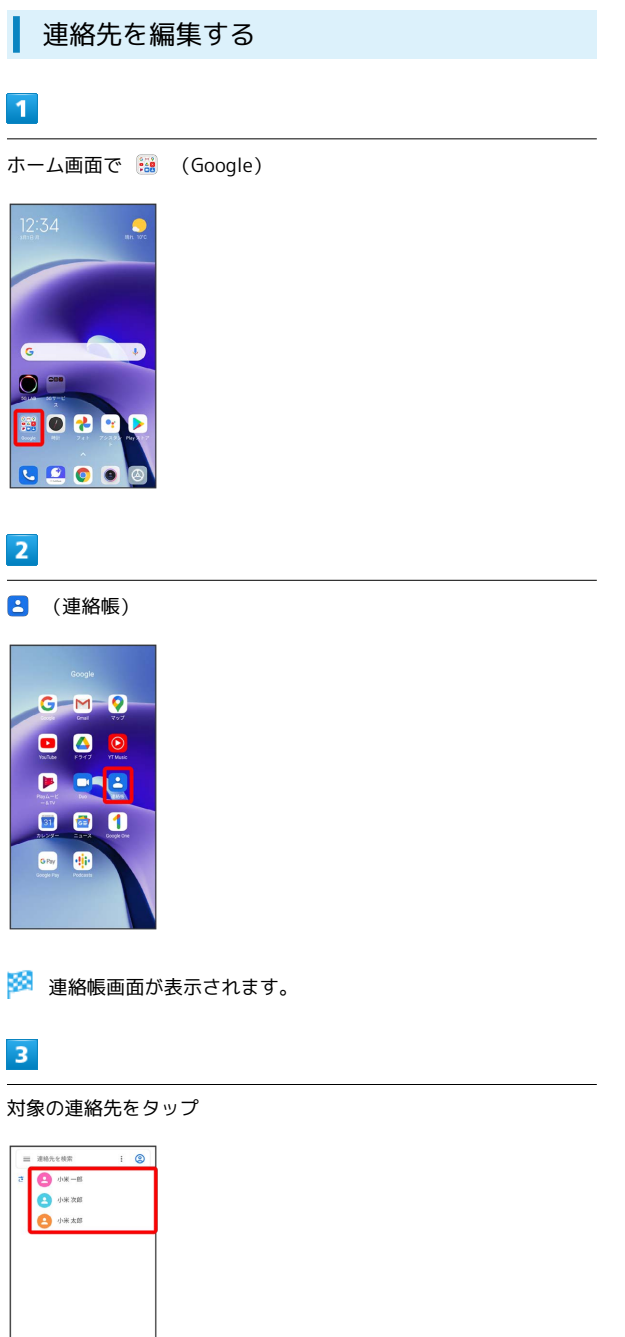

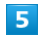

各項目を編集

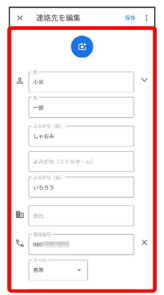

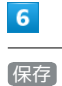

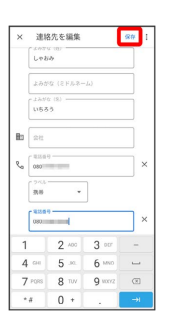

※2 連絡先の変更が完了します。

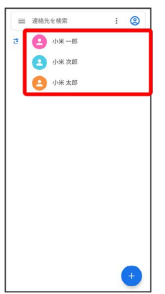

 $\overline{4}$ 

連絡先を編集

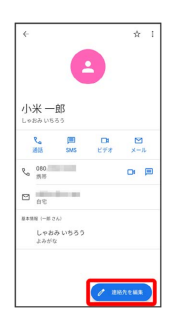

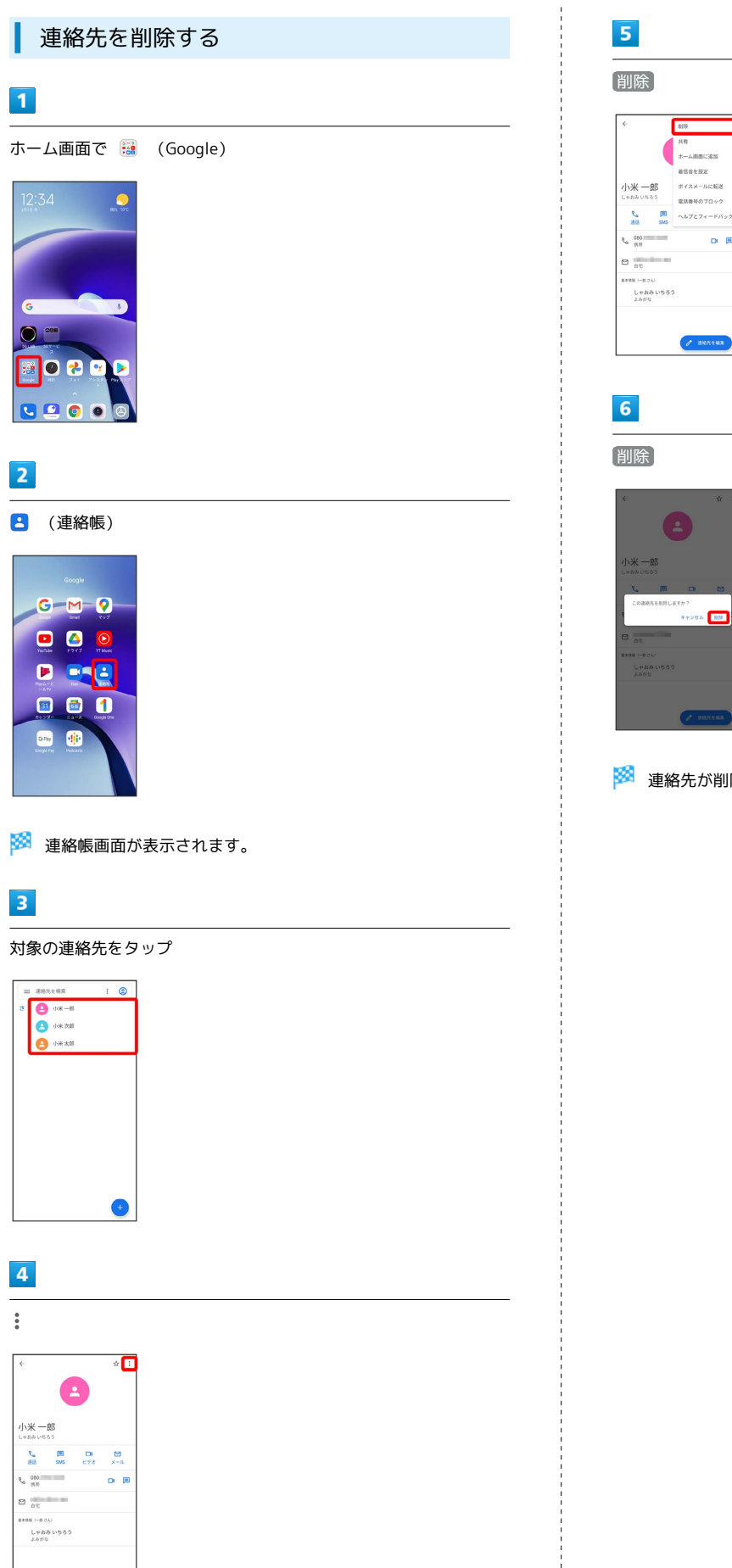

 $\sigma$  as

 $\bullet$ 

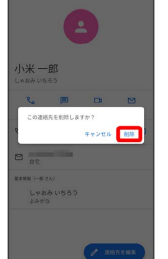

**BIS**  $\begin{tabular}{|c|c|} \hline \rule{0.2cm}{1.1ex}\hspace{0.2cm} $\hspace{0.2cm}\text{RW}$ & \multicolumn{3}{|c|}{\text{max}} & \multicolumn{3}{|c|}{\text{max}} & \multicolumn{3}{|c|}{\text{max}} & \multicolumn{3}{|c|}{\text{max}} & \multicolumn{3}{|c|}{\text{max}} & \multicolumn{3}{|c|}{\text{max}} & \multicolumn{3}{|c|}{\text{max}} & \multicolumn{3}{|c|}{\text{max}} & \multicolumn{3}{|c|}{\text{max}} & \multicolumn{3}{|c|}{\text{max}}$ 

※ 連絡先が削除されます。

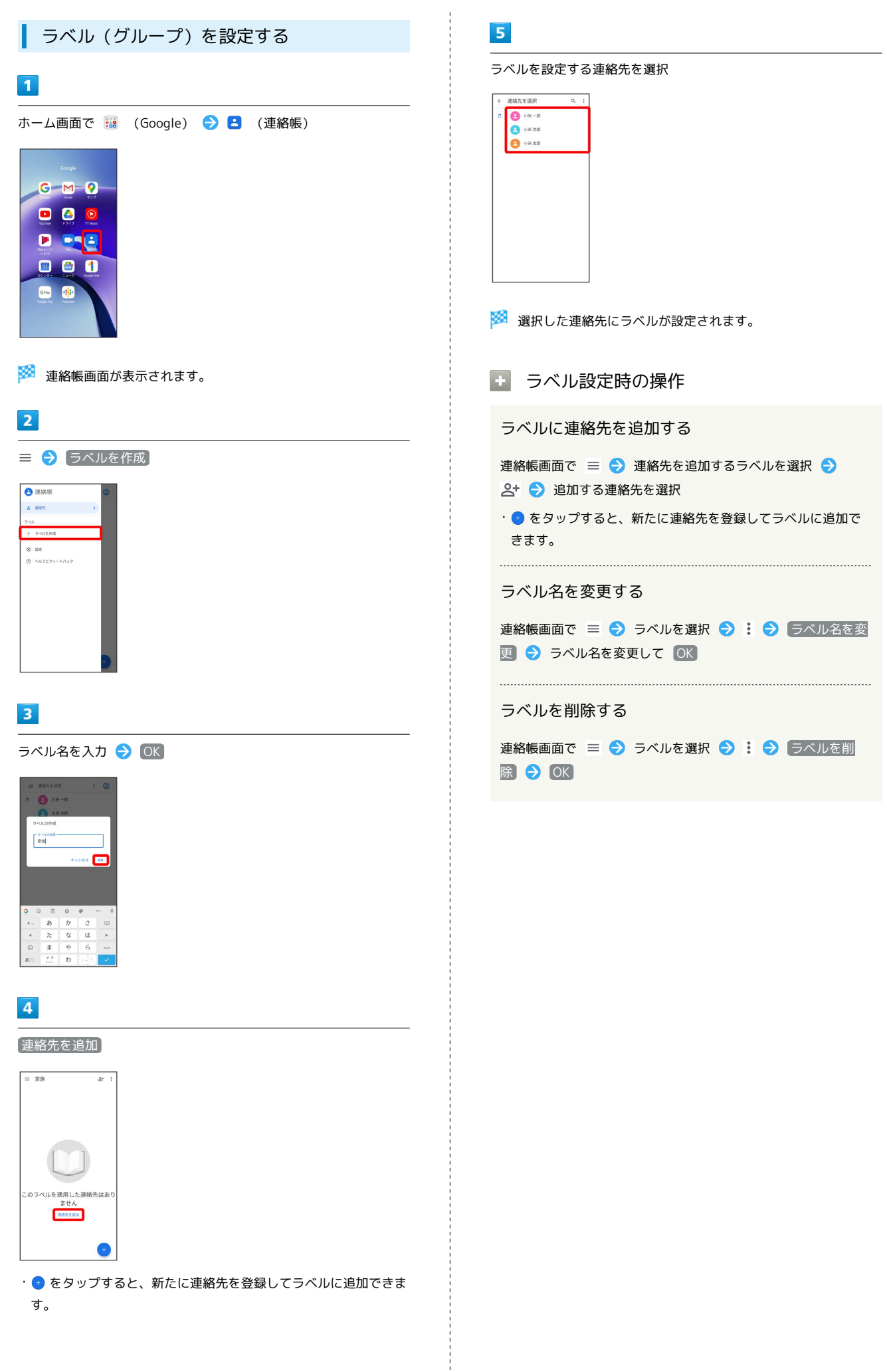

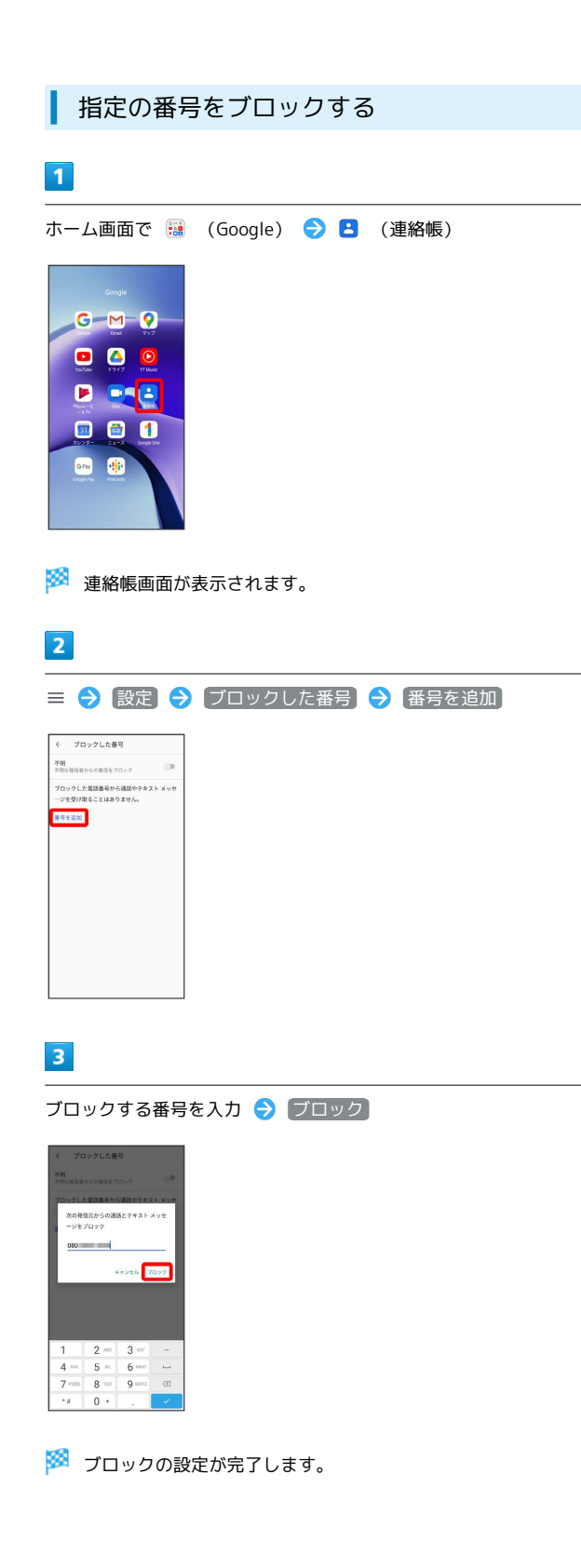

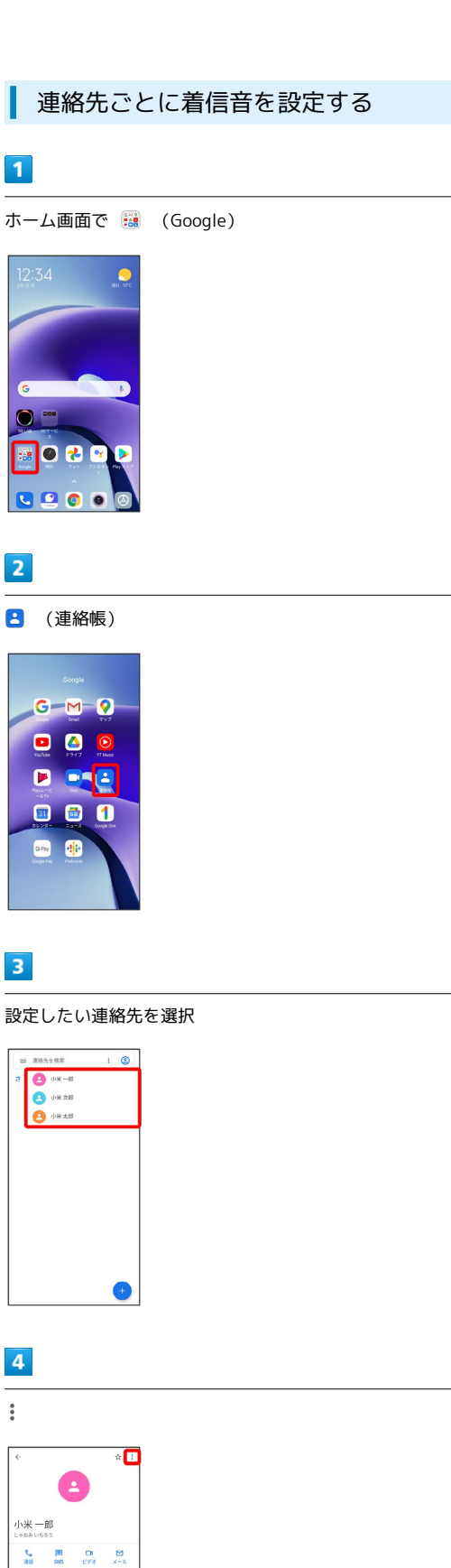

 $\label{eq:10} \xi_0 = \frac{0.00}{m_B}$ i.

 $\frac{1}{g_0}$   $\Xi$  $15888 - 804$ しゃおみ いちろう<br>よみがな  $\alpha$  =

 $\theta$  as

87

## $\overline{\mathbf{5}}$ 着信音を設定

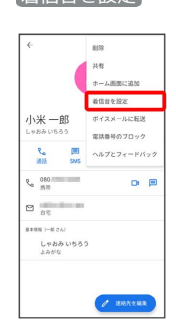

・アプリの選択画面が表示されたときは、使用するアプリを選択し てください。

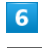

#### 設定したい着信音を選択

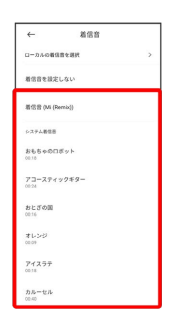

※ 着信音の設定が完了します。

## 連絡先ごとに画像を設定する

## $\boxed{1}$

ホーム画面で - (Google)

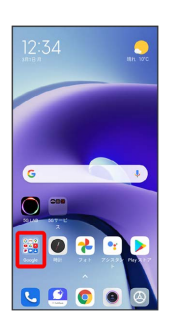

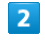

#### **8** (連絡帳)

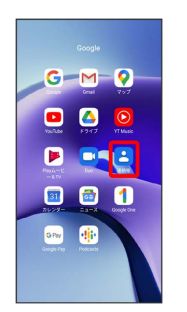

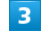

設定したい連絡先を選択

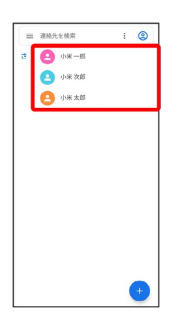

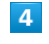

#### 連絡先を編集

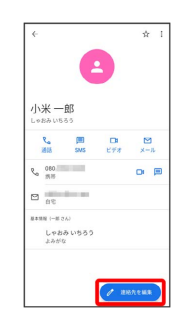

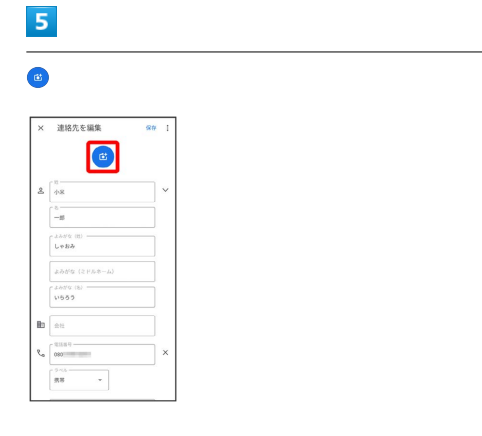

## $6\overline{6}$

写真を選択

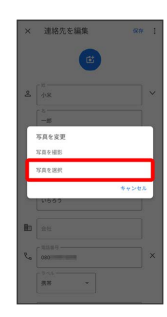

・アプリの選択画面が表示されたときは、使用するアプリを選択し てください。

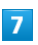

設定したい写真を選択

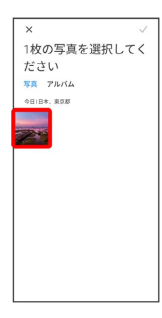

・アプリの選択画面が表示されたときは、使用するアプリを選択し てください。

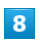

トリミング枠をドラッグして調節

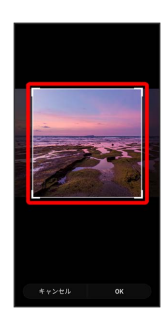

## $\overline{9}$

## $\boxed{OK}$

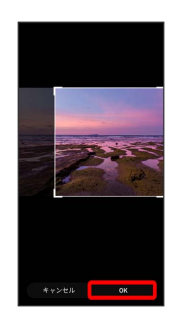

## $10$

保存

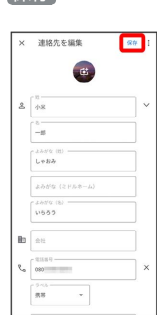

※ 画像の設定が完了します。

## 連絡帳データを読み込む

## SDカードから連絡帳データを読み込む

SDカードに保存(バックアップ)した連絡帳データを読み込み(イ ンポート)できます。

#### $\boxed{1}$

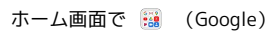

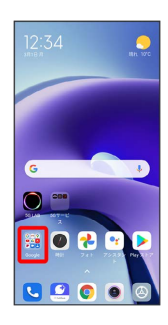

## $\overline{2}$

**8** (連絡帳)

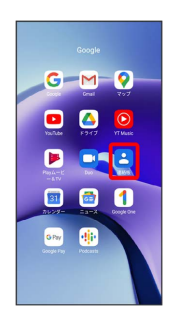

※2 連絡帳画面が表示されます。

 $\vdots$  0

 $\bullet$ 

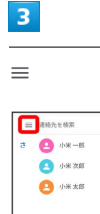

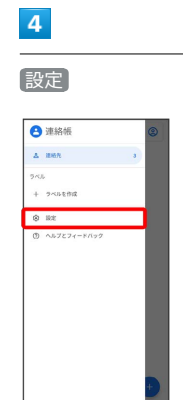

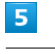

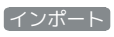

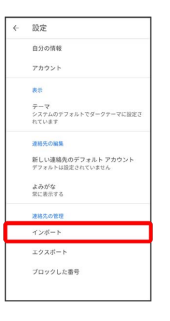

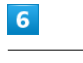

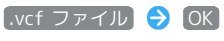

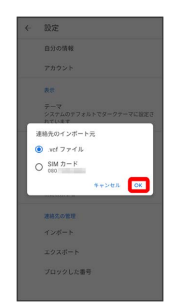

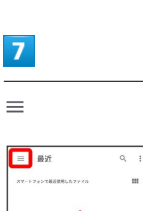

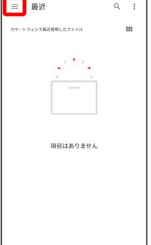

## $\bullet$

SDカード

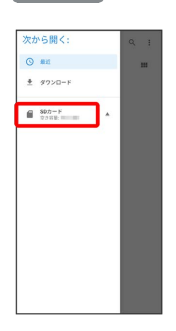

## $\overline{9}$

読み込むファイルの保存先を選択 ● 読み込むファイルを選択

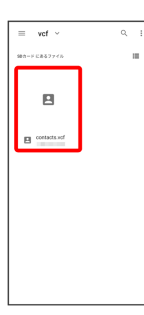

※3 連絡帳データの読み込みが完了します。

連絡帳データを保存する SDカードに連絡帳データを保存する  $\blacksquare$ ホーム画面で **2006** (Google)  $\bullet$  $\overline{6}$  $\bullet$ 国口口口 Б 8900  $\overline{2}$ (連絡帳)  $G-M$   $Q$ 000 **B** D-C 880  $\frac{1}{2}$ ※ 連絡帳画面が表示されます。  $\overline{\mathbf{3}}$  $\equiv$  $\overline{\phantom{a}}$  $\bullet$  $\overline{4}$ 設定● 連絡帳  $\Delta$  and  $+ 9 - 065$ Redmi Note 9T Redmi Note 9T

92

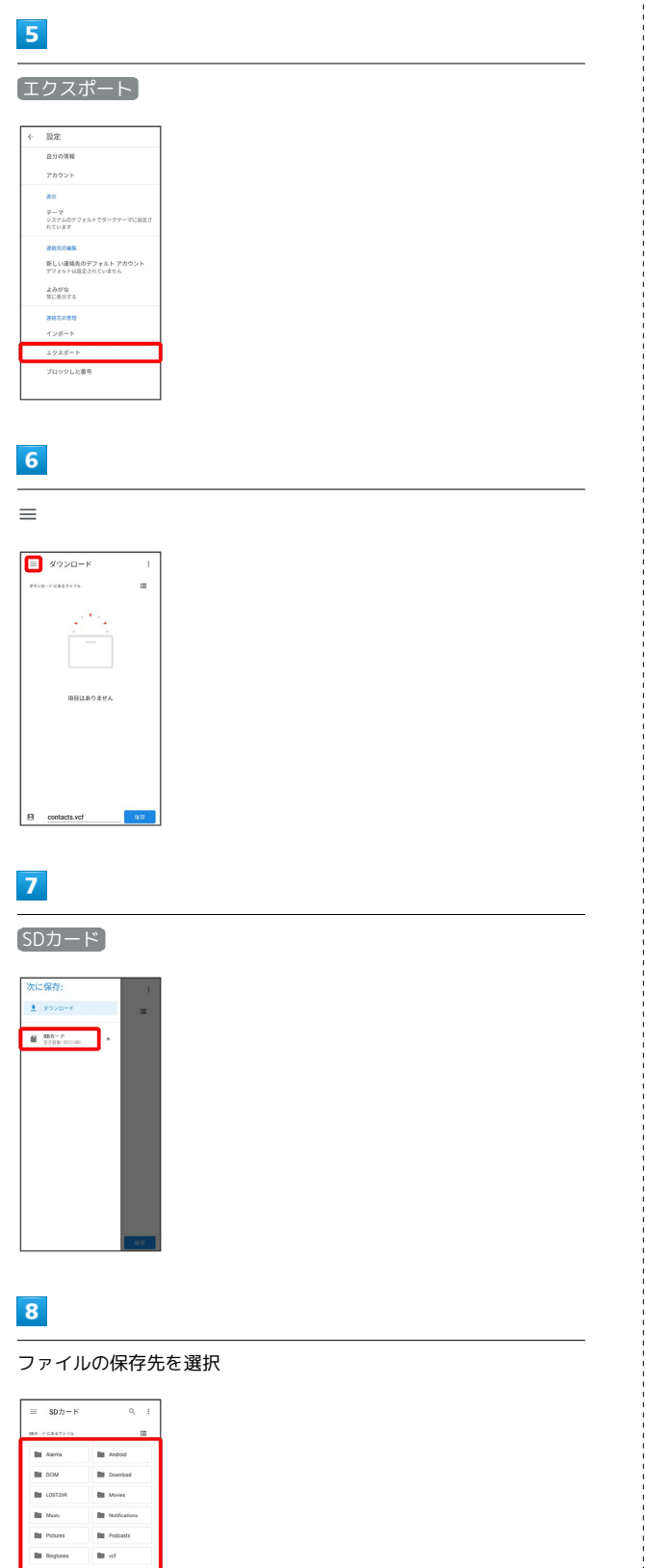

## 9

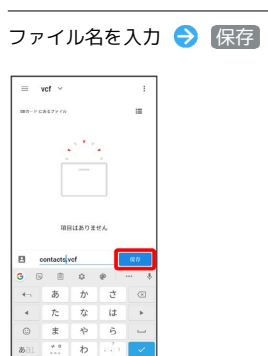

SDカードに連絡帳データが保存されます。

# メール

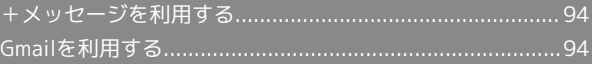

## <span id="page-95-0"></span>+メッセージを利用する

#### +メッセージを利用する

+メッセージについては、下記のソフトバンクのウェブサイトを参 照してください。

<http://help.mb.softbank.jp/app/plusmessage/sp/>

## <span id="page-95-1"></span>Gmailを利用する

Googleのメールサービス、会社や自宅などで送受信しているeメー ルを利用できます。

## ■ アカウントを追加する

ここではGoogle アカウントを追加する方法を例に説明します。

## $\overline{1}$

ホーム画面で (設定)

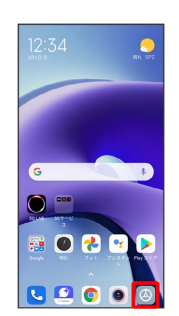

## $\overline{2}$

アカウントと同期

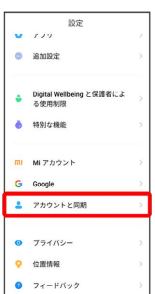

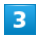

#### アカウントを追加

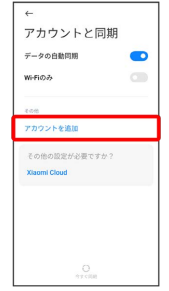

## $\overline{\mathbf{4}}$

Google

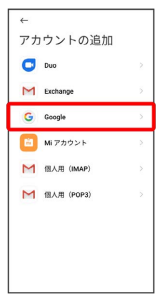

**※3**<br>アカウントのログイン画面が表示されます。

## $5<sub>5</sub>$

ユーザー名(メールアドレスまたは電話番号)を入力 → 次へ

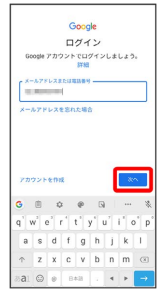

## $\overline{6}$

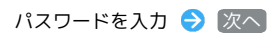

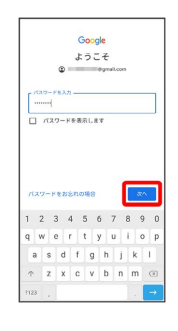

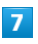

同意する

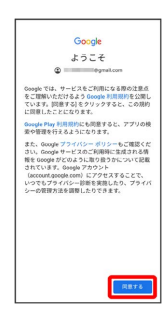

## $\bullet$

÷

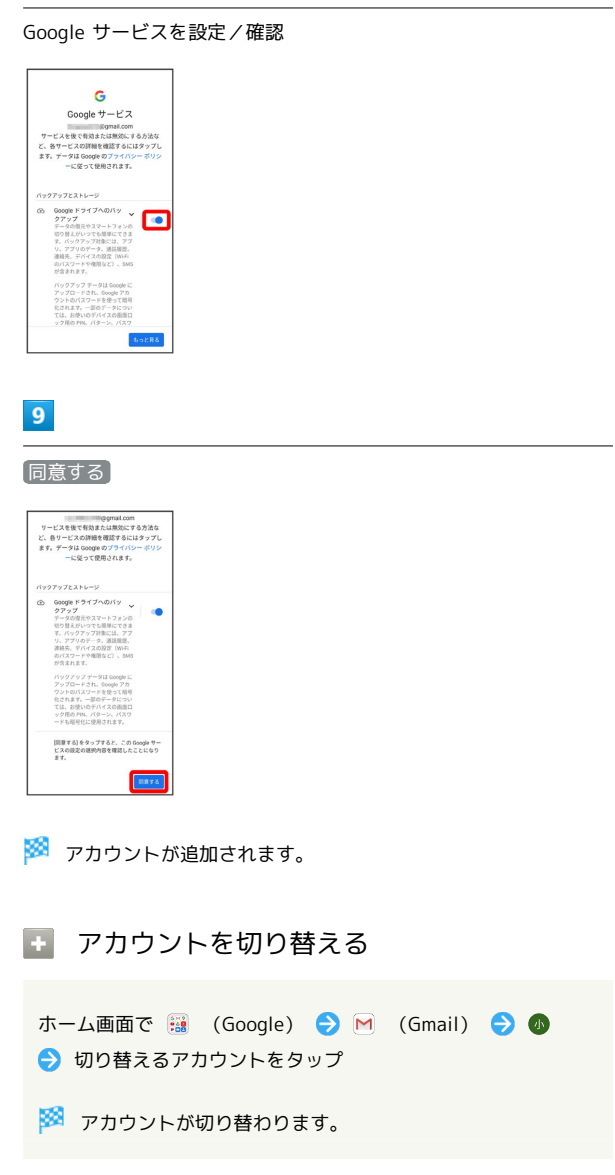

メール

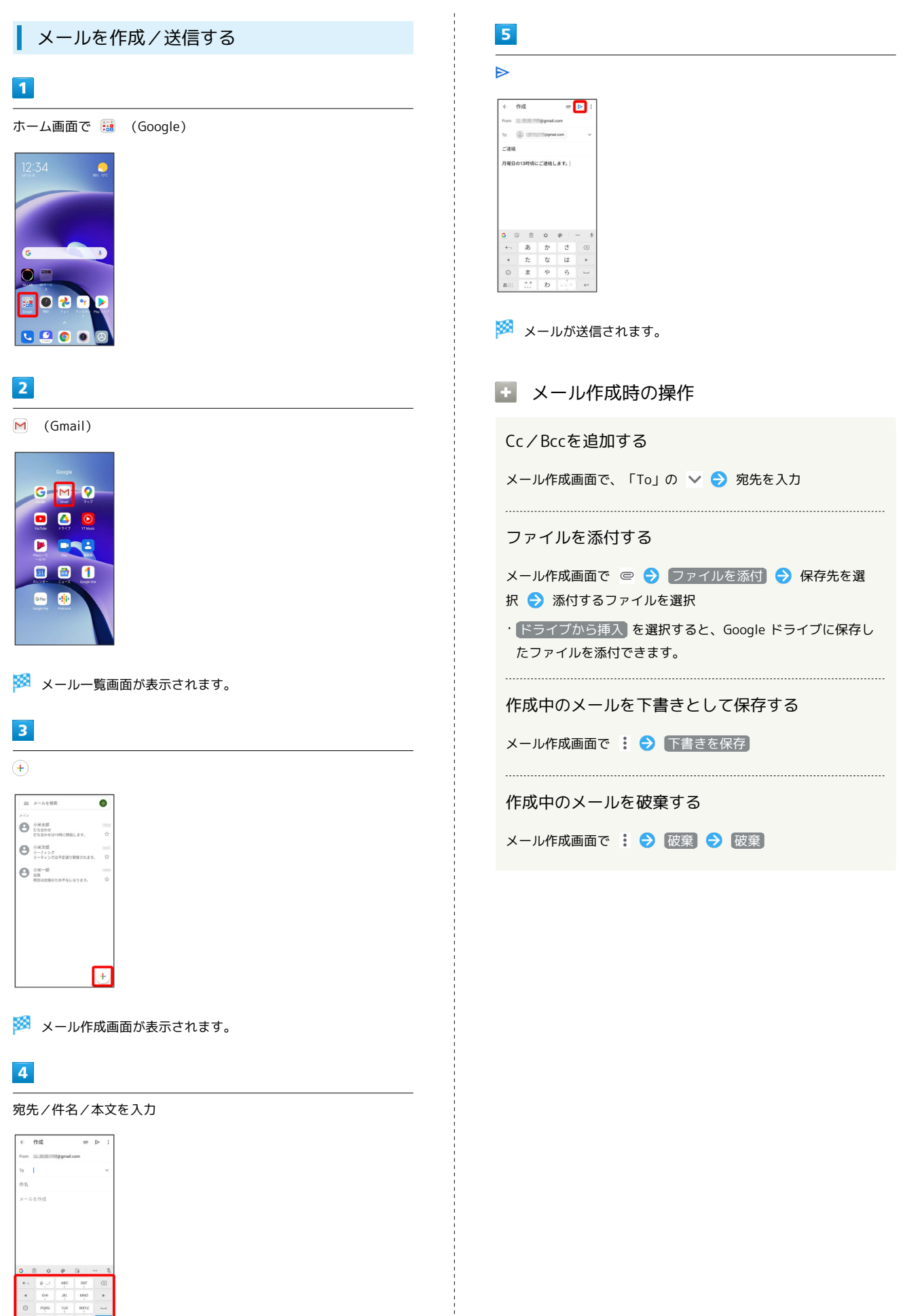

#### 新着メールを確認する

新着メールを受信するとステータスバーに ■ / ■ が表示されま す。

#### $\overline{\mathbf{1}}$

ステータスバーを下にスワイプ/フリック

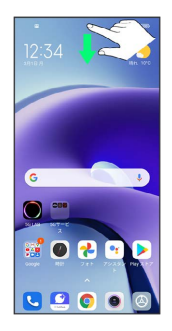

※ 通知パネルが表示されます。

## $\overline{2}$

新着メールをタップ

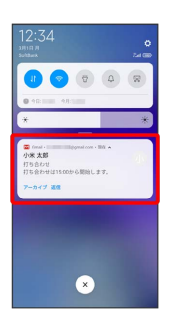

※3 受信した新着メールの詳細画面が表示されます。

・新着メールが2件以上あるときは、メール一覧画面が表示されま す。確認する新着メールをタップしてください。

受信済みのメールを確認する

## $\mathbf{1}$

ホーム画面で : (Google)

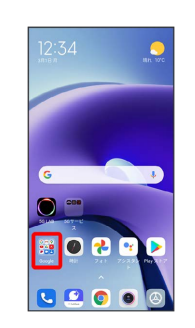

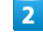

(Gmail)

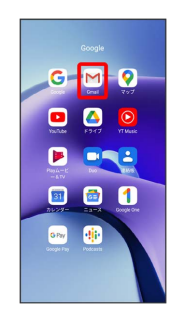

メール一覧画面が表示されます。

## $\overline{\mathbf{3}}$

対象のメールをタップ

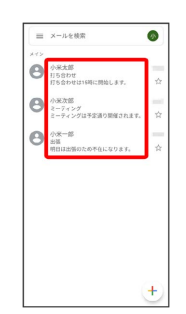

※ メール詳細画面が表示されます。

■ メール確認時の操作

メールを返信する

メール詳細画面で、返信するメールの ← → メールを作成  $\Theta$ 

・全員へ返信する場合は、返信するメールの: ● 全員に返 信 と操作します。

・メール詳細画面下部の 返信 / 全員に返信 をタップしても 返信できます。

メール

#### メールを転送する

メール詳細画面で転送するメールの : ● 転送 ● メール を作成 ● ▶

• メール詳細画面下部の 転送 をタップしても転送できます。 

#### メールを未読に戻す

メール一覧画面で未読にするメールをロングタッチ( ◇ 表 示) 2 2 2 6

#### メールを削除する

メール一覧画面で削除するメールをロングタッチ( 表 示) → 回

#### アカウントを手動で同期する

メール一覧画面で、画面を下にスワイプ/フリック

・自動同期の設定に関わらず、手動で同期できます。

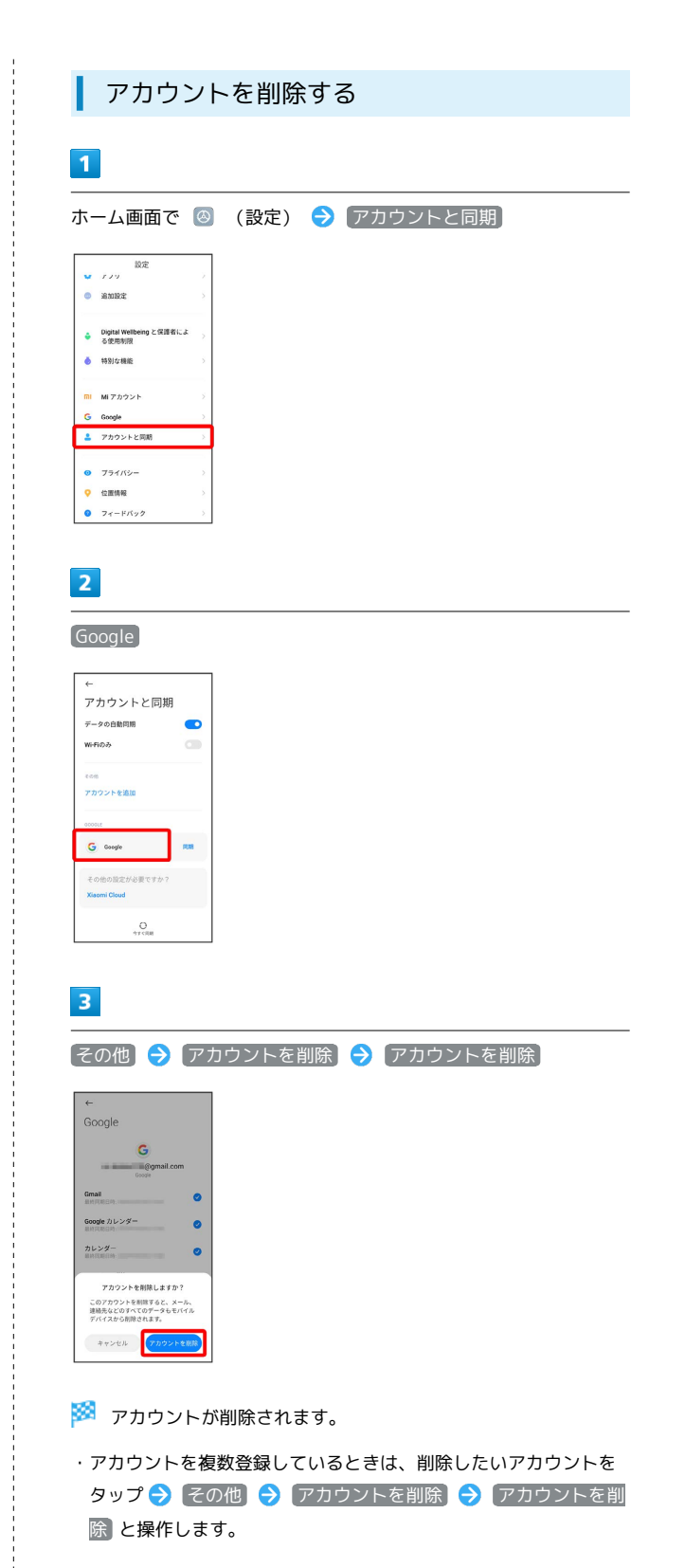

98

## インターネット

## 100

## <span id="page-101-0"></span>Chromeを利用する

検索したい語句やURLを入力し、手軽にインターネットを利用でき ます。

#### **る TLSについて**

TLS(Transport Layer Security)とは、データを暗号化して送 受信するためのプロトコル(通信規約)です。TLS接続時の画面 では、データを暗号化し、プライバシーにかかわる情報やクレ ジットカード番号、企業秘密などを安全に送受信でき、盗聴、改 ざん、なりすましなどのネット上の危険から保護します。

#### L TLS利用に関するご注意

セキュリティで保護されている情報画面を表示する場合は、お客 様は自己の判断と責任においてTLSを利用するものとします。お 客様ご自身によるTLSの利用に際し、ソフトバンクおよび認証会 社である合同会社シマンテック・ウェブサイトセキュリティ、サ イバートラスト株式会社は、お客様に対しTLSの安全性に関して 何ら保証を行うものではありません。

#### Chromeを利用する

#### $\vert$  1

ホーム画面で ◎ (Chrome)

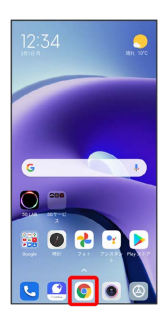

※20 Chrome画面が表示されます。

- ・確認画面が表示されたときは、画面の指示に従って操作してくだ さい。
- ・SMSやメール内のURLをタップするとChromeが自動的に起動しま す。

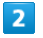

#### 入力欄をタップ

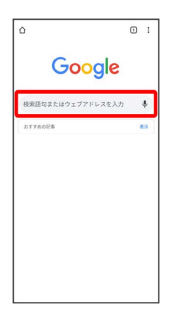

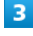

検索語またはURLを入力 →

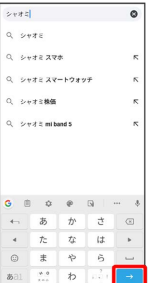

※3 検索結果またはウェブサイトが表示されます。

#### Chrome利用時の操作

#### 新しいタブを開く

複数のタブを開いて、ウェブサイトの切り替えを簡単に行えま す。

#### Chrome画面で : ● 新しいタブ

・タブを切り替えるには、 2 をタップして対象のタブをタップ します。アイコン内の数字は開いているタブの数によって変わ ります。

#### タブを閉じる

Chrome画面で 2 → 閉じるタブの 3

・タブを左右にスワイプ/フリックしても閉じることができま す。

#### ウェブサイト内を検索する

ウェブサイト表示中に : ● ページ内検索 → 検索文字列 を入力

※2 検索結果がハイライト表示されます。

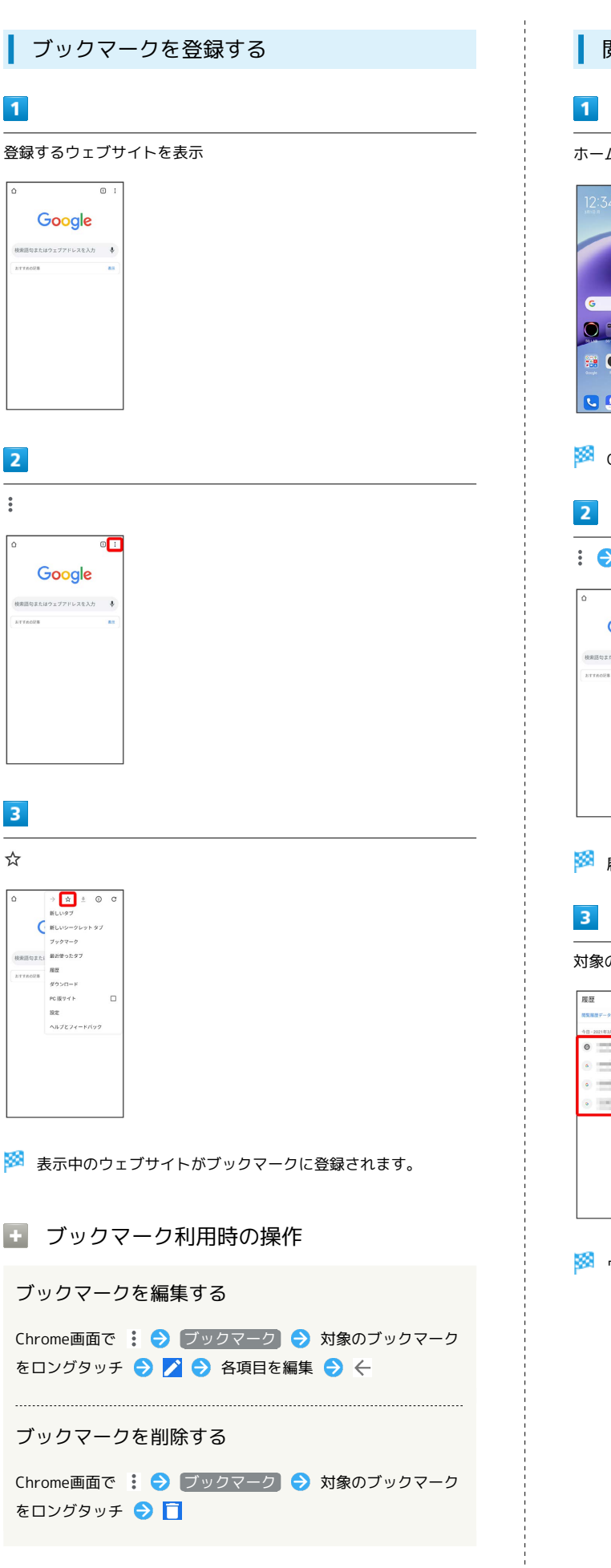

閲覧履歴を表示する

ホーム画面で ● (Chrome)

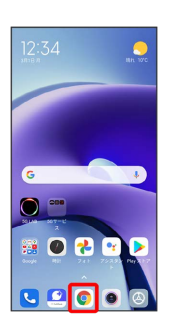

※ Chrome画面が表示されます。

#### : → 履歴

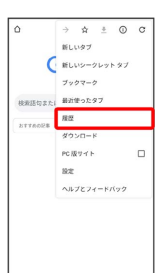

※3 履歴画面が表示されます。

対象の履歴をタップ

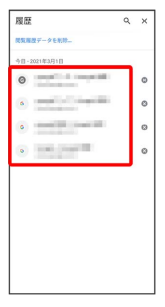

※ ウェブサイトが表示されます。

## 102

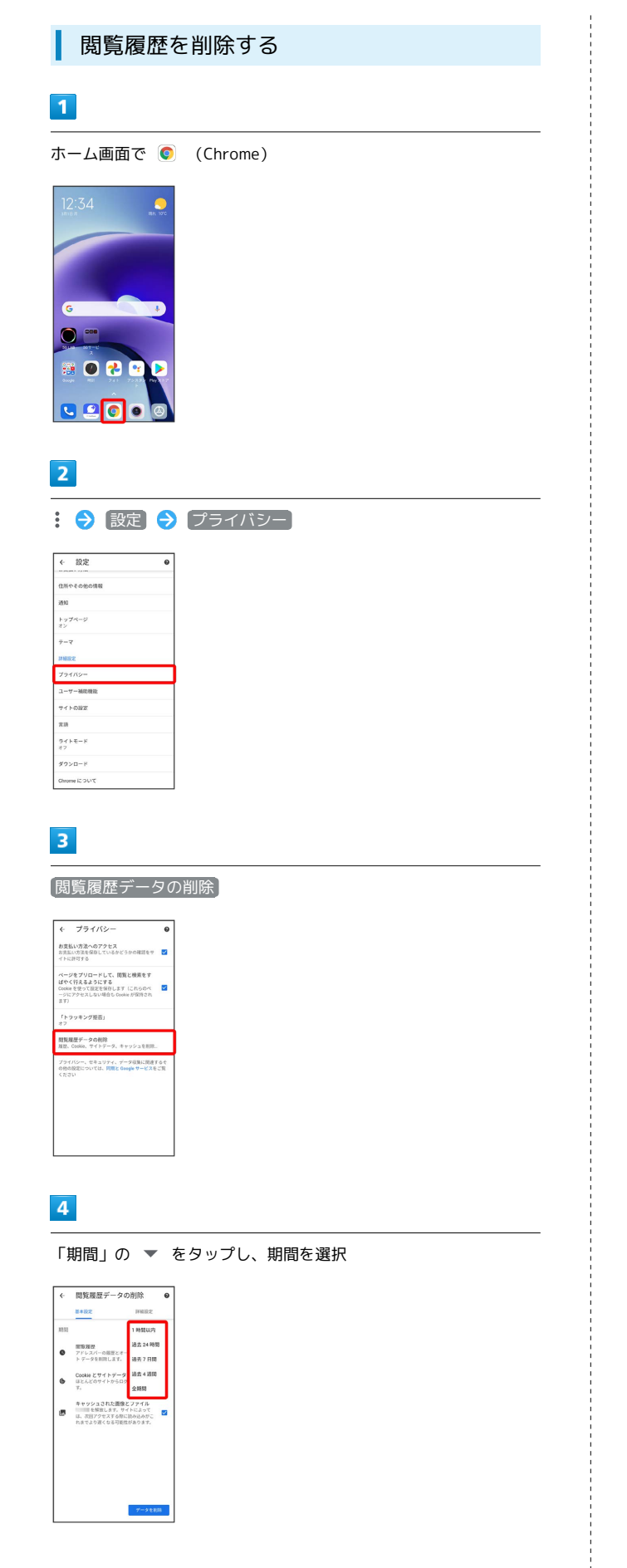

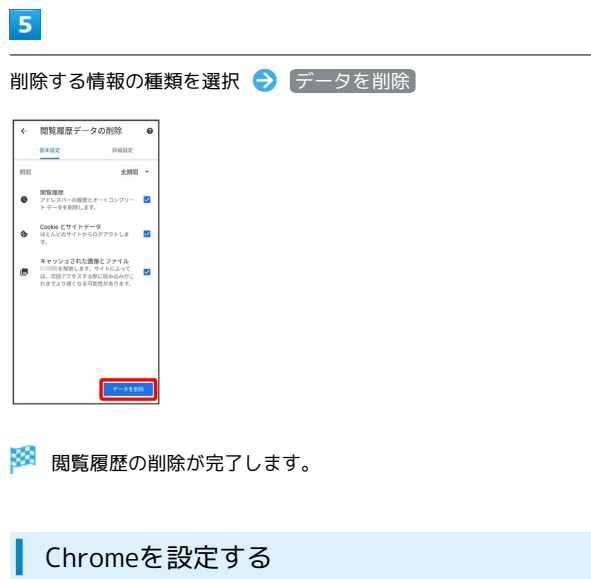

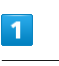

ホーム画面で ● (Chrome)

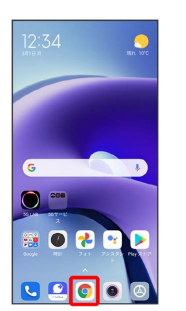

※3 Chrome画面が表示されます。

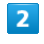

: → 設定 → 各項目を設定

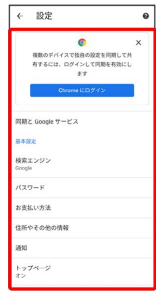

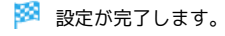

# カメラ

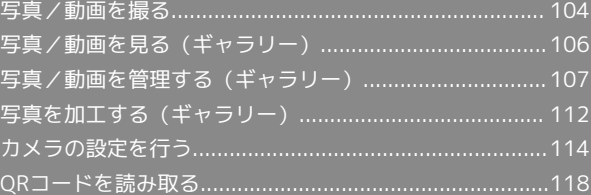

## <span id="page-105-0"></span>写真/動画を撮る

■ 写真/動画のファイル形式

写真のファイル形式について

写真のファイル形式はJPEGです。

動画のファイル形式について

動画のファイル形式はMPEG-4です。

## ■ カメラに関するご注意

#### レンズの汚れについて

レンズが指紋や油脂などで汚れると、鮮明な写真/動画が撮れま せん。撮る前に、柔らかい布などで拭いてください。

#### 直射日光を当てないでください

カメラのレンズ部分に直射日光を長時間当てないよう、ご注意く ださい。内部のカラーフィルターが変色し、映像が変色すること があります。

## ◎ フラッシュ/ライト点灯時の警告

フラッシュ/ライトを目に近づけて点灯させないでください。フ ラッシュ/ライト点灯時は発光部を直視しないようにしてくださ い。また、ほかの人の目に向けて点灯させないでください。視力 低下などを起こす原因となります。

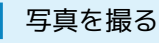

#### $\overline{1}$

ホーム画面で (カメラ)

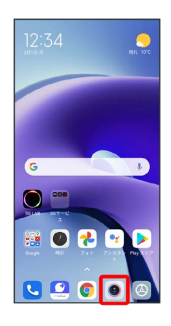

<mark>※3</mark> 写真撮影画面が表示されます。

・確認画面が表示されたときは、画面の指示に従って操作してくだ さい。

## $\overline{2}$

#### カメラを被写体に向ける

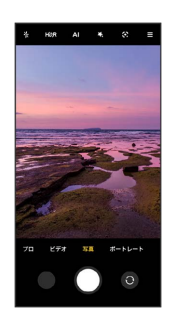

- ・画面をタップ → 画面を上下にスワイプ/フリックすると、明る さを調節できます。
- ・ピンチすると、ズームを利用できます。
- ・被写体をタップすると、フォーカスできます。ロングタッチする と、フォーカスロックできます。

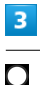

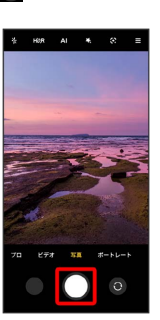

※ シャッター音が鳴り、写真が保存されます。

·○ をロングタッチしたときや、音量キーを押したときの動作を設 定できます。詳しくは、[「写真撮影の設定をする](#page-116-0)」を参照してく ださい。

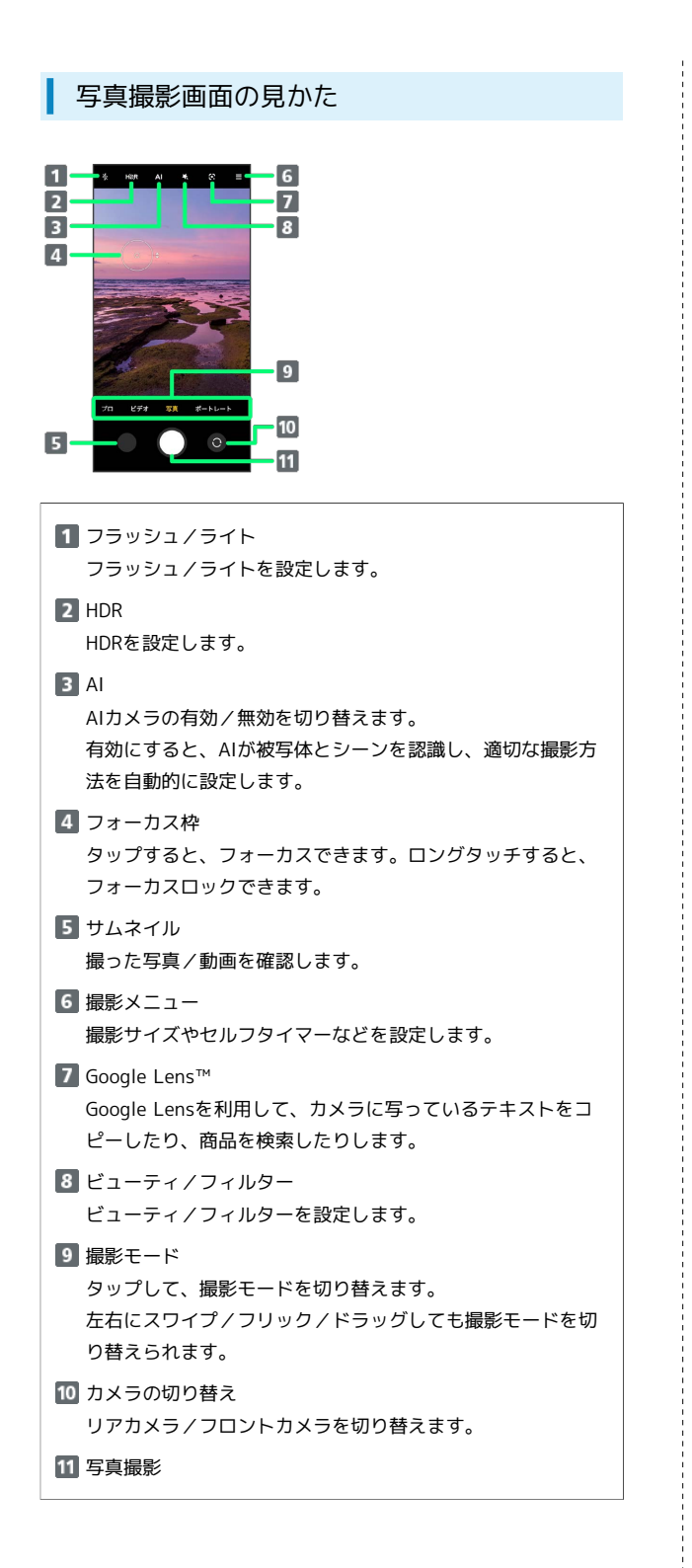

#### 動画を撮る

#### $\overline{1}$

ホーム画面で (カメラ)

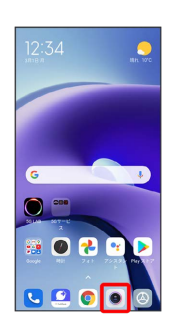

※ 写真撮影画面が表示されます。

・確認画面が表示されたときは、画面の指示に従って操作してくだ さい。

## $\overline{2}$

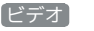

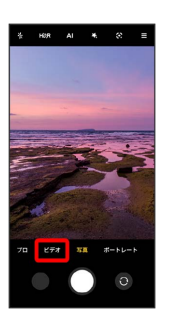

※ 動画撮影画面が表示されます。

・撮影モードを右にスワイプ/フリック/ドラッグしても、動画撮 影画面を表示できます。

#### $3<sup>°</sup>$

カメラを被写体に向ける

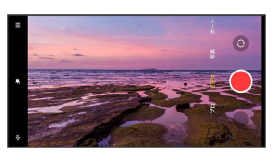

- ・画面をタップ● 画面を上下にスワイプ/フリックすると、明る さを調節できます。
- ・ピンチすると、ズームを利用できます。
- ・被写体をタップすると、フォーカスできます。ロングタッチする と、フォーカスロックできます。
- ・設定によっては、音量キーを押すと、ズームすることができま す。詳しくは、「[動画撮影の設定をする」](#page-117-0)を参照してください。

#### 106

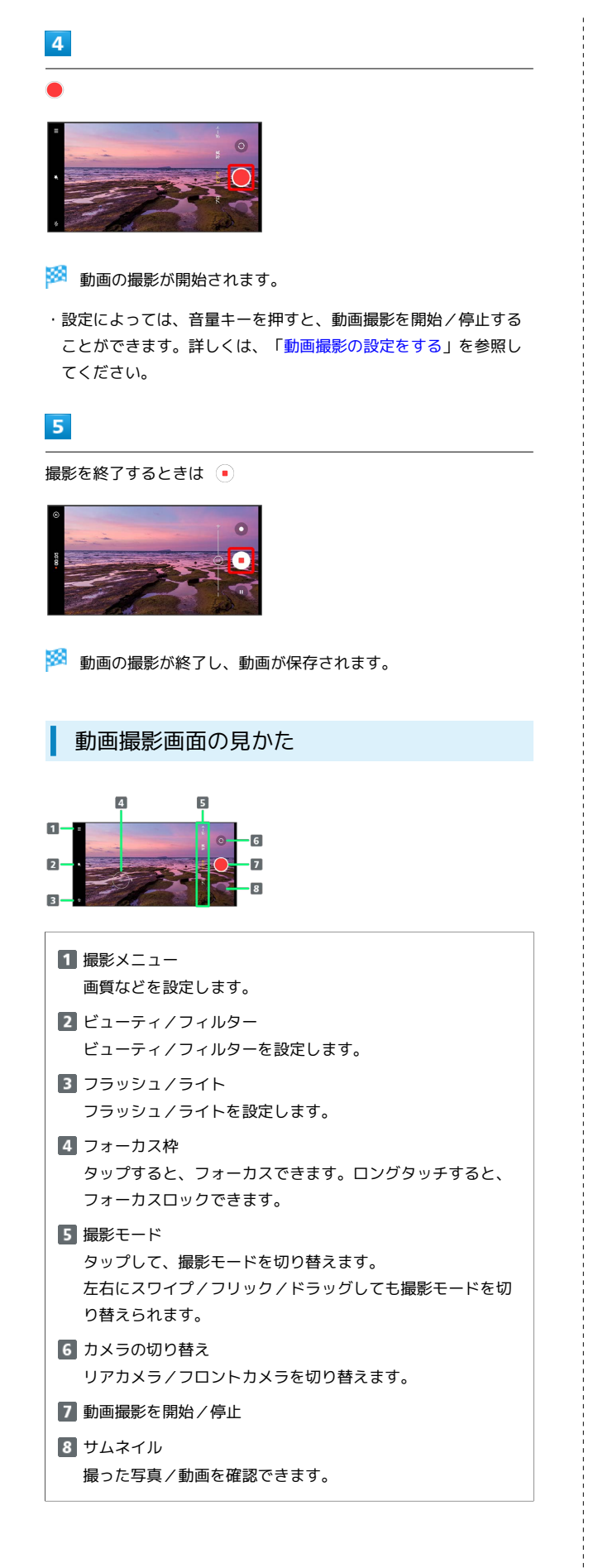

## <span id="page-107-0"></span>写真/動画を見る(ギャラリー)

#### 写真/動画を表示する

撮影/ダウンロードした写真/動画を表示できます。次のファイル 形式に対応しています。

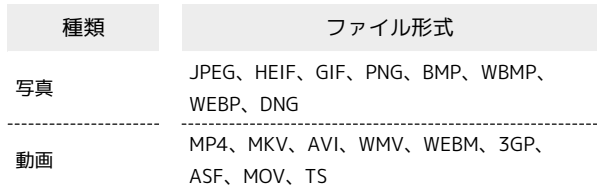

## $\overline{\mathbf{1}}$

ホーム画面を上にスワイプ/フリック

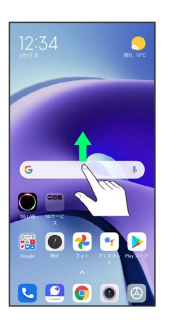

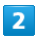

(ギャラリー)

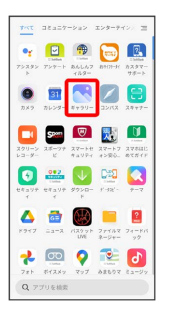

・確認画面が表示されたときは、画面の指示に従って操作してくだ さい。

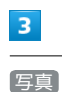

写真 アルバム

※3 写真/動画一覧画面が表示されます。
## $\overline{4}$

#### 写真/動画をタップ

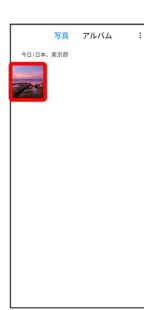

※ 写真/動画画面が表示されます。

■ 写真/動画確認時の操作

#### 写真を拡大/縮小する

写真画面で画面を2回タップ、またはピンチ

#### 動画を再生する

動画画面で •

#### 写真/動画の詳細情報を確認する

写真/動画画面で ⊙ → 詳細

# 写真/動画を管理する(ギャラリー)

本機のカメラで撮ったり、ダウンロードしたりした写真や動画をア ルバムで管理することができます。また、メールやBluetooth®を使 用して、ほかの端末やパソコンへ写真/動画を送信することもでき ます。

#### アルバムを作成する

#### $\overline{1}$

ホーム画面を上にスワイプ/フリック

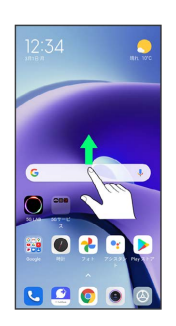

#### $\overline{2}$

(ギャラリー)

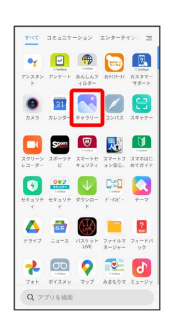

・確認画面が表示されたときは、画面の指示に従って操作してくだ さい。

# $\overline{\mathbf{3}}$

アルバム

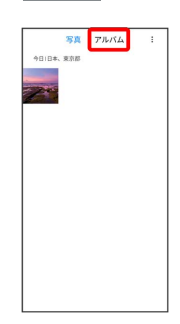

※ アルバム画面が表示されます。

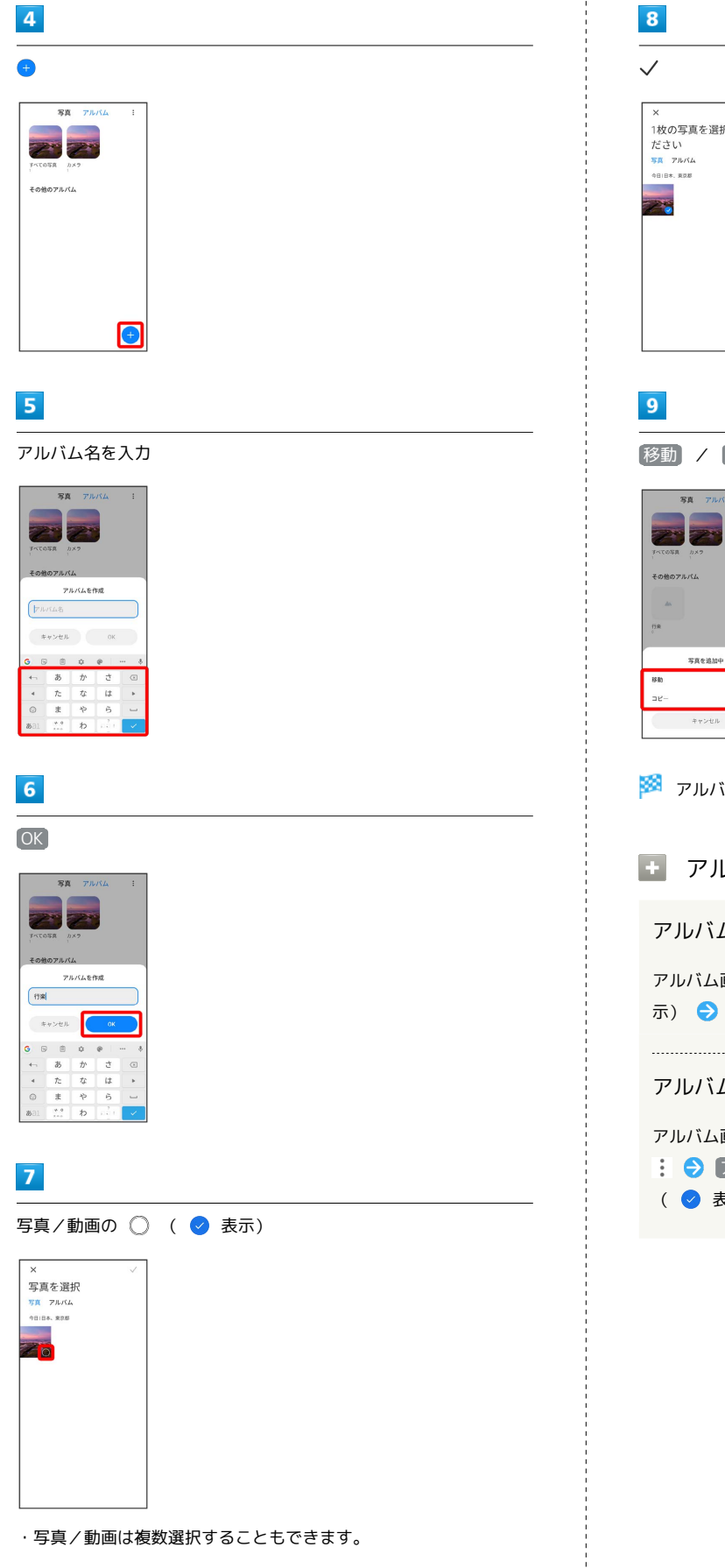

 $\frac{1}{2}$ 

# →<br><sub>訳してく</sub> 移動 / コピー アルバムが作成されます。 アルバム利用時の操作 アルバム名を編集する 画面で編集したいアルバムをロングタッチ( ◇ 表 [名前の変更] → アルバム名を編集 → OK アルバムに写真/動画を追加する 画面で写真/動画を追加したいアルバムをタップ ● **アイテムを追加 ● 追加したい写真/動画の ○** ■ またり マ ラ 移動 / コピー】

## アルバムを削除する

## $\overline{1}$

ホーム画面を上にスワイプ/フリック

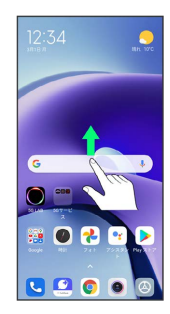

# $\overline{2}$

(ギャラリー)

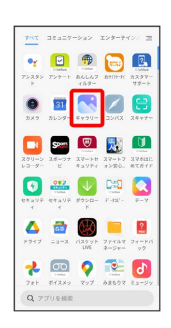

・確認画面が表示されたときは、画面の指示に従って操作してくだ さい。

# $\overline{\mathbf{3}}$

アルバム

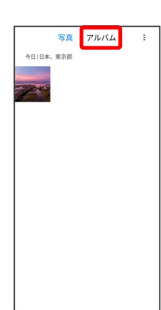

※<br>アルバム画面が表示されます。

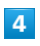

削除したいアルバムをロングタッチ ( ◇ 表示)

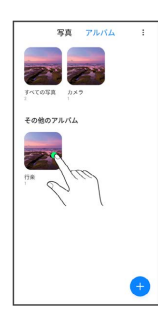

#### $\overline{\mathbf{5}}$

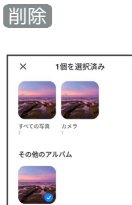

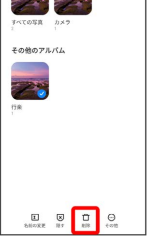

# $6\overline{6}$

OK

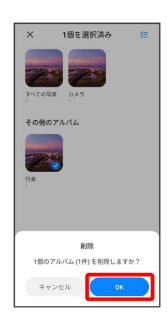

※※<br>アルバムが削除されます。

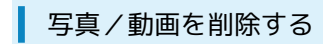

## $\overline{\mathbf{1}}$

ホーム画面を上にスワイプ/フリック

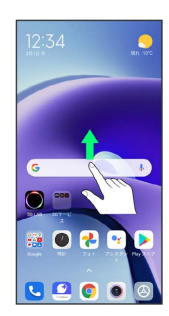

# $\overline{2}$

(ギャラリー)

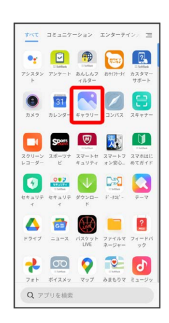

・確認画面が表示されたときは、画面の指示に従って操作してくだ さい。

# $\overline{\mathbf{3}}$

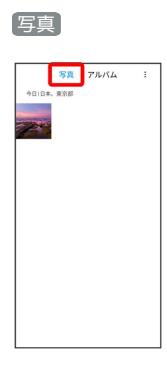

※3 写真/動画一覧画面が表示されます。

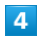

削除する写真/動画をタップ

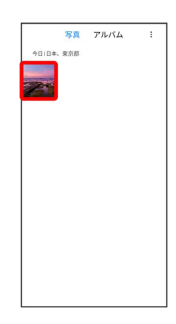

 $\overline{\mathbf{5}}$ 

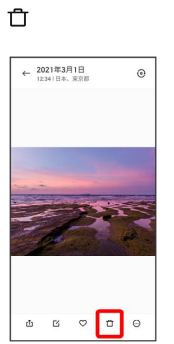

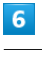

## 削除

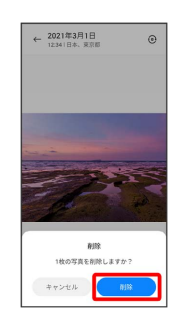

※3 写真/動画の削除が完了します。

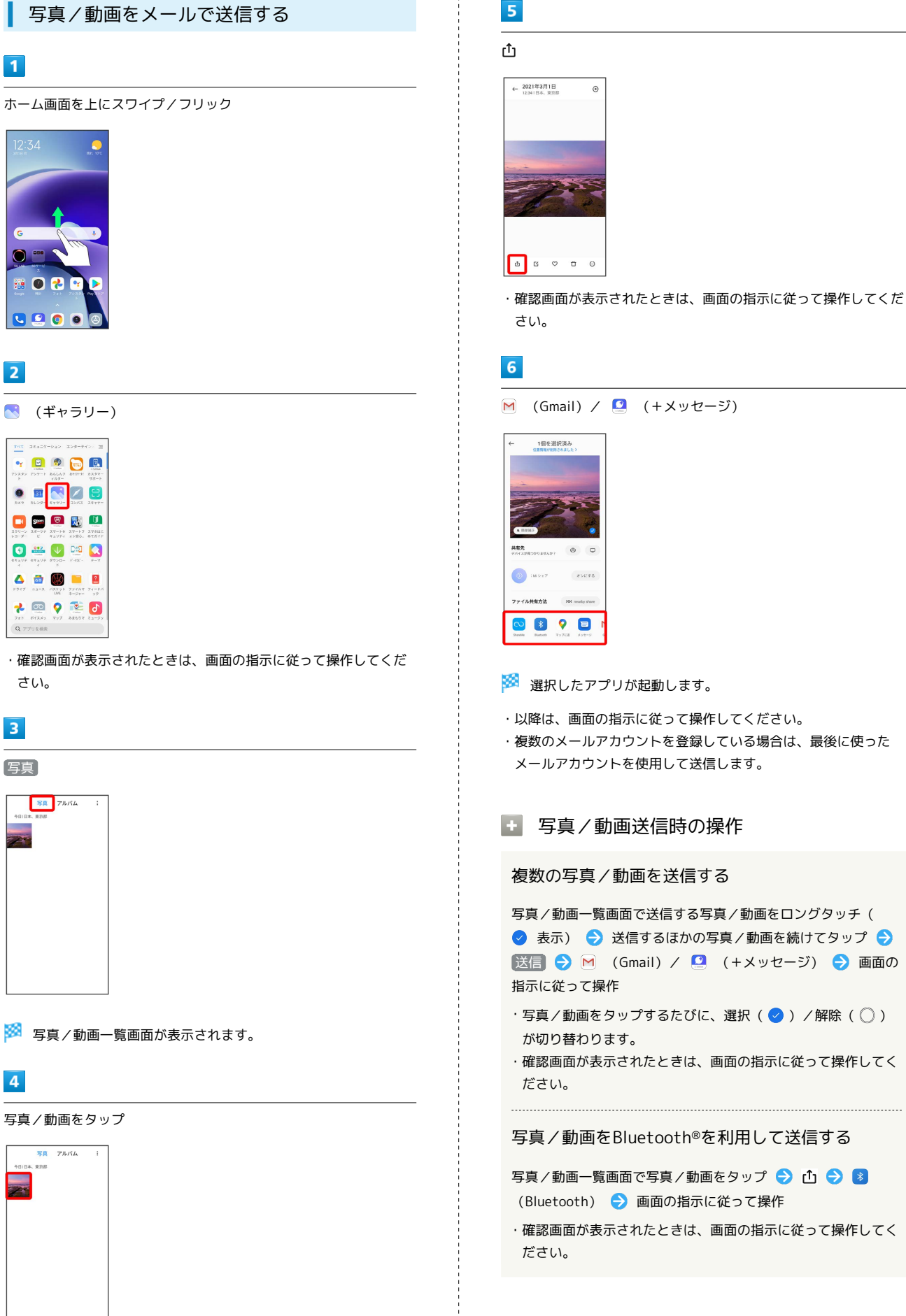

**M** (Gmail) / **□** (+メッセージ) ・以降は、画面の指示に従って操作してください。 ・複数のメールアカウントを登録している場合は、最後に使った メールアカウントを使用して送信します。 ■ 写真/動画送信時の操作 複数の写真/動画を送信する 写真/動画一覧画面で送信する写真/動画をロングタッチ( ◆ 表示) → 送信するほかの写真/動画を続けてタップ → **送信 → M** (Gmail) / ● (+メッセージ) → 画面の ・写真/動画をタップするたびに、選択(◇)/解除(○) ・確認画面が表示されたときは、画面の指示に従って操作してく 写真/動画をBluetooth®を利用して送信する 写真/動画一覧画面で写真/動画をタップ● 凸● 8 (Bluetooth) 画面の指示に従って操作 ・確認画面が表示されたときは、画面の指示に従って操作してく

カメラ

# 写真を加工する (ギャラリー) 写真を回転させる  $\boxed{1}$ ホーム画面を上にスワイプ/フリック ● (ギャラリー) -<br>• 日 9 日 日  $\bullet \ \blacksquare \ \blacksquare \ \blacksquare \ \blacksquare$ **DE VELOPE DE** 0200 **A # @ # 2** \* 2920 ・確認画面が表示されたときは、画面の指示に従って操作してくだ さい。  $\overline{2}$ 写真 写真 アルバム

 $\overline{4}$ ■● トリミング

・確認画面が表示されたときは、画面の指示に従って操作してくだ さい。

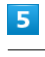

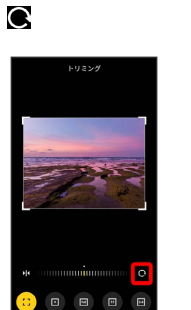

※ 写真が回転します。

・調節バーをドラッグして傾きを調節することもできます。

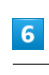

√→保存

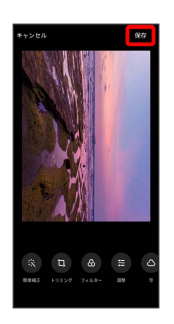

※3 回転させた写真が別ファイルで保存されます。

<mark>ジシ</mark> 写真/動画一覧画面が表示されます。  $\overline{\mathbf{3}}$ 

# 写真をタップ

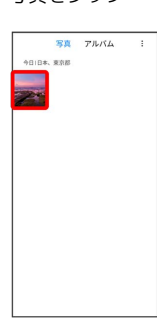

※ 写真画面が表示されます。

| 写真の一部を切り出す (トリミング)

# $\overline{1}$

ホーム画面を上にスワイプ/フリック ● (ギャラリー)

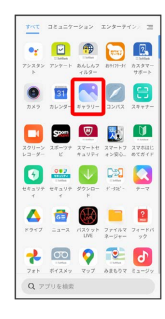

・確認画面が表示されたときは、画面の指示に従って操作してくだ さい。

#### $\overline{2}$

#### 写真

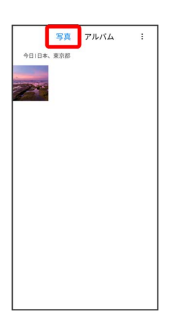

※3 写真/動画一覧画面が表示されます。

## $\overline{\mathbf{3}}$

写真をタップ

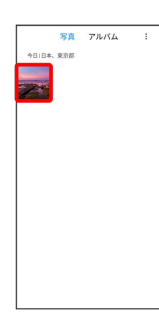

※ 写真画面が表示されます。

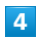

■● トリミング

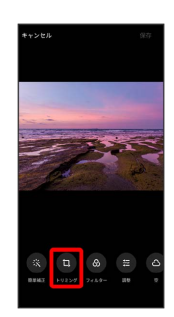

# $5\overline{5}$

切り出す枠をドラッグしてサイズ/位置を調節

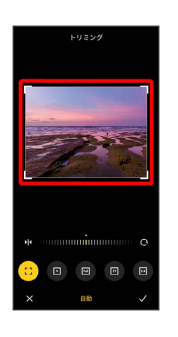

# $6\overline{6}$

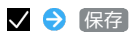

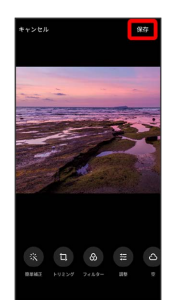

※3 切り出した写真が別ファイルで保存されます。

カメラ

# 114

# カメラの設定を行う

目的に合わせて撮影モードを切り替えることができます。また、カ メラのはたらきをお好みで設定することもできます。

#### 撮影モードを切り替える

切り替えできる撮影モードは次のとおりです。

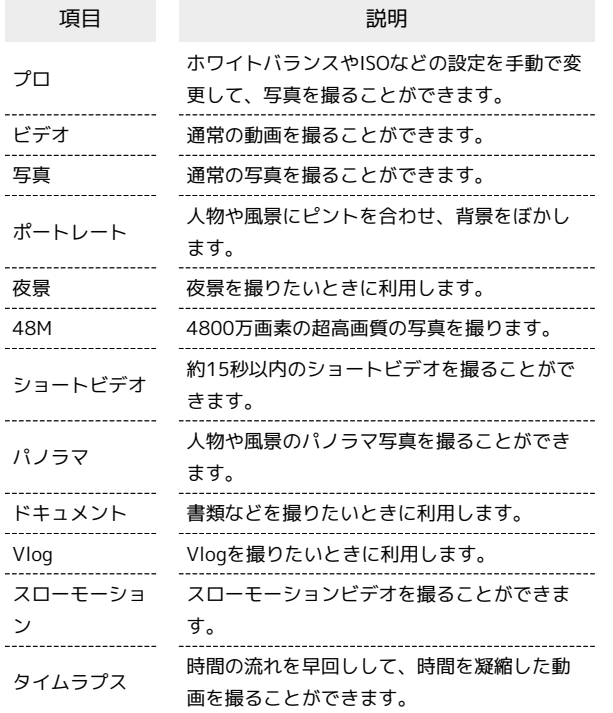

## $\overline{\mathbf{1}}$

ホーム画面で ● (カメラ)

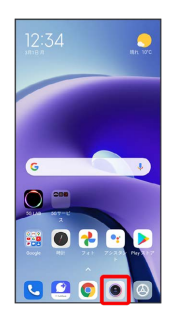

※ 写真撮影画面が表示されます。

・確認画面が表示されたときは、画面の指示に従って操作してくだ さい。

# $\overline{2}$

撮影モードの種類をタップ

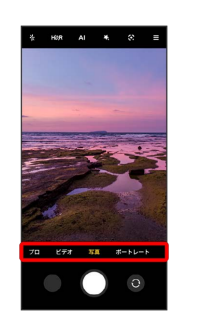

※3 撮影モードが切り替わります。

・撮影モードを左右にスワイプ/フリック/ドラッグしても、撮影 モードを切り替られます。

・ もっと見る をタップしたときは、続けて切り替えたい撮影モー ドをタップします。

■ 撮影モードを編集する

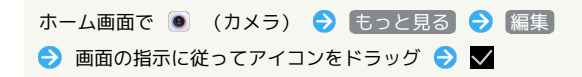

#### 写真撮影の設定をする

設定できる項目は次のとおりです。

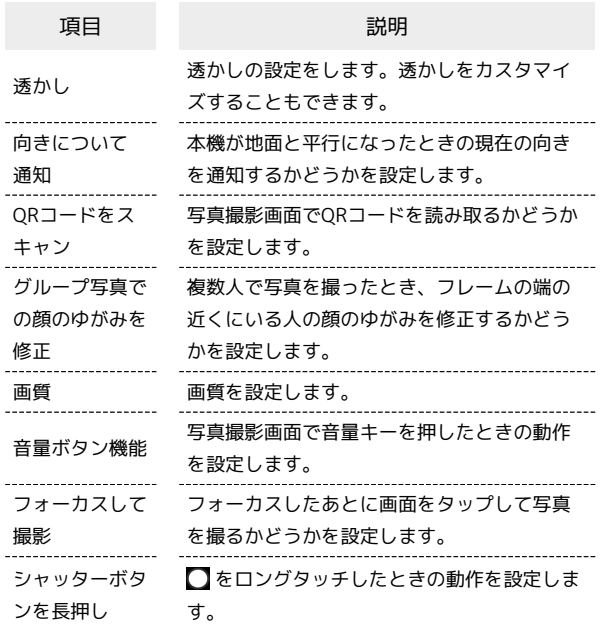

## $\overline{1}$

ホーム画面で (カメラ)

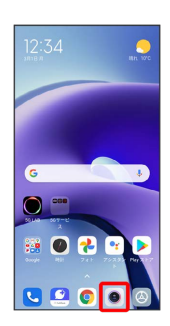

※3<br>予真撮影画面が表示されます。

・確認画面が表示されたときは、画面の指示に従って操作してくだ さい。

# $\overline{2}$

 $\blacksquare$ 

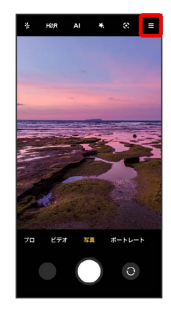

# $\overline{\mathbf{3}}$

設定

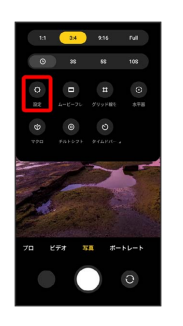

※ 設定画面が表示されます。

# $\overline{4}$

各項目を設定

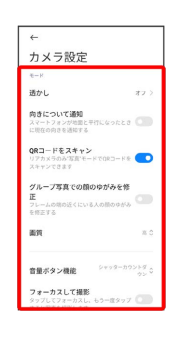

※ 設定が完了します。

カメラ

#### 動画撮影の設定をする

設定できる項目は次のとおりです。

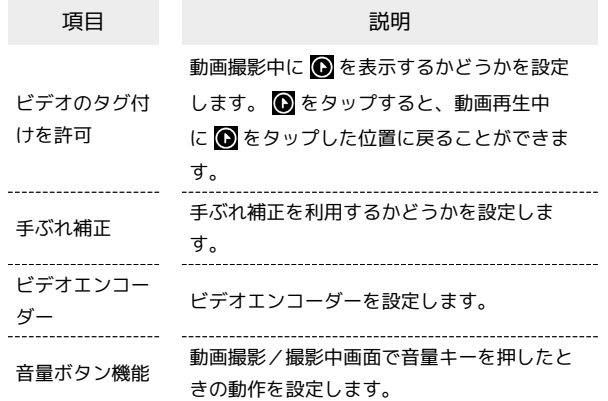

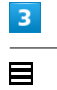

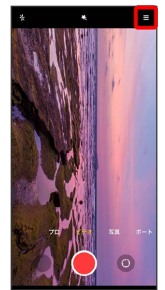

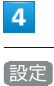

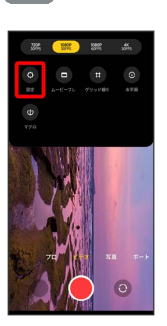

※ 設定画面が表示されます。

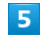

各項目を設定

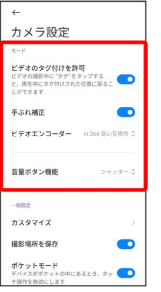

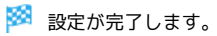

※3 写真撮影画面が表示されます。

ホーム画面で (カメラ)

・確認画面が表示されたときは、画面の指示に従って操作してくだ さい。

# $\overline{2}$

 $\boxed{1}$ 

 $12:34$ 

 $\bullet$ 第020

 $\bullet$   $\bullet$   $\bullet$   $\bullet$ 

ビデオ

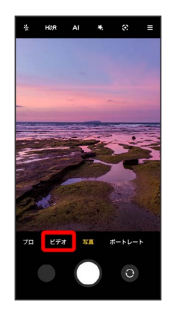

※ 動画撮影画面が表示されます。

・撮影モードを右にスワイプ/フリック/ドラッグしても、動画撮 影画面を表示できます。

#### 写真/動画撮影共通の設定をする

設定できる項目は次のとおりです。

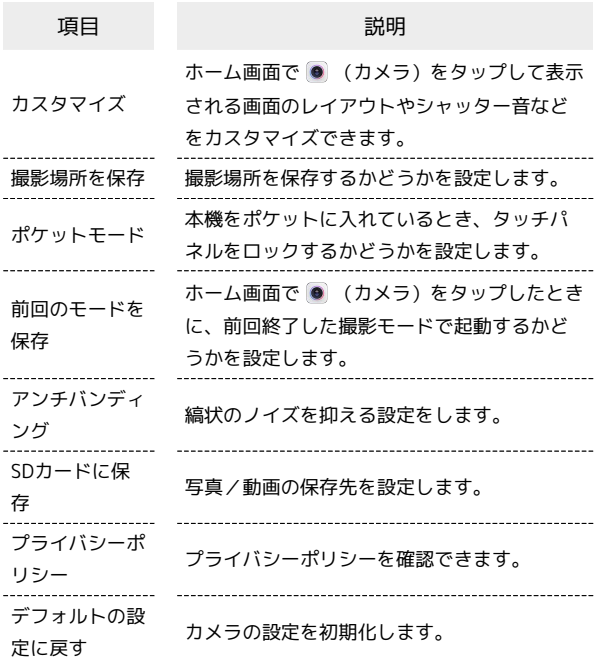

# $\overline{1}$

ホーム画面で (カメラ)

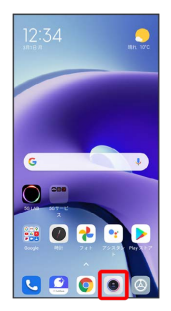

※3 写真撮影画面が表示されます。

・確認画面が表示されたときは、画面の指示に従って操作してくだ さい。

# $\overline{2}$

 $\blacksquare$ 

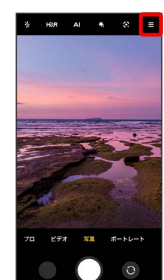

# $\overline{\mathbf{3}}$

設定

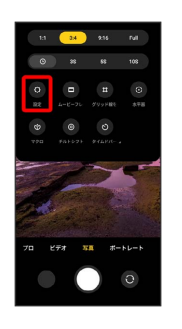

※ 設定画面が表示されます。

# $\overline{4}$

各項目を設定

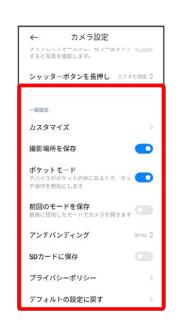

※ 設定が完了します。

カメラ

# QRコードを読み取る

QRコードを読み取って利用できます。

QRコードリーダーを利用する

 $\boxed{1}$ 

ホーム画面で (カメラ)

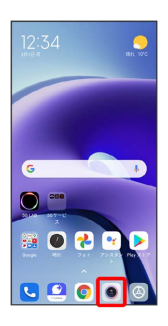

※ 写真撮影画面が表示されます。

・確認画面が表示されたときは、画面の指示に従って操作してくだ さい。

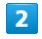

読み取るQRコードを画面に表示する

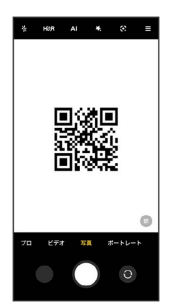

**※3** 自動的にQRコードが読み取られます。

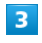

 $\begin{pmatrix} 1 & 1 \\ 1 & 1 \end{pmatrix}$ 

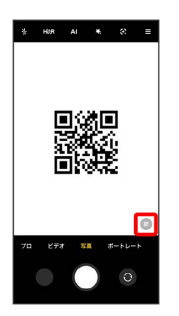

※ 読み取り結果画面が表示されます。

# アプリの基本

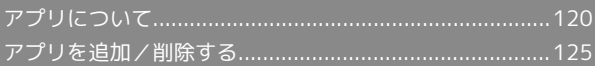

# <span id="page-121-0"></span>アプリについて

## <span id="page-121-1"></span>アプリに必要な許可を設定する

アプリをはじめて起動したときは、動作について設定が必要になり ます。

アプリによって、表示される確認画面の種類や内容は異なります。 ここでは、 (コンパス)をはじめて起動したときの操作を例に 説明します。

・機能の利用を許可しなかった場合、アプリが正常に動作しないこ とがあります。

#### $\overline{1}$

ホーム画面を上にスワイプ/フリック

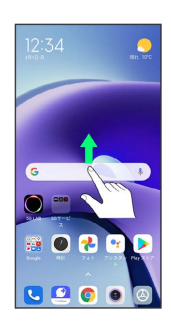

# $\overline{2}$

(コンパス)

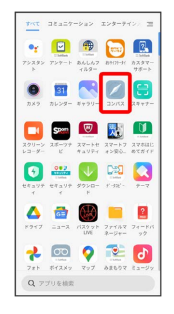

## $\overline{\mathbf{3}}$

許可

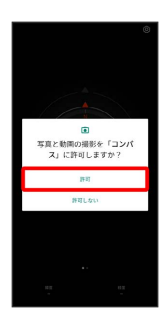

# $\overline{4}$

アプリの使用中のみ許可

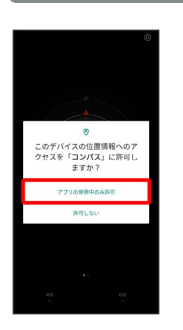

※ 設定が完了します。

・利用する機能が複数ある場合、以降も同様に操作してください。

・機能によっては、 常に許可 や 許可 が表示されることがありま す。

+ その他の方法でアプリに必要な許可を設定 する

アプリごとに利用する機能を設定する

ホーム画面で ◎ (設定) ● アプリ ● アプリを管理 → アプリ名をタップ → アプリのアクセス許可 → 各権限 をタップ → 許可 / 許可しない

・権限によっては、 常に許可 や アプリの使用中のみ許可 が 表示されることがあります。

機能ごとに利用を許可するアプリを設定する

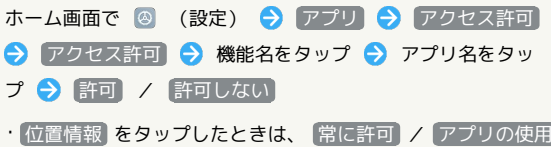

中のみ許可 / 許可しない が表示されます。

・確認画面が表示されたときは、画面の指示に従って操作してく ださい。

#### $\overline{\mathbf{1}}$

ホーム画面を上にスワイプ/フリック

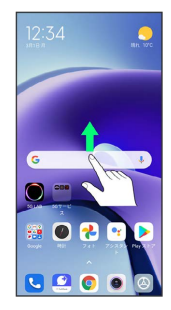

※ アプリドロワー画面が表示されます。

#### $\overline{2}$

起動するアプリをタップ

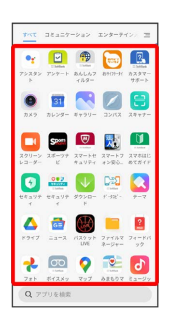

※ アプリが起動します。

## ■ アプリの利用に必要な権限について

一部のアプリを利用するためには、本機内のデータへのアクセス や写真撮影など、重要な機能へのアクセス権限を許可する必要が あります。

許可が必要なアプリは、起動時に確認画面が表示され、画面の指 示に従って操作することでアプリを使用できます。

・詳しくは、「[アプリに必要な許可を設定する」](#page-121-1)を参照してくだ さい。

アプリを切り替える

# $\overline{1}$

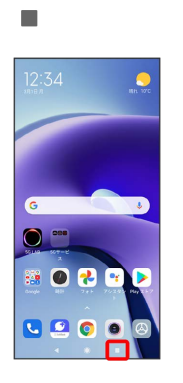

※ アプリの履歴が表示されます。

## $\overline{2}$

使用したいアプリをタップ

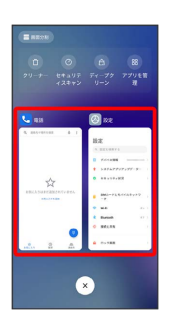

※30 タップしたアプリが表示されます。

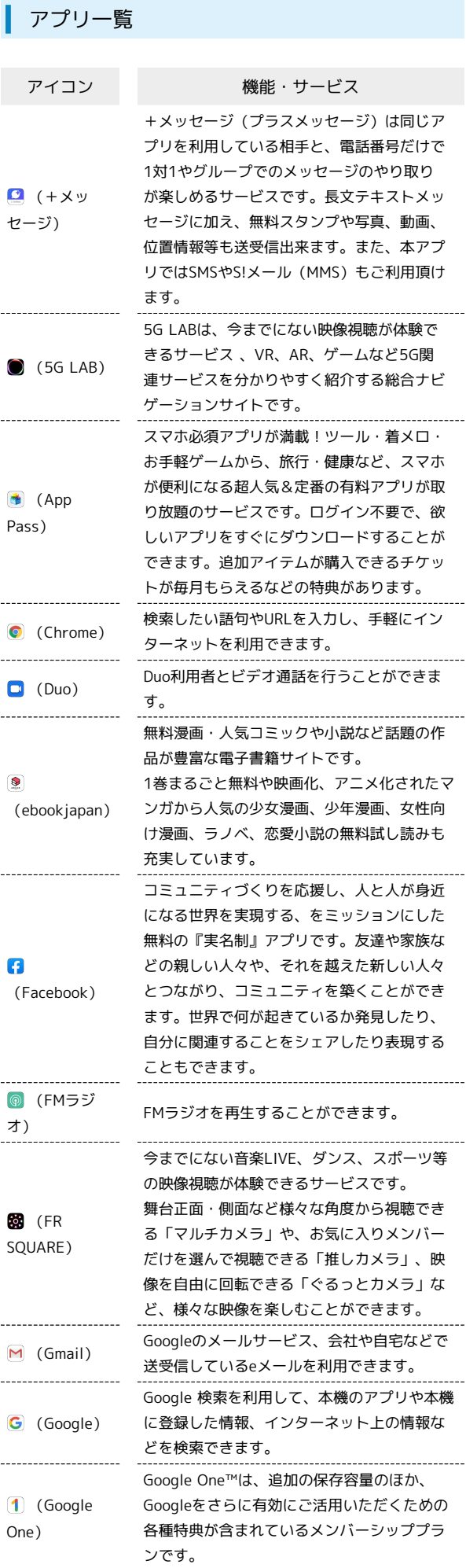

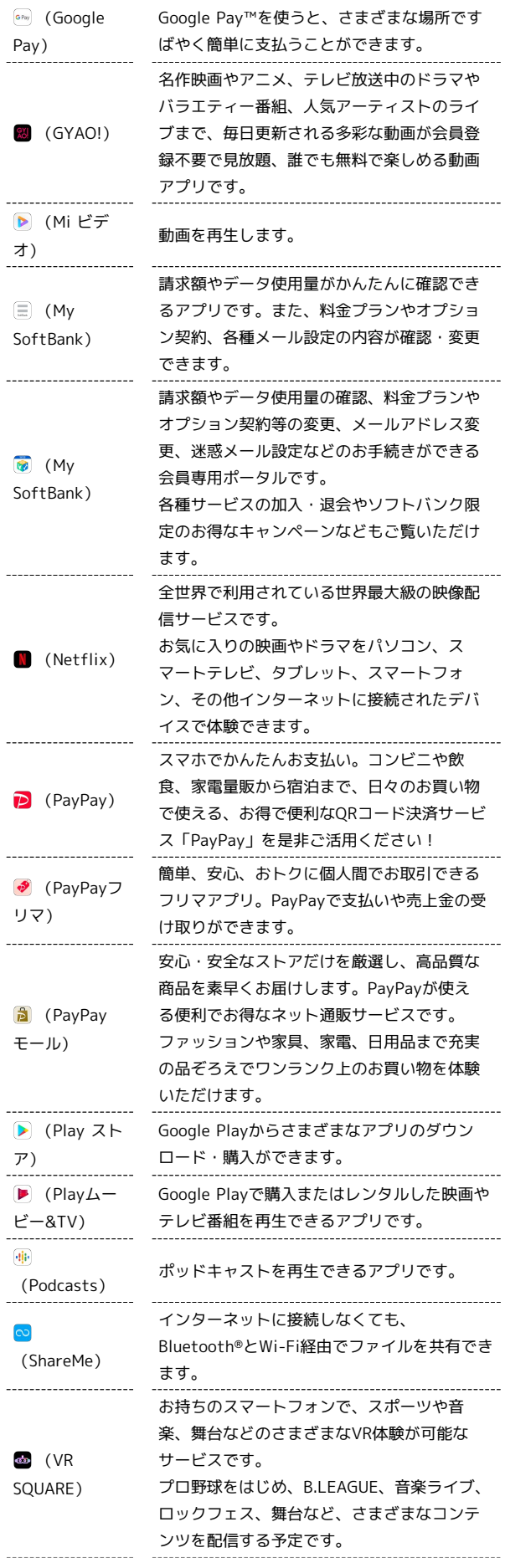

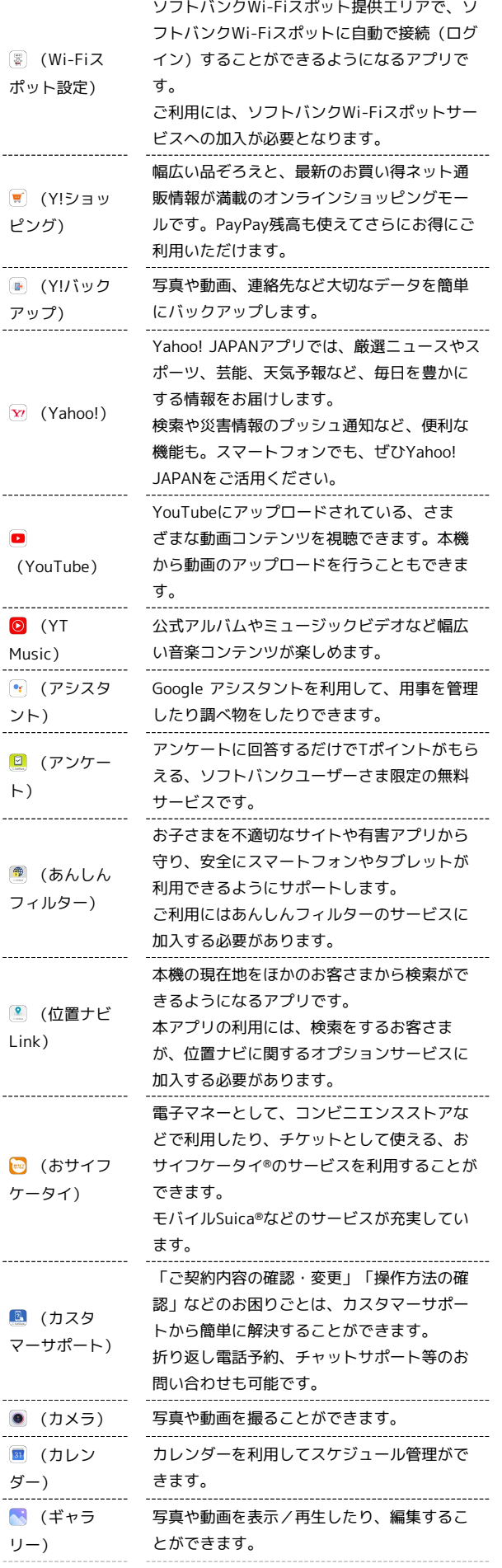

 $\begin{array}{c} 1 \\ 1 \\ 2 \end{array}$ 

 $\frac{1}{1}$ 

 $\frac{1}{1}$ 

 $\frac{1}{2}$ 

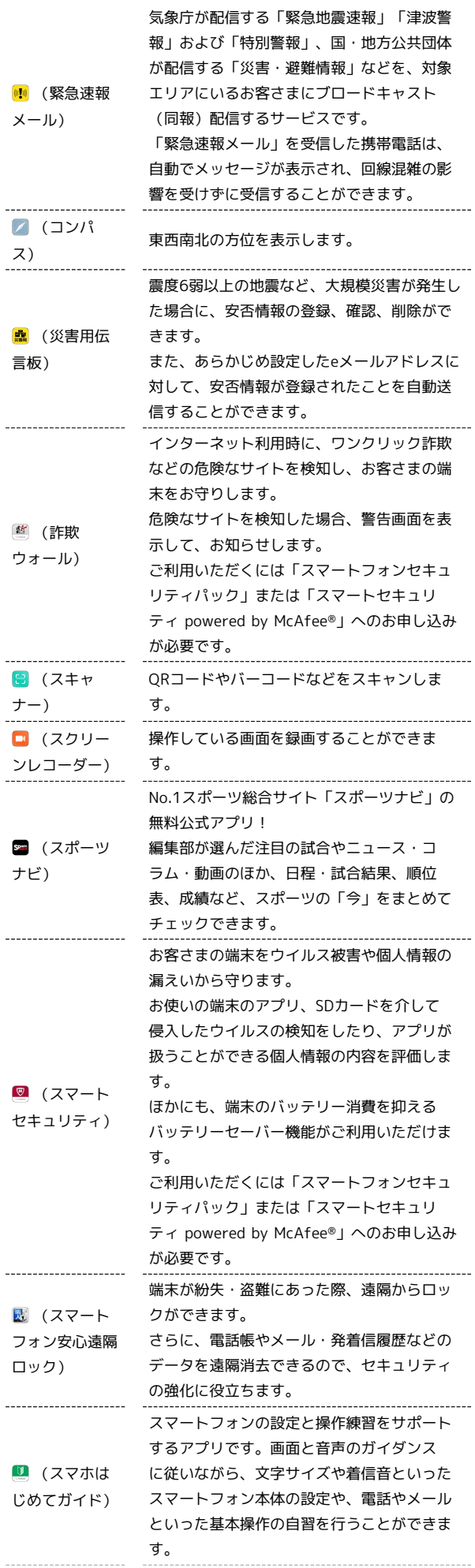

Redmi Note 9T

Redmi Note 9T

# 124

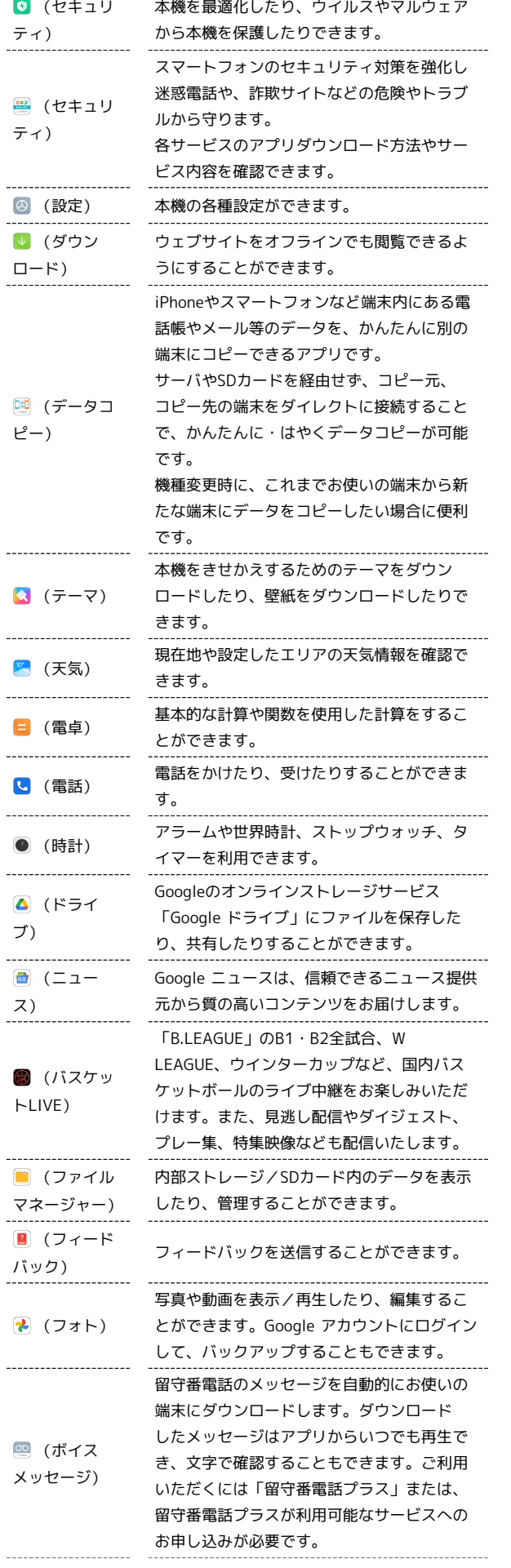

Ĵ

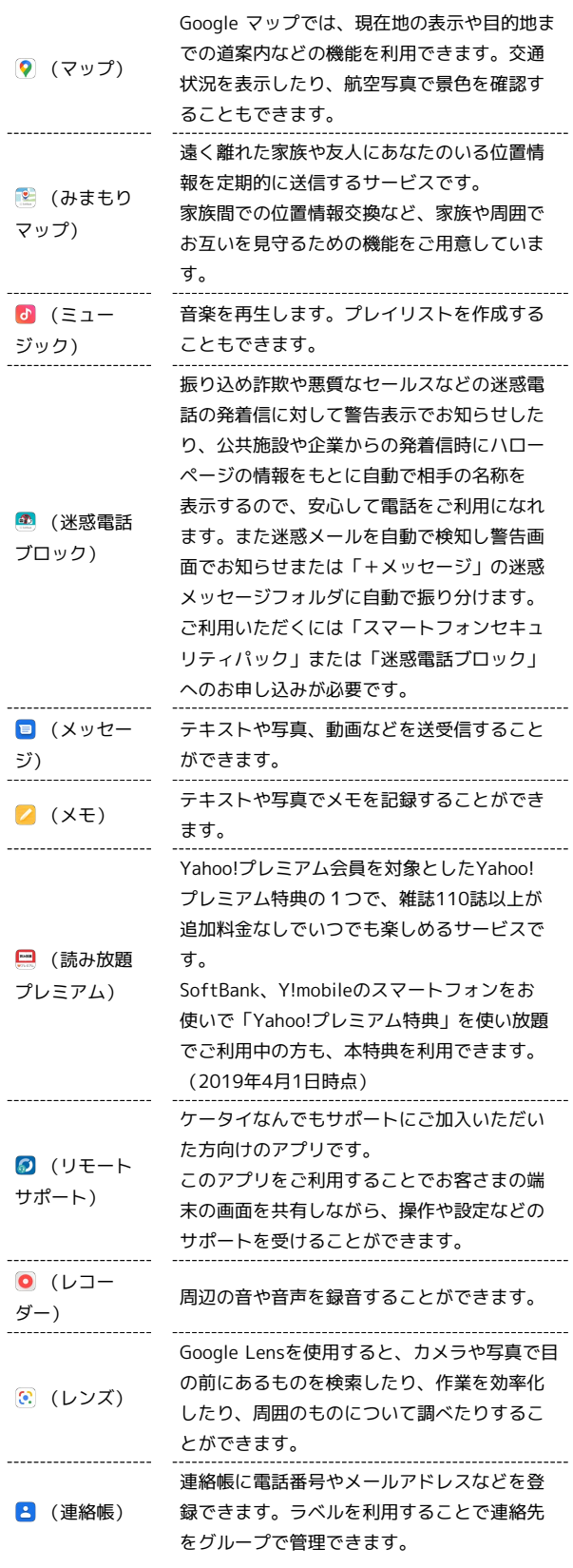

# <span id="page-126-0"></span>アプリを追加/削除する

Google Playから、さまざまなアプリ(無料・有料)をダウンロード することができます。ダウンロードしたアプリは、設定を変更する ことによって手動または自動で更新することができます。あらかじ め、Google アカウントでログインしておいてください。

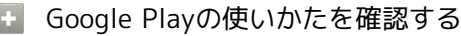

Google Play画面で ■ ● ヘルプとフィードバック

※3 サポート画面が表示されます。

# ■ アプリのインストールについて

本機では、Googleが提供する「Google Play」上より、さまざま なアプリのインストールが可能です。お客様ご自身でインストー ルされるこれらのアプリの内容(品質、信頼性、合法性、目的適 合性、情報の真実性、正確性など)およびそれに起因するすべて の不具合(ウイルスなど)につきまして、当社は一切の保証を致 しかねます。

無料アプリをインストールする

#### $\overline{\mathbf{1}}$

ホーム画面で (Play ストア)

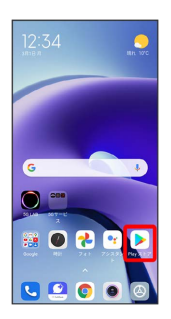

Soogle Play画面が表示されます。

・確認画面が表示されたときは、画面の指示に従って操作してくだ さい。

# $\overline{2}$

無料アプリをタップ

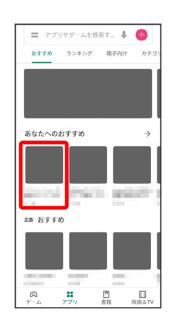

# $\overline{\mathbf{3}}$

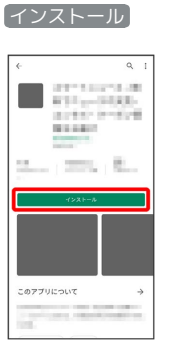

- ※ アプリがダウンロードされ、インストールされます。
- ・確認画面が表示されたときは、画面の指示に従って操作してくだ さい。

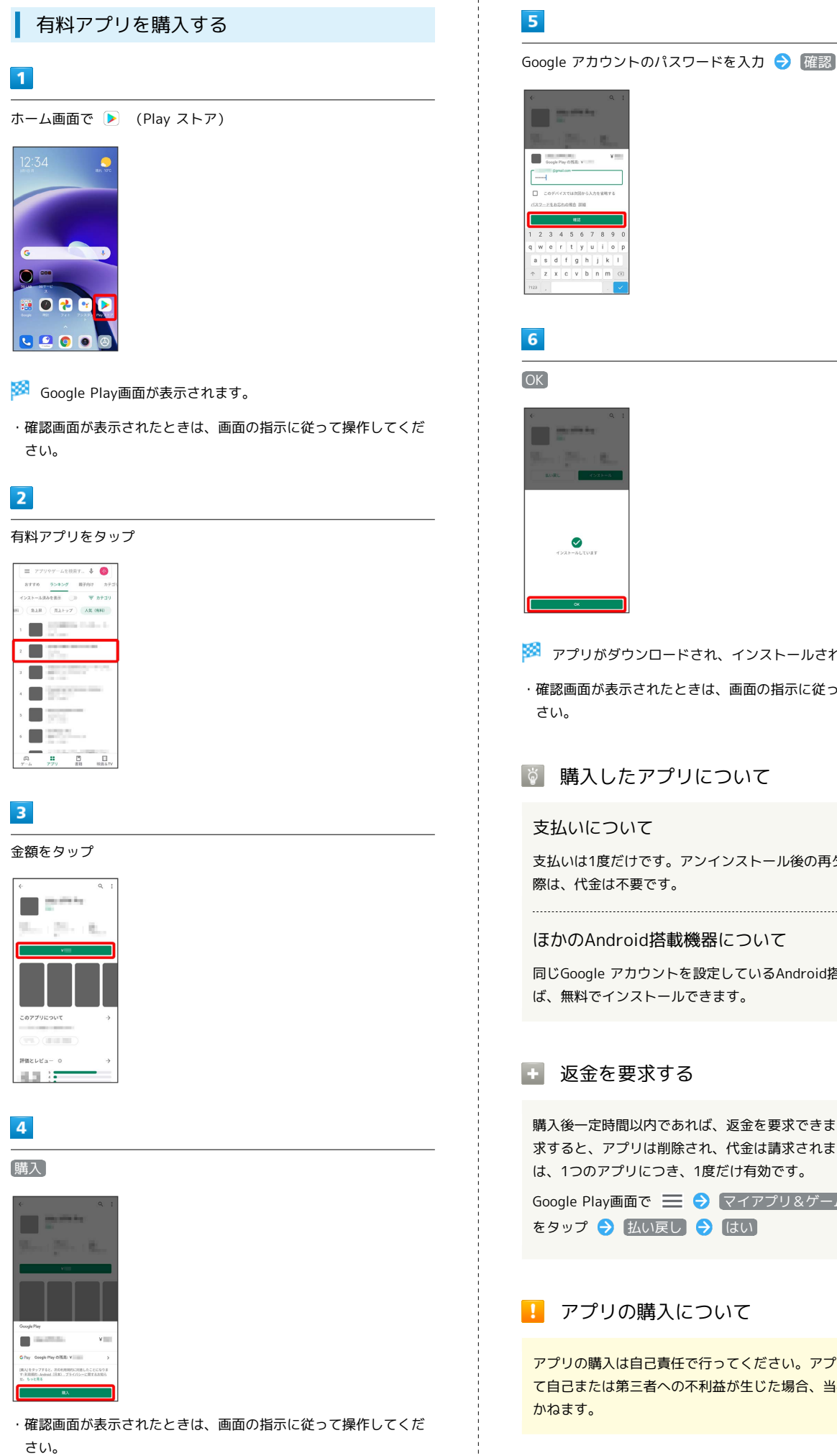

**※3** アプリがダウンロードされ、インストールされます。

・確認画面が表示されたときは、画面の指示に従って操作してくだ

## ■ 購入したアプリについて

支払いは1度だけです。アンインストール後の再ダウンロードの 際は、代金は不要です。

#### ほかのAndroid搭載機器について

同じGoogle アカウントを設定しているAndroid搭載機器であれ ば、無料でインストールできます。

#### ■ 返金を要求する

購入後一定時間以内であれば、返金を要求できます。返金を要 求すると、アプリは削除され、代金は請求されません。返金要求 は、1つのアプリにつき、1度だけ有効です。

Google Play画面で ■ ● マイアプリ&ゲーム ● アプリ をタップ → 払い戻し → はい

■■ アプリの購入について

アプリの購入は自己責任で行ってください。アプリの購入に際し て自己または第三者への不利益が生じた場合、当社は責任を負い

#### ■ アプリを更新する

#### $\overline{\mathbf{1}}$

ホーム画面で (Playストア)

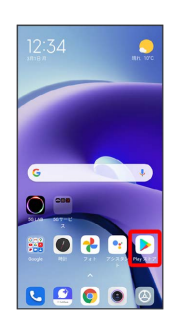

- Soogle Play画面が表示されます。
- ・確認画面が表示されたときは、画面の指示に従って操作してくだ さい。

## $\overline{2}$

■ → マイアプリ&ゲーム

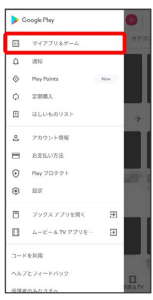

# $\overline{\mathbf{3}}$

更新するアプリをタップ 更新

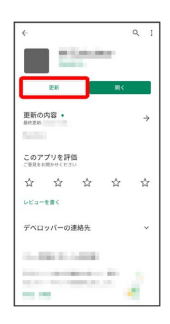

※3 アプリがダウンロードされ、インストールされます。

・確認画面が表示されたときは、画面の指示に従って操作してくだ さい。

#### ■ アプリ更新の設定をする

アプリの自動更新を設定する

Google Play画面で | ■ ● 設定 ● アプリの自動更新 → 更新方法をタップ → 完了

#### アプリの自動更新を個別に設定する

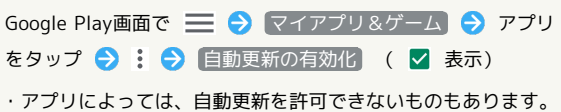

# 128

## ■ アプリを削除(アンインストール)する

Google Playでインストールしたアプリは、削除(アンインストー ル)することもできます。

#### $\boxed{1}$

ホーム画面で (Play ストア)

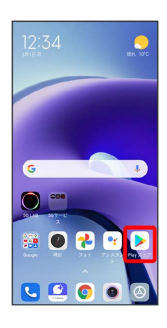

Soogle Play画面が表示されます。

・確認画面が表示されたときは、画面の指示に従って操作してくだ さい。

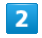

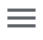

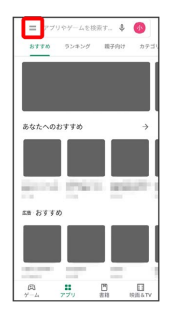

# $\overline{\mathbf{3}}$

マイアプリ&ゲーム

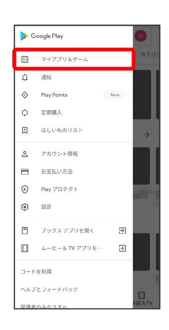

 $\overline{4}$ 

削除するアプリをタップ

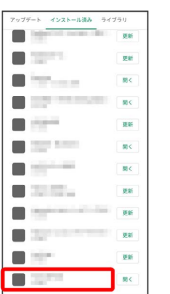

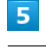

アンインストール

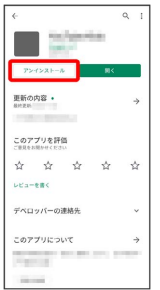

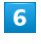

アンインストール

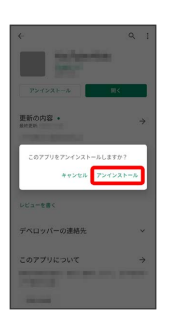

**※ アプリが削除されます。** 

# 便利な機能

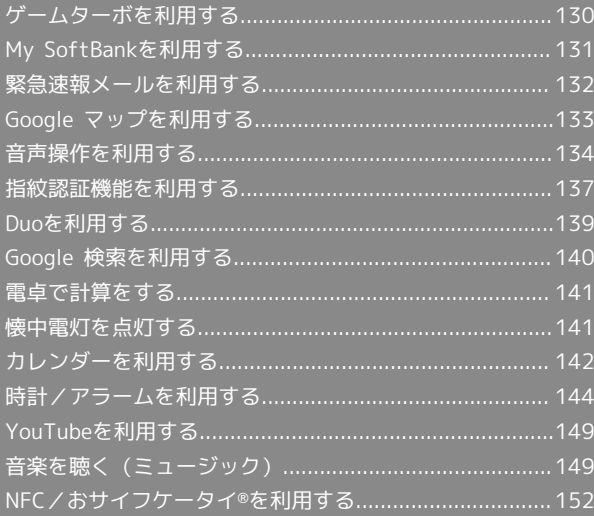

# <span id="page-131-0"></span>ゲームターボを利用する

ゲームをプレイ中に画面の録画や攻略サイトの検索ができたり、 ゲーム中の画面などの設定を行ったりできます。

#### ■ ゲームターボの設定をする

設定できる項目は次のとおりです。

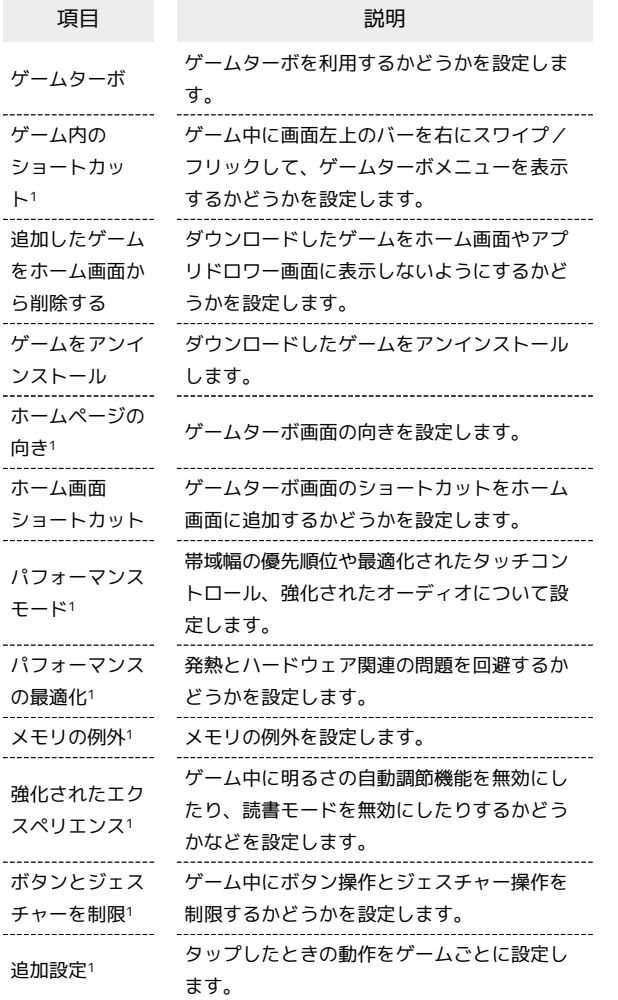

1 「ゲームターボ」を有効にすると表示されます。

#### $\overline{\mathbf{1}}$

ホーム画面で 3 (設定)

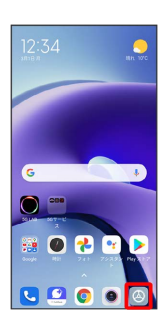

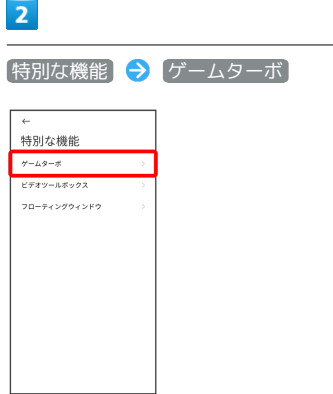

<mark>※3</mark> ゲームターボ画面が表示されます。

・確認画面が表示されたときは、画面の指示に従って操作してくだ さい。

# $\overline{\mathbf{3}}$

各項目を設定

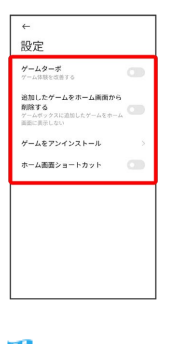

※ 設定が完了します。

■ ゲームターボを使うアプリを選択する

ゲームターボ画面で ■ ● アプリの ◎ ( ● 表示)

※ ゲームターボ画面にアプリが追加されます。

・ 開く をタップすると、ゲームターボ機能が有効になった状態 で、アプリが起動します。

■ ゲームターボメニューを開く

 $\vert$  1

ゲーム中に画面左上のバーを右にスワイプ/フリック

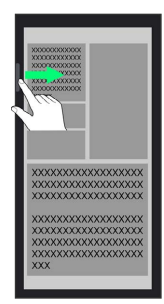

※※<br>※※ ゲームターボメニューが表示されます。

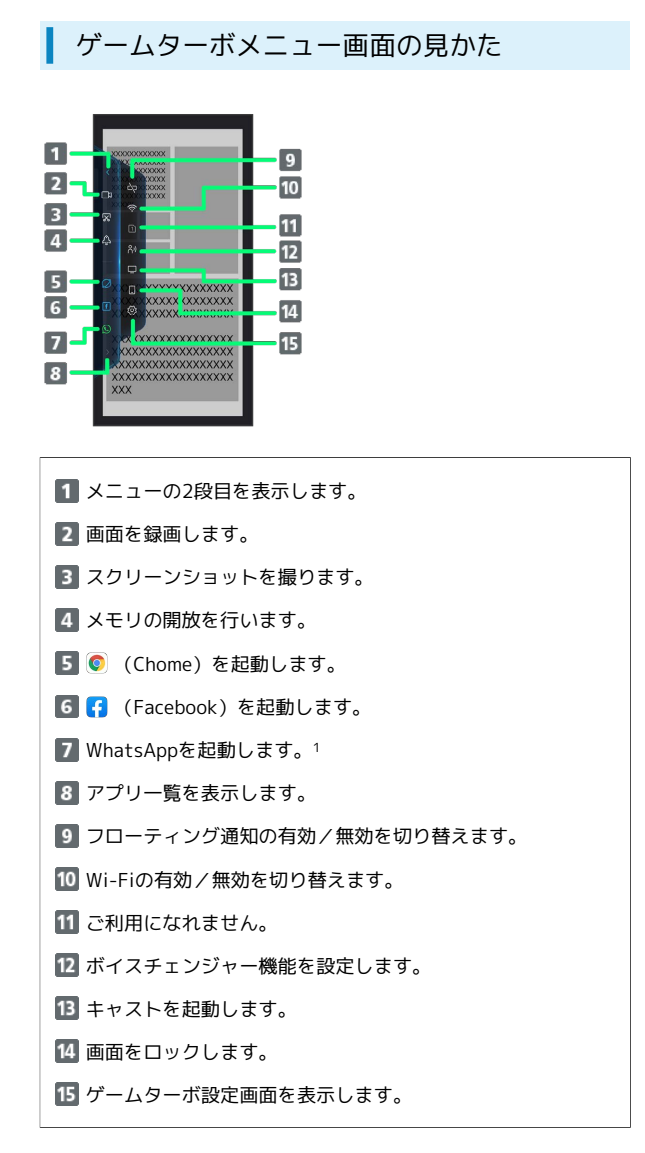

1 あらかじめ、WhatsAppをインストールしておいてください。

# <span id="page-132-0"></span>My SoftBankを利用する

ご利用料金やご契約内容の確認・変更のお手続きができます。 ご利用時はWi-Fiを無効に設定していただくと自動でログインできま す。

# My SoftBankを利用する

# $\overline{1}$

ホーム画面を上にスワイプ/フリック

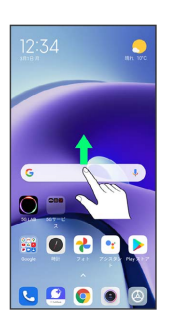

#### $\overline{2}$

(My SoftBank)

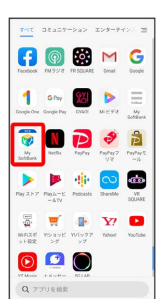

**※ My SoftBankのウェブサイトへアクセスします。** 

# <span id="page-133-0"></span>緊急速報メールを利用する

気象庁が配信する緊急地震速報・津波警報および特別警報、国や地 方公共団体からの災害・避難情報を本機で受信して、警告音とメッ セージでお知らせします。

#### ■■■緊急速報メールを無効にする

ホーム画面で 3 (設定) → パスワードとセキュリティ → 緊急速報メール → 緊急速報メールの許可 ( ● 表 示)

#### ■ 緊急速報メール利用時のご注意

#### 受信について

お客様のご利用環境・状況によっては、お客様の現在地と異なる エリアに関する情報が受信される場合、または受信できない場合 があります。また、当社は情報の内容、受信タイミング、情報を 受信または受信できなかったことに起因した事故を含め、本サー ビスに関連して発生した損害については、一切責任を負いませ  $h_{10}$ 

#### 待受時間について

緊急速報メールを有効にしている場合、待受時間が短くなること があります。

#### 緊急速報メールを受信すると

メッセージが表示され、緊急地震速報/災害・避難情報個別の警告 音およびバイブレータでお知らせします。

・通話中、通信中および電波状態が悪いときは受信できません。

・ 最大音量を使用する を無効にすると、サイレントモード中は警 告音は鳴動しません。

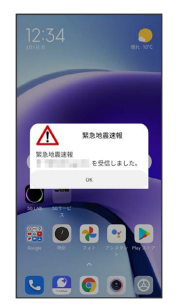

以前に受信した緊急速報メールを確認する

#### $\blacksquare$

ホーム画面を上にスワイプ/フリック → (緊急速報メール)

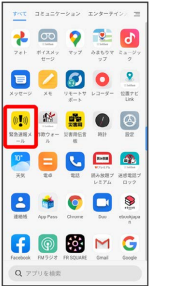

<mark>※3</mark> 緊急速報メール受信メッセージ一覧画面が表示されます。

# $\overline{2}$

確認する緊急速報メールをタップ

※3 緊急速報メールが表示されます。

# <span id="page-134-0"></span>Google マップを利用する

Google マップでは、現在地の表示や目的地までの道案内などの機能 を利用できます。交通状況を表示したり、航空写真で景色を確認す ることもできます。

#### 指定した場所の地図を表示する

#### $\overline{\mathbf{1}}$

ホーム画面で 3 (Google) ● (マップ)

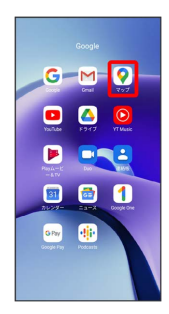

#### マップ画面が表示されます。

・確認画面が表示されたときは、画面の指示に従って操作してくだ さい。

#### $\overline{2}$

検索バーをタップ

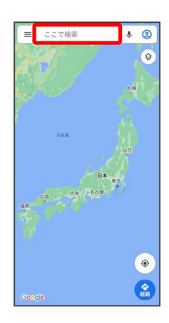

## $\overline{\mathbf{3}}$

住所や都市、施設名などを入力 選択候補から住所や都市、施設 名などをタップ

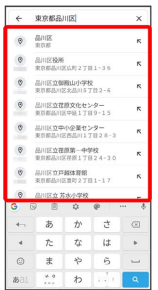

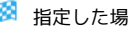

※3 指定した場所の地図が表示されます。

■ Google マップ利用時の操作

#### 現在地を表示する

あらかじめ 位置情報へのアクセス を有効にしておいてくださ い。

マップ画面で

#### 地図に交通状況や航空写真などを表示する

あらかじめ 位置情報へのアクセス を有効にしておいてくださ い。

マップ画面で ◎ ● 表示する情報をタップ

#### マップの詳しい操作を調べる

マップ画面で ≡ ● ヘルプ

# 134

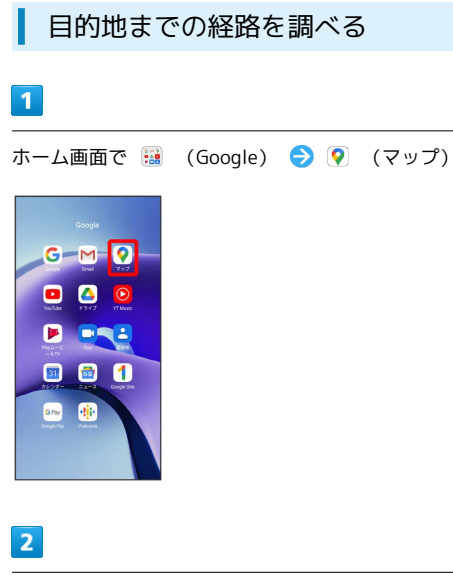

# 経路

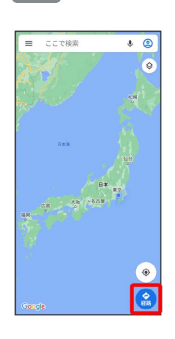

# $\overline{3}$

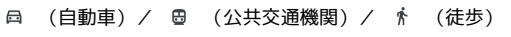

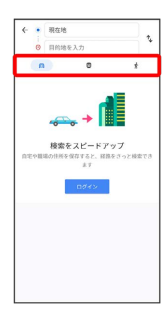

# $\overline{4}$

#### 現在地/目的地を入力● ■

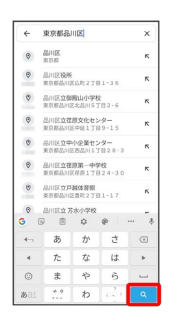

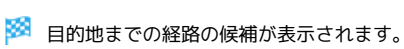

# <span id="page-135-0"></span>音声操作を利用する

スマートフォンに話しかけることで、色々な操作を行うことができ ます。

あらかじめGoogle アカウントでログインしておいてください。

## 音声操作の設定をする

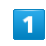

ホーム画面で 2 (Google)

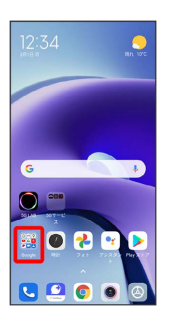

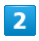

(Google)

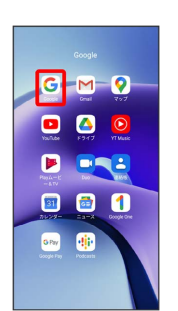

・確認画面が表示されたときは、画面の指示に従って操作してくだ さい。

# $\overline{\mathbf{3}}$

その他

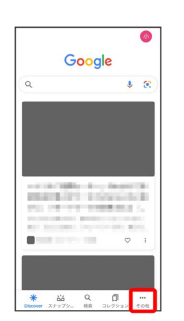

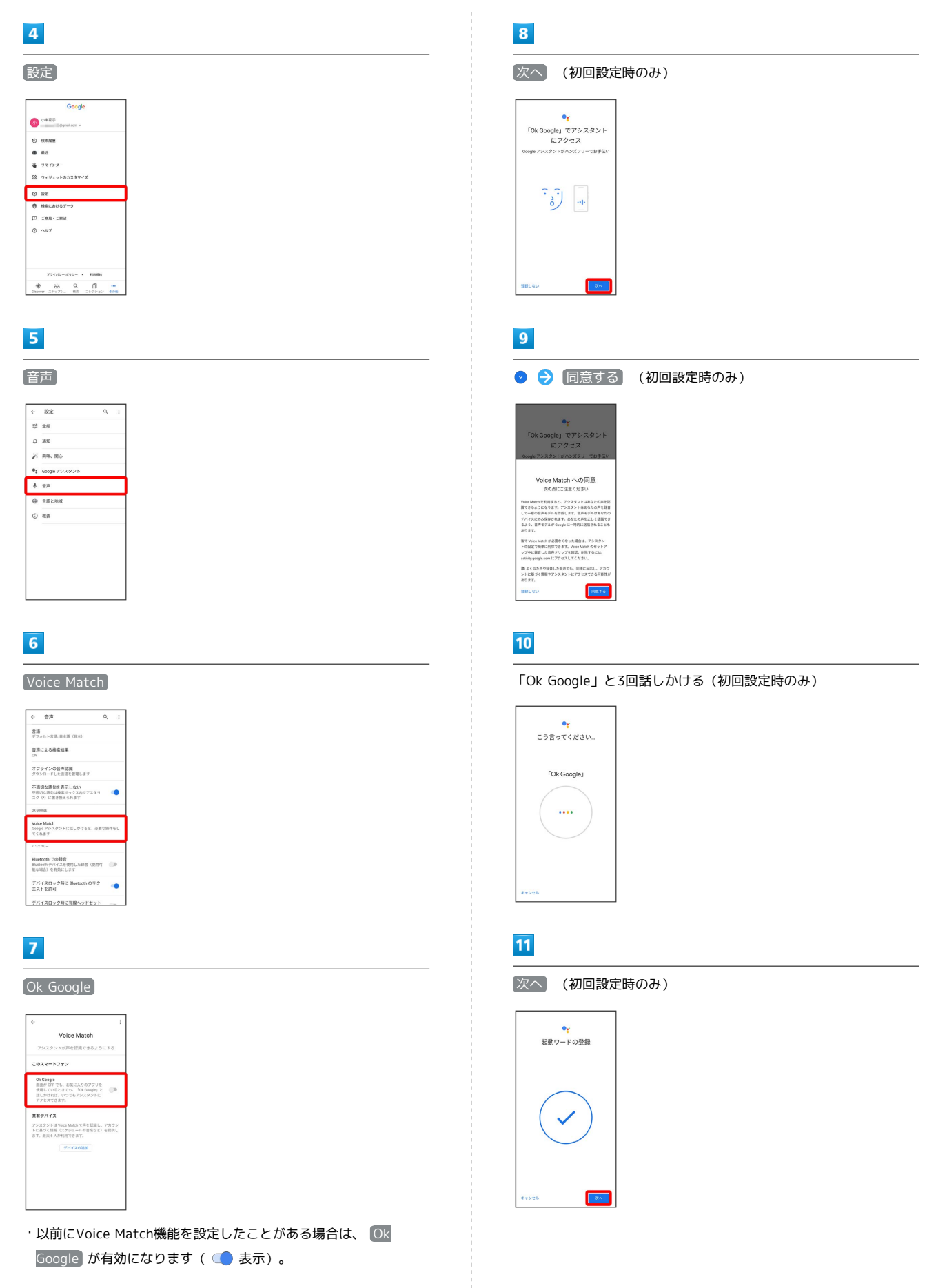

便利な機能

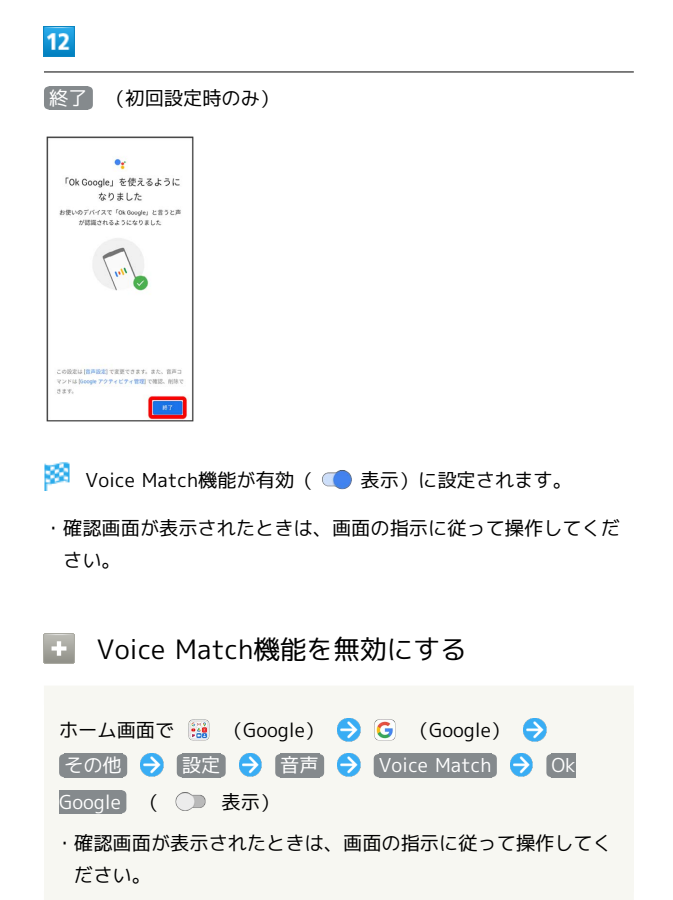

#### 音声操作を利用する

#### $\blacksquare$

調べたいことを話しかけて、インターネット検索ができます

- ・「Ok Google、ソフトバンク、オンラインマニュアル」と話しか ける
- ・「Ok Google、一番近くのコンビニ」と話しかける
- ・「Ok Google、明日の天気」と話しかける

## $\overline{2}$

連絡帳に登録している相手や、指定の電話番号に電話をかけること ができます

- ・「Ok Google、木村さんに電話」と話しかける
- ・「Ok Google、09012345678に電話」と話しかける

# $\overline{\mathbf{3}}$

連絡帳に登録している相手にメールを送信することができます

- ・「Ok Google、田中さんにメール、本文、30分遅刻します」と話 しかける
- ・「Ok Google、佐藤さんにメール、件名、明日の予定、本文、早 めに行きます」と話しかける

#### $\overline{4}$

時間の指定や、曜日と時刻を指定してアラームを設定することがで きます。音声操作によるアラームの設定は24時間以内です

- ・「Ok Google、アラーム設定、5分後」と話しかける
- ・「Ok Google、アラーム設定、土曜日、午前7時」と話しかける

## $\overline{\mathbf{5}}$

インストールしているアプリを起動することができます

- ・「Ok Google、マップを起動」と話しかける
- ・「Ok Google、YouTubeを起動」と話しかける

# <span id="page-138-0"></span>指紋認証機能を利用する

#### 指紋認証機能について

指紋認証は、指紋認識センサーに指を当てて行う認証機能です。 この機能を利用して、画面ロックを解除できます。

#### ■ 指紋認証機能利用時のご注意

指紋認証機能利用時は、次の点にご注意ください。

- ・指紋認証は、指紋の特徴情報を利用して認証を行います。指紋 の特徴情報が少ないお客様の場合は、指紋認証を利用できない ことがあります。
- ・認証性能(指紋認識センサーに正しく指を当てた際に指紋が認 証される性能)はお客様の使用状況により異なります。指の状 態が次のような場合は、指紋の登録が困難になったり、認証性 能が低下したりすることがあります。なお、手を洗う、手を拭 く、認証する指を変える、指の登録範囲を広くするなど、お客 様の指の状態に合わせて対処することで、認証性能が改善され ることがあります。
- ・お風呂上りなどで指がふやけている
- ・指が水や汗などで濡れている
- ・指が乾燥している
- ・指に脂(ハンドクリームなど)が付着している
- ・指が泥や油で汚れている
- ・手荒れや、指に損傷(切傷やただれなど)がある
- ・指の表面が磨耗して指紋が薄い
- ・太ったりやせたりして指紋が変化した
- ・登録時に比べ、認証時の指の表面状態が極端に異なる

・指紋認証技術は、完全な本人認証・照合を保証するものではあ りません。当社では、本機を第三者に使用されたこと、または 使用できなかったことによって生じる損害に関しては、一切責 任を負いかねますのであらかじめご了承ください。

指紋を登録する

#### $\overline{1}$

ホーム画面で (設定)

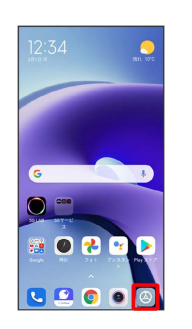

#### $\overline{2}$

パスワードとセキュリティ

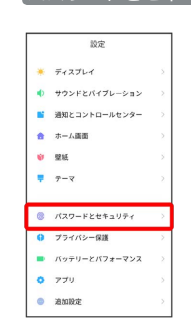

# $\overline{\mathbf{3}}$

指紋認証

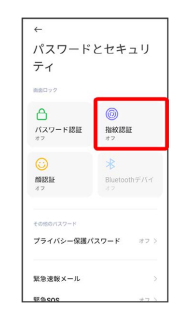

# 138

# $\overline{4}$

画面の指示に従って画面ロック解除用のパターン/PIN/パスワード を設定

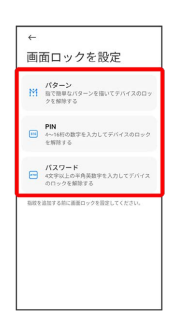

・指紋認証ができないときの予備の画面ロック解除方法になりま す。

- ・すでに画面ロック解除方法を設定しているときは、ロックを解除 する操作が必要です。
- ・画面ロック解除方法の設定について詳しくは、「[パターンを指で](#page-190-0) [なぞって画面ロックを解除するように設定する」](#page-190-0)、[「PINで画面](#page-192-0) [ロックを解除するように設定する」](#page-192-0)、[「パスワードで画面ロック](#page-193-0) [を解除するように設定する」](#page-193-0)を参照してください。

5

指紋認識センサーに指を当て、本機が振動したら離す

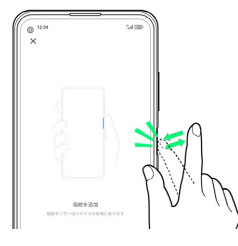

・指紋全体が登録できるまで、くり返し指紋認識センサーに指を当 てて離します。

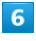

指紋の名称欄をタップ

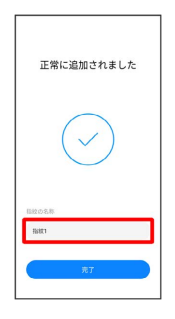

 $\overline{7}$ 

名前を入力● ■

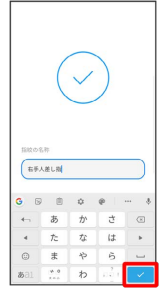

# $\overline{\mathbf{8}}$

完了

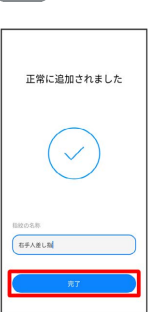

※3 指紋の登録が完了し、指紋設定画面が表示されます。

・続けて別の指紋を登録する場合は、 指紋を追加 をタップしま す。

る 指紋の登録について

登録可能な指紋の件数

5件登録できます。

指紋の登録が失敗するときは

指を少し強めに押し当てながらなぞってください。また、指を変 えることで、認証性能が改善されることがあります。

#### 1 指紋登録時の操作

登録した指紋の名前を変更する

指紋設定画面で登録した指紋をタップ● 名前を入力● √ 

#### 指紋を削除する

指紋設定画面で登録した指紋をタップ → 指紋を削除 → OK

指紋認識センサー利用時は、次の点にご注意ください。

- ・ぶつけたり、強い衝撃を与えたりしないでください。故障およ び破損の原因となることがあります。また、指紋認識センサー 表面を引っかいたり、ボールペンやピンなどの先の尖ったもの でつついたりしないでください。
- ・指紋認識センサー表面にシールなどを貼ったり、インクなどで 塗りつぶしたりしないでください。
- ・指紋認識センサーにほこりや皮脂などの汚れなどが付着する と、指紋の読み取りが困難になったり、認証性能が低下したり することがあります。指紋認識センサー表面は時々清掃してく ださい。
- ・指を当てる時間が短すぎたり長すぎたりすると、正常に認識で きないことがあります。できるだけ指紋の渦の中心が指紋認識 センサーの中央に触れるようにまっすぐに当ててください。
- ・指紋認識センサーに指を触れたまま指紋の登録や認証を開始す ると、起動できない場合があります。指を離し、再度操作して ください。

#### ■ 指紋認証を行う

#### $\overline{1}$

指紋認証を行う画面で、指紋認識センサーに指を当てる

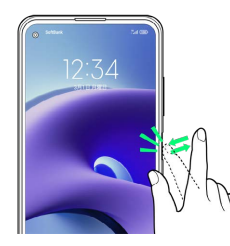

※ 指紋が認証されます。

認証されないときは

指を指紋認識センサーから離して、再度当ててください。

# <span id="page-140-0"></span>Duoを利用する

Duo利用者とビデオ通話を行うことができます。

■ 利用方法を確認する

Duo画面で : ● ヘルプとフィードバック

#### ビデオ通話をかける

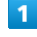

ホーム画面で | 3 (Google) ● ■ (Duo)

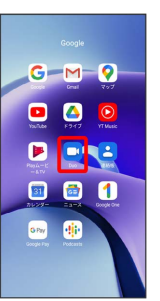

- ※ Duo画面が表示されます。
- ・確認画面が表示されたときは、画面の指示に従って操作してくだ さい。

#### $\overline{2}$

画面下部を上にスワイプ/フリック ● 相手をタップ

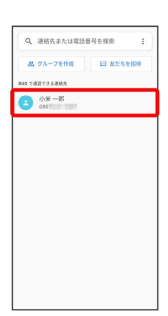

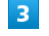

「ビデオ通話

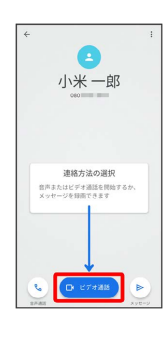

※2 ビデオ通話がかかります。相手がビデオ通話を受けると、ビデ オ通話ができます。

Redmi Note 9T

 $\subseteq$ 

Redmi Note

#### 140

# $\overline{4}$

ビデオ通話が終了したら ●

※ ビデオ通話が終了します。

・確認画面が表示されたときは、画面の指示に従って操作してくだ さい。

ビデオ通話を受ける

#### $\mathbf{I}$

ビデオ通話がかかってきたら、 ◎ を上にスワイプ/フリック

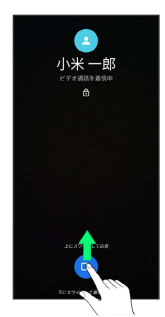

- **※ ビデオ通話ができます。**
- ・◎ を下にスワイプ/フリックすると、着信を拒否できます。

#### $\overline{2}$

ビデオ通話が終了したら●

- ※ ビデオ通話が終了します。
- ・確認画面が表示されたときは、画面の指示に従って操作してくだ さい。

# <span id="page-141-0"></span>Google 検索を利用する

Google 検索を利用して、本機のアプリや本機に登録した情報、イン ターネット上の情報などを検索できます。

検索を行う

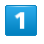

ホーム画面で B (Google) – G (Google)

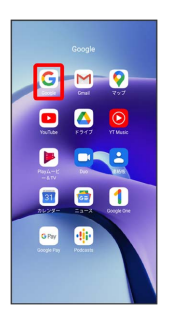

#### ※※ 検索画面が表示されます。

・確認画面が表示されたときは、画面の指示に従って操作してくだ さい。

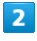

#### 検索するキーワードを入力 → ■

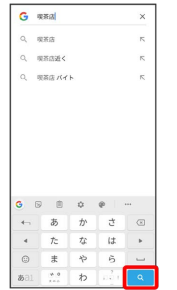

※ 検索結果画面が表示されます。

・音声で検索する場合、 ↓ をタップして検索したい言葉を本機に 向かって話してください。

<span id="page-142-0"></span>電卓を利用する

# $\overline{\mathbf{1}}$

ホーム画面を上にスワイプ/フリック

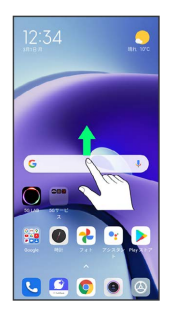

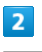

■ (電卓)

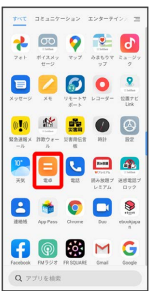

※ 電卓画面が表示されます。

・確認画面が表示されたときは、画面の指示に従って操作してくだ さい。

# $\overline{\mathbf{3}}$

計算する

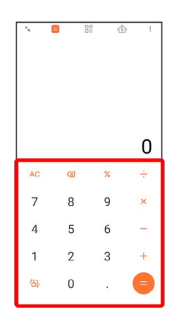

※ 計算結果が表示されます。

# <span id="page-142-1"></span>懐中電灯を点灯する

懐中電灯を点灯する

# $\overline{1}$

ステータスバーを下にスワイプ/フリック

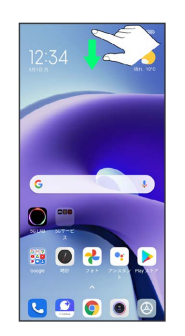

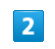

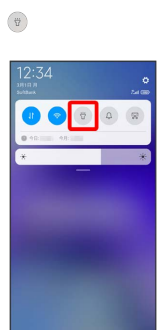

※ 懐中電灯が点灯します。

# <span id="page-143-0"></span>カレンダーを利用する カレンダーを利用してスケジュール管理ができます。あらかじめ Google アカウントでログインしておいてください。 ■■ カレンダー利用時の操作 今日のカレンダーを表示する カレンダー画面で け カレンダー画面の表示を変更する カレンダー画面で ≡ ● スケジュール / 日 / 3日 間 / 週 / 月 カレンダー画面上部に月表示を表示する カレンダー画面で、アクションバーの月をタップ ・月表示を左右にスワイプ/フリックすると、次/前の月を表示 します。 ・カレンダー表示を、 月 以外に設定しているときのみ表示でき ます。 次/前の日を表示する(日表示時) カレンダー画面で左右にスワイプ/フリック 次/前の週を表示する(週表示時) カレンダー画面で左右にスワイプ/フリック 次/前の時間帯を表示する(日/3日間/週表示 時) カレンダー画面で上下にスワイプ/フリック 次/前の月を表示する(月表示時) カレンダー画面で左右にスワイプ/フリック

カレンダーに予定を登録する  $\blacksquare$ ホーム画面で ■ (Google) → ■ (カレンダー)  $G-M$   $Q$ 888 **B** BRE **880 GB** 

※3 カレンダー画面が表示されます。

・確認画面が表示されたときは、画面の指示に従って操作してくだ さい。

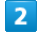

#### → ラ 予定

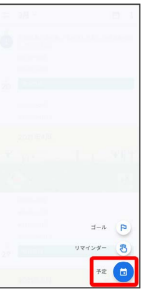

※3 予定登録画面が表示されます。

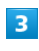

タイトル/開始日時/終了日時などを入力 → 保存

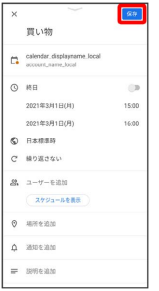

※ 予定が登録されます。
# 予定を確認する  $\overline{\mathbf{1}}$ ホーム画面で ■ (Google) ● ■ (カレンダー)  $G-M$   $Q$ 000 **B** DNB 000

※38 カレンダー画面が表示されます。

### $\overline{2}$

予定をタップ

one dir

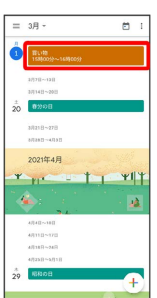

※ 予定詳細画面が表示されます。

- ・予定詳細画面で ∥ をタップすると、予定を編集できます。
- ・予定詳細画面で ¦ 削除 削除 と操作すると、予定を削 除できます。

カレンダーを更新する  $\blacksquare$ ホーム画面で ■ (Google) → ■ (カレンダー)  $G-M$   $Q$ 000 **D** DNB 000 **Change of Party** ※3<br>スレンダー画面が表示されます。

 $\overline{2}$ 

# 1 → 更新  $\equiv 3\beta$ **RK** ô E  $||\mathbf{v}||$

**※3** カレンダーが更新されます。

Redmi Note 91 Redmi Note 9T

# 時計/アラームを利用する アラームや世界時計、ストップウォッチ、タイマーを利用できま す。 アラームを設定する  $\overline{1}$ ホーム画面で ● (時計) c  $\bullet$ **DB**  $\begin{array}{c} \bullet & \bullet & \bullet \\ \bullet & \bullet & \bullet \end{array}$ ・確認画面が表示されたときは、画面の指示に従って操作してくだ

さい。

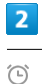

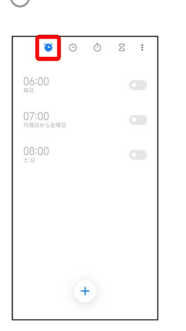

※ アラーム画面が表示されます。

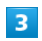

 $\bigoplus$ 

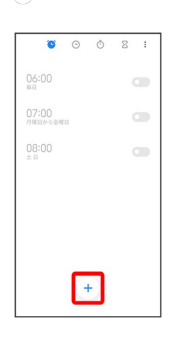

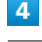

#### 時刻を設定

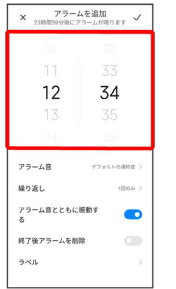

## $\overline{\phantom{a}}$  $\checkmark$

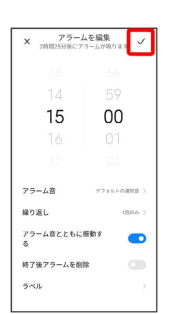

### **※** アラームが設定されます。

アラーム通知時の動作

アラーム設定時刻になると、アラーム音やバイブレータでお知ら せします。

エ アラームの動作を設定する

アラーム画面で : ● 設定 ● 各項目を設定

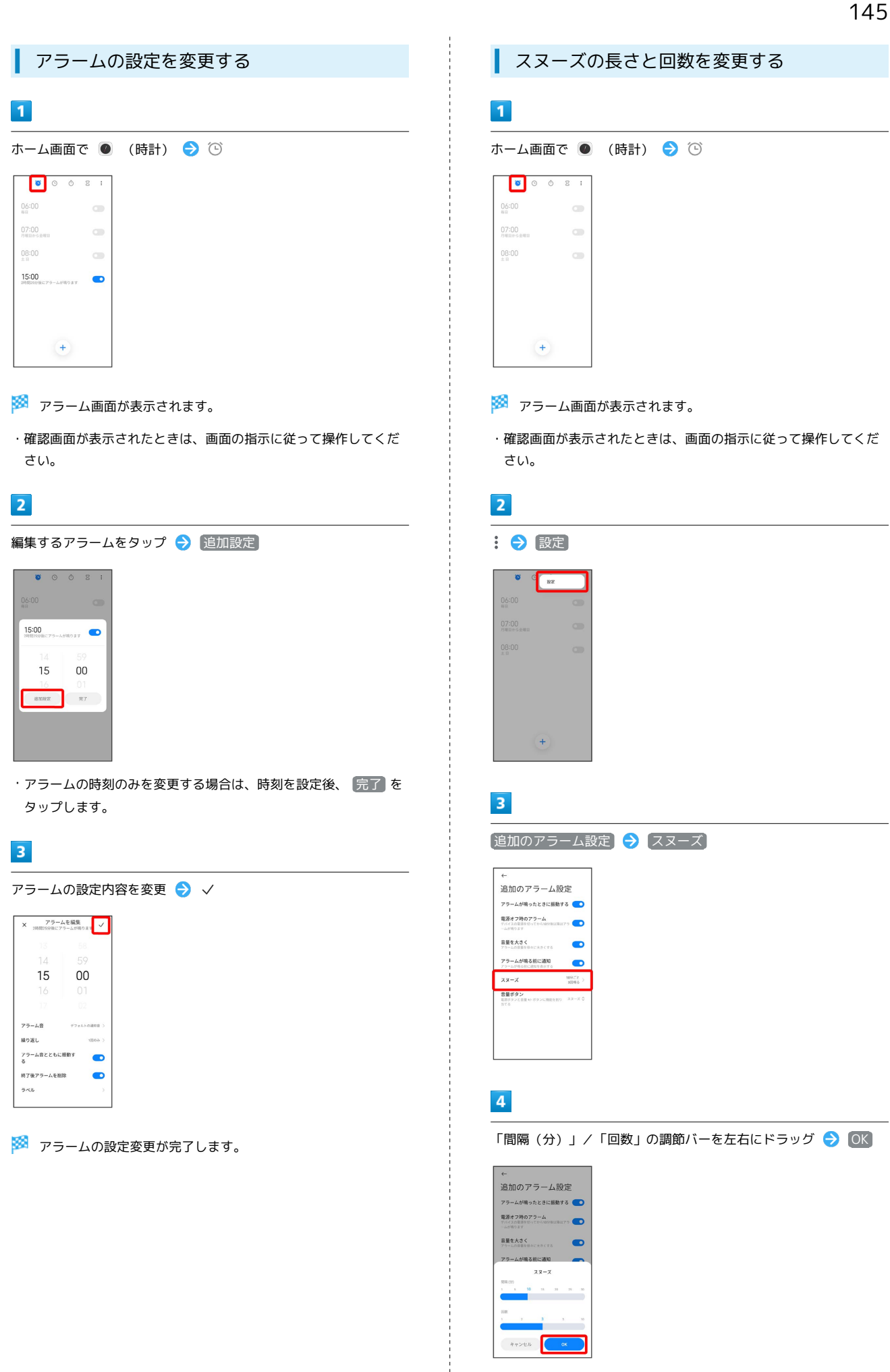

便利な機能

<mark>※</mark> スヌーズの長さと回数の変更が完了します。

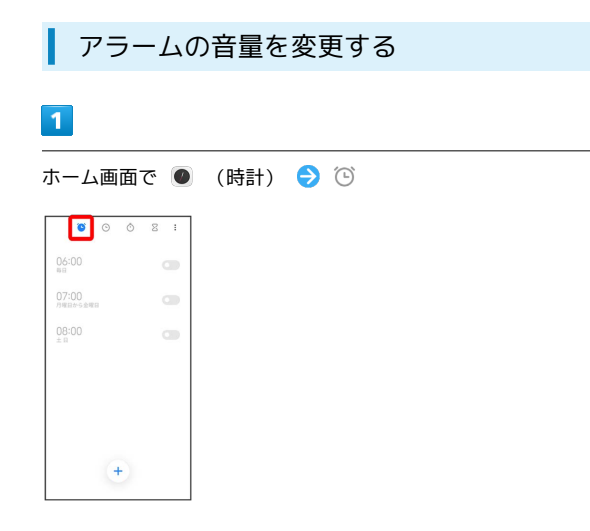

#### ※ アラーム画面が表示されます。

・確認画面が表示されたときは、画面の指示に従って操作してくだ さい。

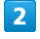

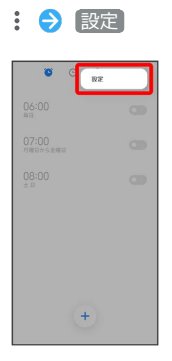

## $\overline{3}$

#### 通知音量

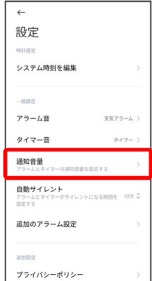

# $\overline{4}$

「通知音量」の調節バーを左右にドラッグ > OK

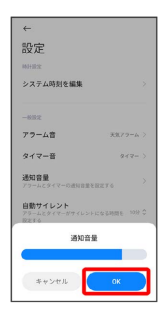

#### <mark>※3</mark> アラームの音量の変更が完了します。

・調節バーを右にドラッグすると音量が大きく、左にドラッグする と音量が小さくなります。

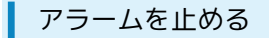

# $\vert$  1

アラーム通知の画面で画面を上にスワイプ/フリック

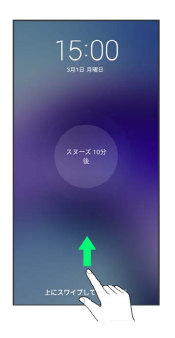

- ※※<br>アラームが止まります。
- ・ スヌーズ XX分後 をタップするとスヌーズが設定されます。
- ・画面ロックを解除しているときは、アラーム通知の オフにする をタップします。

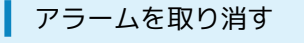

### $\overline{1}$

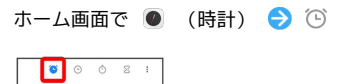

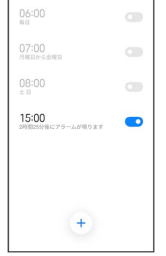

#### ※3 アラーム画面が表示されます。

・確認画面が表示されたときは、画面の指示に従って操作してくだ さい。

### $\overline{2}$

取り消したいアラーム設定の ● ( ● 表示)

| 06:00<br>容良                |  | Сm             |
|----------------------------|--|----------------|
| 07:00<br>月曜日から全曜日          |  | on             |
| 08:00<br>$\pm$ 0           |  |                |
| 15:00<br>2時間25分钟にアラームが鳴ります |  | $\blacksquare$ |
|                            |  |                |
|                            |  |                |
|                            |  |                |

<mark>※3</mark> アラームが取り消しされます。

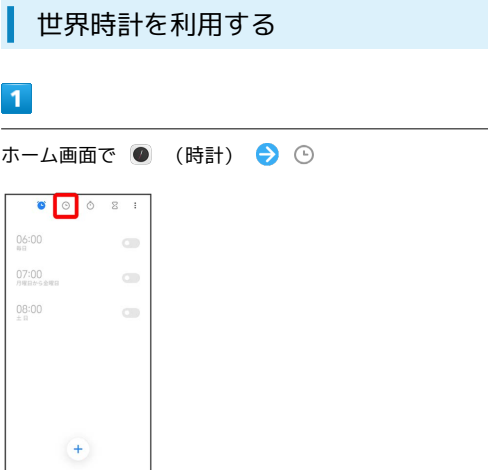

- ※ 世界時計画面が表示されます。
- ・確認画面が表示されたときは、画面の指示に従って操作してくだ さい。

### $\overline{2}$

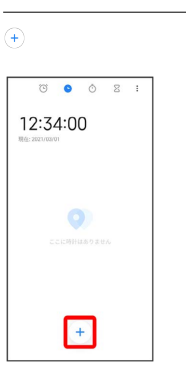

※3 都市の選択画面が表示されます。

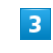

追加する都市をタップ

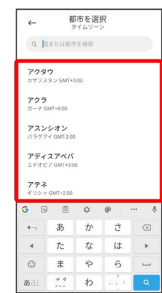

※ 指定した都市の時計が追加されます。

■ 追加した都市を削除する

世界時計画面で削除する都市をロングタッチ(  $\bigcirc$ 表示) → 削除

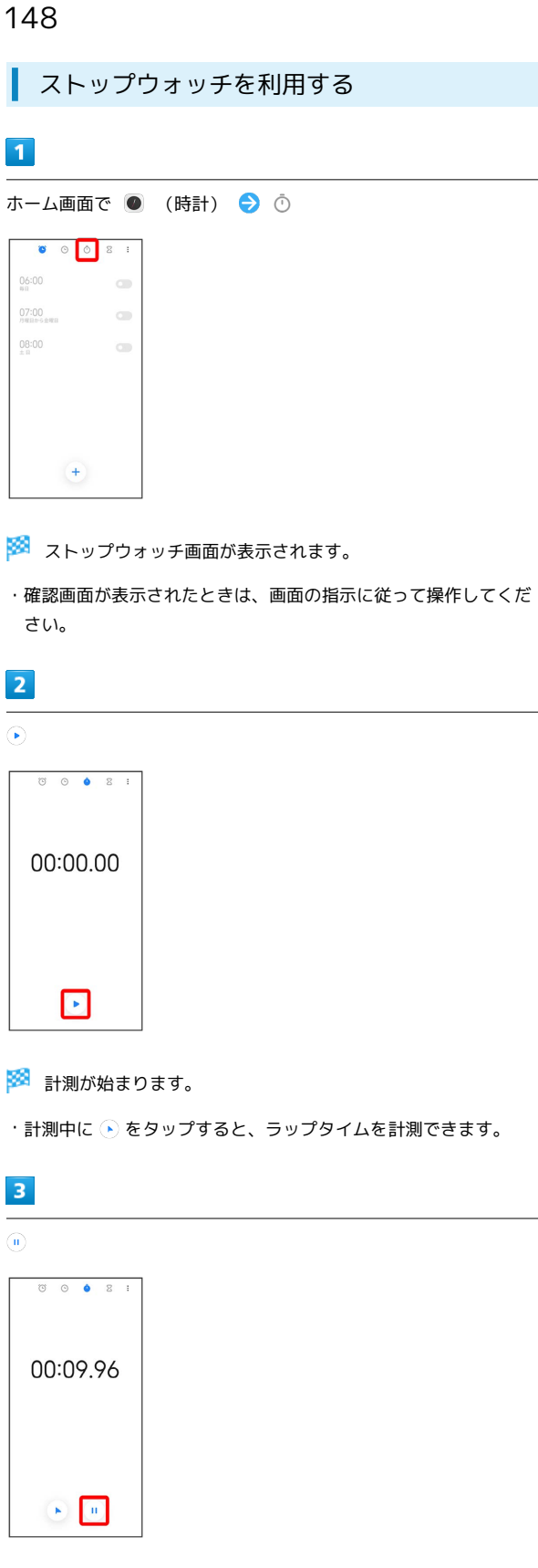

※ 計測が終わります。

・計測終了後に ◉ をタップすると、計測時間をリセットできま す。

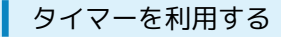

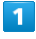

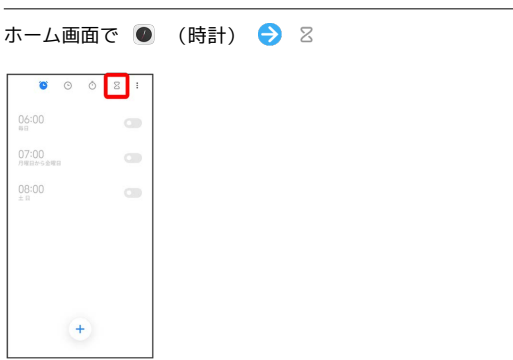

※ タイマー画面が表示されます。

・確認画面が表示されたときは、画面の指示に従って操作してくだ さい。

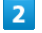

時間/分/秒を上下にスワイプ/フリックして設定● ⊙

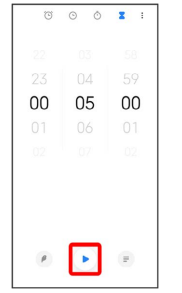

※ カウントダウンが始まります。

- ・設定時間が経過すると、タイマー音でお知らせします。タイマー 音を止めるときは、 OK をタップします。
- ・画面ロックを解除しているときは、タイマー通知の OK をタップ します。

■ タイマーを一時停止する

**タイマー動作中に (0)** 

- ・再開するときは、 ◉ をタップします。
- ・一時停止中に をタップすると、カウントダウンをリセット できます。

# YouTubeを利用する

YouTubeにアップロードされている、さまざまな動画コンテンツ を視聴できます。本機から動画のアップロードを行うこともできま す。

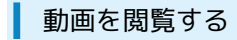

### $\overline{\mathbf{1}}$

ホーム画面で <mark>は</mark> (Google) ● ■ (YouTube)

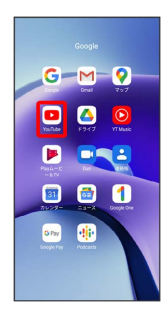

※ YouTube画面が表示されます。

### $\overline{2}$

動画をタップ

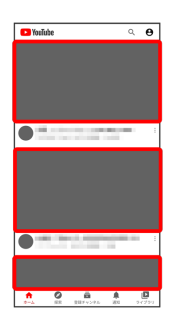

※ 動画が再生されます。

・動画再生中に ▷ / || をタップすると再生/一時停止ができま す。

音楽を聴く(ミュージック)

### あ ファイル形式について

次のファイル形式に対応しています。 ・MP3、FLAC、APE、AAC、OGG、WAV、AMR-NB、AMR-WB

### 音楽を再生する

### $\overline{1}$

ホーム画面を上にスワイプ/フリック ● ◎ (ミュージック)

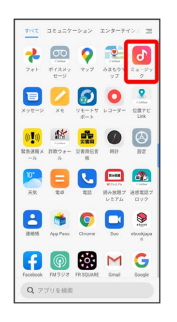

※※ マイミュージック画面が表示されます。

・確認画面が表示されたときは、画面の指示に従って操作してくだ さい。

### $\overline{2}$

88 ● 曲別 / アーティスト別 / アルバム別 / フォル ダー別

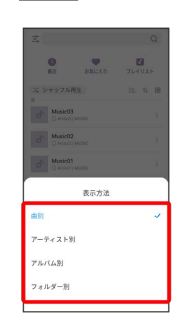

### $\overline{\mathbf{3}}$

項目/再生する曲をタップ

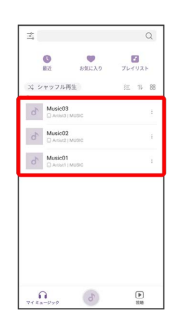

### ※ 曲が再生されます。

- · <sup>[アーティスト別] / [アルバム別] / [フォルダー別] をタップする</sup> と、アーティスト名/アルバム名/フォルダ名が一覧で表示され ます。アーティスト名/アルバム名/フォルダ名をタップしてか ら、曲名をタップすると曲が再生されます。
- · 最近 / お気に入り / プレイリスト をタップすると、最近再 生した曲やお気に入りに登録した曲、プレイリストが一覧で表示 されます。
- ・ 視聴 をタップすると、YouTubeから音楽を検索、再生すること ができます。

### 音楽再生画面の見かた

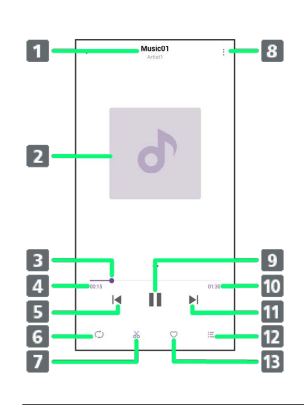

- 1 曲名/アーティスト名
- 2 曲のイメージ表示

左にスワイプ/フリックすると、歌詞が表示されます。

- シークバー ドラッグまたはタップして再生位置を調節します。
- 4 再生時間
- 日 前の曲を再生
- リピート/シャッフル設定 タップすると、1曲リピート/シャッフル/全曲リピートを 切り替えできます。
- 7 着信音エディター 再生中の音楽の一部を切り取って、着信音に設定することが できます。
- メニュー ファイルの共有やスリープタイマーの設定などを行います。
- 9 一時停止/再生
- 10 曲全体の長さ
- 次の曲を再生
- 12 曲のリストを表示
- 13 お気に入り
	- お気に入りに追加/お気に入りから削除します。

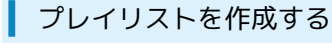

# $\overline{\mathbf{1}}$

ホーム画面を上にスワイプ/フリック ● □ (ミュージック)

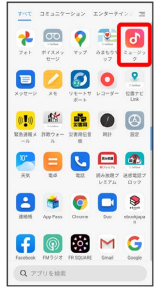

- **※3** マイミュージック画面が表示されます。
- ・確認画面が表示されたときは、画面の指示に従って操作してくだ さい。

### $\overline{2}$

■プレイリストを作成

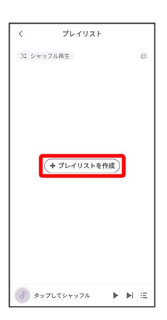

・確認画面が表示されたときは、画面の指示に従って操作してくだ さい。

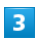

プレイリストの名前を入力 ● OK

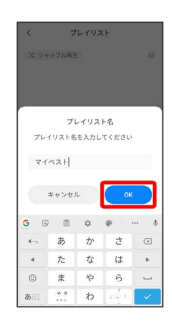

### $\overline{4}$

曲を追加

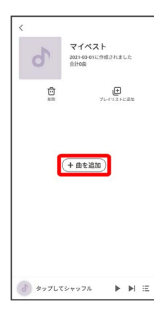

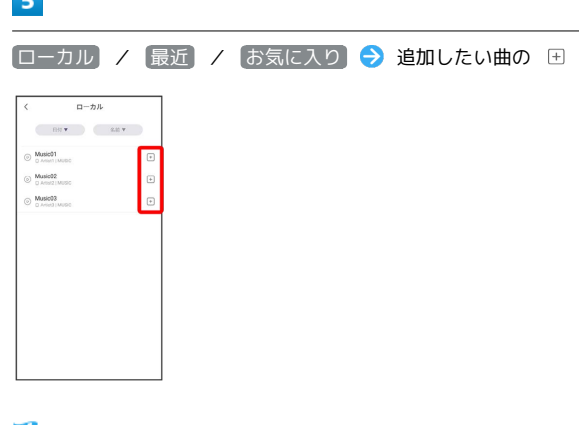

※ プレイリストが作成されます。

加できます。

**The St** 

■ 再生中の音楽をプレイリストに追加する

音楽再生画面で 三 ● 国 ● 追加する曲を選択( ● 表 示) → 田 → プレイリスト名をタップ ・ 新規 をタップすると、新たにプレイリストを作成して曲を追

Redmi Note 9T

Redmi Note 91

# NFC/おサイフケータイ®を利用する

内蔵のICカードを利用して、本機をおサイフやクーポン券、チケッ ト代わりに利用することができます。

■■ NFC/おサイフケータイ®について

おサイフケータイ®について

おサイフケータイ®とは、NFCと呼ばれる近接型無線通信方式を 用いた、電子マネーやポイントなどのサービスの総称です。 

#### NFCについて

NFCとは、Near Field Communicationの略で、ISO(国際標準化 機構)で規定された国際標準の近接型無線通信方式です。 FeliCa®を含む非接触ICカード機能やリーダー/ライター(R/ W)機能、機器間通信機能などが本機でご利用いただけます。

### ■ こんなときは

- Q. おサイフケータイ®が利用できない
- A. 電池残量が不足していませんか。このときは本機を充電して ください。
- Q. 読み取りがうまくいかない

- A. 本機をゆっくりかざしてください。リーダー/ライターにか ざす時間が短いと、うまく読み取れないことがあります。
- A. リーダー/ライターに対して、本機を平行にかざしてくださ い。また、本機を前後左右にずらしてゆっくりタッチしてく ださい。
- A. 20ある面をご確認ください。金属などがあると、読み取 れないことがあります。

#### ■NFC/おサイフケータイ®をご利用時の警告

故障や修理など、いかなる場合であっても、ICカード内のデータ が消失・変化、その他おサイフケータイ®対応サービスに関して 生じた損害について、当社は責任を負いかねますのであらかじめ ご了承ください。

### NFC利用の準備を行う

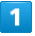

ホーム画面で (設定)

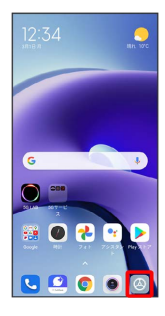

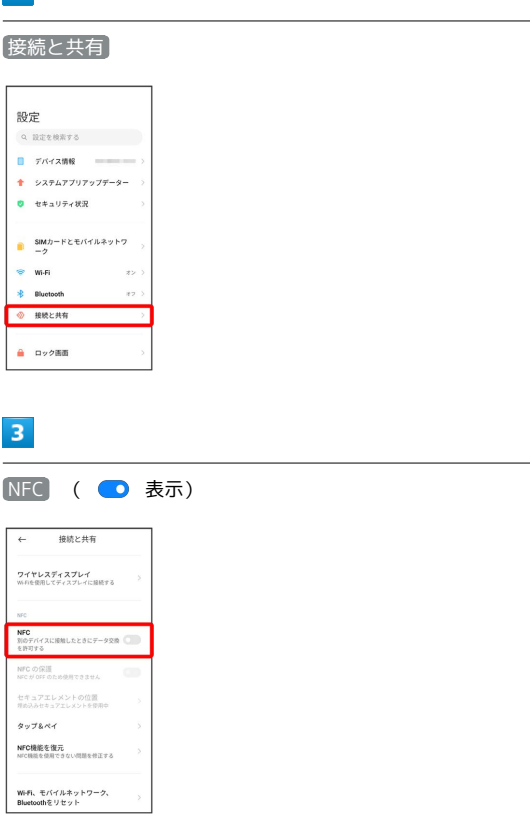

※ NFC利用の準備が完了します。

#### おサイフケータイ®利用の準備を行う

お使いになる前に、対応サービスのお申し込みや初期設定などの準 備が必要です。

・詳しくは、おサイフケータイ®対応サービス提供者にお問い合わせ ください。

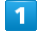

 $\overline{2}$ 

ホーム画面を上にスワイプ/フリック → (おサイフケータ イ)

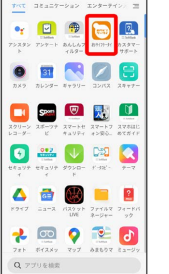

※ おサイフケータイ®画面が表示されます。

#### $\vert$  2

画面の指示に従って操作

※ 初期設定が完了します。

### ■ おサイフケータイ®を利用する

ICカード内のデータをリーダー/ライター (読み取り機)にかざし て読み取りを行います。

## $\overline{\mathbf{1}}$

本機の 2 マーク付近をリーダー/ライターにかざす

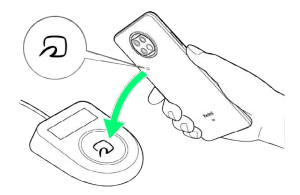

**※ 読み取りが完了します。** 

・リーダー/ライターの音や表示などで、読み取りが完了したこと を確認してください。

# データの管理

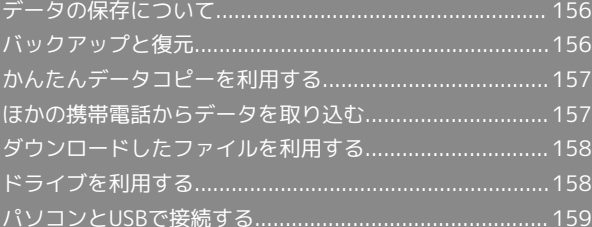

# <span id="page-157-0"></span>データの保存について

# データの保存先について

データの保存先として、内部ストレージとSDカードを利用できま す。SDカードの取り付け/取り外しなどについて詳しくは、「[内部](#page-30-0) [ストレージ/SDカードについて」](#page-30-0)を参照してください。 データの保存先は基本的に内部ストレージですが、アプリによって は、保存先を変更できるものもあります。 おもなデータの保存先は次のとおりです。

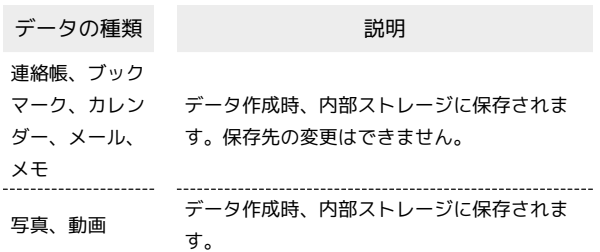

# <span id="page-157-1"></span>バックアップと復元

### バックアップ/復元の方法について

バックアップ/復元の方法は次のとおりです。

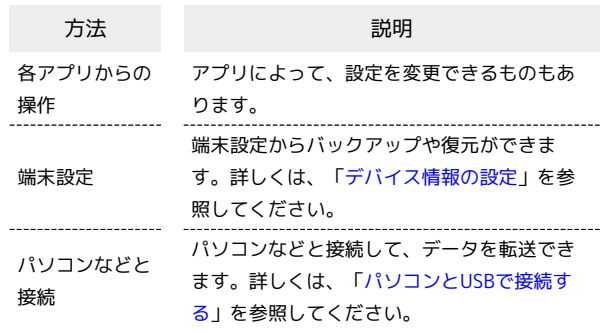

# <span id="page-158-0"></span>かんたんデータコピーを利用する

# かんたんデータコピーを利用する

かんたんデータコピーについては、下記のソフトバンクのウェブサ イトを参照してください。

<https://www.softbank.jp/mobile/service/datamigration/>

# <span id="page-158-1"></span>ほかの携帯電話からデータを取り込む

Bluetooth®でデータを受信する

詳しくは、「Bluetooth®[でデータを受信する」](#page-172-0)を参照してくださ  $\mathsf{U}^{\mathsf{I}}$ 

# <span id="page-159-0"></span>ダウンロードしたファイルを利用する

Chromeを利用してダウンロードしたファイルを管理することができ ます。

■ ダウンロードしたファイルを管理する

# $\boxed{1}$

ホーム画面を上にスワイプ / フリック → ■ (ファイルマネー ジャー)

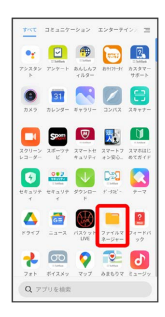

・確認画面が表示されたときは、画面の指示に従って操作してくだ さい。

# $\overline{2}$

ダウンロード

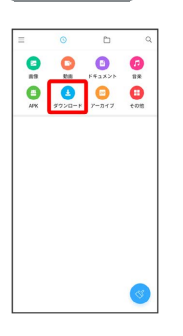

※ ダウンロード画面が表示されます。

# <span id="page-159-1"></span>ドライブを利用する

Googleのオンラインストレージサービス「Google ドライブ」に ファイルを保存したり、共有したりすることができます。 あらかじめGoogle アカウントでログインしておいてください。

# ファイルを保存/共有する

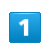

ホーム画面で 2 (Google) ● △ (ドライブ)

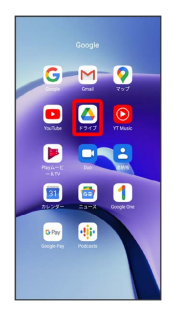

※※ ドライブ画面が表示されます。

■ 利用方法を確認する

ドライブ画面で ≡ → ヘルプとフィードバック

# <span id="page-160-0"></span>パソコンとUSBで接続する

USBを利用してパソコンと接続し、本機内のデータをパソコンで利 用できます。

### 本機内のデータをパソコンとやりとりする

・データ通信中は、SDカードを取り外さないでください。

・次のような方式で、パソコンとデータのやりとりができます。

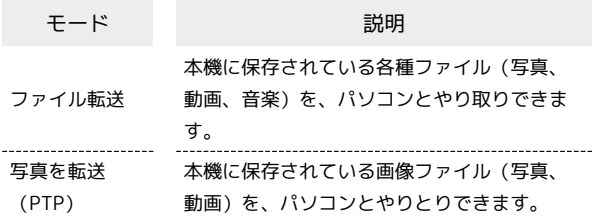

 $\overline{\mathbf{1}}$ 

本機とパソコンをUSB Type-C™ケーブル(試供品)で接続する

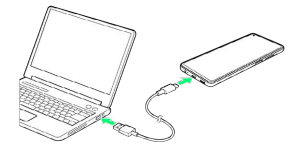

 $\overline{2}$ 

ファイル転送 / 写真を転送(PTP)

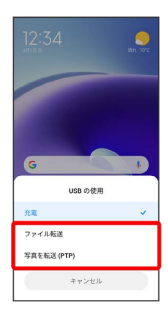

※3 本機がパソコンに認識され、ファイルをやりとりできるように なります。

# Wi-Fi/Bluetooth

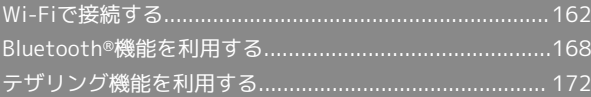

# <span id="page-163-0"></span>Wi-Fiで接続する

本機はWi-Fi(無線LAN)に対応しており、ご家庭のWi-Fi環境など を通じて、インターネットを利用できます。

Wi-Fi接続を最適化するための自動更新につ いて

Wi-Fi接続している場合、接続を最適化するための設定を自動的 に受信/更新することがあります。

#### Wi-Fiネットワークを選択して接続する

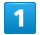

ホーム画面で (設定)

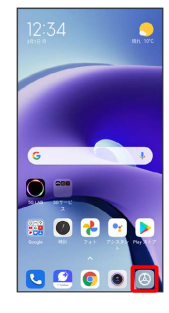

### $\overline{2}$

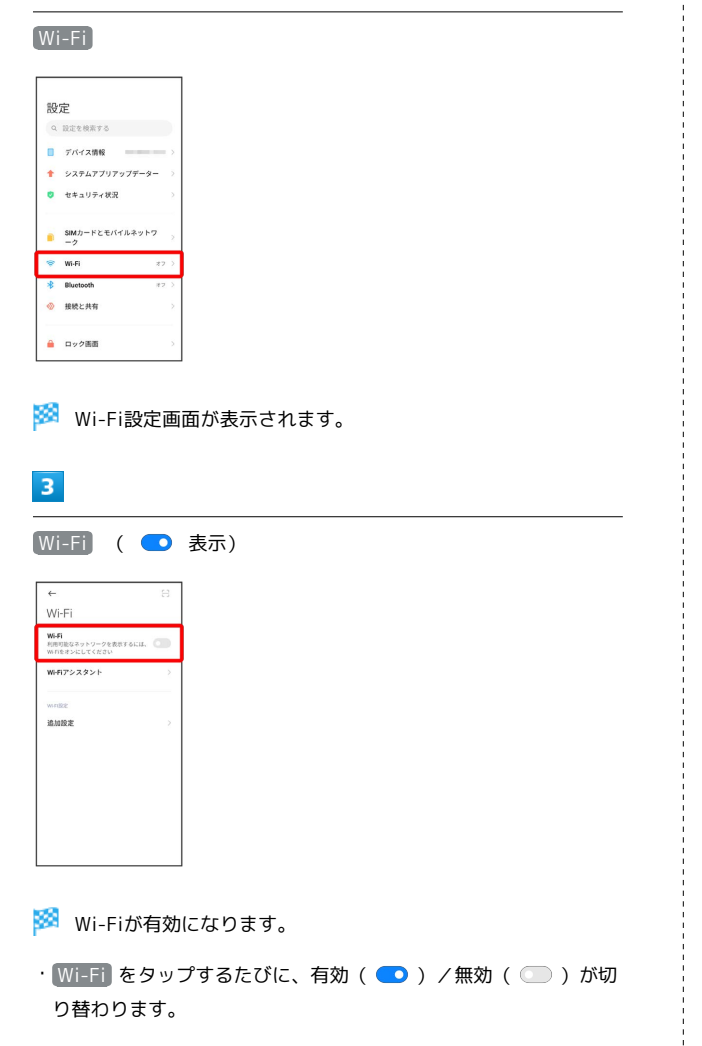

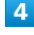

Wi-Fiネットワークをタップ

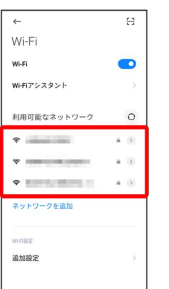

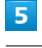

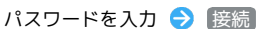

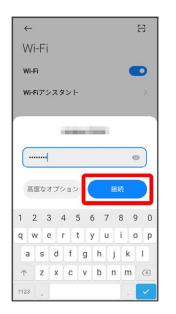

#### ※ 接続が完了します。

- ・パスワードは、ご家庭用の無線LANルーターであれば、「WEP」 や「WPA」、「KEY」などと、ルーター本体にシールで貼られて いる場合があります。詳しくは、ルーターのメーカーにお問い合 わせください。また、公衆無線LANのパスワードはご契約のプロ バイダーにご確認ください。
- ・セキュリティで保護されていないWi-Fiネットワークのときは、パ スワードを入力する必要はありません。

### ■ Wi-Fi利用時の操作

証明書をインストールする

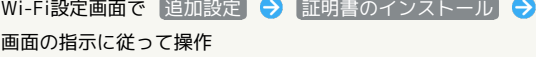

MAC アドレスを確認する

Wi-Fi設定画面で 追加設定

「MAC アドレス」欄の下部にMAC アドレスが表示されます。 

IP アドレスを確認する

Wi-Fi設定画面で 追加設定

**※3** 「IP アドレス」欄の下部にIP アドレスが表示されます。

### 162

# 接続中のWi-Fiネットワークの状況を確認する Wi-Fi設定画面で、接続中のWi-Fiネットワークの 2

※2 接続状況、リンク速度、電波強度、セキュリティ、IP アド レス、サブネットマスク、ゲートウェイが表示されます。

### 接続情報を手動で設定して接続する

# $\overline{1}$

ホーム画面で ◎ (設定)

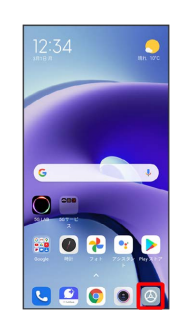

# $\overline{2}$

Wi-Fi

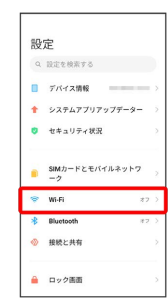

Wi-Fi設定画面が表示されます。

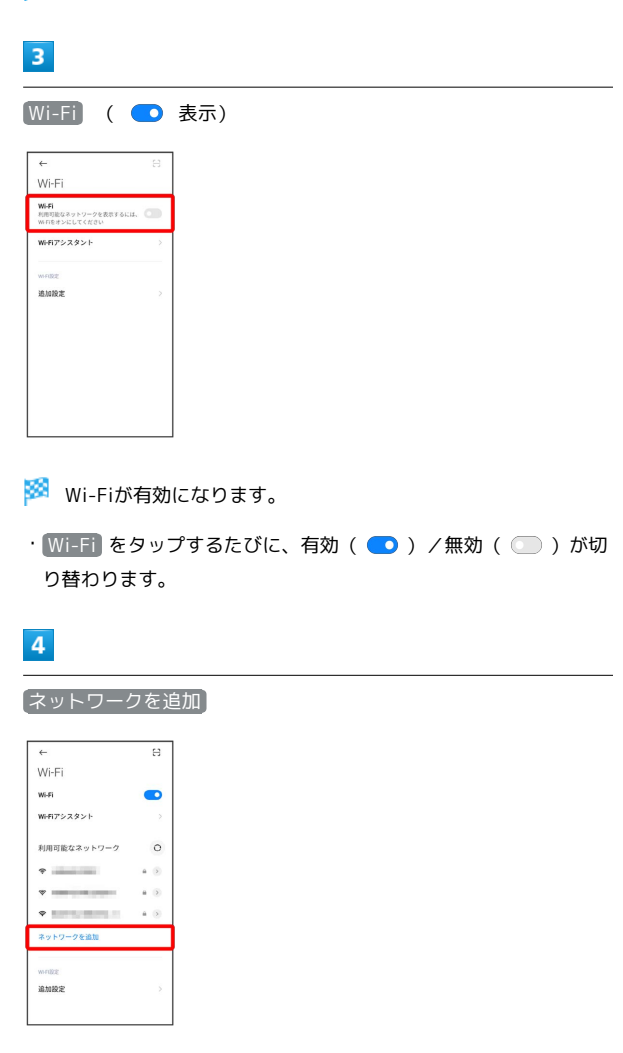

# $\overline{\mathbf{5}}$

### SSID欄をタップ

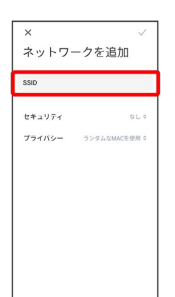

## $6\overline{6}$

Wi-Fiネットワーク名を入力

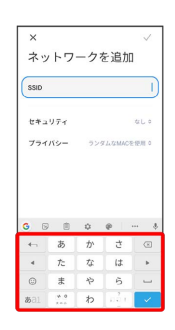

# $\overline{7}$

セキュリティ欄をタップ

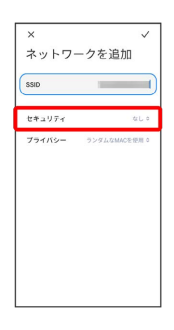

# $\overline{\mathbf{8}}$

セキュリティを選択

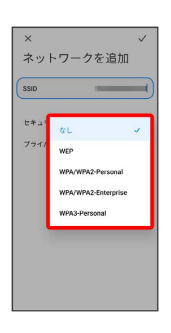

# $\overline{9}$

### パスワードを入力

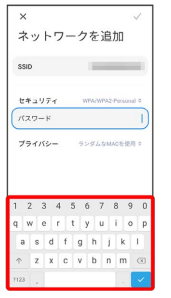

# $10$  $\checkmark$

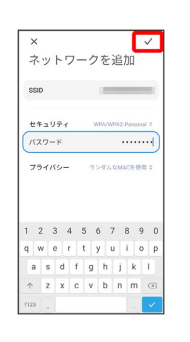

### ※ 接続が完了します。

・セキュリティで保護されていないWi-Fiネットワークのときは、パ スワードを入力する必要はありません。

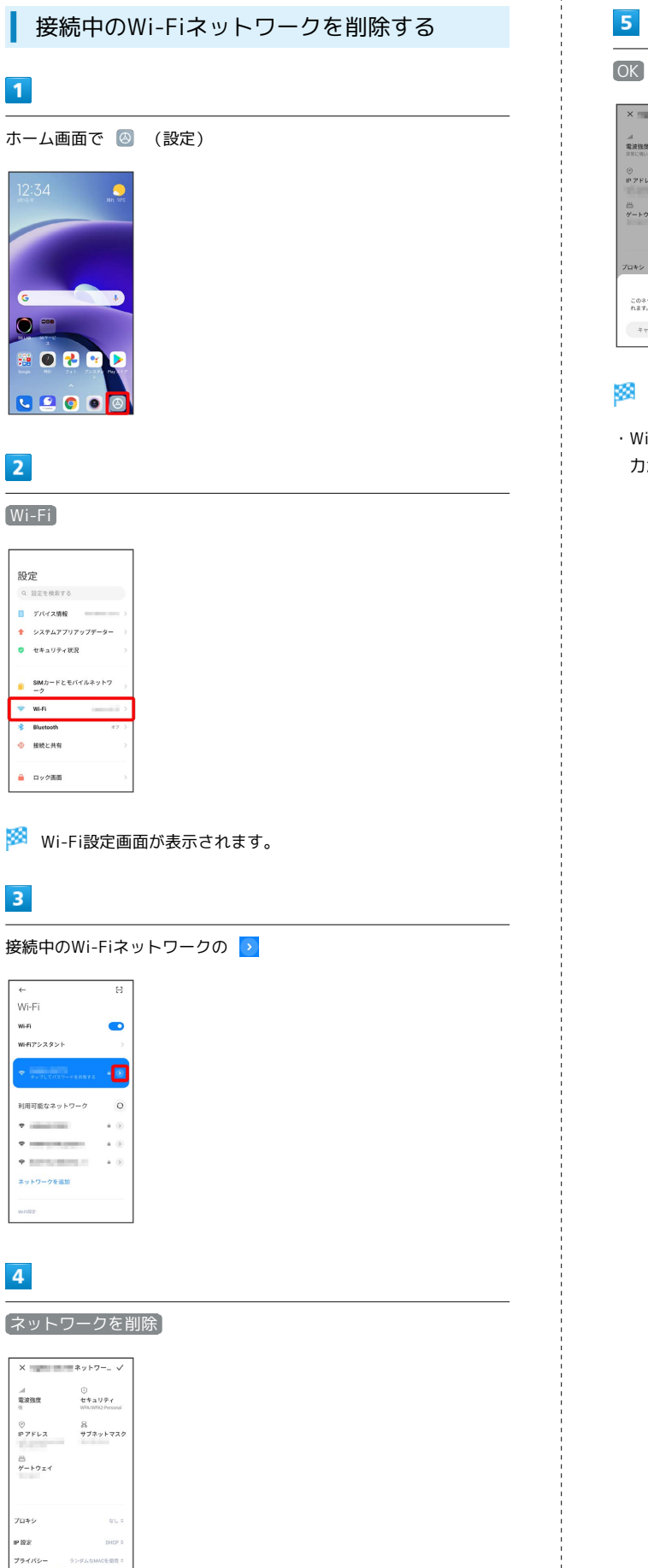

 $X = 200$  $\begin{array}{c} 4 \\ \begin{array}{c} 4 \\ \begin{array}{c} 4 \\ \end{array} \end{array} \end{array}$ ①<br>セキュリティ<br>montdomeed  $P$ <br> $P$   $P$   $F$   $L$   $R$ 品<br>サブネットマスク  $\mathop \to \limits^{\text{th}}$   $\mathop \to$  $704.$ メロキン<br>- ネットワークを削除<br>- このネットワークへの自動接続は停止さ<br>- れます。  $\frac{1}{2} \sum_{i=1}^n \frac{1}{2} \sum_{i=1}^n \frac{1}{2} \sum_{i=1}^n \frac{1}{2} \sum_{i=1}^n \frac{1}{2} \sum_{i=1}^n \frac{1}{2} \sum_{i=1}^n \frac{1}{2} \sum_{i=1}^n \frac{1}{2} \sum_{i=1}^n \frac{1}{2} \sum_{i=1}^n \frac{1}{2} \sum_{i=1}^n \frac{1}{2} \sum_{i=1}^n \frac{1}{2} \sum_{i=1}^n \frac{1}{2} \sum_{i=1}^n \frac{1}{2} \sum_{i=$ 

※※<br>接続中のWi-Fiネットワークが削除されます。

・Wi-Fiネットワークを削除すると、再接続のときにパスワードの入 力が必要になることがあります。

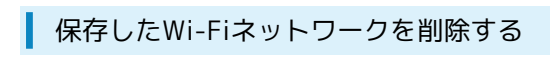

### $\boxed{1}$

ホーム画面で (設定)

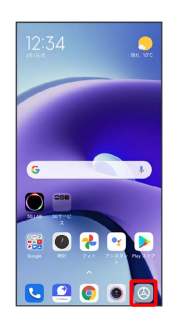

 $\overline{2}$ 

### Wi-Fi

| 設定 |                         |      |
|----|-------------------------|------|
|    | Q 設定を検索する               |      |
|    | ■ デバイス情報                |      |
|    | ◆ システムアプリアップデーター        |      |
|    | ◎ セキュリティ状況              |      |
|    | SIMカードとモバイルネットワ<br>$-2$ |      |
|    | Wi.Fi<br><b>START</b>   | --   |
|    | * Bluetooth             | オフーン |
|    | ◎ 接続と共有                 |      |
|    |                         |      |

Wi-Fi設定画面が表示されます。

# $\overline{\mathbf{3}}$

追加設定

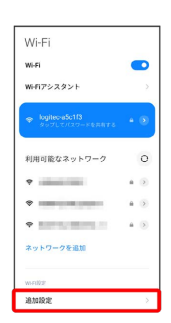

 $\overline{4}$ 

保存したネットワークを管理

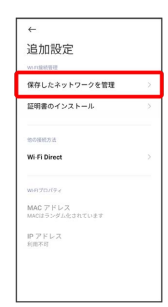

# $\overline{\mathbf{5}}$

削除したいWi-Fiネットワークをタップ

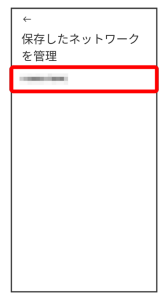

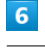

#### ネットワークを削除

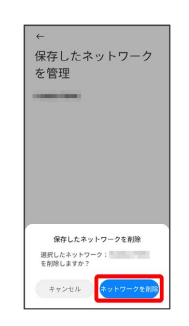

**※ Wi-Fiネットワークが削除されます。** 

### Wi-Fi Directを利用する

Wi-Fi Directを利用すると、ネットワークやインターネットを経由 せずに、ほかのWi-Fi Direct規格対応機器と、簡単にWi-Fi接続する ことができます。

### $\overline{1}$

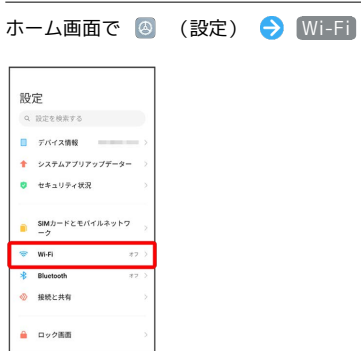

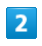

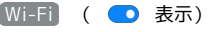

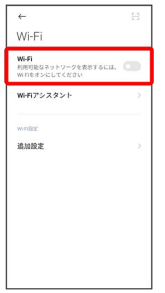

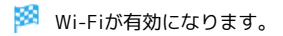

# $\overline{3}$

[追加設定]

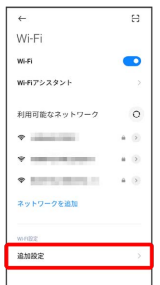

## $\overline{4}$

Wi-Fi Direct

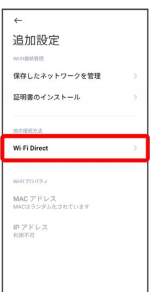

**※ Wi-Fi Direct設定画面が表示されます。** 

・Wi-Fi DirectとWi-Fi接続は同時に利用できません。

# $\overline{\mathbf{5}}$

接続する機器をタップ 相手機器で接続を承認

- <mark>※</mark> Wi-Fi Directで接続されます。
- ・一定時間接続の承認がなかった場合、接続の要求が解除されま す。
- ・接続済みの機器をタップして OK をタップすると、接続を停止で きます。

# <span id="page-169-0"></span>Bluetooth®機能を利用する

Bluetooth®対応の携帯電話などと接続して通信を行ったり、ヘッド セットなどのハンズフリー機器と接続して利用できます。

- 2 こんなときは
- Q. Bluetooth®機能を利用できない
- A. 機内モードではありませんか。機内モードを設定すると、 Bluetooth®機能は無効になります。機内モードを設定した あと、再度Bluetooth®機能を有効にすることができます。

### Bluetooth®機能利用時のご注意

送受信したデータの内容によっては、互いの機器で正しく表示さ れないことがあります。

### Bluetooth®機能でできること

Bluetooth®機能は、パソコンやハンズフリー機能などの Bluetooth®機器とワイヤレス接続できる技術です。次のようなこと ができます。

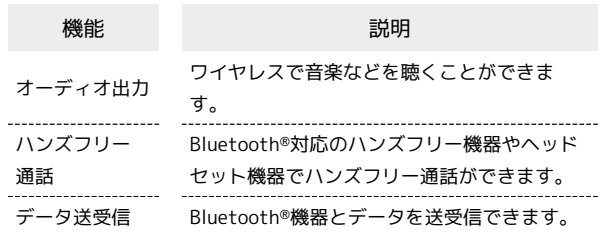

Bluetooth®機能を有効にする

### $\blacksquare$

ホーム画面で ◎ (設定)

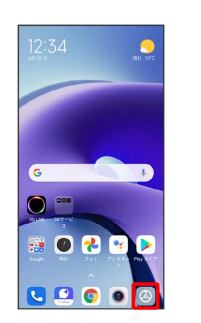

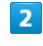

#### Bluetooth

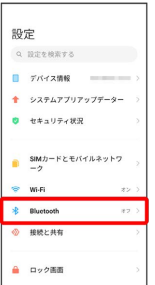

Bluetooth®設定画面が表示されます。

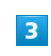

**Bluetooth** ( ● 表示)

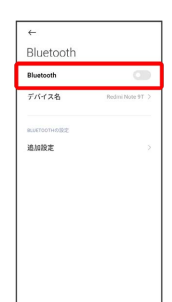

Bluetooth®機能が有効になります。

- · Bluetooth をタップするたびに、有効( ) /無効( ) が切り替わります。
- ほかの機器で表示される本機の名前を変更 する

Bluetooth®設定画面で デバイス名 → 名前を入力 → √

### Bluetooth®機能利用時のご注意

#### 接続について

本機は、すべてのBluetooth®機器とのワイヤレス接続を保証す るものではありません。また、ワイヤレス通話やハンズフリー通 話のとき、状況によっては雑音が入ることがあります。

#### データ送受信について

送受信したデータの内容によっては、互いの機器で正しく表示さ れないことがあります。

#### Bluetooth®機器をペア設定する

近くにあるBluetooth®機器を検索し、本機にペア設定します。ペア 設定したBluetooth®機器には簡単な操作で接続できます。

・あらかじめ、本機およびペア設定するBluetooth®機器の Bluetooth®機能を有効にしておいてください。

#### $\overline{\mathbf{1}}$

ホーム画面で (設定) C 02

### $\overline{2}$

### Bluetooth

 $\bullet$ 

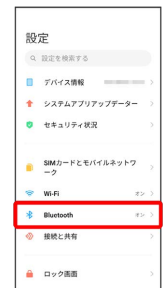

Bluetooth®設定画面が表示されます。

・「利用可能なデバイス」欄に、近くにあるBluetooth®機器が表示 されます。

#### $\overline{3}$

#### ペア設定する機器をタップ

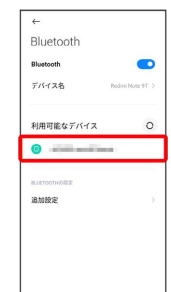

# $\overline{4}$

画面の指示に従って機器を認証

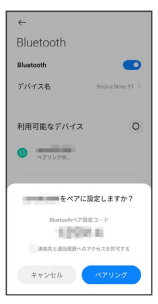

Bluetooth®機器が本機に登録されます。

・ペア設定する機器によって、認証方法が異なります。

ペア設定済みのBluetooth®機器と接続する

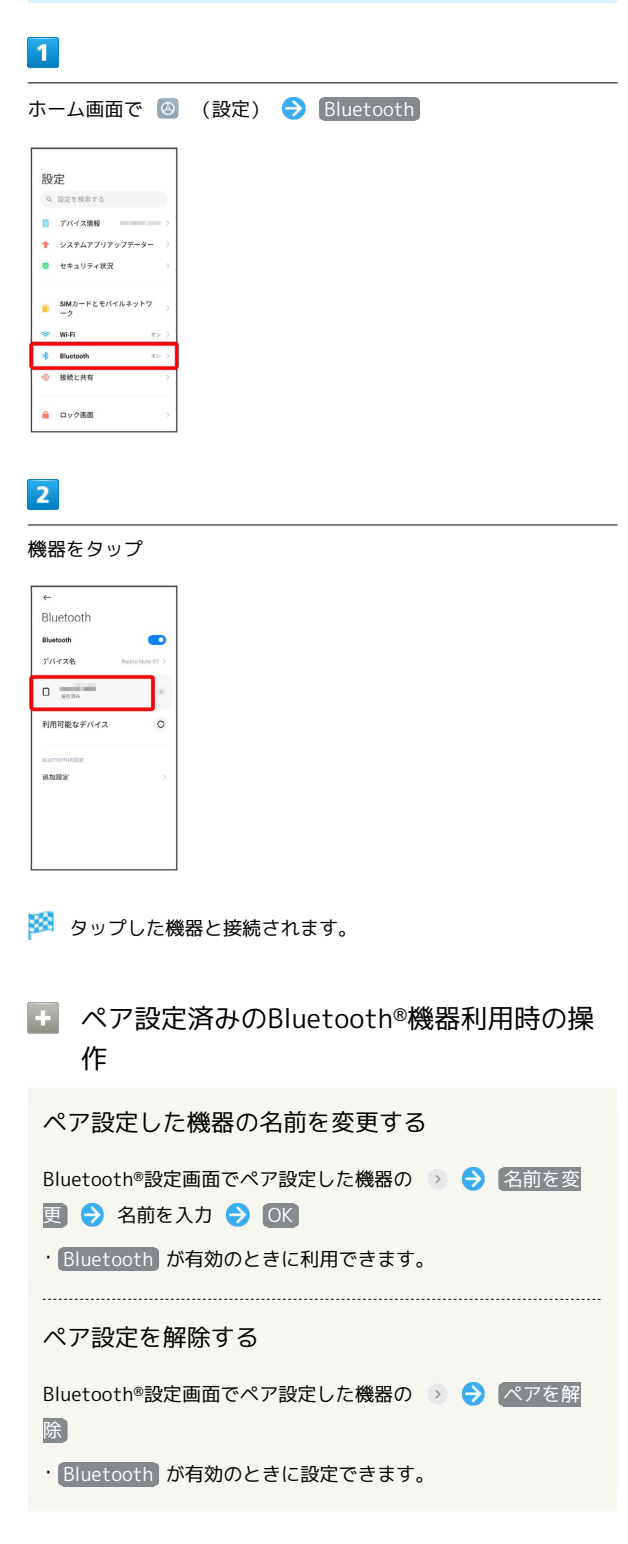

<span id="page-172-0"></span>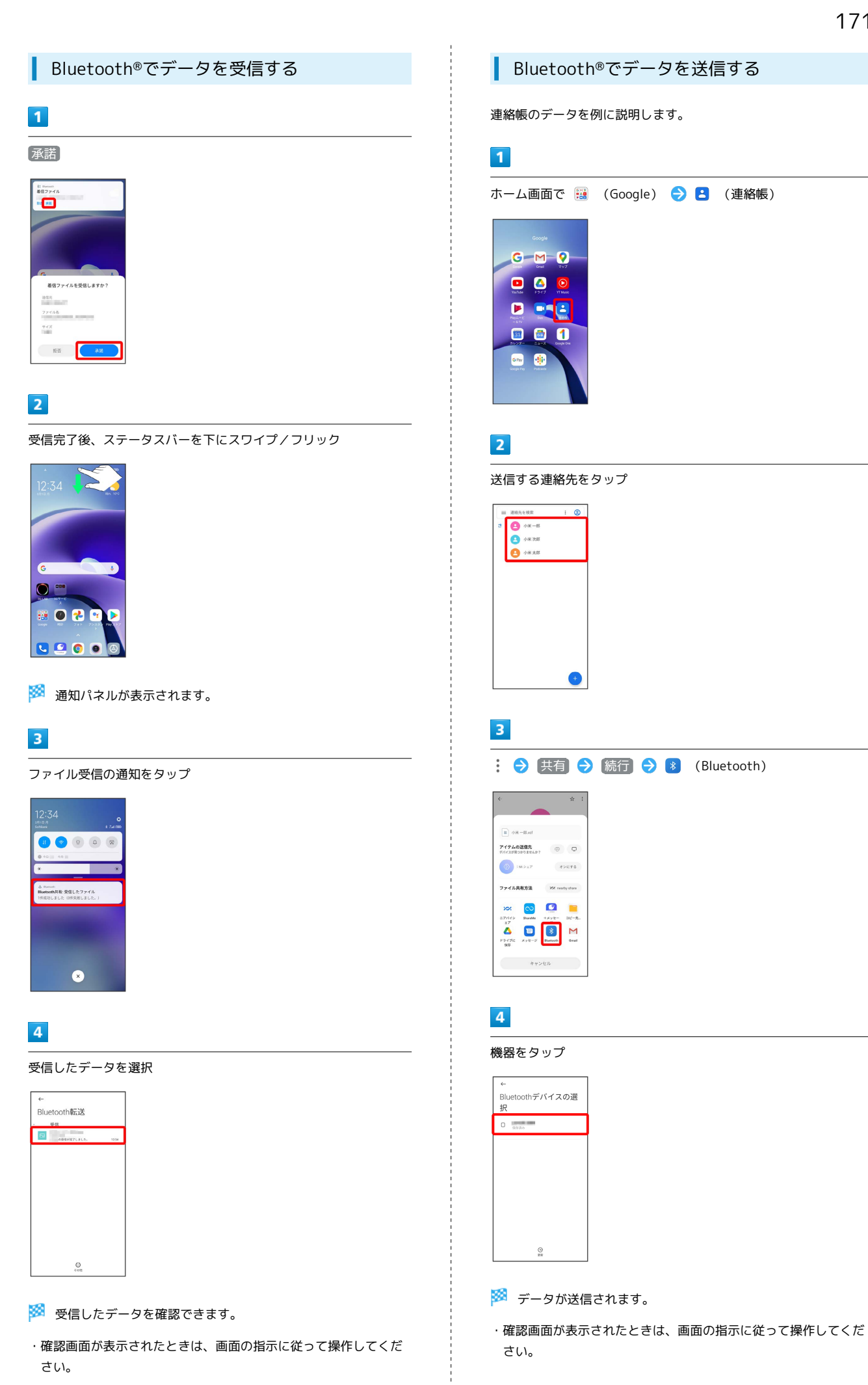

# Redmi Note 91 Redmi Note 9T

# <span id="page-173-0"></span>テザリング機能を利用する テザリング機能を利用することで、本機をWi-Fiルーターのように使  $\blacksquare$ い、パソコンやゲーム機などからインターネットにアクセスできま す(ご利用いただく際には、別途お申し込みが必要です)。 ■ バージョンについて 最新のソフトウェアに更新されていることをご確認のうえご利用  $k \times 2k$ ください。  $6000$ 機内モード Wi-Fiテザリング機能を利用する データ使用量  $\overline{1}$ ホーム画面で @ (設定) → 接続と共有 → ポータブルホッ トスポット  $\overline{2}$ 接続 > 共有  $M + 7$  $+ v z h$  $600$ ポータブルホットスポット 機内モード  $\overline{\mathbf{3}}$  $777 < +50$ -<br>データ使用量 ※※ ポータブルホットスポット画面が表示されます。  $\overline{2}$ ポータブルホットスポット ( 表示) ポータブルホットスポ vy F ポータブルホットスポット ボータブルホットスポットを設定 **1回のデータ上限**<br>データ上限は次回ホットスポットがオンにな<br>ったときに適用されます ホットスポットを自動的にオフに<br>する<br>F/Y-7.が退続されていない場合、ホット<br>スポットを自動的にオフにする USBテザリング Bluetoothテザリング<br>Bluetooth日田でこのスマートフォンのイ<br>ンターネット技術を共有していません ※ ポータブルホットスポットが有効になります。 ・確認画面が表示されたときは、画面の指示に従って操作してくだ さい。 ■ Wi-Fiテザリングの設定をする ポータブルホットスポット画面で ポータブルホットスポットを 設定 → ネットワーク名を入力 → セキュリティを選択 → 必要に応じてパスワードを入力 ● √ ・お買い上げ時はパスワードがランダムに設定されています。

# ホーム画面で 2 (設定) → 接続と共有 → ポータブルホッ トスポット 接続と共有 ポータブルホットスポット<br>オフ  $777 < -100$

<mark>※3</mark> ポータブルホットスポット画面が表示されます。

本機とパソコンをUSB Type-C™ケーブル(試供品)で接続する

・本機上に「USBの使用」画面が表示されたら、「キャンセル<sup>」</sup>を タップします。

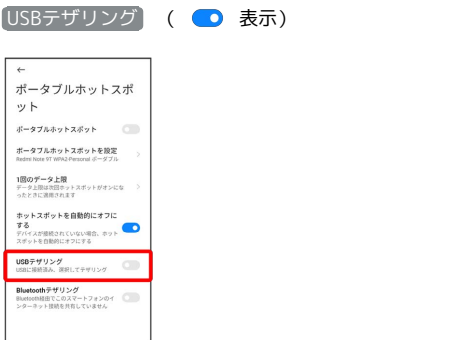

**※** USBテザリングが有効になります。

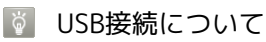

パソコンに本機のドライバソフトのインストール画面が表示され た場合は、インストール完了までしばらくお待ちください。

# USBテザリング機能を利用する

Bluetooth®テザリング機能を利用する

### $\overline{\mathbf{1}}$

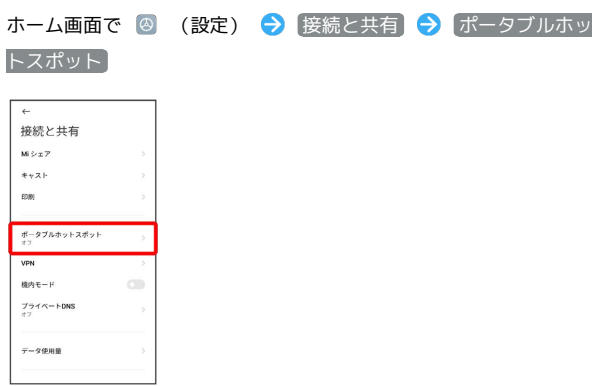

※ ポータブルホットスポット画面が表示されます。

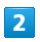

[Bluetoothテザリング] ( ● 表示) ←<br>ポータブルホットスポ<br>ット ボータブルホットスポット ポータブルホットスポットを設定<br>Redmi Note 9T WPA2 Personal ポーダブル 1回のデ**ータ上限**<br>データ上限は次回ホットスポットがオンにな<br>ったときに適用されます -<br>ホットスポットを自動的にオフに<br>デバイスがBROれていない場合、ホット<br>スポットを自動的にオフにする<br>-USBテザリング Bluetoothテザリング<br>BluetoothI田でこのスマートフォンのイ<br>ンターネット技術を共有していません

<mark>※3</mark> Bluetooth®テザリングが有効になります。

・確認画面が表示されたときは、画面の指示に従って操作してくだ さい。

# 端末設定

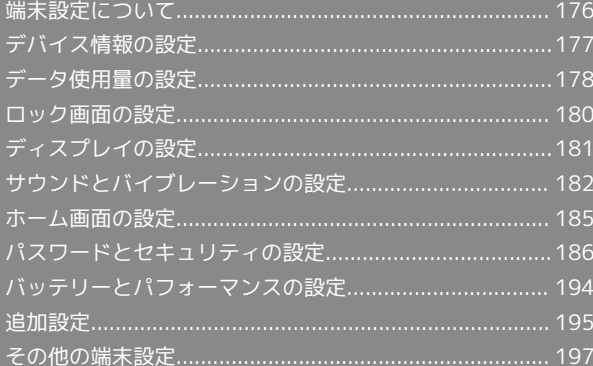

# <span id="page-177-0"></span>端末設定について

#### 取扱説明書ではおもな設定項目を説明しています。

### 端末設定について

本機の各機能のはたらきをカスタマイズできます。端末設定には次 の項目があります。

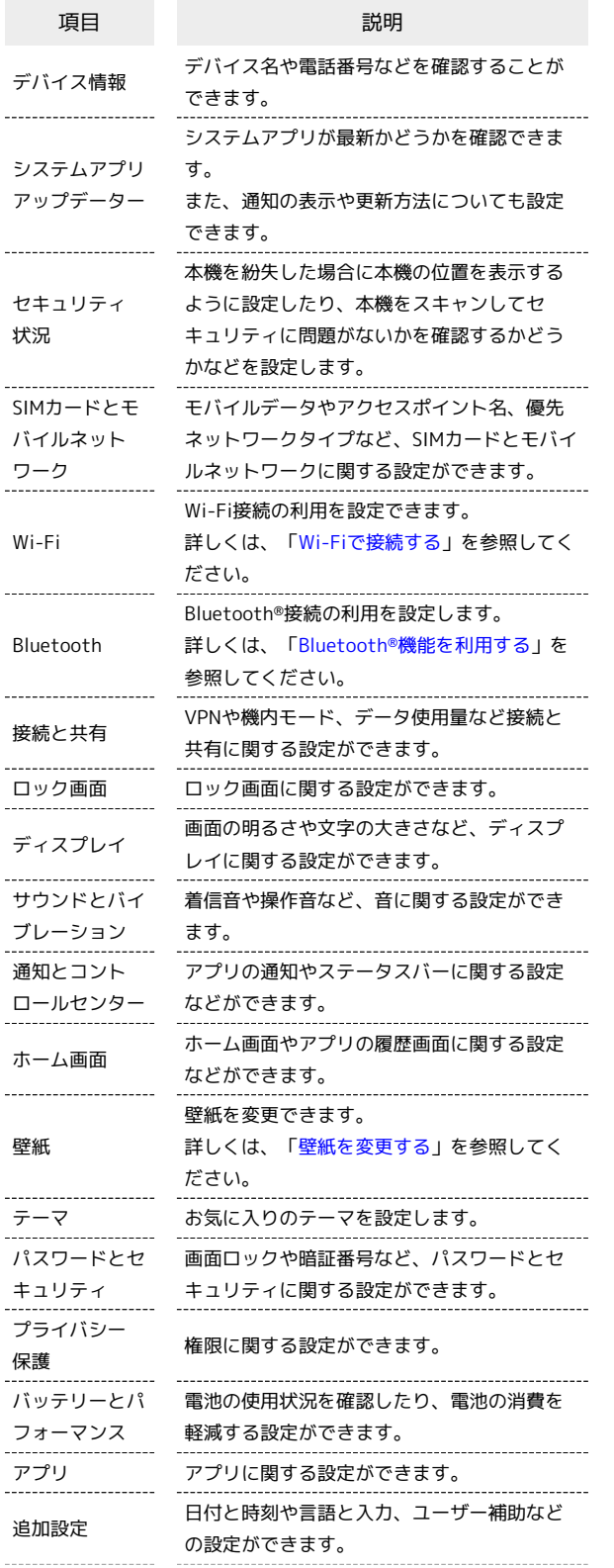

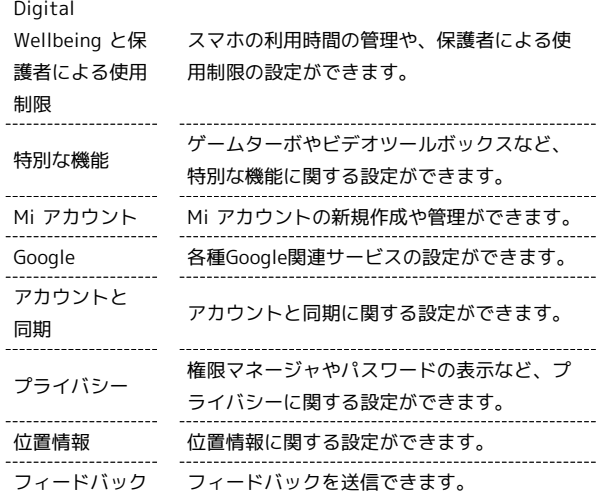

#### $\vert \mathbf{1} \vert$

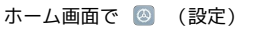

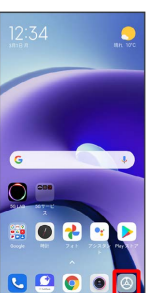

※3 端末設定画面が表示されます。

# $\overline{2}$

設定する項目を選択

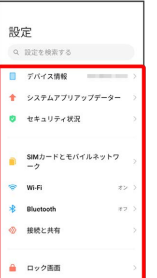

※3 各設定画面が表示されます。

# <span id="page-178-1"></span>デバイス情報の設定

デバイス名や電話番号などを確認することができます。

### <span id="page-178-0"></span>デバイス情報の設定

#### 設定できる項目は次のとおりです。

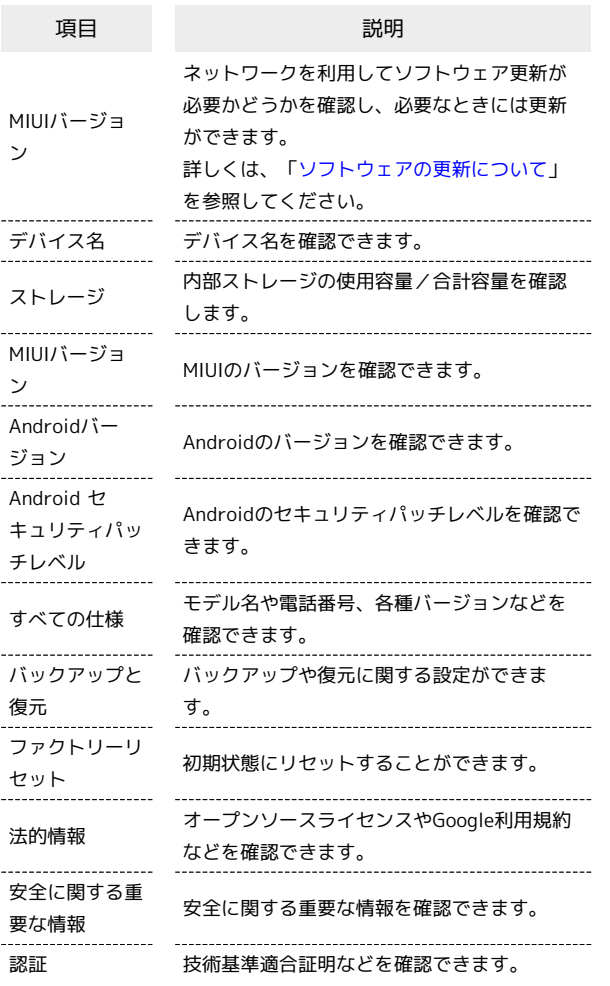

初期状態にリセットする

### $\overline{1}$

ホーム画面で ◎ (設定)

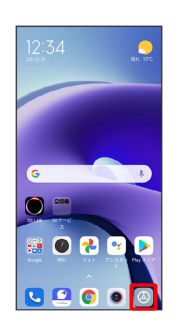

### $\overline{2}$

デバイス情報 設定  $Q$  1911 システムアプリアップデー  $\bullet$  セキュリティ状況  $\begin{array}{lll} \textbf{S} \textbf{M} \textbf{J} \textbf{J} \textbf{=} & \textbf{F} \textbf{L} \textbf{E} \textbf{I} \textbf{I} \textbf{I} \textbf{I} \textbf{I} \textbf{I} \textbf{I} \textbf{I} \textbf{I} \textbf{I} \textbf{I} \textbf{I} \textbf{I} \textbf{I} \textbf{I} \textbf{I} \textbf{I} \textbf{I} \textbf{I} \textbf{I} \textbf{I} \textbf{I} \textbf{I} \textbf{I} \textbf{I} \textbf{I} \textbf{I} \text$  $\Rightarrow$  with \* Bluetootl  $\overline{1}$ ◎ 接続と共有  $\triangleq -\Box \circ \partial \mathbb{R} \mathbb{R}$ 

# $\overline{3}$

ファクトリーリセット

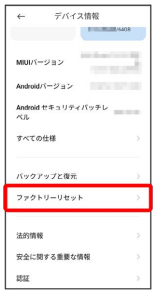

## $\overline{4}$

### すべてのデータを消去

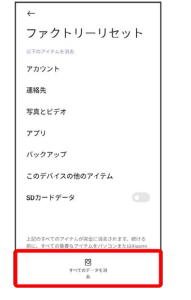

・取り付けているSDカード内のデータも消去するときは、 SDカー ドデータ をタップします ( ● 表示)。

Redmi Note 9T

Redmi Note 9T

# $\overline{\mathbf{5}}$ ファクトリーリセット ー<br>ファクトリーリセット <sub>のトのアイテム</sup>か<br>アカウント</sub>  $\frac{1}{2} \frac{1}{2} \frac{$ <br>写真とビデオ  $\tau\tau\tau$ まずアイテムをバックアップしますか? ますアイアムをハツツアツノしますか!<br>バックアップが完全に関係されているすべての<br>アクトリーリセットを実行する前に、重<br>要なアイテムをパソコンとXiaomi Cloud<br>要なアイテムをパリコンとXiaomi Cloud<br>ドバニケアニゴリコンとXiaomi

# $6\overline{6}$

次へ

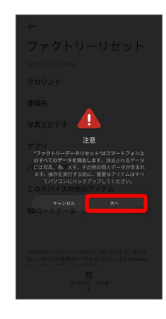

# $\overline{7}$ OK

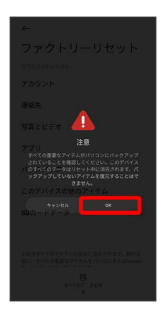

※34 初期状態へリセットされます。

# <span id="page-179-0"></span>データ使用量の設定

モバイルデータ通信の使用量を確認したり、使用を制限することが できます。

### データ使用量を確認する

### $\overline{1}$

ホーム画面で 3 (設定)

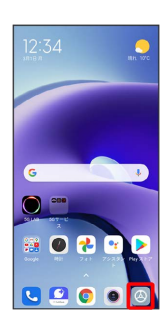

# $\overline{2}$

### 接続と共有

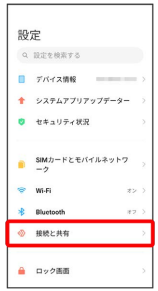

# $\overline{\mathbf{3}}$

#### データ使用量

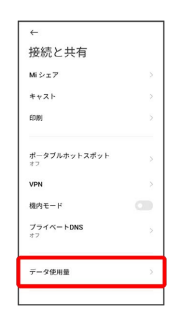

エントラータ使用量画面で使用量を確認できます。
### 自動通信・同期の設定変更について

設定を変更することで、自動通信による通信量を抑制できます。 設定変更の方法は次のとおりです。

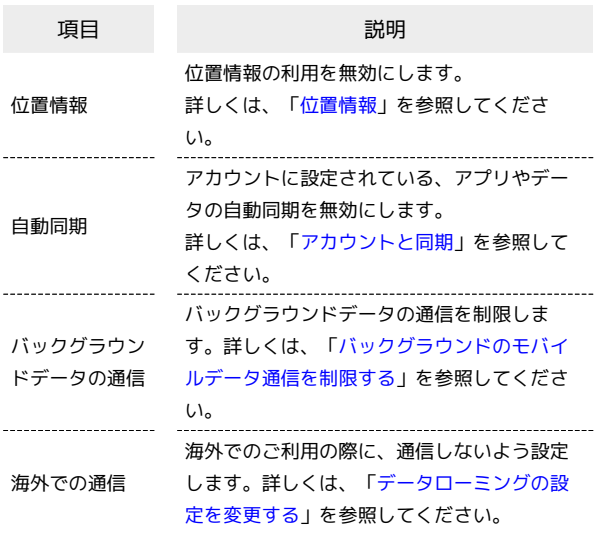

<span id="page-180-0"></span>バックグラウンドのモバイルデータ通信を 制限する

# ホーム画面で ◎ (設定) → [接続と共有] Q RECRETS ■ デバイス情報 – – – – –  $+ 92747797977 - 9 \bullet$  t#aU#r#R

 $\begin{array}{lll} \mathbf{S} \mathbf{M} \mathbf{D} \mathbf{=} \mathbf{K} \mathbf{L} \mathbf{H} \mathbf{A} \mathbf{A} \mathbf{A} \mathbf{B} \mathbf{A} \mathbf{B} \mathbf{A} \mathbf{B} \mathbf{A} \mathbf{B} \mathbf{A} \mathbf{B} \mathbf{A} \mathbf{B} \mathbf{A} \mathbf{B} \mathbf{A} \mathbf{B} \mathbf{A} \mathbf{B} \mathbf{A} \mathbf{B} \mathbf{A} \mathbf{B} \mathbf{A} \mathbf{B} \mathbf{A} \mathbf{B} \mathbf$ →<br>→ Wi-Fi<br><mark>→</mark> Bluetoot  $\bar{\tau}$  $@$  HELAN <u> -</u><br>-<br>コック画面

### $\overline{2}$

 $\boxed{1}$ 

設定

#### データ使用量

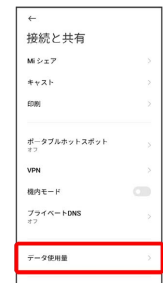

#### $\overline{\mathbf{3}}$

#### 制限したいアプリ名をタップ

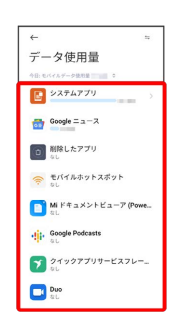

## $\overline{4}$

[バックグラウンドデータ] ( ● 表示)

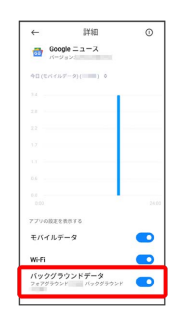

- ※3 バックグラウンド通信の制限の設定が完了します。
- ・確認画面が表示されたときは、画面の指示に従って操作してくだ さい。

Redmi Note 91 Redmi Note 9T

## ロック画面の設定

ロック画面に関する設定ができます。

### | ロック画面の設定

#### 設定できる項目は次のとおりです。

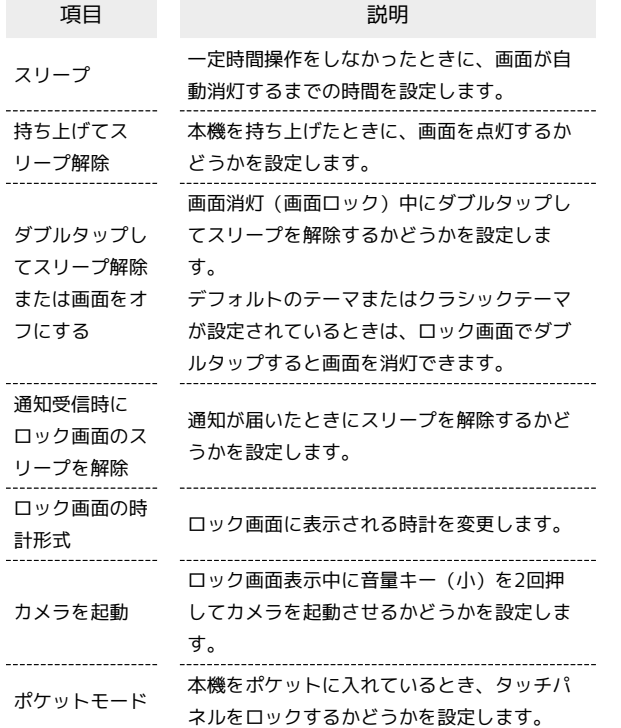

### ディスプレイ消灯までの時間を設定する

## $\boxed{1}$

ホーム画面で 3 (設定)

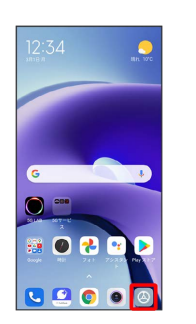

## $\overline{2}$

#### ロック画面

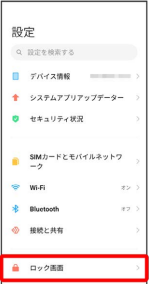

## $\overline{3}$

### スリープ

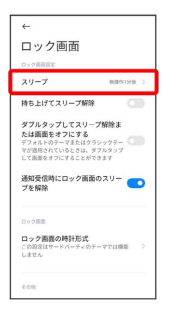

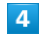

#### 時間を選択

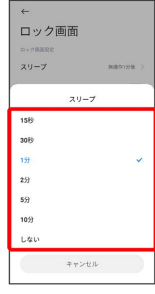

## ディスプレイの設定

画面の明るさや文字の大きさなど、ディスプレイに関する設定がで きます。

## ディスプレイの設定

設定できる項目は次のとおりです。

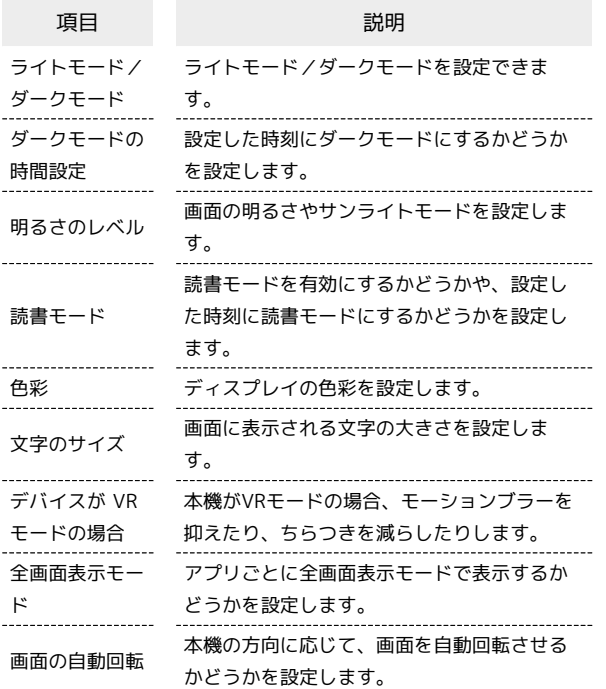

文字の大きさを設定する

## $\overline{1}$

ホーム画面で ◎ (設定)

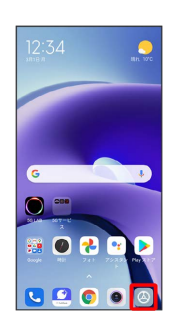

 $\overline{2}$ 

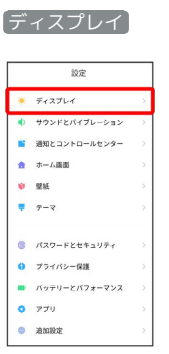

## $\overline{\mathbf{3}}$

文字のサイズ

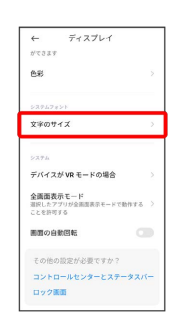

## $\overline{4}$

#### ● を左右にドラッグ

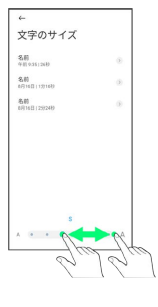

※ 設定が完了します。

・調節した文字のサイズはプレビューで確認できます。

181

## サウンドとバイブレーションの設定

着信音や操作音など、音に関する設定ができます。

## サウンドとバイブレーションの設定

設定できる項目は次のとおりです。

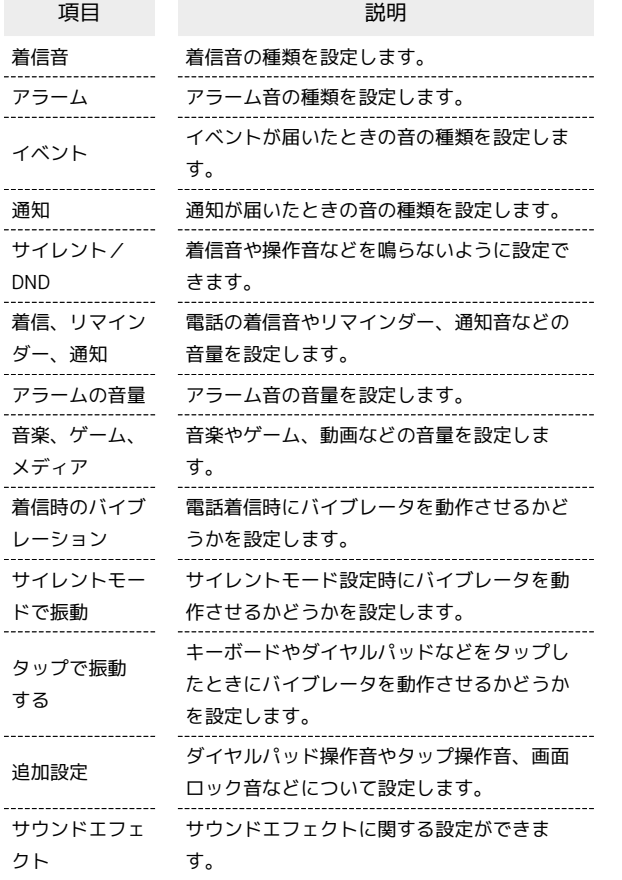

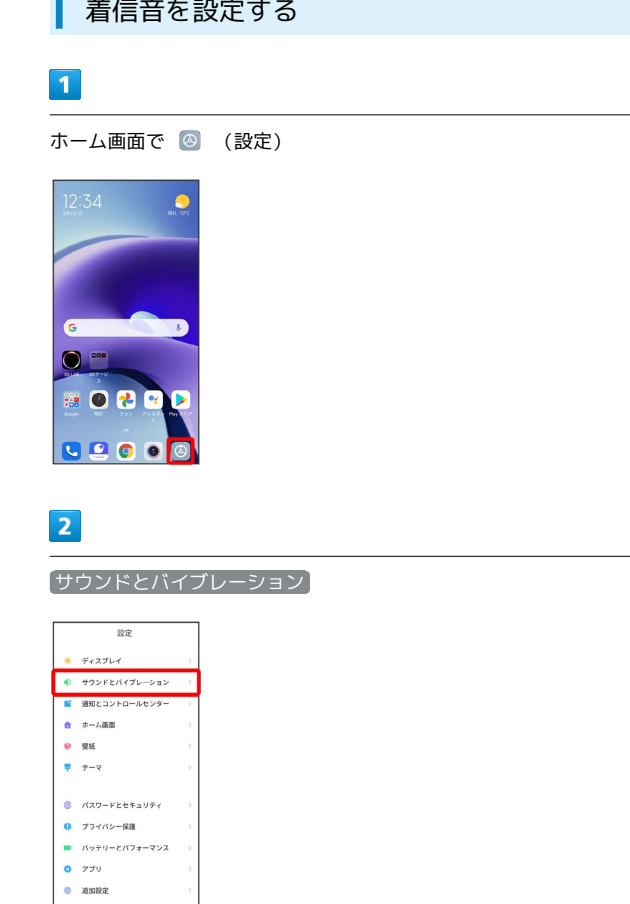

### $\overline{\mathbf{3}}$

### 着信音

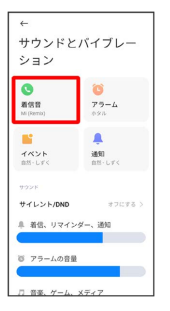

## $\overline{4}$

#### 設定する着信音をタップ

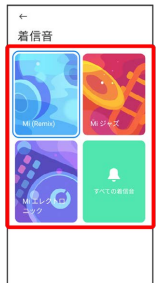

※ 設定が完了します。

・着信音をタップすると、着信音が再生されます。

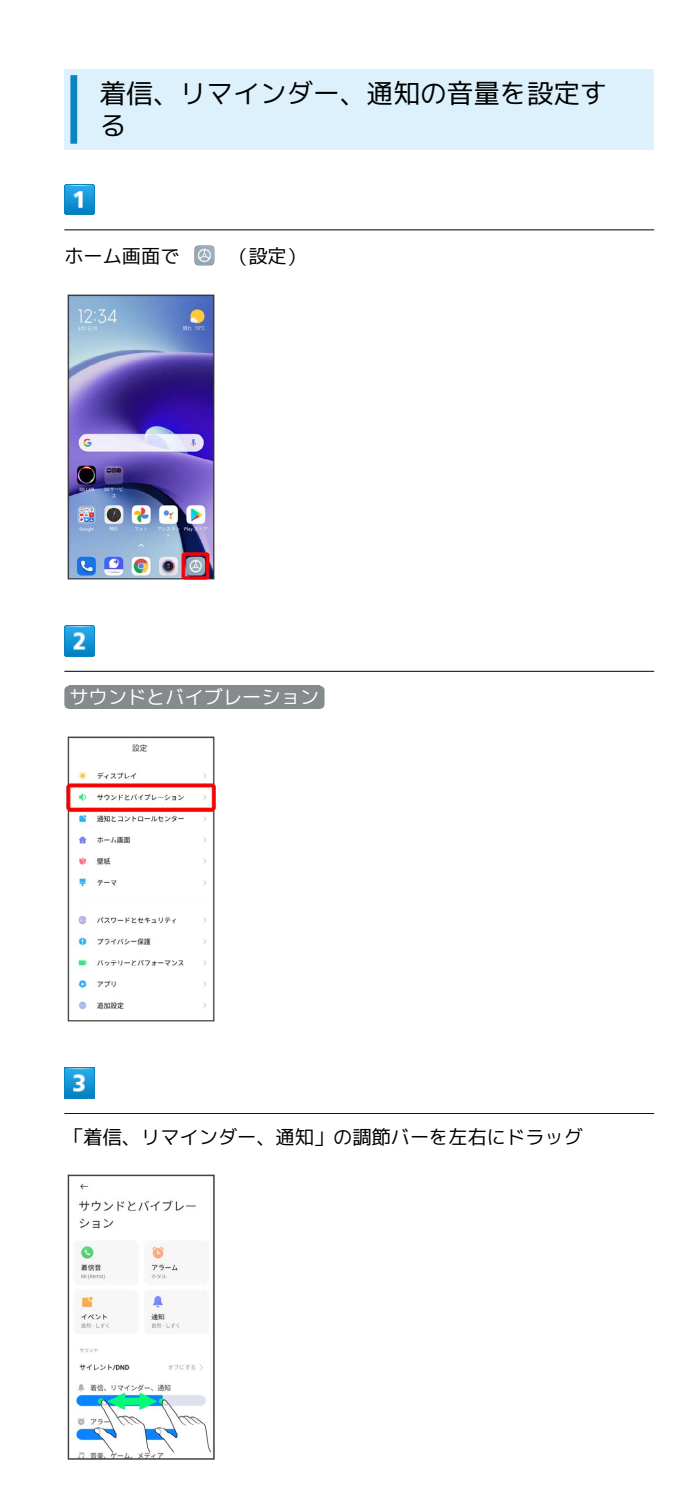

- <mark>※3</mark> 着信、リマインダー、通知音が再生され、設定が完了します。
- ・調節バーを右にドラッグすると音量が大きく、左にドラッグする と音量が小さくなります。

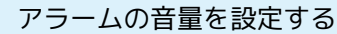

### $\overline{1}$

ホーム画面で ◎ (設定)

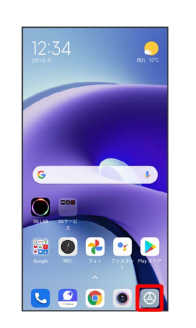

### $\overline{2}$

サウンドとバイブレーション

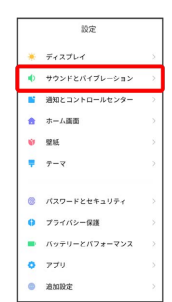

### $\overline{3}$

「アラームの音量」の調節バーを左右にドラッグ

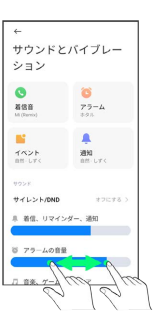

※ アラーム音が再生され、設定が完了します。

・調節バーを右にドラッグすると音量が大きく、左にドラッグする と音量が小さくなります。

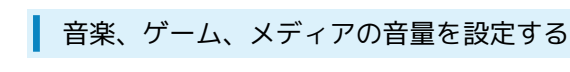

### $\overline{1}$

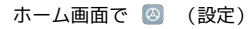

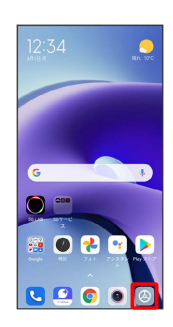

## $\overline{2}$

サウンドとバイブレーション

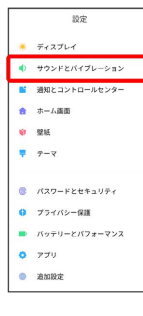

## $\overline{\mathbf{3}}$

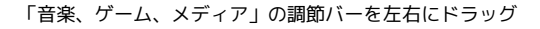

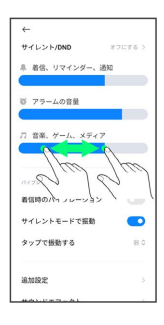

<mark>※</mark> 音楽、ゲーム、メディア音が再生され、設定が完了します。

・調節バーを右にドラッグすると音量が大きく、左にドラッグする と音量が小さくなります。

### 着信時のバイブレーションを設定する

電話着信時にバイブレータを動作させるかどうかを設定します。

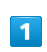

ホーム画面で (設定)

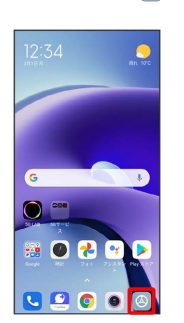

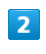

サウンドとバイブレーション

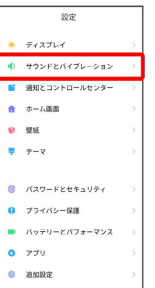

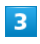

#### 着信時のバイブレーション

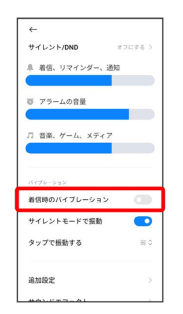

※ 設定が完了します。

• 着信時のバイブレーション をタップするたびに、有効( ●) /無効 ( ● ) が切り替わります。

## ホーム画面の設定

ホーム画面やアプリの履歴画面に関する設定などができます。

### ■ ホーム画面の設定

#### 設定できる項目は次のとおりです。

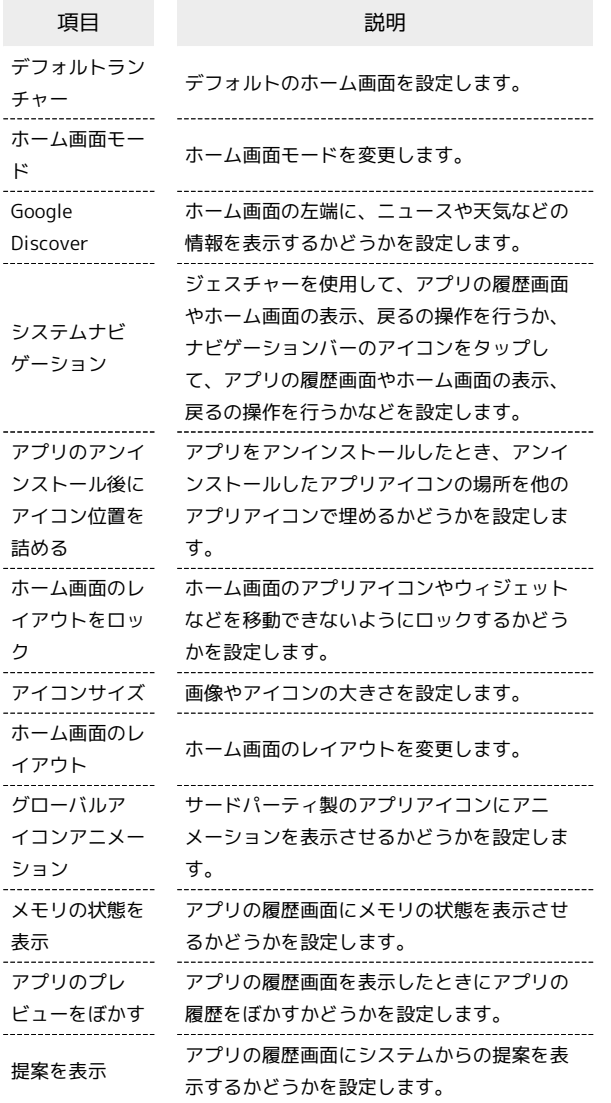

画像やアイコンの大きさを設定する

### $\boxed{1}$

ホーム画面で ◎ (設定)

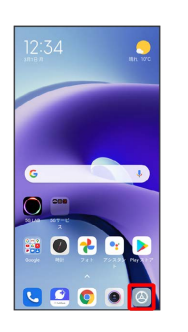

### $\overline{2}$

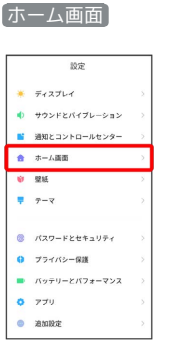

## $\overline{\mathbf{3}}$

アイコンサイズ

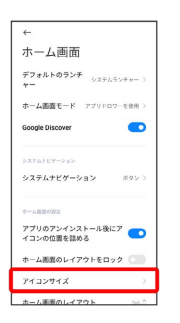

## $\overline{4}$

調節バーを左右にドラッグ

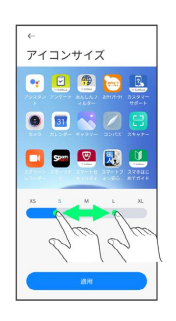

 $\overline{\mathbf{5}}$ </u>

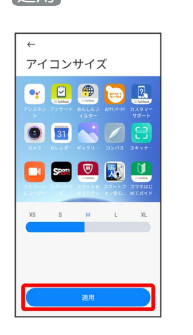

※ 設定が完了します。

・アプリによっては、正しく動作しないことがあります。 ・調節した表示サイズはプレビューで確認できます。

## パスワードとセキュリティの設定

画面ロックや暗証番号など、パスワードとセキュリティに関する設 定ができます。

## ■ パスワードとセキュリティの設定

設定できる項目は次のとおりです。

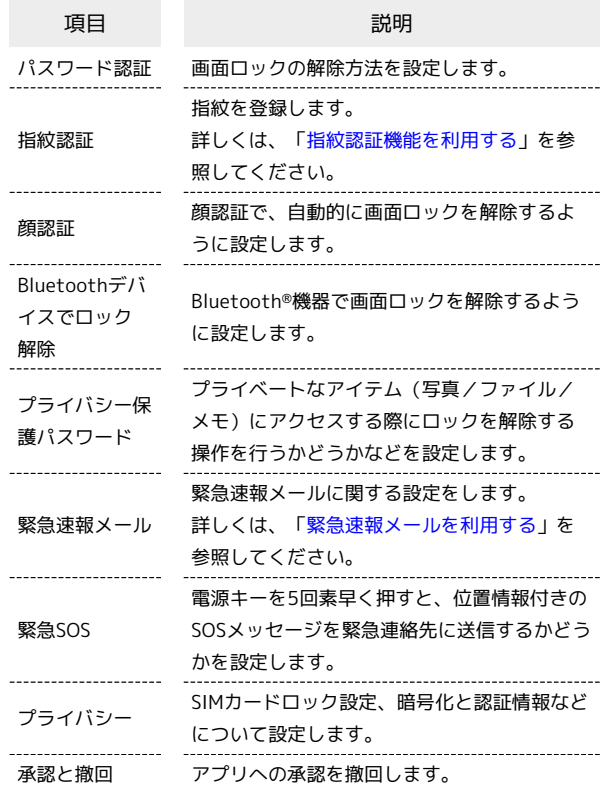

## おもな暗証番号について

本機で使うおもな暗証番号は次のとおりです。

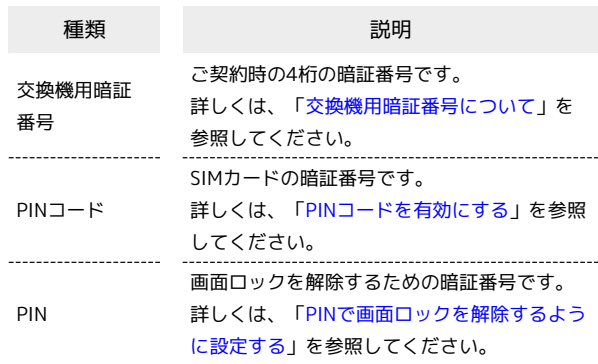

PINの種類について

SIMカードの暗証番号である「PINコード」のほかに、画面ロッ ク解除のために設定する「PIN」があります。それぞれ異なる暗 証番号となりますので、お忘れにならないよう、ご注意くださ い。

### <span id="page-188-0"></span>交換機用暗証番号について

本機のご利用にあたっては、交換機用暗証番号が必要になります。 ご契約時の4桁の暗証番号で、オプションサービスを一般電話から操 作する場合などに必要な番号です。

- ・交換機用暗証番号はお忘れにならないようにご注意ください。万 一お忘れになった場合は、所定の手続きが必要になります。詳し くは[、お問い合わせ先ま](#page-218-0)でご連絡ください。
- ・暗証番号は、他人に知られないようにご注意ください。他人に知 られ悪用されたときは、その損害について当社は責任を負いかね ますので、あらかじめご了承ください。

#### <span id="page-188-1"></span>PINコードを有効にする

PINコードを有効にすることで、SIMカードを本機に取り付けた状態 で電源を入れたとき、PINコードを入力する画面を表示するように設 定できます。

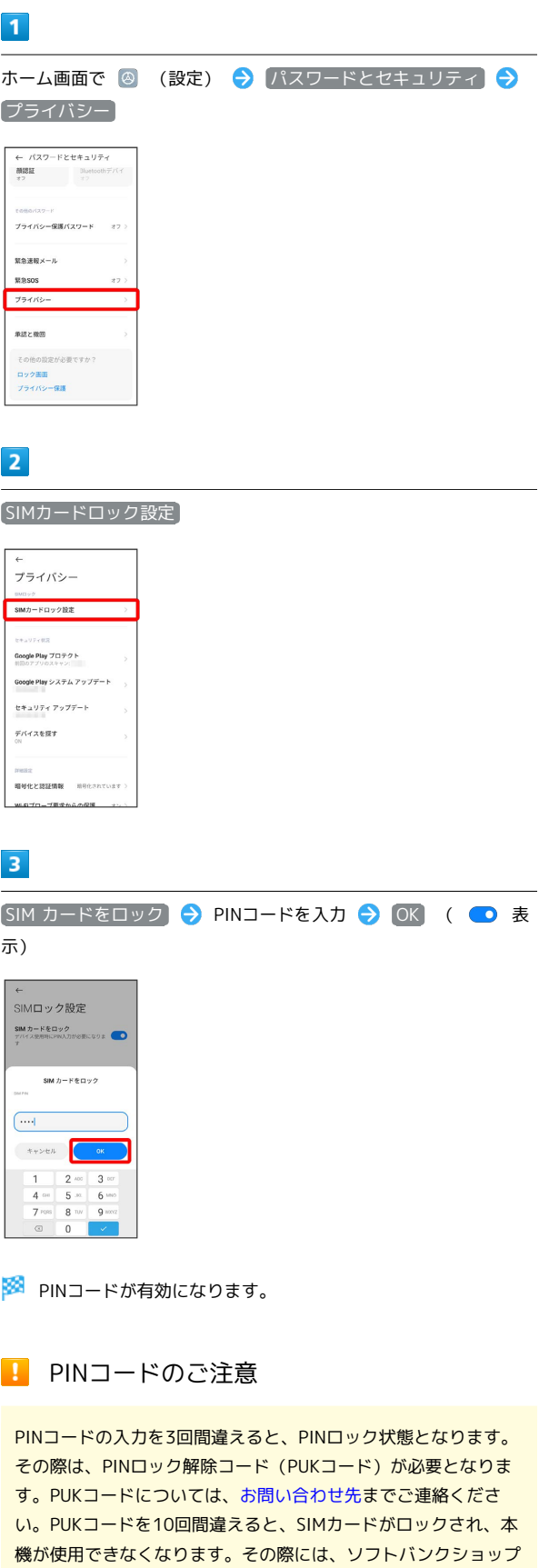

にてSIMカードの再発行(有償)が必要となります。

端末設定

### 188

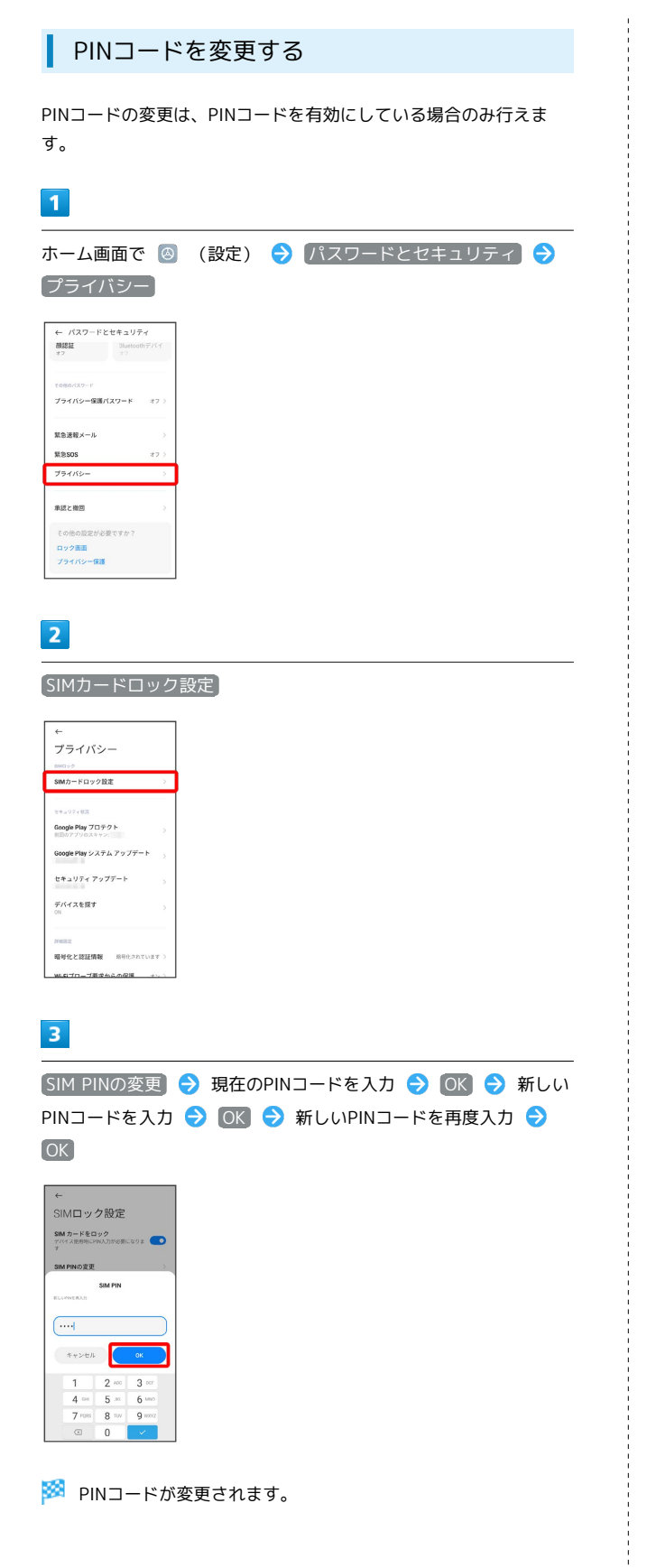

### 画面をスワイプ/フリックして画面ロック を解除するように設定する

すでに画面ロック解除方法を設定しているときに操作できます。

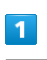

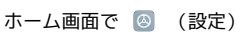

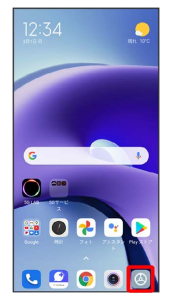

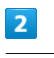

パスワードとセキュリティ

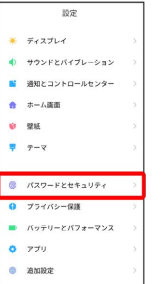

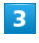

パスワード認証

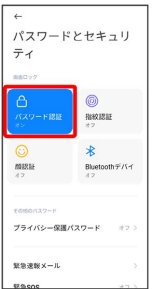

 $\overline{4}$ 

画面の指示に従ってロックを解除

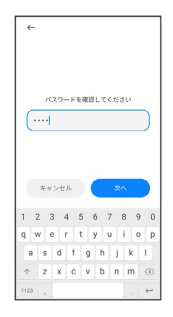

## $5<sub>5</sub>$

#### 画面ロックをオフにする

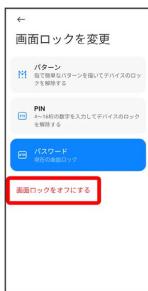

## $6\overline{6}$

#### OK

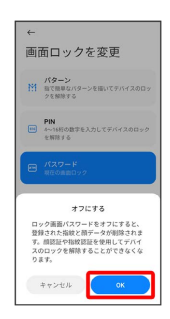

※ 設定が完了します。

#### パターンを指でなぞって画面ロックを解除 するように設定する

## $\overline{1}$

ホーム画面で 3 (設定)

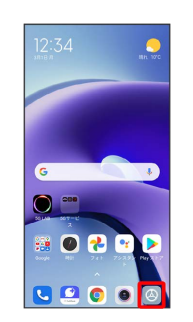

## $\boxed{2}$

#### パスワードとセキュリティ

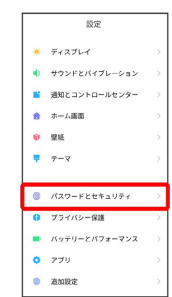

## $\overline{\mathbf{3}}$

#### パスワード認証

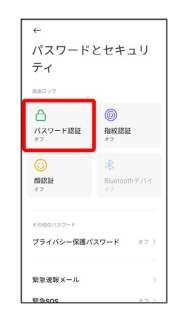

端末設定

・すでに画面ロック解除方法を設定しているときは、ロックを解除 する操作が必要です。

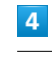

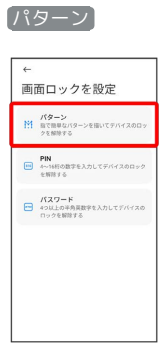

## 190

### 了解

 $\overline{\mathbf{5}}$ 

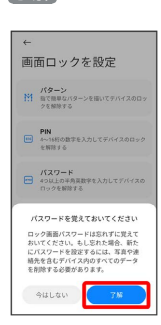

## $6\overline{6}$

#### 新しいパターンを入力

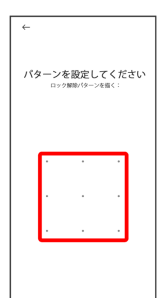

## $\overline{7}$

#### 新しいパターンを再度入力

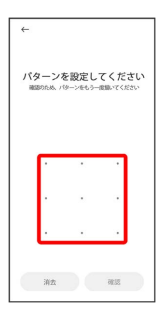

## $\overline{\mathbf{8}}$

#### 確認

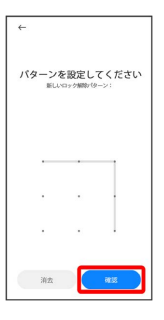

・すでに画面ロック解除方法を設定しているときは、設定が完了し ます。

## $\overline{9}$

### キャンセル

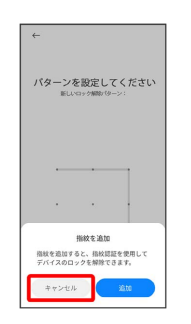

※ 設定が完了します。

・続けて指紋を登録するときは、 追加 をタップし、画面の指示に 従って操作してください。

<span id="page-192-0"></span>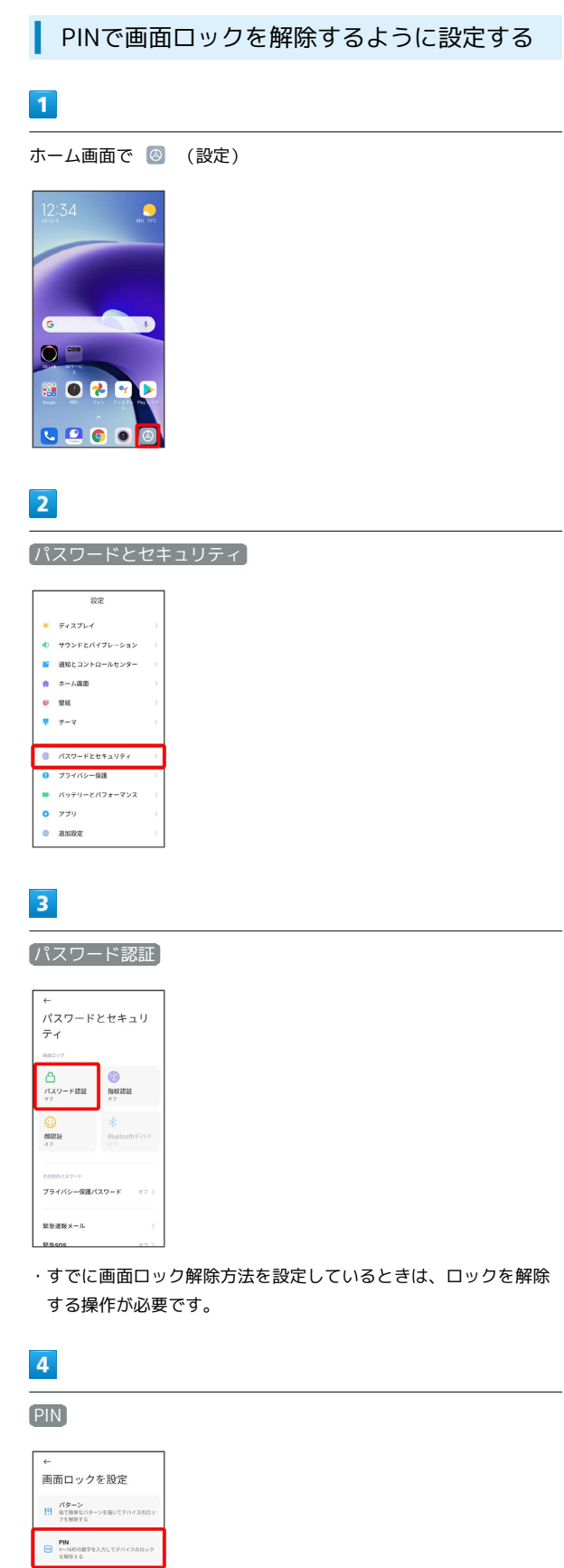

 $\begin{array}{ll}\n\text{HZ9--F} \\
\hline\n\text{H} & \text{400LD} & \text{400F} \\
\text{H} & \text{400F} & \text{400F} \\
\text{H} & \text{400F} & \text{400F} \\
\text{H} & \text{400F} & \text{400F} \\
\text{H} & \text{400F} & \text{400F} & \text{400F} \\
\text{H} & \text{400F} & \text{400F} & \text{400F} & \text{400F} \\
\text{H} & \text{400F} & \text{400F} & \text{$ 

## $\overline{\phantom{a}}$

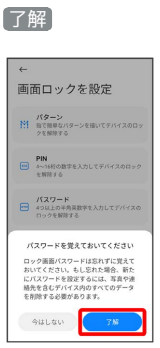

## $6\overline{6}$

新しいPINを入力

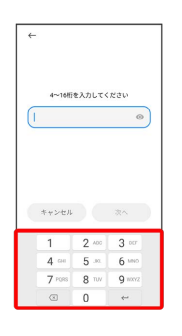

## $\overline{7}$

次へ

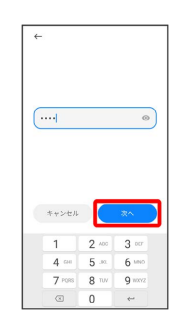

## $\overline{\mathbf{8}}$

新しいPINを再度入力

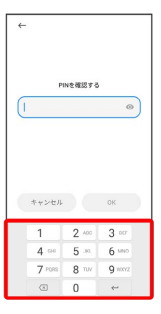

端末設定

 $\overline{9}$ 

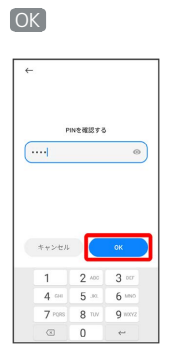

・すでに画面ロック解除方法を設定しているときは、設定が完了し ます。

## $10$

キャンセル

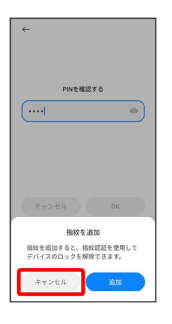

- ※ 設定が完了します。
- ・続けて指紋を登録するときは、 追加 をタップし、画面の指示に 従って操作してください。

パスワードで画面ロックを解除するように 設定する

## $\boxed{1}$

ホーム画面で (設定)

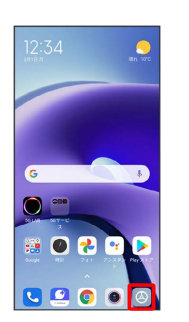

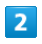

#### パスワードとセキュリティ

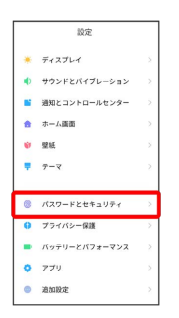

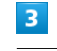

#### パスワード認証

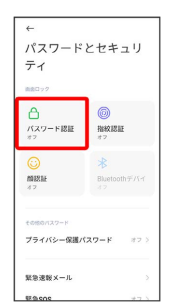

・すでに画面ロック解除方法を設定しているときは、ロックを解除 する操作が必要です。

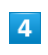

パスワード

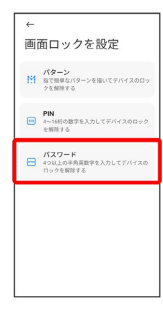

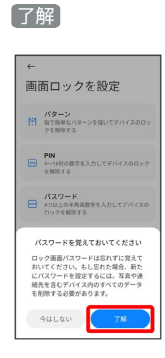

## $6\overline{6}$

 $5<sub>5</sub>$ 

#### 新しいパスワードを入力

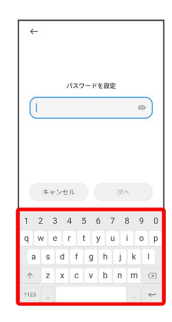

## $\overline{7}$

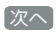

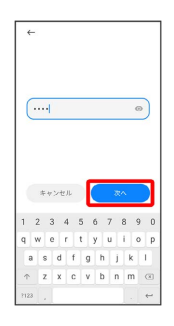

## $\overline{\mathbf{8}}$

新しいパスワードを再度入力

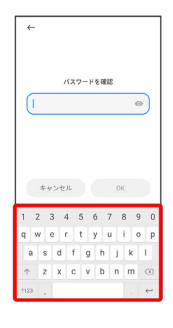

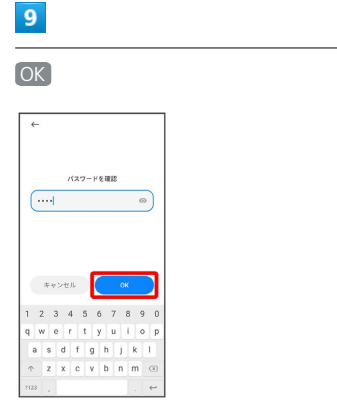

・すでに画面ロック解除方法を設定しているときは、設定が完了し ます。

## $10$

キャンセル

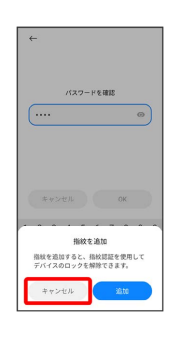

### ※ 設定が完了します。

・続けて指紋を登録するときは、 追加 をタップし、画面の指示に 従って操作してください。

## バッテリーとパフォーマンスの設定

電池の使用状況を確認したり、電池の消費を軽減する設定ができま す。

### <span id="page-195-0"></span>バッテリーとパフォーマンスの設定

設定できる項目は次のとおりです。

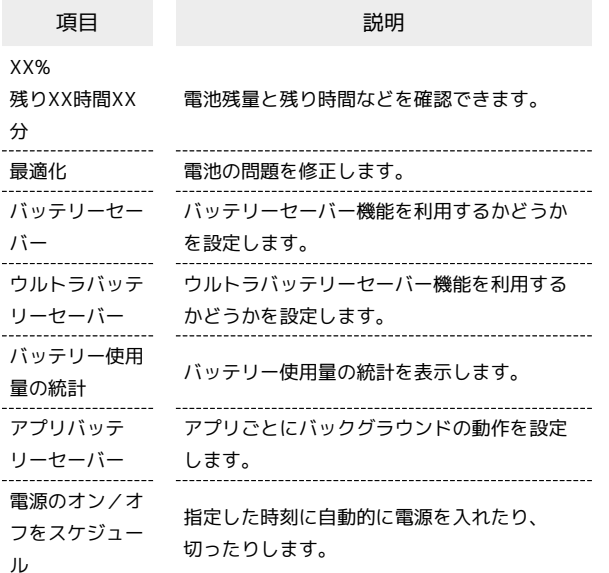

#### ■ バッテリー画面利用時の操作

画面消灯(画面ロック)後にモバイルデータを使用 しないようにする時間を設定する

ホーム画面で 2 (設定) → バッテリーとパフォーマン ス ● ◎ ● デバイスのロック時はモバイルデータをオフに する → 5分後 / 10分後 / 30分後

画面消灯(画面ロック)後にキャッシュがクリアさ れるまでの時間を設定する

ホーム画面で ◎ (設定) → バッテリーとパフォーマン ス → ◎ → デバイスのロック時にキャッシュをクリア ● 1分後 / 5分後 / 10分後 / 30分後

特定の条件で5G接続の消費電力を削減するかどう かを設定する

ホーム画面で 3 (設定) → バッテリーとパフォーマン ス ● ◎ ● 5Gバッテリーセーバー

· 5Gバッテリーセーバー をタップするたびに、有効( ● ) /無効( ) が切り替わります。

・確認画面が表示されたときは、画面の指示に従って操作してく ださい。

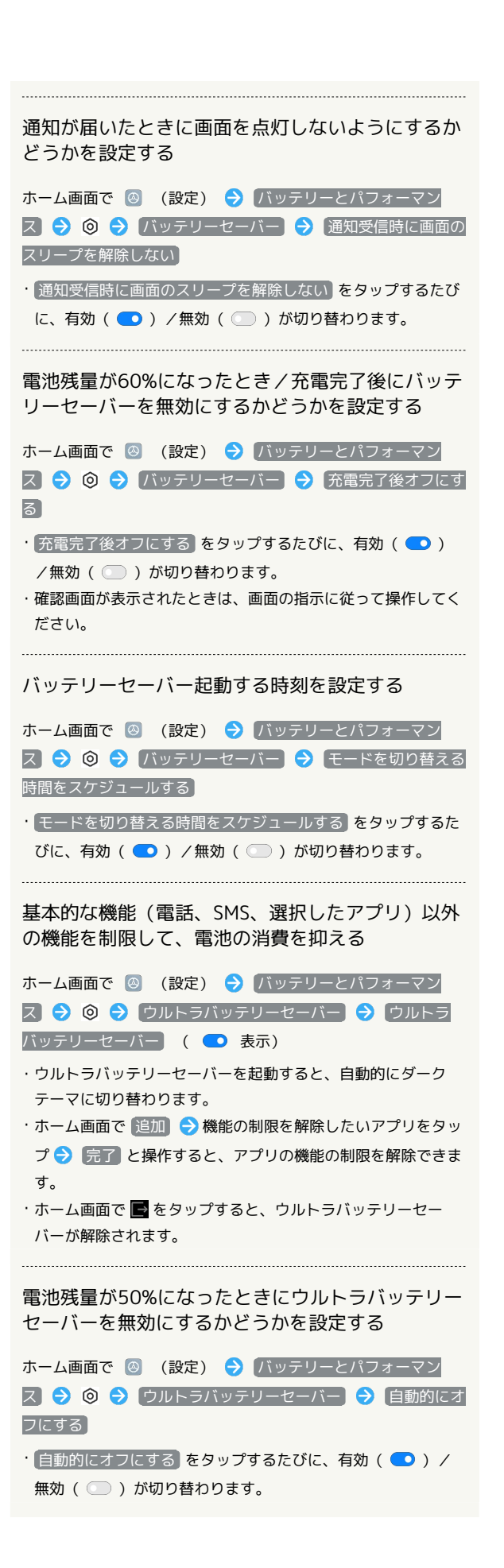

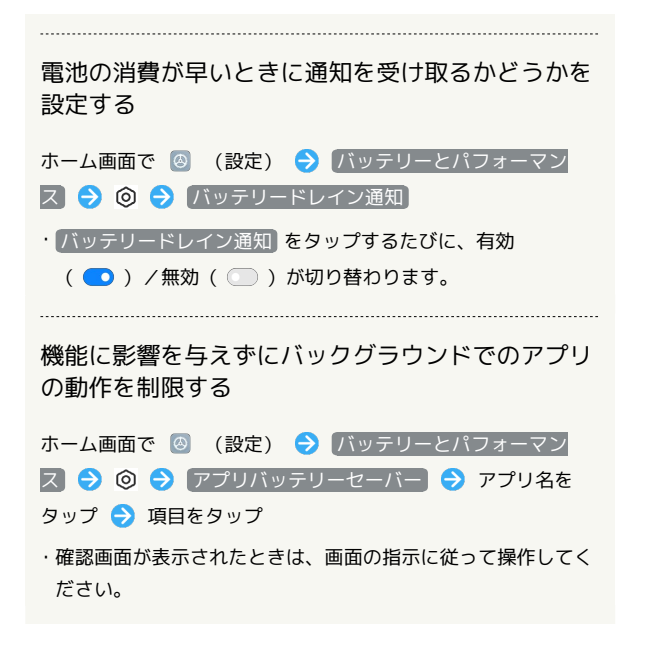

■ バッテリーセーバーを利用する

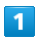

ホーム画面で 3 (設定) → バッテリーとパフォーマンス

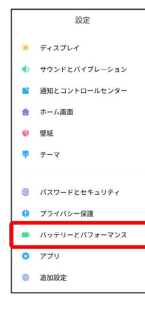

## $\overline{2}$

「バッテリーセーバー」の ■ ( ■ 表示)

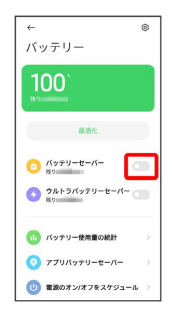

※※ バッテリーセーバーの設定が完了します。

- ・ホーム画面で 3 (設定) バッテリーとパフォーマンス → ◎ → バッテリーセーバー → バッテリーセーバー と操 作しても、バッテリーセーバーを利用できます。
- ・バッテリーセーバーを有効にすると、電池アイコンの色が変わり ます。
- ・確認画面が表示されたときは、画面の指示に従って操作してくだ さい。

## 追加設定

日付と時刻や言語と入力、ユーザー補助などの設定ができます。

### 追加設定

設定できる項目は次のとおりです。

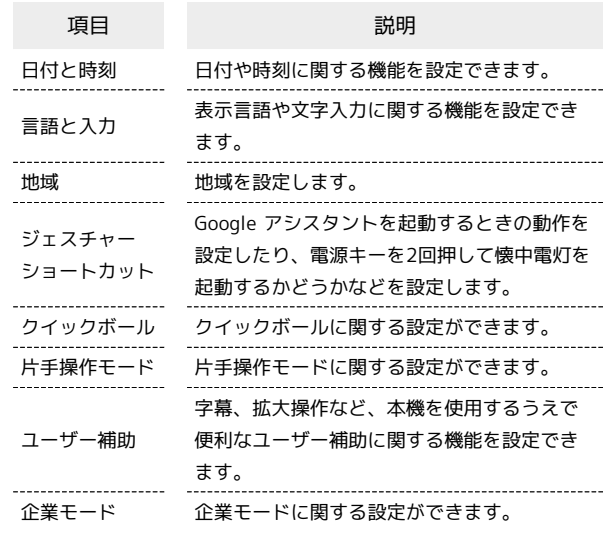

## 196

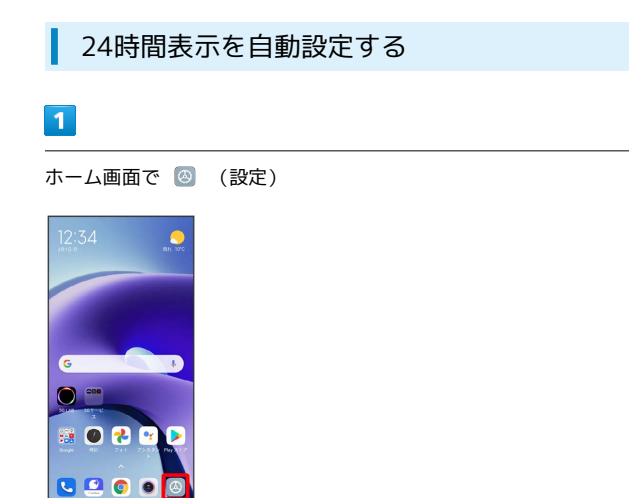

## $\overline{2}$

#### 追加設定

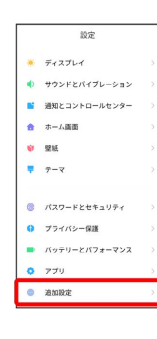

## $\overline{\mathbf{3}}$

日付と時刻

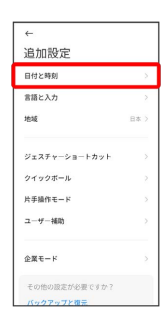

## $\overline{4}$

時刻の表示形式

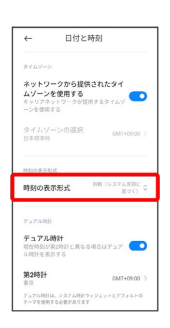

## $\overline{\mathbf{5}}$

自動(システム言語に基づく)

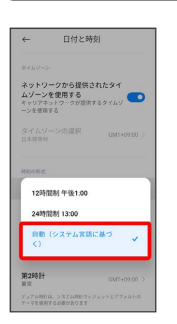

ユーザーの言語/地域の標準に従って24時間表示/12時間表示 が自動設定されます。

## その他の端末設定

### セキュリティ状況

本機を紛失した場合に本機の位置を表示するように設定したり、本 機をスキャンしてセキュリティに問題がないかを確認するかどうか などを設定します。設定できる項目は次のとおりです。

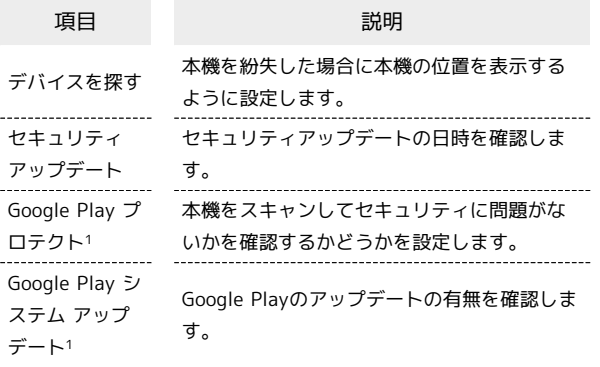

1 使用状況によって表示が異なる場合があります。

### SIMカードとモバイルネットワーク

モバイルデータやアクセスポイント名、優先ネットワークタイプな ど、SIMカードとモバイルネットワークに関する設定ができます。設 定できる項目は次のとおりです。

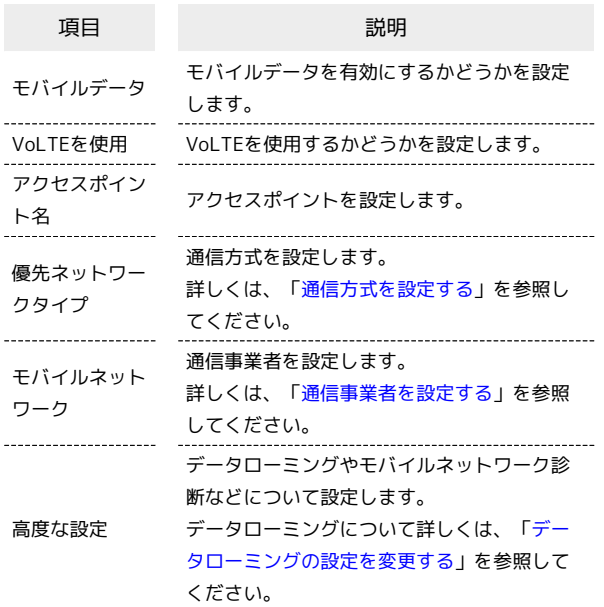

## モバイルデータを有効にするかどうかを設 定する

ホーム画面で 2 (設定) ● SIMカードとモバイルネット ワーク モバイルデータ

• モバイルデータ をタップするたびに、有効( ●) /無効 ( ○ ) が切り替わります。

### 接続と共有

VPNや機内モード、データ使用量など接続と共有に関する設定がで きます。設定できる項目は次のとおりです。

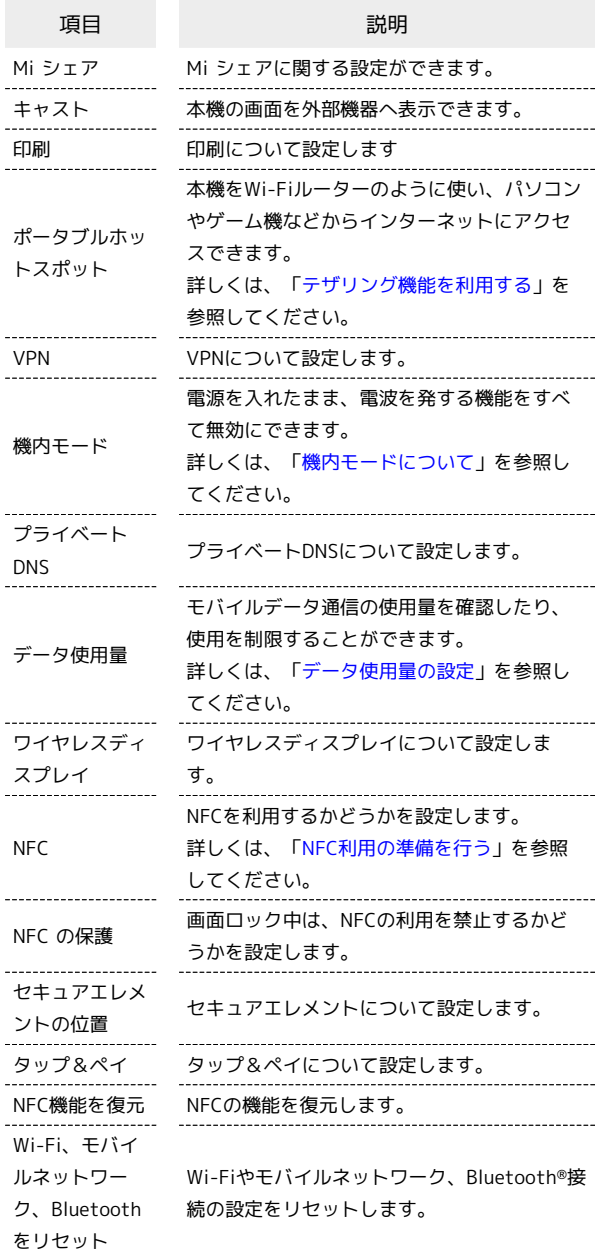

### ■ 通知とコントロールセンター

アプリの通知やステータスバーに関する設定などができます。設定 できる項目は次のとおりです。

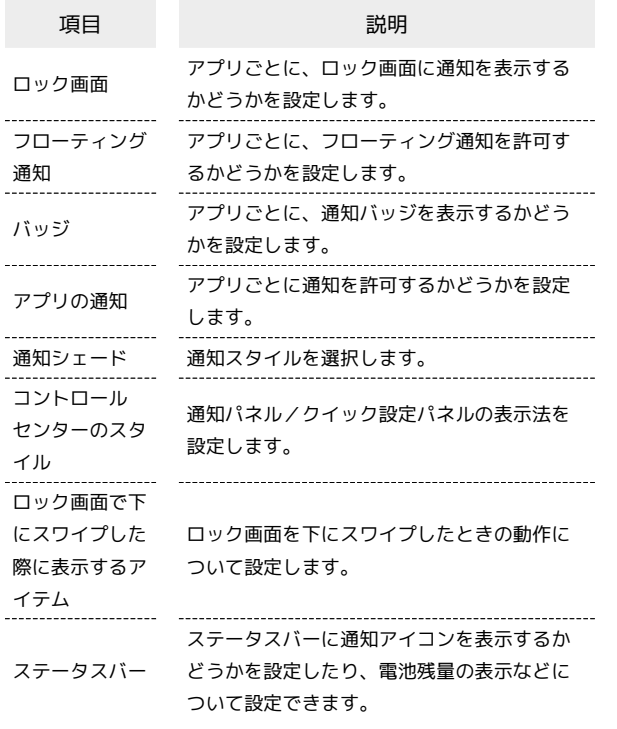

#### プライバシー保護

権限に関する設定ができます。設定できる項目は次のとおりです。

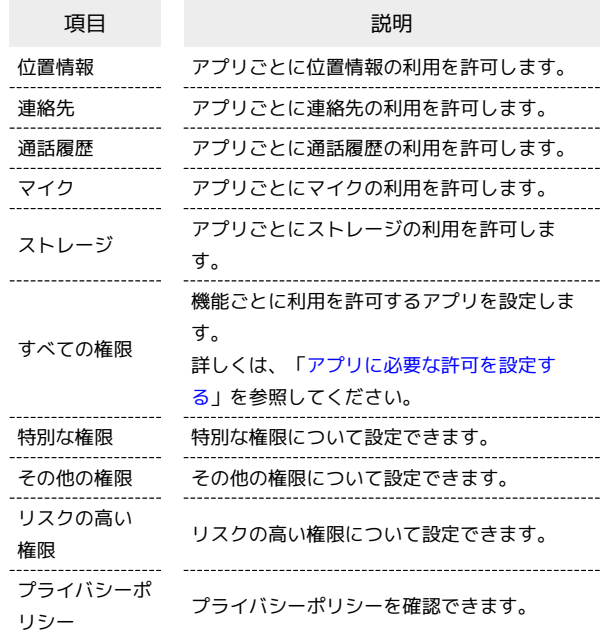

### データセーバー機能の対象外とする機能を 設定する

ホーム画面で ◎ (設定) → プライバシー保護 → 特別 な権限 ● 無制限のデータアクセス ● 対象外としたいアプ リ名をタップ

・アプリ名をタップするたびに、有効( ●) /無効( ●) が切り替わります。

## アプリ

アプリに関する設定ができます。設定できる項目は次のとおりで す。

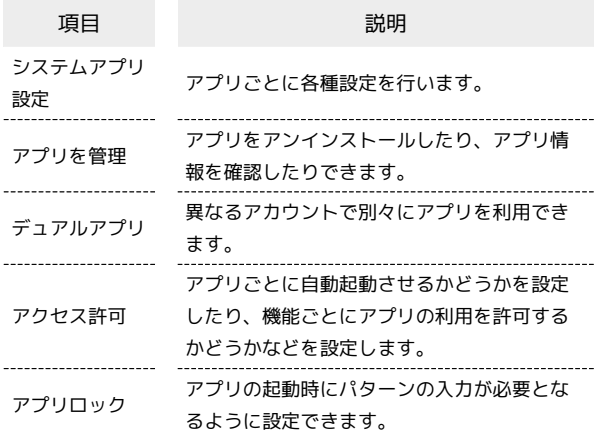

スマホの利用時間の管理や、保護者による使用制限の設定ができま す。設定できる項目は次のとおりです。

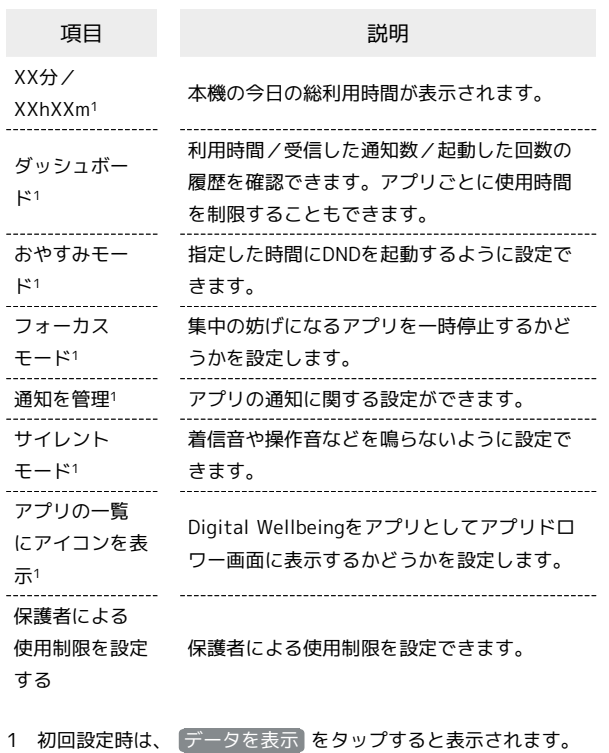

特別な機能

ゲームターボやビデオツールボックスなど、特別な機能に関する設 定ができます。設定できる項目は次のとおりです。

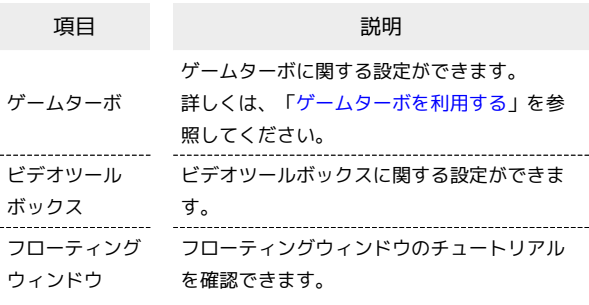

各種Google関連サービスの設定ができます。設定できる項目は次の とおりです。

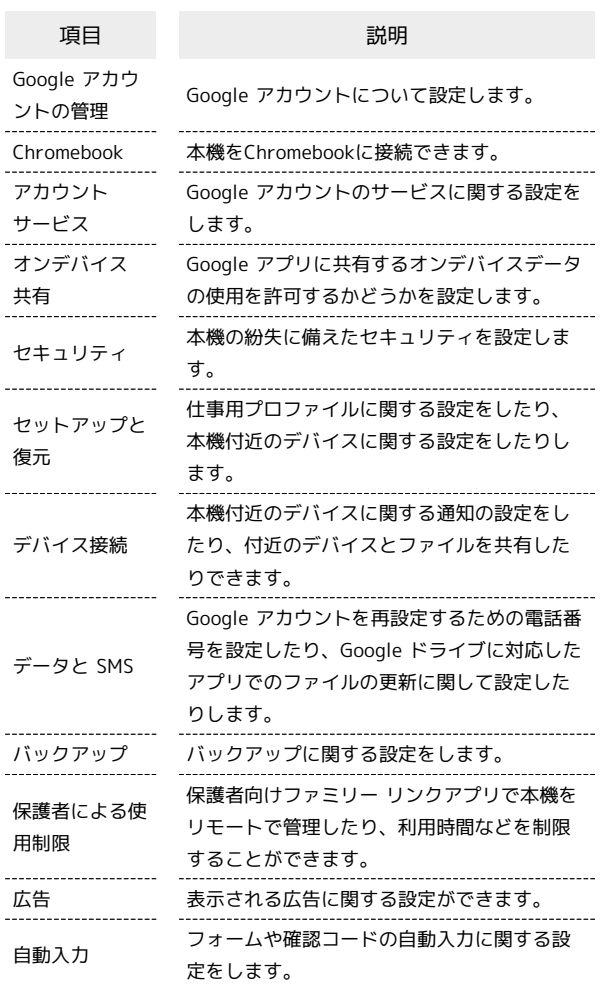

### <span id="page-200-0"></span>アカウントと同期

アカウントと同期に関する設定ができます。設定できる項目は次の とおりです。

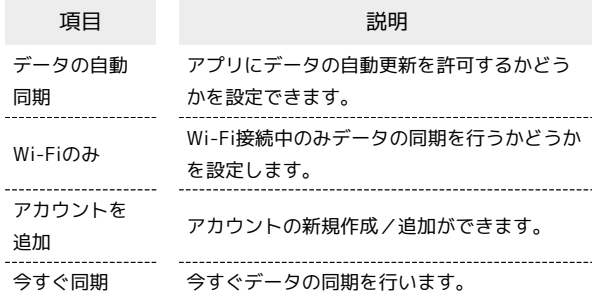

## 200

## プライバシー

権限マネージャやパスワードの表示など、プライバシーに関する設 定ができます。設定できる項目は次のとおりです。

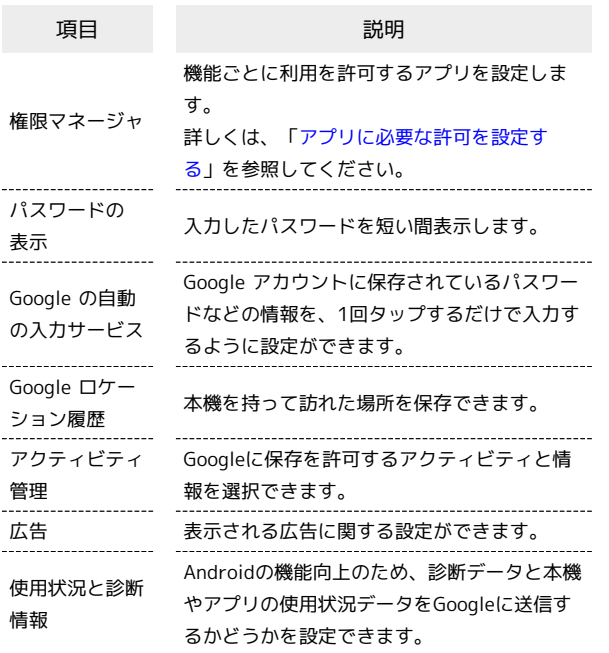

## <span id="page-201-0"></span>位置情報

位置情報に関する設定ができます。設定できる項目は次のとおりで す。

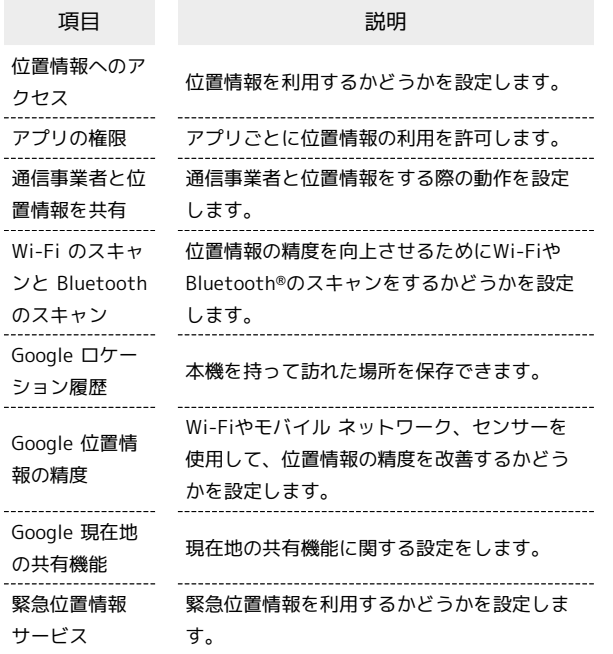

# 海外でのご利用

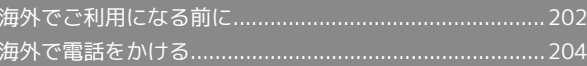

## <span id="page-203-2"></span>海外でご利用になる前に

本機は世界対応ケータイです。お使いのソフトバンク携帯電話の電 話番号をそのまま海外で利用できます。

本機はお買い上げ時、自動的に滞在国の適切な通信事業者に接続 するように設定されています。特定の通信事業者を利用したい場合 は、手動で選択することもできます。

その他、必要に応じて通信方式、データローミングの設定を変更し てください。

<span id="page-203-0"></span>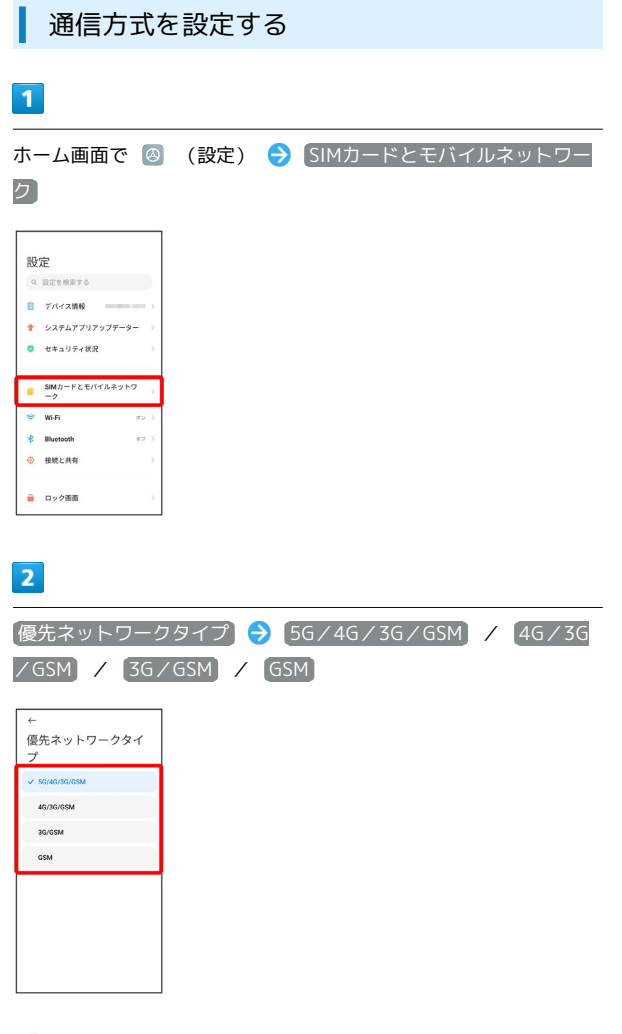

※ 通信方式が設定されます。

·お買い上げ時は 5G/4G/3G/GSM に設定されています。日本 国内や3Gネットワークの通信事業者のみの地域で本機を使用する 場合は設定を変更する必要はありません。

<span id="page-203-1"></span>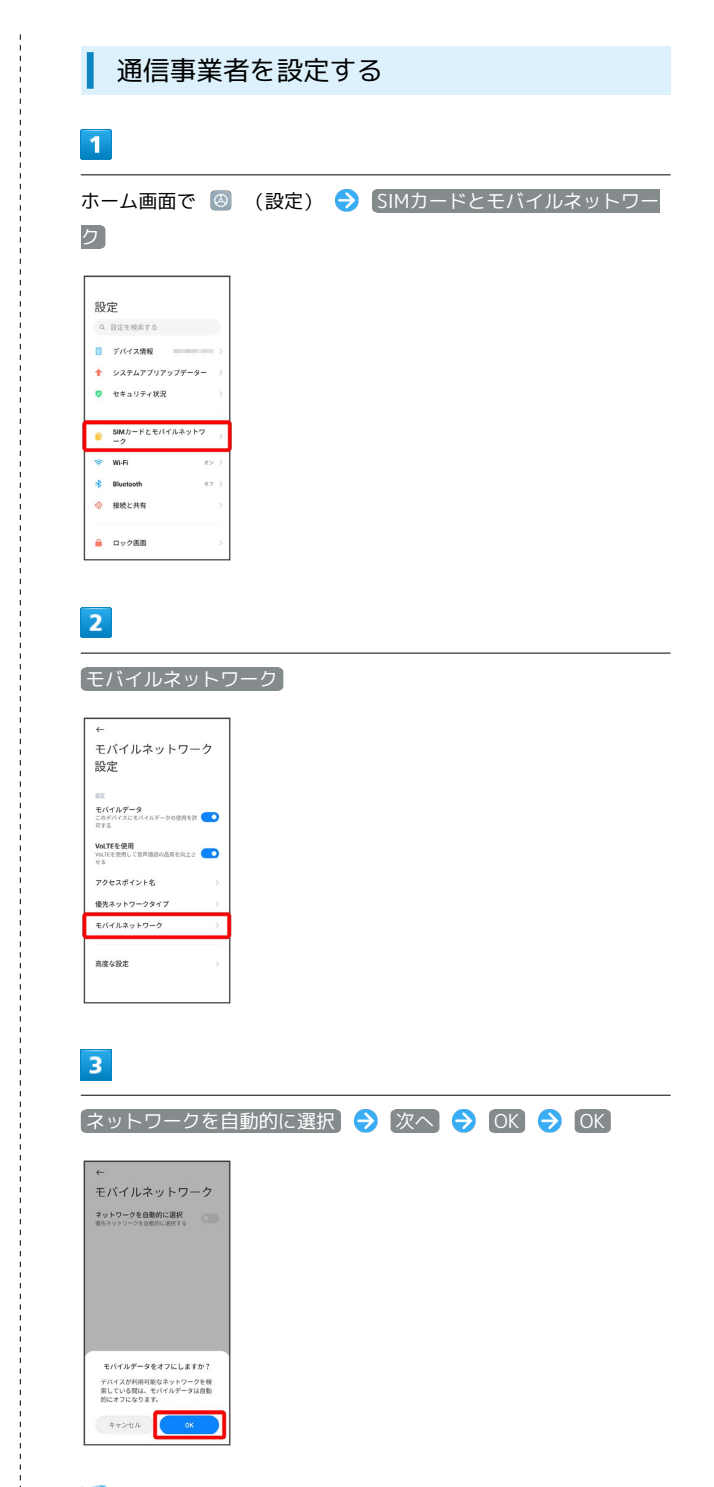

※3 利用可能なネットワーク一覧が表示されます。

・自動で最適な通信事業者に接続する場合は、再度 ネットワークを 自動的に選択 をタップします( ● 表示)。

### $\overline{4}$

#### 接続するネットワークをタップ

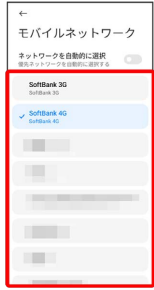

※ 選択した通信事業者が設定されます。

<span id="page-204-0"></span>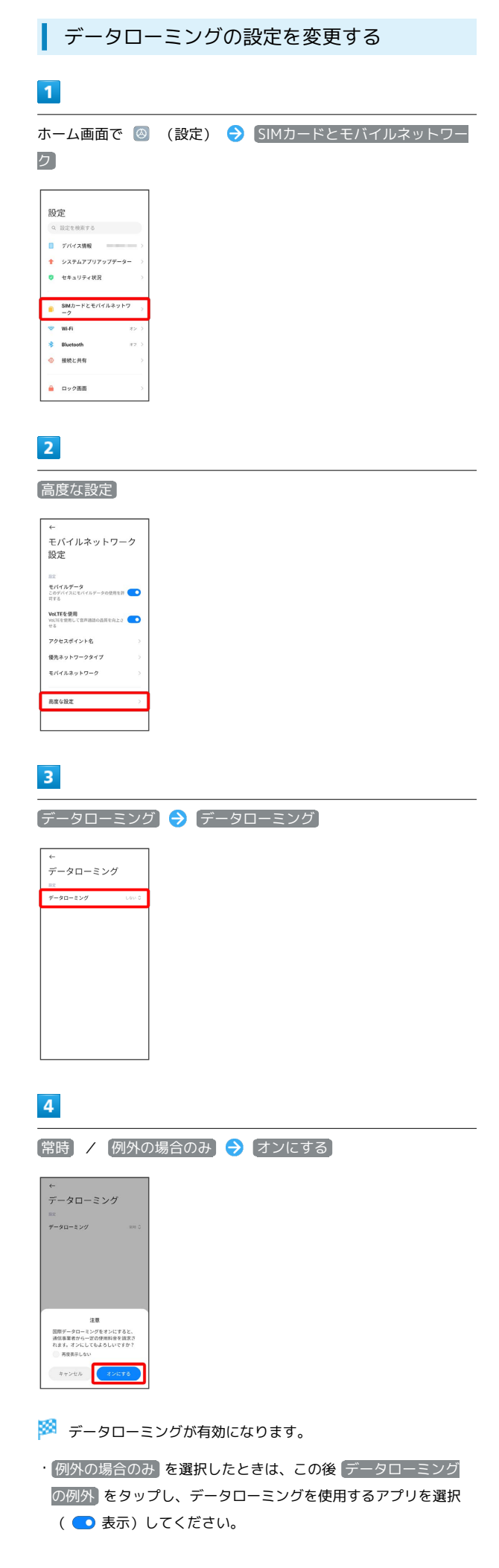

## 204

## <span id="page-205-0"></span>海外で電話をかける

海外にお出かけになるときは、「世界対応ケータイ海外ご利用ガイ ド」を携帯してください。

海外から日本や日本以外の国へ国際電話を かける

## $\overline{\mathbf{1}}$

ホーム画面で ( (電話)

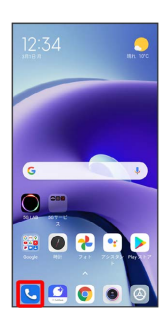

※ 電話画面が表示されます。

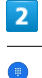

 $Q$  MARPHHERE  $\phi$  |

※3 電話番号発信画面が表示されます。

 $\overline{\mathbf{3}}$ 

「0」をロングタッチ

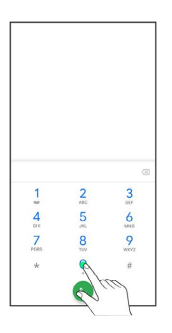

**※3** 「+」が表示されます。

## $\overline{4}$

国番号のあとに相手の電話番号(先頭の「0」を除く)を入力

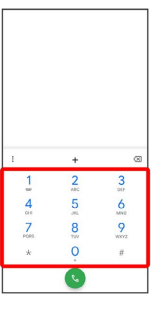

・イタリア(国番号:39)にかける場合は、「0」を除かずに入力 してください。

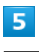

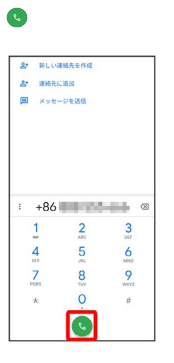

※3 電話がかかります。相手が電話を受けると、通話ができます。

### ■ 滞在国の一般電話/携帯電話にかける

日本国内で電話をかけるときと同じ操作で電話をかけることができ ます。

・国番号を入力したり、市外局番の先頭の「0」を省く必要はありま せん。

## $\overline{1}$

ホーム画面で **い** (電話)

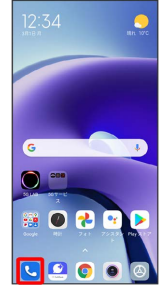

※ 電話画面が表示されます。

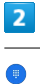

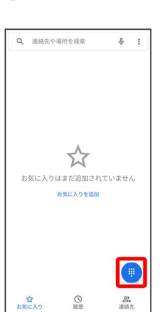

※38 電話番号発信画面が表示されます。

## $\overline{\mathbf{3}}$

ダイヤルパッドをタップして相手の電話番号を入力

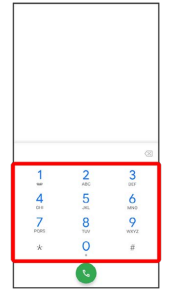

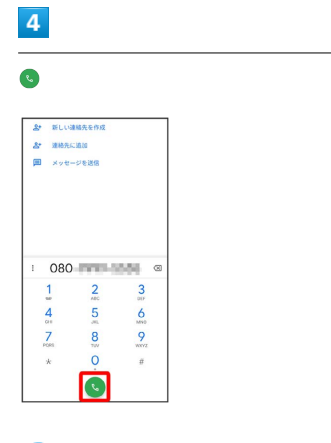

<mark>※3</mark> 電話がかかります。相手が電話を受けると、通話ができます。

# 困ったときは

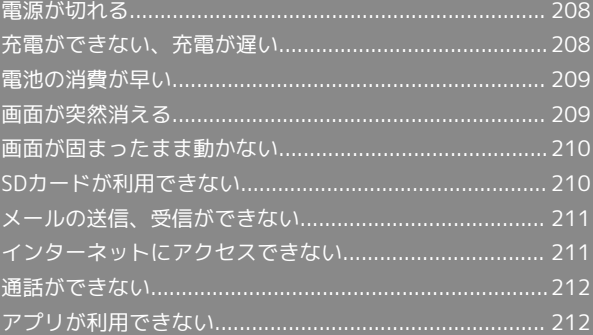

### <span id="page-209-0"></span>特定のアプリが動作中に発生する

アプリが原因の可能性があります。

アプリが最新版ではない場合は[「アプリを更新する」](#page-128-0)を参照し、ア プリを更新してください。

解消しない場合は、[「アプリを削除\(アンインストール\)する」](#page-129-0)を 参照し、特定のアプリを削除し、その後も同じ問題が発生するかご 確認ください。

#### 新たにアプリをインストールした後から発 生する

新しいアプリが原因の可能性があります。

アプリの削除方法は[「アプリを削除\(アンインストール\)する」](#page-129-0)を 参照してください。

## <span id="page-209-1"></span>充電ができない、充電が遅い

#### 充電が開始しない

充電が開始しない場合は、以下の点をご確認ください。

- ・USB Type-C™ケーブル(試供品)が本機またはACアダプタ(試 供品)にしっかりと差し込まれていますか。いったん取り外し、 もう一度確実に差し込んでください。
- ・ACアダプタ(試供品)の電源プラグが、コンセントにしっかりと 差し込まれていますか。いったん取り外し、もう一度確実に差し 込んでください。
- · USB Type-C™ケーブル (試供品) が汚れていませんか。端子部 を乾いたきれいな綿棒などで清掃してから、充電し直してくださ い。
- ・電池が空になっている可能性があります。一定時間経過したら充 電が開始されるかご確認ください。

ACアダプタによって充電時間が長くなる

急速充電用以外のACアダプタを使用した場合、充電速度が遅くなる 場合があります。

ソフトバンク指定の急速充電用ACアダプタはウェブサイトを参照し てください。

## <span id="page-210-0"></span>電池の消費が早い

### 操作をしていないのに電池の消費が早い

アプリが操作をしていない状態でも通信を行っている場合がありま す。

「[バックグラウンドのモバイルデータ通信を制限する](#page-180-0)」を参照し、 設定を行うことで改善する可能性があります。

### 特定の場所で電池の消費が早い

電波の弱い場所や圏外の場所に長時間いると電池の消耗が早くなる 場合があります。

#### 電池の消費を抑える設定をしたい

電池の消費を抑えるバッテリーセーバーやウルトラバッテリーセー バーの設定を有効にすると電池の消耗が改善される可能性がありま す。

詳しくは、「[バッテリーとパフォーマンスの設定」](#page-195-0)を参照してくだ さい。

## <span id="page-210-1"></span>画面が突然消える

### 特定のアプリが動作中に発生する

アプリが原因の可能性があります。

アプリが最新版ではない場合は「[アプリを更新する](#page-128-0)」を参照し、ア プリを更新してください。

解消しない場合は、「[アプリを削除\(アンインストール\)する](#page-129-0)」を 参照し、特定のアプリを削除し、その後も同じ問題が発生するかご 確認ください。

### 新たにアプリをインストールした後から発 生する

新しいアプリが原因の可能性があります。 アプリの削除方法は「[アプリを削除\(アンインストール\)する](#page-129-0)」を 参照してください。

## <span id="page-211-0"></span>画面が固まったまま動かない

### 特定のアプリが動作中に発生する

アプリが原因の可能性があります。

アプリが最新版ではない場合は[「アプリを更新する」](#page-128-0)を参照し、ア プリを更新してください。

解消しない場合は、[「アプリを削除\(アンインストール\)する」](#page-129-0)を 参照し、特定のアプリを削除し、その後も同じ問題が発生するかご 確認ください。

#### 新たにアプリをインストールした後から発 生する

新しいアプリが原因の可能性があります。

アプリの削除方法は[「アプリを削除\(アンインストール\)する」](#page-129-0)を 参照してください。

## <span id="page-211-1"></span>SDカードが利用できない

### 特定のアプリが動作中に発生する

アプリが原因の可能性があります。

アプリが最新版ではない場合は「[アプリを更新する](#page-128-0)」を参照し、ア プリを更新してください。

解消しない場合は、「[アプリを削除\(アンインストール\)する](#page-129-0)」を 参照し、特定のアプリを削除し、その後も同じ問題が発生するかご 確認ください。

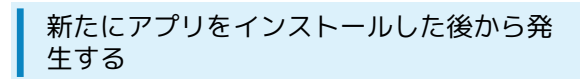

新しいアプリが原因の可能性があります。 アプリの削除方法は「[アプリを削除\(アンインストール\)する](#page-129-0)」を 参照してください。

## <span id="page-212-0"></span>メールの送信、受信ができない

#### 送信も受信もできない

「機内モード」になっている可能性があります。 「[機内モードについて](#page-49-0)」を参照し、機内モードを解除してくださ  $U<sub>0</sub>$ 

電波レベルアイコンに「5G」/「4G」が表 示されているのに送受信できない

モバイルデータ が無効になっている可能性があります。 ホーム画面で 3 (設定) → SIMカードとモバイルネットワー ク → モバイルデータ ( ● 表示) と操作し、設定を有効にし てください。

#### ファイルを添付すると送信できない

+メッセージで添付できるファイルのサイズは最大100MBです。 サイズの大きいファイルの共有にはGoogle ドライブなどをご利用く ださい。

特定の相手からのメールを受信できない

迷惑メールフィルターの設定により届かない可能性があります。 迷惑メールフィルターの設定を確認してください。

<span id="page-212-1"></span>インターネットにアクセスできない

アプリからもブラウザからもアクセスでき ない

「機内モード」になっている可能性があります。 [「機内モードについて」](#page-49-0)を参照し、機内モードを解除してくださ い。

電波レベルアイコンに「5G」/「4G」が表 示されているのにアクセスできない

モバイルデータ が無効になっている可能性があります。 ホーム画面で 2 (設定) → SIMカードとモバイルネットワー ク → モバイルデータ ( ● 表示) と操作し、設定を有効にし てください。

#### ブラウザを利用するとアクセスできない

ブラウザが一時的に動作が不安定な状態になっている可能性があり ます。

[「閲覧履歴を削除する」](#page-103-0)を参照し、ブラウザのキャッシュをクリア することで改善する可能性があります。

Wi-Fi接続中だけインターネットアクセスで きない

Wi-Fi接続に問題がある可能性があります。

[「Wi-Fiネットワークを選択して接続する](#page-163-0)」を参照し、Wi-Fi設定 を無効にした状態でインターネットに接続できるか確認してくださ  $\mathcal{U}$ 

## <span id="page-213-0"></span>通話ができない

### 発着信ともできない

「機内モード」になっている可能性があります。 「[機内モードについて](#page-49-0)」を参照し、機内モードを解除してくださ い。

### 全く着信できない

「転送電話サービス」や「留守番電話サービス」を設定している場 合、電話が転送されたり、着信を取る前に留守番電話に接続された りすることがあります。

「[転送電話サービスを利用する](#page-76-0)」、「[留守番電話サービスを利用す](#page-77-0) [る」](#page-77-0)を参照し、設定をご確認ください。

## <span id="page-213-1"></span>アプリが利用できない

■ 新しいアプリをインストールできない

本機またはSDカードの空き容量が少ないとアプリのインストールが できません。

空き容量は、ホーム画面で 2 (設定) ● デバイス情報 ● ス トレージ と操作して確認できます。

また、本機に対応していないアプリは、インストールできません。

### アプリが起動できない

アプリの初回起動時、アクセス許可を設定するアプリがあります。 許可するように設定していない場合、アプリを起動できない場合が あります。

[「アプリに必要な許可を設定する」](#page-121-0)を参照し、設定を確認してくだ さい。

# 保証/仕様/お問い合わせ先

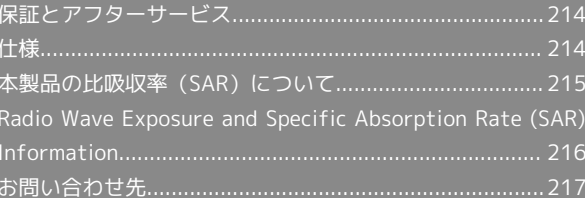

## <span id="page-215-0"></span>保証とアフターサービス

### 保証について

- ・保証期間は、本製品を新規でお買い上げいただいた日より1年間で す。
- ・無料修理規定に基づき無料修理を行います。無料修理規定はソフ トバンクのウェブサイトでご確認頂けます。

[https://cdn.softbank.jp/mobile/set/common/pdf/legal/](https://cdn.softbank.jp/mobile/set/common/pdf/legal/spguide/common/warranty.pdf) [spguide/common/warranty.pdf](https://cdn.softbank.jp/mobile/set/common/pdf/legal/spguide/common/warranty.pdf)

・保証対象部分は本体です。ケーブル類等や試供品については無料 修理保証の対象外となります。

#### 注意

#### 損害について

本製品の故障、誤作動または不具合などにより、通話などの機会 を逸したために、お客様、または第三者が受けられた損害につき ましては、当社は責任を負いかねますのであらかじめご了承くだ さい。

#### 故障・修理について

故障または修理により、お客様が登録/設定した内容が消失/変 化する場合がありますので、大切な電話帳などは控えをとってお かれることをおすすめします。なお、故障または修理の際に本機 に登録したデータ(電話帳/画像/サウンドなど)や設定した内 容が消失/変化した場合の損害につきましては、当社は責任を負 いかねますのであらかじめご了承ください。

#### 分解・改造について

本製品を分解/改造すると、電波法にふれることがあります。ま た、改造された場合は修理をお引き受けできませんので、ご注意 ください。

### アフターサービスについて

修理を依頼される場合、[お問い合わせ先ま](#page-218-0)たは最寄りのソフトバン クショップへご相談ください。その際、できるだけ詳しく異常の状 態をお聞かせください。

- ・保証期間中は無料修理規定に基づいて修理いたします。
- ・保証期間後の修理につきましては、修理により機能が維持できる 場合はご要望により有料修理いたします。尚、補修用性能部品 (機能維持のために必要な部品)の保有期間は生産打ち切り後目 安として4年です。ただし、修理部品の不足等により、期間内で あっても有料修理をお受けできない場合がございます。

#### ■■ ご不明な点について

アフターサービスについてご不明な点は、最寄りのソフトバンク ショップまた[はお問い合わせ先ま](#page-218-0)でご連絡ください。

### <span id="page-215-1"></span>仕様

### 本体

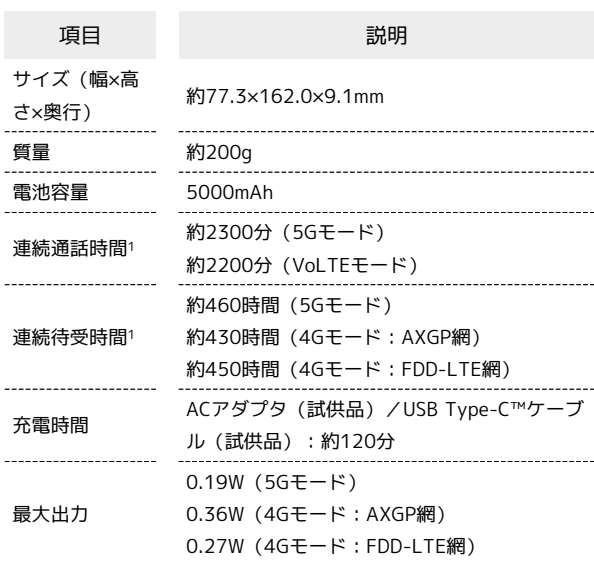

1 充電が十分にされていて、通話や操作をせず、電波を正常に受信 できる状態で算出した時間の目安であり、実際に使用できる時間 は、使用環境・アプリ・本機の設定状況や利用頻度等の影響で短 くなる場合があります。また「緊急速報メールの許可」を有効に することにより、1回の充電あたりのご利用時間が短くなる場合 があります。

#### ACアダプタ(試供品)

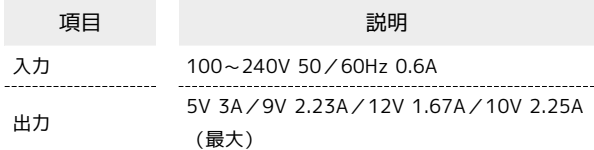

#### USB Type-C™ケーブル (試供品)

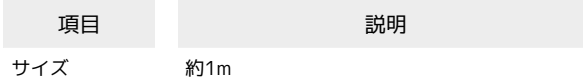

### SIM取り出し用ピン(試供品)

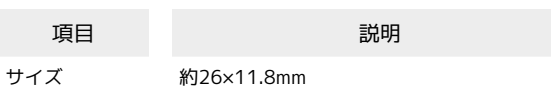

### ソフトケース(試供品)

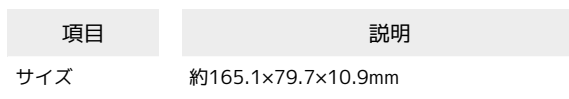
### <span id="page-216-0"></span>本製品の比吸収率(SAR)について

本項目における「A001XM」とは、本機「Redmi Note 9T」を示し ています。

#### 本製品の比吸収率 (SAR) について

この機種【A001XM】の携帯電話機は、国が定めた電波の人体吸収 に関する技術基準および国際ガイドラインに適合しています。 電波の人体吸収に関する国の技術基準※1は、人体の近くで使用する 携帯電話機などの無線機器から送出される電波が人間の健康に影響 を及ぼさないよう、科学的根拠に基づいて定められたものであり、 人体に吸収される電波の平均エネルギー量を表す比吸収率(SAR: Specific Absorption Rate)について、2W/kgの許容値を超えな いこととしています。この許容値は、使用者の年齢や身体の大きさ に関係なく十分に安全な値として設定されており、世界保健機関 (WHO)と協力関係にある国際非電離放射線防護委員会(ICNIRP) が示した国際的なガイドラインにおける値と同じ値です。 本携帯電話機【A001XM】の側頭部におけるSARの最大値は1.25W/ kg※2であり、また下記の方法※3により身体に装着した場合のSAR の最大値は1.82W/kg※2です。これらは、国が定めた方法に従い、 携帯電話機の送信電力を最大にして測定された最大の値です。個々 の製品によってSARに多少の差異が生じることもありますが、いず れも許容値を満たしています。また、携帯電話機は、携帯電話基地 局との通信に必要な最低限の送信電力になるよう設計されているた め、実際に通信等を行っている状態では、通常SARはより小さい値 となります。

※1 技術基準については、電波法関連省令(無線設備規則第14条の 2)に規定されています。

※2 <携帯電話サービス>と同時に使用可能な無線機能を含みま す。

※3 側頭部以外の位置におけるご使用方法

この携帯電話機は、側頭部以外の位置でも使用可能です。キャリン グケース等のアクセサリをご使用になるなどして、身体から0.5セン チ以上離し、かつその間に金属(部分)が含まれないようにするこ とで、この携帯電話機は電波の人体吸収に関する国の技術基準およ び電波防護の国際ガイドラインに適合します。

世界保健機関は、『携帯電話が潜在的な健康リスクをもたらすかど うかを評価するために、これまで20年以上にわたって多数の研究 が行われてきました。今日まで、携帯電話使用によって生じるとさ れる、いかなる健康影響も確立されていません。』と表明していま す。

SARについて、さらに詳しい情報をお知りになりたい場合は、下記 のウェブサイトをご参照ください。

#### 総務省のウェブサイト

<https://www.tele.soumu.go.jp/j/sys/ele/index.htm> 一般社団法人電波産業会のウェブサイト

<https://www.arib-emf.org/01denpa/denpa02-02.html> 世界保健機関

[https://www.who.int/news-room/fact-sheets/detail/](https://www.who.int/news-room/fact-sheets/detail/electromagnetic-fields-and-public-health-mobile-phones) [electromagnetic-fields-and-public-health-mobile-phones](https://www.who.int/news-room/fact-sheets/detail/electromagnetic-fields-and-public-health-mobile-phones) SoftBank スマートフォン 各機種の電波比吸収率(SAR)一覧はこ ちら

<https://www.softbank.jp/mobile/support/sar/>

#### 欧州における電波ばく露の影響に関する情 報

本携帯電話機【A001XM】は、国際的ガイドラインが定める電波の 許容値を超えないことが確認されています。このガイドラインは、 独立した科学機関である国際非電離放射線防護委員会(ICNIRP) が策定したものであり、その許容値は、使用者の年齢や健康状態 にかかわらず十分に安全な値となっています。携帯電話機から送 出される電波の人体に対する影響は、比吸収率(SAR: Specific Absorption Rate)という単位を用いて測定します。携帯機器にお けるSARの許容値は2W/kgで、本携帯電話機の側頭部におけるSAR の最大値は1.407W/kg、アクセサリ等により人体より0.5センチ以 上離して、その間に金属(部分)が含まれないようにして使用する 場合のSARの最大値は1.794W/kgです。

#### 適合宣言書(簡易版)※1

本携帯電話機【A001XM】は、EU指令2014/53/EUに適合していま す。詳しくは下記メーカーウェブサイトをご参照ください: <https://www.mi.com/global/certification/compliance/>

※1 本適合宣言書は英語が正文です。日本語は参考のために記載し ています。

#### 米国連邦通信委員会(FCC)の電波ばく露 の影響に関する情報

米国連邦通信委員会の指針は、独立した科学機関が定期的かつ周到 に科学的研究を行った結果策定された基準に基づいています。この 許容値は、使用者の年齢や健康状態にかかわらず十分に安全な値と なっています。

携帯電話機から送出される電波の人体に対する影響は、比吸収率 (SAR: Specific Absorption Rate)という単位を用いて測定しま す。FCCで定められているSARの許容値は、1.6W/kgとなっていま す。

測定試験は機種ごとにFCCが定めた位置で実施され、本携帯電話機 の側頭部におけるSARの最大値は1.593W/kg、下記のとおりに従っ て身体に装着した場合のSARの最大値は1.546W/kgです。 身体装着の場合:この携帯電話機【A001XM】では、一般的な携帯 電話の装着法として身体から1.5センチに距離を保ち携帯電話機の背 面を身体に向ける位置で測定試験を実施しています。FCCの電波ば く露要件を満たすためには、身体から1.5センチの距離に携帯電話を 固定できる装身具を使用し、ベルトクリップやホルスターなどには 金属部品の含まれていないものを選んでください。 上記の条件に該当しない装身具は、FCCの定めるSAR許容値を満たさ

ない場合もあるので使用を避けてください。

比吸収率(SAR)に関するさらに詳しい情報をお知りになりたい場 合は下記のウェブサイトを参照してください。 FCC Radio Frequency Safety(英文のみ)

<https://www.fcc.gov/general/radio-frequency-safety-0>

### <span id="page-217-0"></span>Radio Wave Exposure and Specific Absorption Rate (SAR) Information

"A001XM" here refers to this mobile phone "Redmi Note 9T".

#### Specific Absorption Rate (SAR) for This Product (for Japan)

This mobile phone 【A001XM】 is compliant with the Japanese technical regulations\* and international guidelines for exposure to radio waves.

The Japanese technical regulations on human exposure to radio frequency energy have established permitted levels of radio frequency energy, based on the standards developed by independent scientific organizations through periodic and thorough evaluation of scientific studies.

The regulations employ a unit of measurement known as the Specific Absorption Rate, or SAR.

The SAR limit is 2 watts/kilogram (W/kg) averaged over ten grams of tissue.

The limit includes a substantial safety margin designed to assure the safety of all persons regardless of age and health. The value of the limit is equal to the value stipulated in the international guideline recommended by ICNIRP\*\*, which is in collaboration with the World Health Organization (WHO).

The highest SAR value for this mobile phone is 1.25 W/kg\*\*\* when tested for use at the ear, and 1.82 W/kg\*\*\* when worn on the body in the below manner\*\*\*\*.

While there may be differences between the SAR levels of various phones and at various positions, all phones meet the Japanese technical regulations.

Although the SAR is determined at the highest certified power level, the actual SAR of the phone during operation can be well below the maximum value.

\* The technical regulations are provided in the Article 14-2 of the Ministry Ordinance Regulating Radio Equipment.

\*\* International Commission on Non-Ionizing Radiation Protection

\*\*\* The value is under simultaneous transmission use conditions.

\*\*\*\* Use at positions other than at the ear

This mobile phone may be used at positions other than at the ear. By using an accessory such as a belt clip holster that maintains a 0.5 cm separation with no metal (parts) between it and the body and the mobile phone, this mobile phone will comply with international guidelines for radio wave protection.

The WHO has announced that "A large number of studies have been performed over the last two decades to assess whether mobile phones pose a potential health risk. To date, no adverse health effects have been established as being caused by mobile phone use."

For more information about SAR, see the following websites: Ministry of Internal Affairs and Communications (MIC) <https://www.tele.soumu.go.jp/e/sys/ele/body/index.htm> Association of Radio Industries and Businesses (ARIB) <https://www.arib-emf.org/01denpa/denpa02-02.html> (Japanese) World Health Organization

[https://www.who.int/news-room/fact-sheets/detail/](https://www.who.int/news-room/fact-sheets/detail/electromagnetic-fields-and-public-health-mobile-phones) [electromagnetic-fields-and-public-health-mobile-phones](https://www.who.int/news-room/fact-sheets/detail/electromagnetic-fields-and-public-health-mobile-phones) List of Specific Absorption Rates (SAR) for radio waves by smartphone/3G model

<https://www.softbank.jp/mobile/support/sar/>(Japanese)

#### European RF Exposure Information

Your mobile device is a radio transmitter and receiver. It is designed not to exceed the limits for exposure to radio waves recommended by international guidelines. These guidelines were developed by the independent scientific organization ICNIRP and include safety margins designed to assure the protection of all persons, regardless of age and health. The guidelines use a unit of measurement known as the Specific Absorption Rate, or SAR. The SAR limit for mobile devices is 2.0 W/kg and the highest SAR value for this device when tested at the ear is 1.407 W/kg\*. As mobile devices offer a range of functions, they can be used in other positions, such as on the body. In this case, the highest tested SAR value is 1.794 W/kg\* at the separation distance of 0.5 cm from the body. For electronic safety, maintain the separation distance with accessories containing no metal, that position handset a minimum of the above distance. Use of other accessories may not ensure compliance with RF exposure guidelines.

\* The tests are carried out in accordance with international guidelines for testing.

Simplified Declaration of Conformity for 【A001XM】 Hereby, Xiaomi Communications Co., Ltd. declares that the radio equipment type 【A001XM】 is in compliance with Directive 2014/53/EU. The full text of the EU declaration of conformity is available at the following internet address: <https://www.mi.com/global/certification/compliance/>

#### FCC RF Exposure Information

Your handset is a radio transmitter and receiver. It is designed and manufactured not to exceed the emission limits for exposure to radio frequency (RF) energy set by the Federal Communications Commission of the U.S. Government. The guidelines are based on standards that were developed by independent scientific organization through periodic and thorough evaluation of scientific studies. The standards include a substantial safety margin designed to assure the safety of all persons, regardless of age and health. The exposure standard for wireless handsets employs a unit of measurement known as the Specific Absorption Rate, or SAR. The SAR limit set by the FCC is 1.6 W/kg. The tests are performed in positions and locations (e.g. at the ear and worn on the body) as required by the FCC for each model. The highest SAR value for this model handset as reported to the FCC when tested for use at the ear is 1.593 W/kg, and when worn on the body in a holder or carry case, is 1.546 W/ kg.

Body-worn Operation; This device was tested for typical body-worn operations with the handset kept 1.5 cm from the body. To maintain compliance with FCC RF exposure requirements, use accessories that maintain a 1.5 cm separation distance between the user's body and the handset. The use of beltclips, holsters and similar accessories should not contain metallic components in its assembly. The use of accessories that do not satisfy these requirements may not comply with FCC RF exposure requirements, and should be avoided. The FCC has granted an Equipment Authorization for this model handset with all reported SAR levels evaluated as in compliance with the FCC RF emission guidelines. SAR information on this model handset is on file with the FCC and can be found under the Display Grant section of<http://www.fcc.gov/oet/ea/> after searching on FCC ID 2AFZZJ22G.

Additional information on Specific Absorption Rates (SAR) can be found on the FCC website at [https://www.fcc.gov/general/](https://www.fcc.gov/general/radio-frequency-safety-0) [radio-frequency-safety-0.](https://www.fcc.gov/general/radio-frequency-safety-0)

### <span id="page-218-0"></span>お問い合わせ先

お困りのときや、ご不明な点などございましたら、お気軽に下記お 問い合わせ窓口までご連絡ください。

#### 各種お手続き(My SoftBank)

待ち時間0分で、いつでも簡単手続き可能です。利用料金/データ量 の確認・プラン等各種変更ができます。 <https://u.softbank.jp/2HHEHkw>

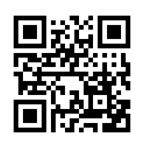

#### カスタマーサポート

機種の操作やサービス内容などのお困りごと・お問合せ内容に応じ て、最適な解決方法をご案内します。 <https://u.softbank.jp/3i5JjAB>

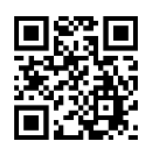

ソフトパンク カスタマーサポート

## あ

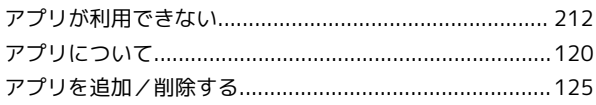

## $\bigodot$

インターネットにアクセスできない................................... 211

# 6

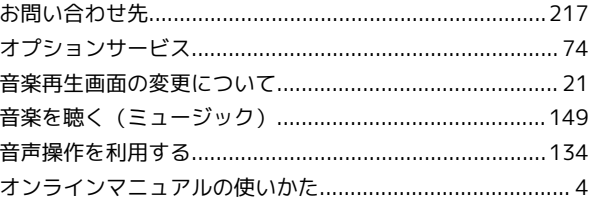

## $\bigoplus$

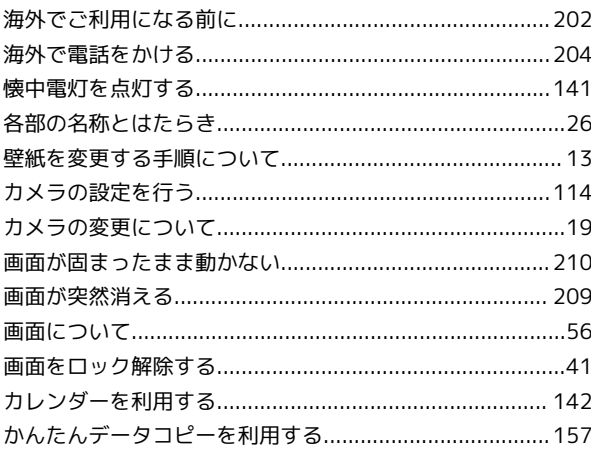

# 8

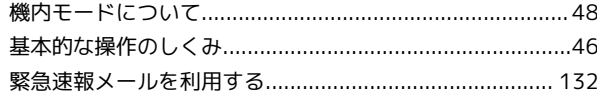

## K

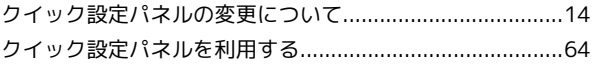

## $\bigodot$

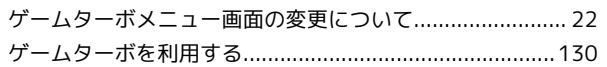

# $\bullet$

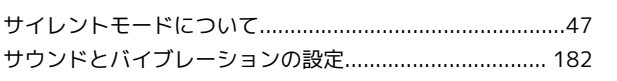

# Redmi Note 9T 取扱説明書 索引

### $\bullet$

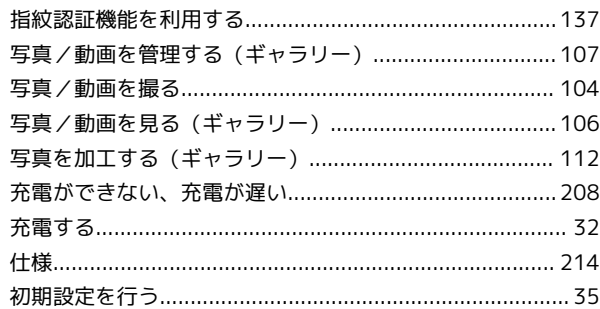

## O

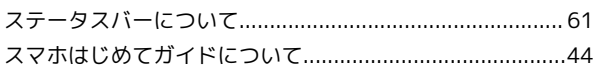

# 2

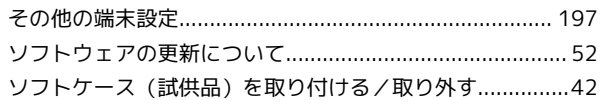

# $\sqrt{2}$

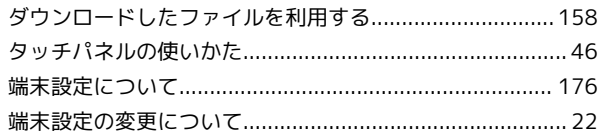

## $\bigcirc$

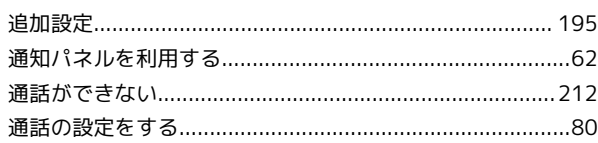

# $\bullet$

E

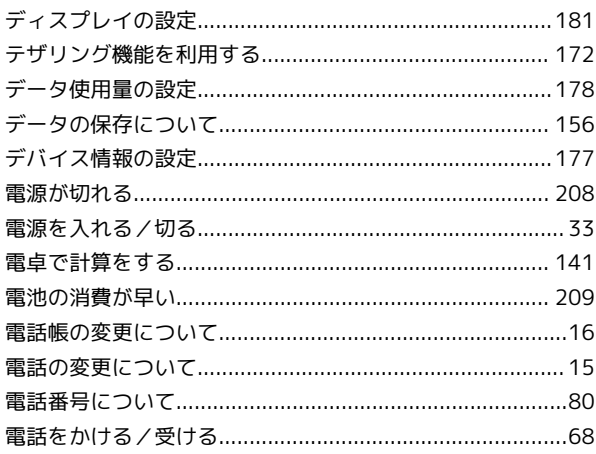

### 取扱説明書について………………………………………………………4

## 体

# 6

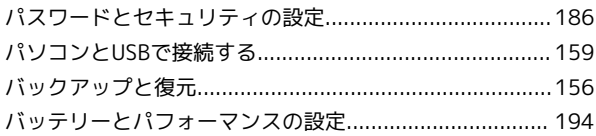

# $\sqrt{2}$

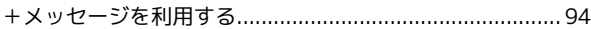

### (日)

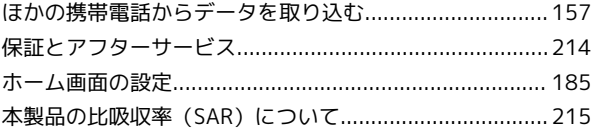

### $(\infty)$

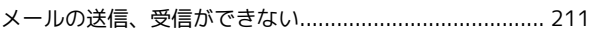

## 6

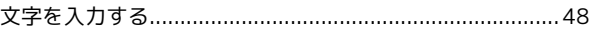

## $\bigoplus$

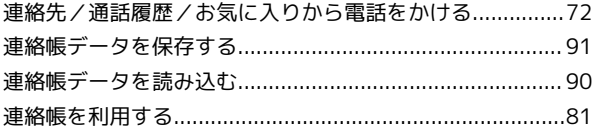

### $\epsilon$

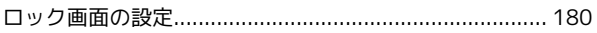

## $(A)$

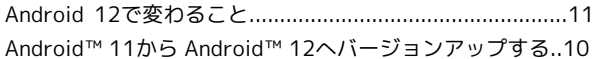

### $\left( \mathsf{B}\right)$

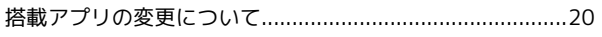

# $\bullet$

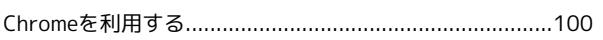

# $\begin{array}{c} \bullet \\ \bullet \end{array}$

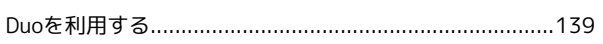

# 6

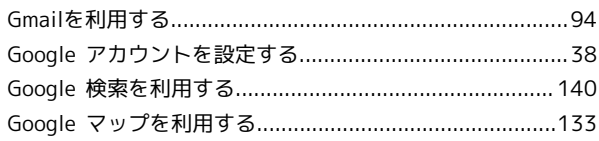

# 

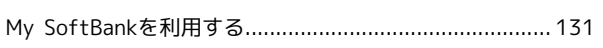

# $\bullet$

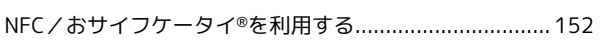

# $\bullet$

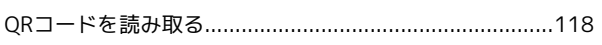

# R

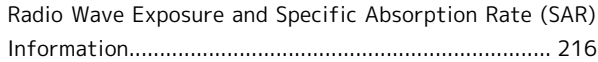

# S

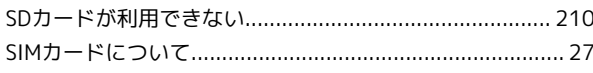

# W

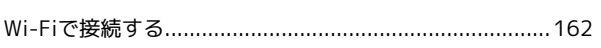

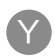

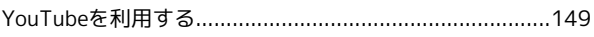

Redmi Note 9T 取扱説明書

2022 年 8 月 第 3 版 ソフトバンク株式会社

※ご不明な点はお求めになった ソフトバンク携帯電話取扱店にご相談ください。

機種名:Redmi Note 9T 輸入元:Xiaomi Technology Japan Co., Ltd. 製造元:Xiaomi Communications Co., Ltd.